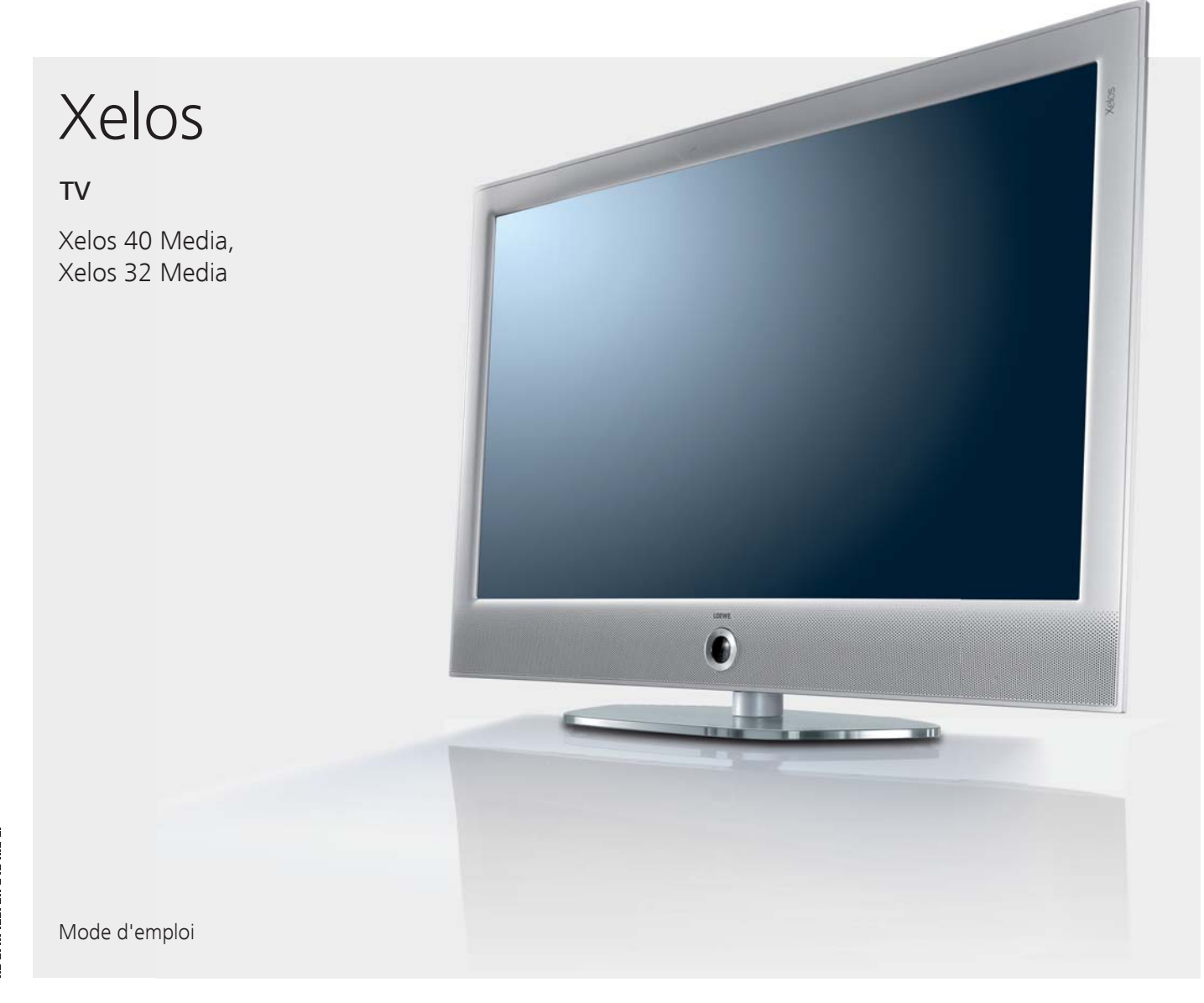

233–35018.011

233-35018.011

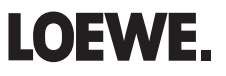

# Aperçu des fonctions principales

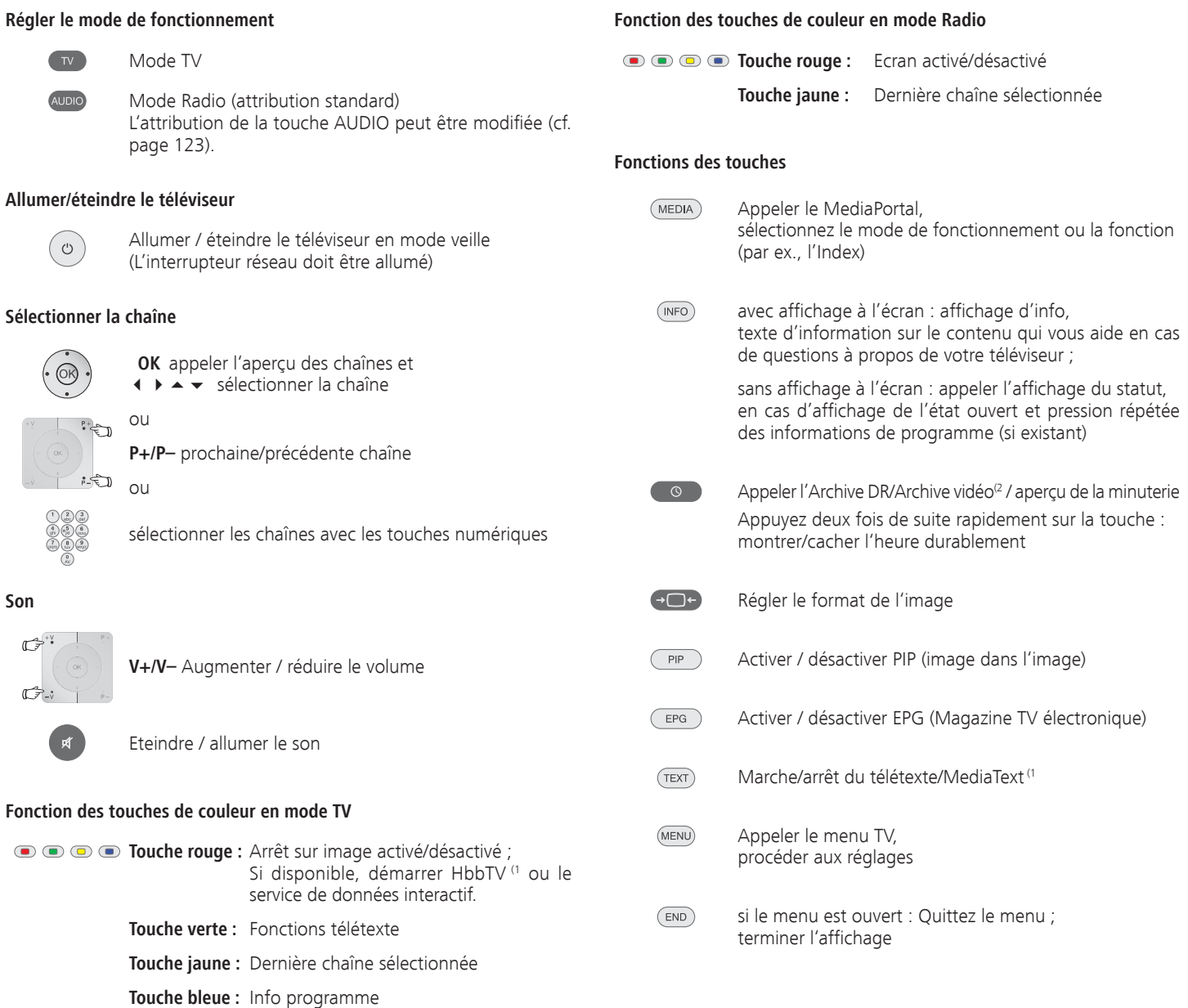

(1 En fonction des réglages correspondants (voir page 82).

 ${}^{(2}$  Uniquement sur les appareils avec disque dur externe connecté (USB Recording) ou archive disponible via le réseau (DR-Streaming).

# Télécommande – fonctions TV

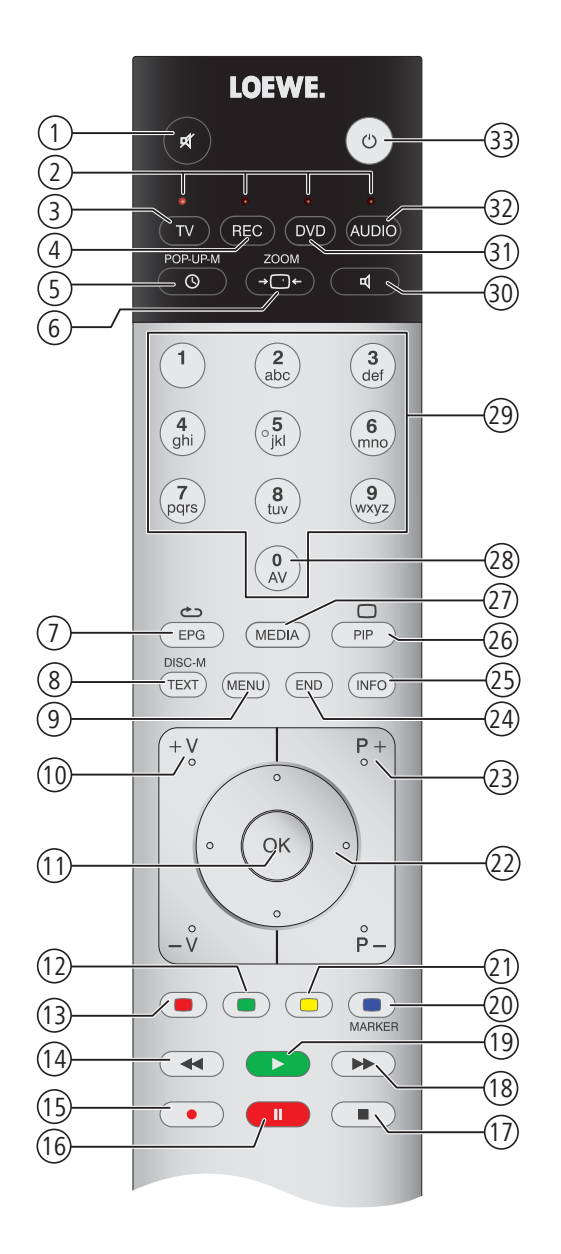

- (1 Si disque dur externe connecté, voir chapitre Digital Recorder à partir de la page 85.
- <sup>(2</sup> L'attribution de ces touches peut être modifiée (cf. page 123). La description se rapporte au réglage standard.
- <sup>(3</sup> En fonction des réglages correspondants (voir page 82).

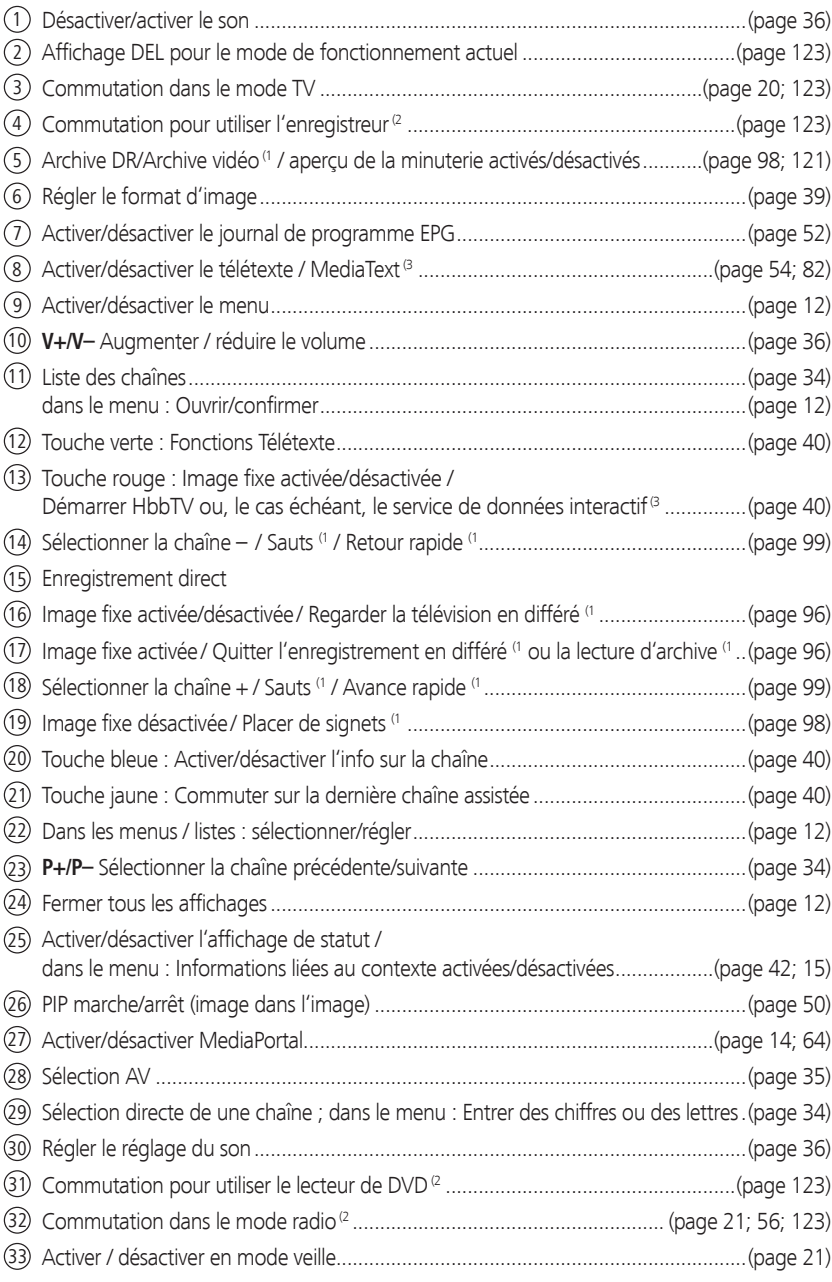

L'attribution des touches représentée est valable pour le niveau principal du téléviseur. L'attribution des touches est différente pour certains modes de fonctionnement spécifiques (voir chapitre correspondant dans cette notice d'utilisation).

# Impressum

Loewe Opta GmbH Industriestraße 11 D-96317 Kronach www.loewe.de

Imprimé en Allemagne Date de rédaction 11/11-2.0 TB/FP © Loewe Opta GmbH, Kronach ID : 7.5.0

Tous droits réservés, y compris ceux de la traduction, des modifications techniques et des erreurs.

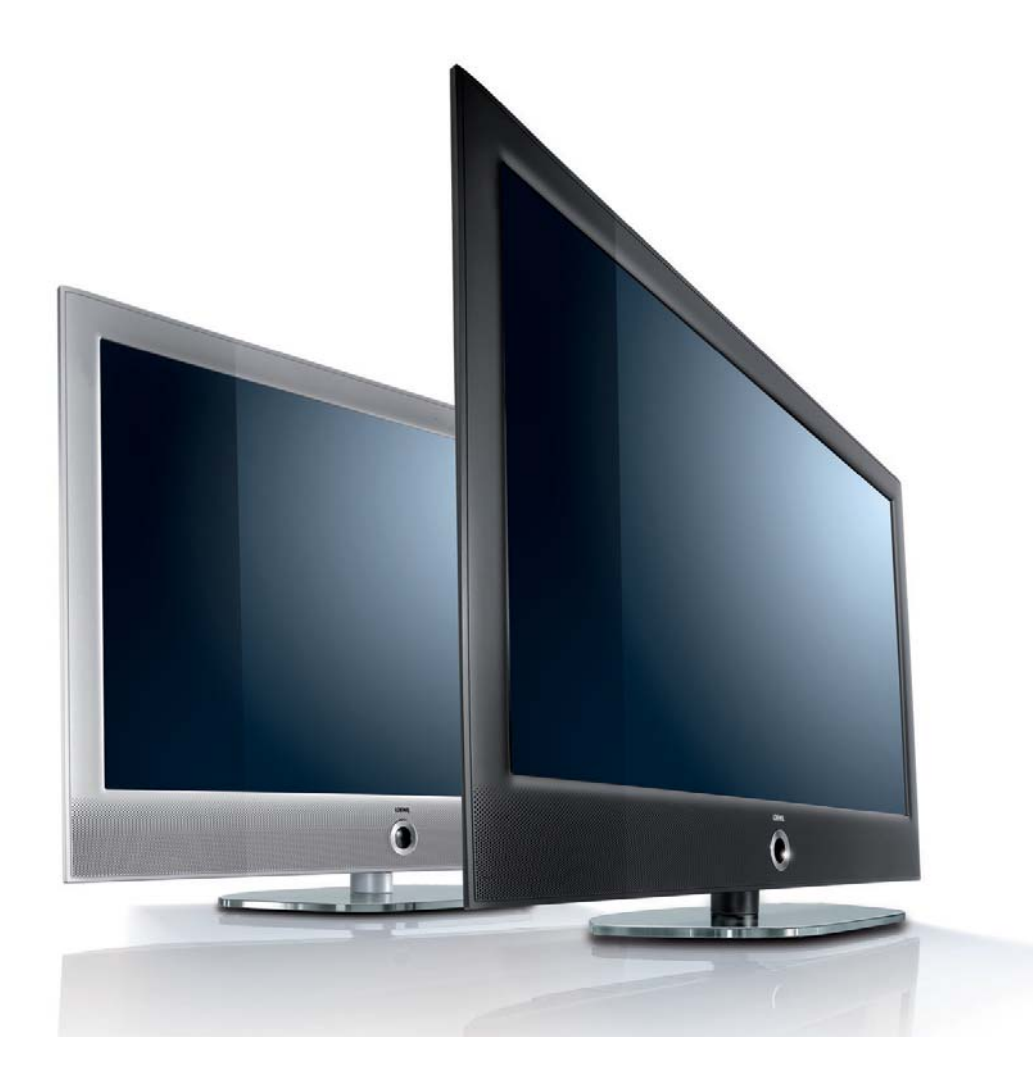

# Table des matières

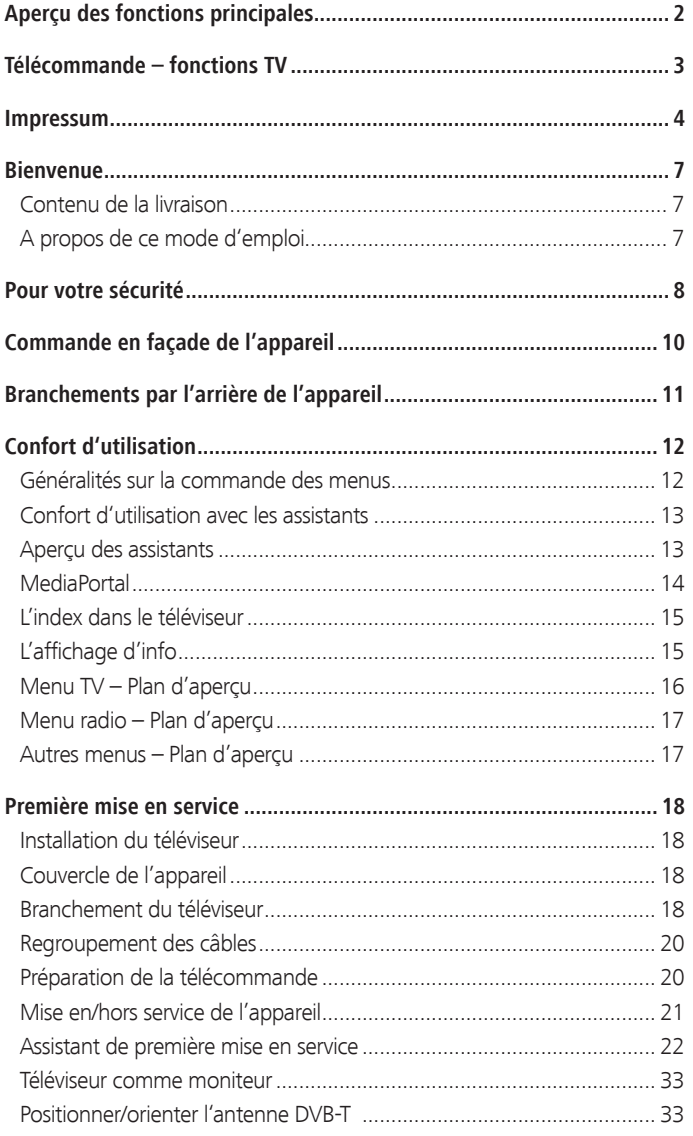

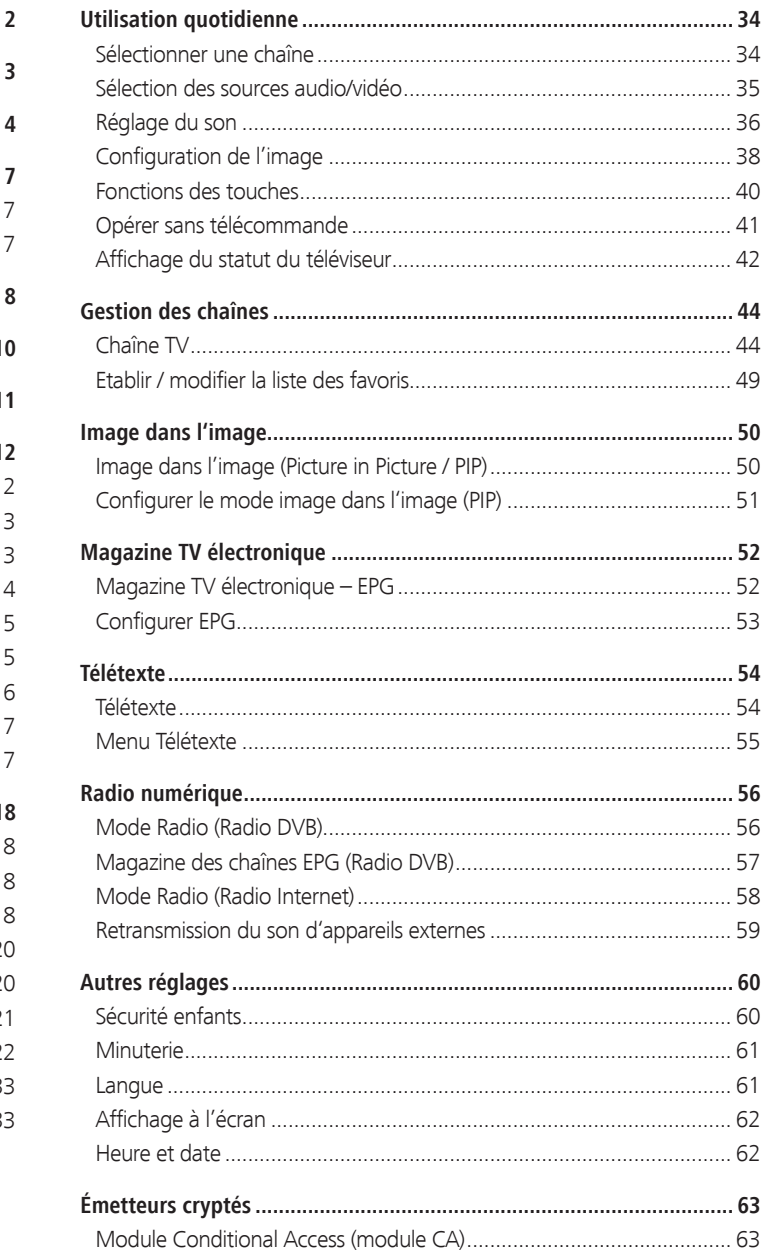

# Table des matières

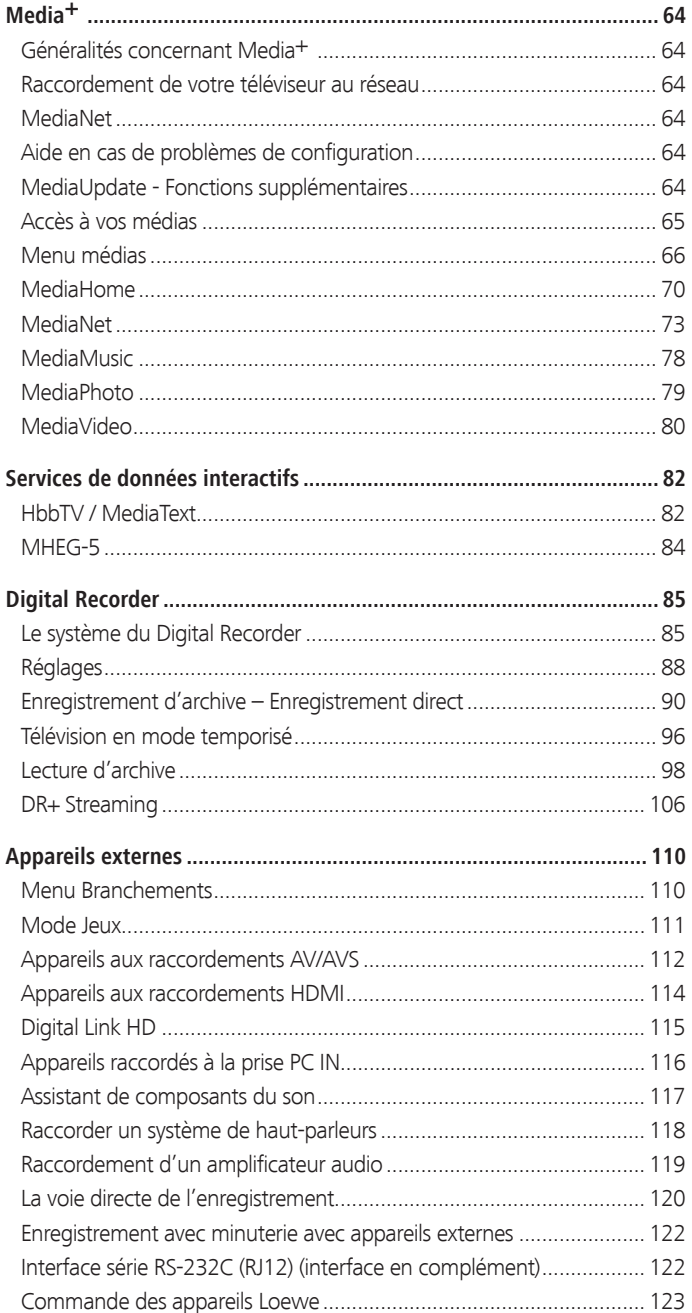

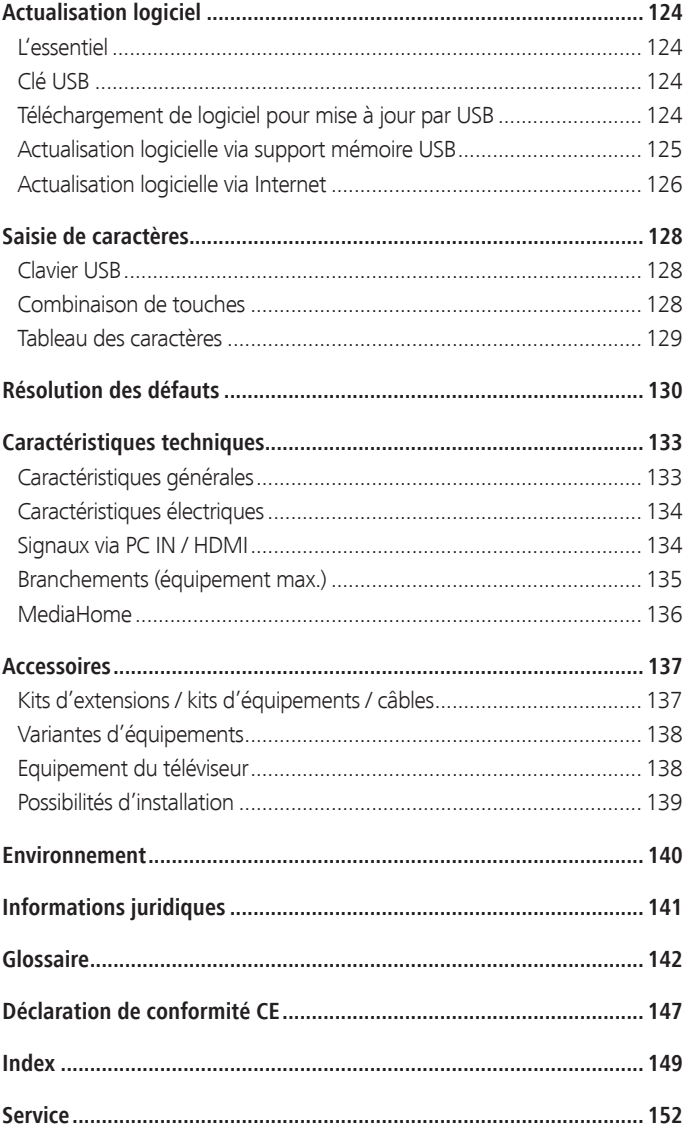

# **Bienvenue**

### **Nous vous remercions,**

d'avoir choisi un téléviseur Loewe.

Avec le nom Loewe, nous allions les plus hautes exigences en matière de technique, d'esthétique et de convivialité. Ceci est valable pour les téléviseurs, les magnétoscopes et les accessoires.

Outre le design léger et les diverses possibilités de combinaison de couleurs et d'installations, votre téléviseur Loewe vous offre également de multiples possibilités en termes de technologies.

#### **Loewe Image+**

Les derniers écrans LCD Full HD dotés de la technologie de rétroéclairage par DEL. L'avantage du rétroéclairage par DEL réside dans la faible consommation énergétique et les valeurs de contraste élevées.

Les films 24p émis depuis un appareil HDMI raccordé peuvent être retranscrits de manière optimale.

#### **Loewe Sound+**

Le Loewe Sound+ comporte des processeurs son adaptés de manière optimale au téléviseur pour les haut-parleurs intégrés.

#### **Loewe Media+**

Appuyez sur la touche MEDIA de votre télécommande pour accéder au portail médiatique de Loewe et accéder aux fonctions multimédias de votre téléviseur.

# Contenu de la livraison

- · Téléviseur LCD-TV
- nCâble d'alimentation
- Câble d'antenne
- Serre-câbles à crans
- Télécommande Assist avec deux piles
- Courte notice TV

# A propos de ce mode d'emploi

En vue d'une utilisation sûre et correcte à long de l'appareil, veuillez lire le chapitre **Pour votre sécurité** (cf. page 8) avant sa mise en service.

Les fonctions de votre téléviseur Loewe s'expliquent d'elles-mêmes pendant l'utilisation. Cependant, si vous avez des questions, l'**index** et l'**affichage d'info** peuvent vous aider à trouver la solution (cf. page 15).

L'index/glossaire à partir de la page 142 fournit des explications concernant des termes précis qui sont utilisés dans le téléviseur et dans le mode d'emploi.

Les paragraphes précédés du symbole • fournissent des instructions et conseils importants ou des conditions préalables aux réglages suivants.

Les termes que vous retrouverez dans les menus ou imprimés sur la télécommande ou sur le téléviseur sont imprimés en **gras** dans le texte.

Dans les descriptions, les éléments de commande concernés sont placés à gauche du texte qui décrit les procédures à suivre.

En plus de la télécommande, un clavier d'ordinateur connecté à un port USB de votre téléviseur peut être utilisé pour la commande du téléviseur (voir aussi page 128).

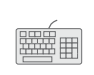

Ce symbole indique dans la notice d'utilisation les endroits où l'utilisation d'un clavier est particulièrement recommandée.

En fonction des appareils supplémentaires branchés, les menus du téléviseur peuvent différer de ceux qui sont décrits ici. Sur la plupart des illustrations, les appareils sont représentés sans haut-parleur.

Tous les noms d'émetteurs, contenus de programmes ainsi que photos illustrées, titres de musique, albums et graphiques d'album dans cette notice d'utilisation sont donnés à titre d'exemples.

Les modes d'emploi concernant votre téléviseur sont actualisées à des intervalles irréguliers. Nous recommandons d'effectuer un contrôle de temps en temps, notamment à la suite d'une mise à jour de logiciel.

## Services de données interactifs

Dans certains pays, les chaînes transmettent également des services de données interactifs avec leurs programmes, par lesquels les fonctions de chaque touche ne sont pas disponibles ou le sont seulement de manière limitée. Vous trouverez de plus amples informations à ce sujet à partir de la page 82.

# Pour votre sécurité

**Pour votre propre sécurité et pour éviter des dommages inutiles pour votre appareil, veuillez lire et respecter les instructions de sécurité suivantes :**

### **Utilisation conforme et conditions ambiantes**

Ce téléviseur est exclusivement destiné à la réception et à la reproduction de signaux sonores et visuels, il est conçu pour des locaux d'habitation ou de bureau et ne doit pas être utilisé dans des locaux présentant un **taux d'humidité de l'air** élevé (par ex. salle de bain, sauna) ou des hautes **teneurs en poussières** (par ex. ateliers). La garantie n'est valable que pour une utilisation dans les environnements autorisés indiqués plus haut.

Si vous utilisez le téléviseur à l'extérieur, assurez-vous qu'il soit protégé de **l'humidité** (pluie, projections d'eau ou rosée). Un taux d'humidité élevé et de hautes teneurs en poussière peuvent provoquer des court-circuits dans l'appareil, entraînant des risques d'électrocution ou d'incendie.

Si vous déplacez le téléviseur d'un endroit **froid** à un endroit chaud, laissez-le reposer environ une heure en raison de l'éventuelle formation de **condensation**.

Ne pas posez d'**objets** remplis de **liquide** sur l'appareil. Protégez l'appareil des gouttes d'eau et des éclaboussures.

Les **bougies** et autres **flammes nues** doivent à tout moment être tenues à l'écart de l'appareil afin d'éviter que le feu ne se propage.

Ne placez pas le téléviseur dans un endroit ou il pourrait subir des **vibrations**. Cela peut avoir pour conséquences des surcharges du matériel.

### **Transport**

Transportez l'appareil uniquement en **position verticale**. Prenez l'appareil par le bas et le haut, au niveau de ses arêtes. Pour les appareils qui ne disposent pas de système de haut-parleurs, ne posez en aucun cas le téléviseur sur l'unité de commande qui dépasse de la partie inférieure de l'appareil. Cela pourrait l'endommager.

Si l'appareil doit être déposé sur une surface pendant l'emballage ou le déballage, placez le téléviseur de manière à ce que sa partie avant repose entièrement sur une surface douce. Utilisez par ex. une couverture ou le non-tissé de l'emballage comme support.

L'écran LCD est réalisé en verre ou en plastique et peut se briser en cas de manipulation incorrecte.

En cas d'endommagement de l'écran LCD et de fuite éventuelle des **cristaux liquides**, il est indispensable d'utiliser des gants en caoutchouc lors du transport de l'appareil. Rincer immédiatement et abondamment à l'eau en cas de **contact du liquide avec la peau**.

### **Alimentation électrique**

Des **tensions incorrectes** peuvent endommager l'appareil. Cet appareil doit être branché uniquement à un réseau électrique conforme au type de tension et de fréquence indiqués sur la plaquette signalétique, au moyen du câble d'alimentation fourni. La **fiche réseau** du téléviseur doit être facilement accessible afin de pouvoir le débrancher à tout instant. Lorsque vous débranchez la fiche de secteur, ne tirez pas sur le **câble** mais sur la fiche elle-même. Si vous tirez sur le câble, les fils pourraient être endommagés à hauteur de la prise et provoquer un **court-circuit** la prochaine fois que vous la branchez.

Installez le **câble d'alimentation** de manière qu'il ne puisse pas être endommagé. Il ne doit être ni plié, ni posé sur des arêtes acérées, on ne doit pas marcher dessus et il ne doit pas être soumis à des **produits chimiques**  ; ce dernier point s'applique à l'ensemble de l'appareil. Un câble d'alimentation dont l'isolation est endommagée présente un risque **d'électrocution** et peut provoquer un **incendie**.

### **Circulation de l'air et hautes températures**

Les **grilles d'aération** à l'**arrière de l'appareil** doivent donc toujours rester libres d'accès. Veuillez ne pas poser de journaux ou de napperons sur le téléviseur.

Sur les côtés et le dessus, au moins 10 cm d'espace libre doivent être conservés pour la circulation de l'air quand l'appareil est accroché ou installé dans une **armoire** ou une **étagère**.

Comme tout appareil électronique, votre téléviseur a besoin **d'air pour refroidir**. L'obstruction de la circulation de l'air peut causer des incendies.

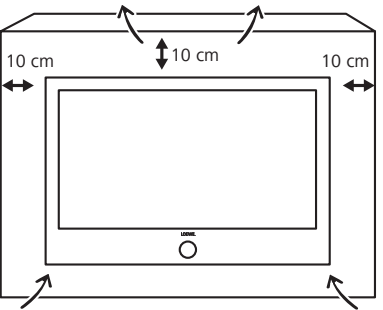

Veillez à ce qu'aucun corps étranger (**pièces métalliques**, clous, agrafes de bureau, liquides, cires ou autres substances) ne pénètrent dans l'appareil par la **grille d'aération** arrière. Ils risquent de provoquer des **courtcircuits** dans l'appareil qui peuvent donner lieu à un incendie.

Si toutefois quelque chose s'était introduit **dans l'appareil**, débranchez immédiatement la fiche de secteur de l'appareil et appelez le **service après-vente** pour une vérification.

### **Arrêt automatique (uniquement en Usage domestique)**

Si aucune commande n'a lieu sur le téléviseur pendant 4 heures (modifications du volume, changement de programme, etc.), le téléviseur passe automatiquement en mode veille pour des raisons d'économie d'énergie. Une minute avant l'expiration des 4 heures, un message apparaît pour interrompre ce processus. L'arrêt automatique est uniquement activé en mode d'efficacité énergétique **Usage domestique**. **Aucun** arrêt automatique n'a lieu en mode radio **sans** affichage sur l'écran (**écran éteint**).

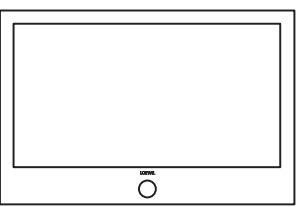

# Pour votre sécurité

### **Position**

L'appareil est approprié pour des possibilités d'installation diverses. Respectez les instructions concernant le montage des diverses possibilités d'installation.

Installer le téléviseur avec pied de table ou autonome sur un support horizontal droit suffisamment stable. L'appareil ne doit pas dépasser en particulier en cas d'installation dans des meubles.

Placer le téléviseur dans la position habituelle d'utilisation. Le téléviseur doit être fonctionné uniquement en position horizontale. L'inclinaison ne doit pas dépasser 10 degrés maximum. Le téléviseur ne doit en aucun cas fonctionner en position verticale, couchée ou suspendu au plafond la tête en bas.

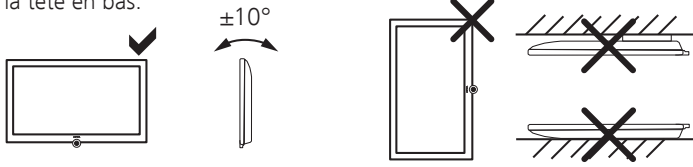

Placez le téléviseur de façon à ce qu'il ne soit pas directement exposé aux **rayons du soleil** ou d'une source de chaleur comme des **radiateurs**.

### **Réparations et accessoires**

Vous ne devez en aucun cas enlever vous-même le panneau arrière du téléviseur. Faites effectuer les réparations et les travaux d'entretien de votre téléviseur uniquement par des **techniciens agréés**.

Utiliser si possible exclusivement des **accessoires d'origine** comme par ex. les pieds Loewe (cf. accessoires pages 137, 139).

### **Surveillance**

Ne pas laisser les **enfants** manipuler le téléviseur sans surveillance, ne les laissez pas jouer à proximité immédiate du téléviseur. L'appareil pourrait être renversé, déplacé ou retiré du support et blesser des personnes.

Ne laissez jamais le téléviseur allumé **sans surveillance**.

### **Volume**

La musique forte peut provoquer la surdité. Evitez les volumes extrêmes, en particulier pour des périodes prolongées ou quand vous utilisez un casque.

### **Orage**

Par temps orageux, débranchez la **fiche secteur** et toutes les **antennes**raccordées au téléviseur. Les surtensions provoquées par la **foudre** peuvent endommager l'appareil, tant par l'intermédiaire du système d'antenne que par le réseau électrique. En cas d' **absence** prolongée, la fiche secteur et toutes les antennes raccordées à l'appareil doivent être débranchées.

### **Remarques à propos de l'écran LCD**

Le téléviseur à écran LCD que vous venez d'acheter répond aux plus hautes exigences de qualité et les **défauts de pixels** ont été dûment vérifiés. Malgré tout le soin apporté à la fabrication de cet écran, il n'est pas possible, pour des raisons techniques, d'exclure à 100 % que certains **subpixels** présentent des défauts. Nous vous saurions gré de comprendre que de tels effets, dans la mesure où ils restent dans les limites spécifiées par la norme applicable, ne peuvent pas être considérés comme des défauts de l'appareil au sens de la garantie.

Evitez l'affichage d'**images fixes** pendant une durée prolongée. Il est possible que des images s'imprègnent à l'écran et restent visibles.

### **Nettoyage et entretien**

➠ Éteignez le téléviseur avec l'interrupteur avant le nettoyage.

Pour le nettoyage du téléviseur, de l'écran et de la télécommande, utilisez toujours un chiffon doux, propre et humide **sans** aucun produit de nettoyage **puissant** ou **récurant**.

Pour les appareils dotés d'une vitre en verre, celle-ci peut être nettoyée avec un produit pour vitres ordinaire.

# Commande en façade de l'appareil

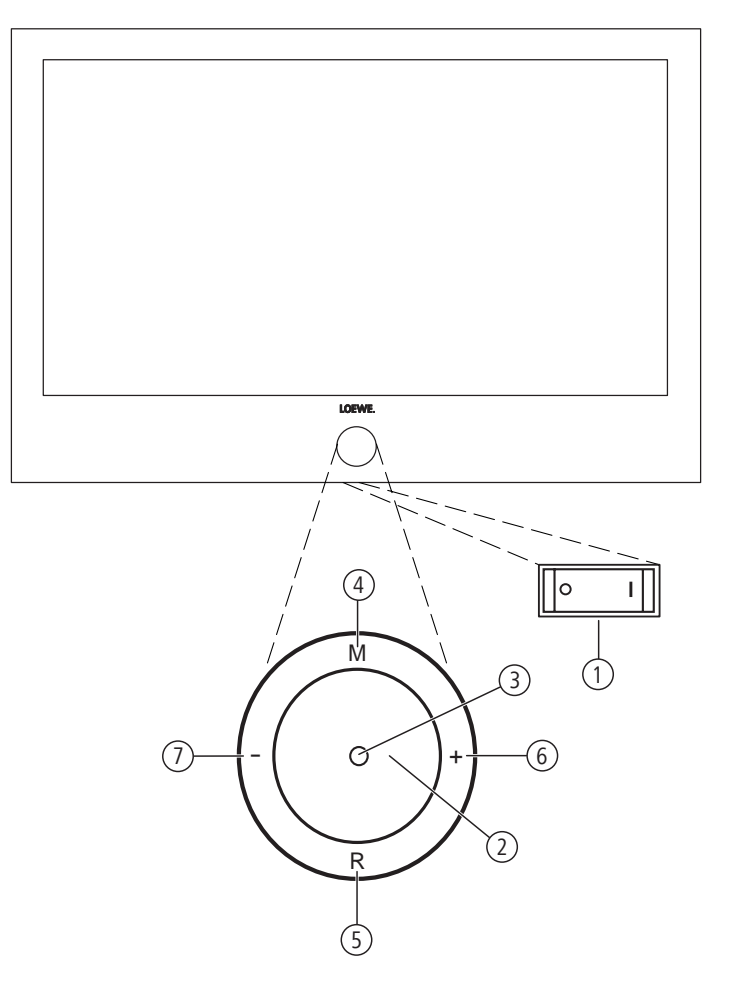

# Fonctions des éléments de commande

## 1 **Interrupteur d'alimentation :**

L'interrupteur d'alimentation se trouve sur le dessous du téléviseur.

## 2 I**nterrupteur de mise en/hors service :**

 Mise en service depuis le mode veille Mise en mode veille

### 3 **Affichage :**

 $\bullet$  rouge = veille (opérationnalité)

- $\bullet$  vert = fonctionnement
- $\bullet$  orange = fonctionnement sans affichage sur écran (radio, saisie des donnés EPG, enregistrement par minuterie, enregistrement d'archives pour USB Recording ou actualisation logiciel).

## 4 **Touche M :**

 Ouvrir le menu dans le menu : vers le haut/vers le bas  $\rightarrow \rightarrow$ 

## 5 **Touche R :**

 Radio marche/arrêt (retour en mode TV) Mettre la radio en service depuis le mode veille dans le menu : vers le bas v

## 6 **Touche + :**

 Chaîne suivante dans le menu : vers la gauche  $\blacktriangleright$ 

## 7 **Touche – :**

 Chaîne précédente dans le menu : vers la droite <

# Branchements par l'arrière de l'appareil

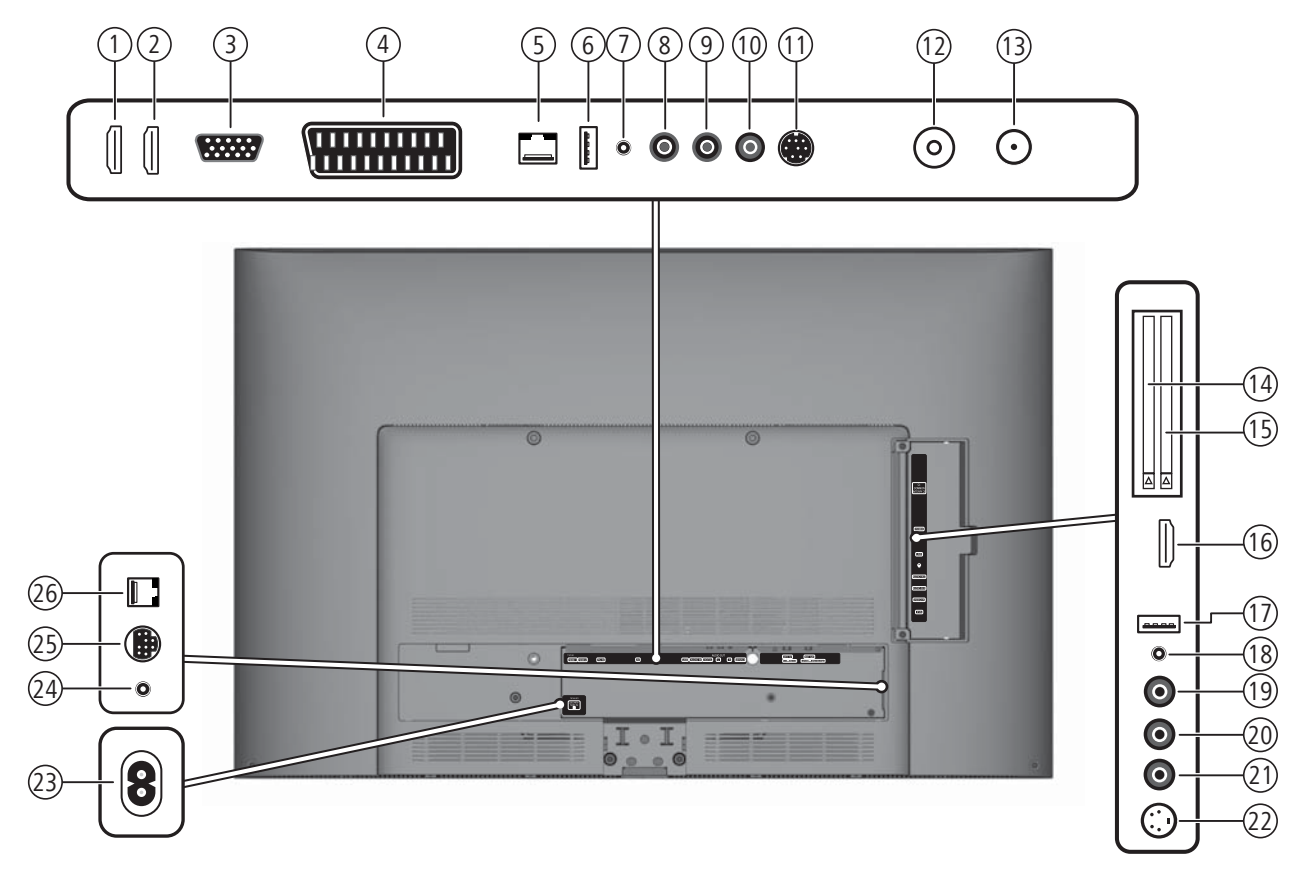

- **HDMI 1** Entrée HDMI 1
- **HDMI 2** Entrée HDMI 2
- **PC IN** Entrée VGA/XGA
- **AV** Prise Euro-AV
- **LAN** Branchement au réseau LAN
- **USB**  Prise USB
- **AUDIO IN** Entrée son (analogique)
- **AUDIO DIGITAL OUT** Sortie son numérique
- **AUDIO OUT L** Sortie son à gauche (analogique)
- **AUDIO OUT R** Sortie son à droite (analogique)
- **SERVICE** Douille de service
- **ANT-TV** Antenne/câble analogique/numérique (1
- **ANT SAT** Antenne satellite (récepteur satellite) (1
- **CI-COMMON INTERFACE** Common Interface 1 (CI-Slot 1)
- **CI-COMMON INTERFACE** Common Interface 2 (CI-Slot 2)
- **HDMI 3** Entrée HDMI 3
- **USB**  Prise USB
- Prise casque
- **AUDIO IN L** Entrée son à gauche (AVS)
- **AUDIO IN R** Entrée son à droite (AVS)
- **VIDEO IN** Entrée vidéo (AVS)
- **AVS** Branchement S-vidéo (AVS)
- **220-240V~ 50/60Hz** Raccordement secteur
- **IR LINK** Branchement de l'émetteur infrarouge (1
- **CONTROL** Commande du pied pivotant (1
- **RS-232C** Interface sérielle (1

(1 Pour les possibilités d'équipement et d'extension, se référer à la page 138.

# Généralités sur la commande des menus

La commande peut être divisée en deux parties : la commande des listes de sélection (par ex., aperçu des émetteurs, listes de favoris, EPG, etc.) et la commande du menu (menu TV etc.) pour configurer votre téléviseur.

➠ Si des questions surgissent lors de l'utilisation de votre téléviseur, un texte d'information sur le contenu apparaît en appuyant sur la **touche INFO**, qui vous aide pour la commande (cf. également affichage de l'information à la page 15).

### **Liste de sélection (exemple : liste des chaînes)**

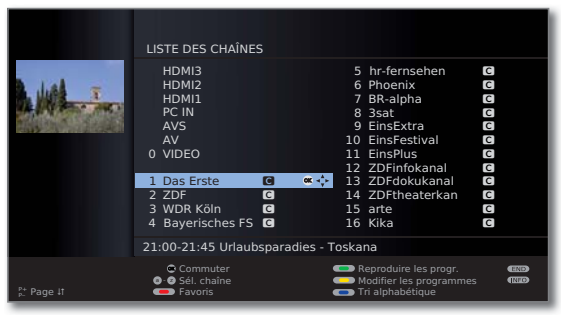

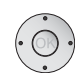

La barre de sélection se déplace (curseur) en appuyant sur l'anneau (en haut, en bas, à gauche, à droite).

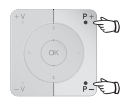

**P+/P–** La **page**  $\downarrow$ f apparaîtra, lorsque le nombre de possibilités de sélection existantes est supérieur à celui pouvant être affiché sur le côté de l'écran. Vous pouvez feuilletez les pages avec **P+/P–**.

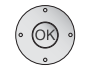

(INFO)

END

**OK** La **touche OK** appelle la sélection ou confirme le réglage.

- $\bullet$   $\bullet$   $\bullet$   $\bullet$   $\bullet$  Sélectionnez des options différentes en fonction du type d'utilisation à l'aide des touches de couleur. L'attribution des touches de couleur est indiquée dans la partie inférieure de l'écran.
	- **INFO :** Informations complémentaires à propos du côté de l'écran.

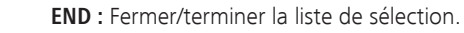

#### **Saisie avec les touches numériques**

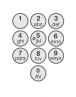

Pour certaines fonctions, il est nécessaire de saisir des lettres. Lors de l'utilisation de la télécommande, appuyez comme sur les touches d'un téléphone portable, sur une touche numérique (0 à 9) plusieurs fois jusqu'à ce que le caractère désiré s'affiche. Les lettres disponibles sont imprimées sur les touches numériques individuelles. Vous trouverez un aperçu plus détaillé des caractères disponibles à la page 129.

### **Commande de menu (exemple : menu TV)**

Pour chacun des modes de fonctionnement (TV, radio, PIP, EPG, télétexte, MediaPortal et Archive DR/Archive vidéo<sup>(1</sup>), les menus seront appelés avec la touche **MENU**. D'autres menus peuvent être directement ouverts avec la télécommande.

Les menus sont affichés en bas dans l'image. Des informations supplémentaires concernant le point de menu sélectionné sont fournies en haut (cf. affichage d'info à droite page 15).

➠ En mode TV normal, sans autres affichages.

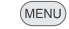

**MENU :** Ouvrir le **Menu TV**.

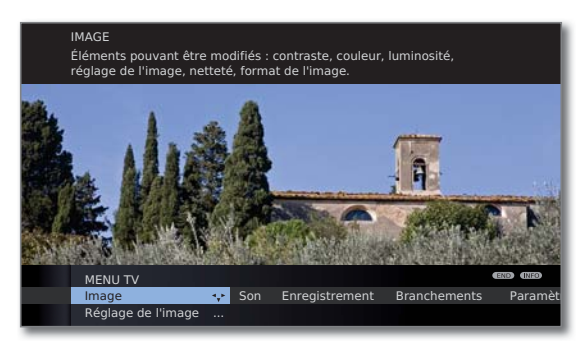

- Sélectionner **Image**,
- **v** passer à la ligne de menu suivante.
- Sélectionner **Luminosité**,
- **v** passer à la ligne de menu suivante.
- Régler la **Luminosité**.
- Passer à la ligne de menu **Luminosité**, pour procéder à d'autres réglages de l'image.
- **← ▶ Sélectionner autres ...**,

**OK** appeler **autres ...** fonctions.

- Sélectionner **Format auto**,
- ▼ passer à la ligne de menu suivante.
- Sélectionner **non / oui**.
- (END)
- **END :** Terminer les réglages et fermer les incrustations.

#### **Structure du menu**

Vous trouverez la représentation de la structure du menu dans les plans d'aperçus à partir de la page 16.

(1 Uniquement sur les appareils avec disque dur externe connecté (USB Recording) ou archive disponible via le réseau (DR-Streaming).

# Confort d'utilisation avec les assistants

Pour la plupart des réglages, votre téléviseur dispose d'un guide-utilisateur avec des assistants qui vous guident pas à pas à travers les réglages.

# Aperçu des assistants

### **Première mise en service**

L'assistant de première mise en service vous aide lors de la première installation et du raccordement d'éventuels appareils (cf. page 22).

### **Régler les antennes**

Vous indiquez dans l'assistant d'antenne quels signaux d'antenne sont disponibles chez vous. L'assistant d'antenne est ouvert lors de la première mise en service (cf. page 22). Il est aussi possible d'ouvrir l'assistant d'antenne dans le **Menu TV** sous **Branchements** ט **Antenne DVB Antenne** ט **DVB-S** (1 ou **Antenne DVB-T** .

### **Assistance de recherche**

L'assistant de recherche se charge de la recherche ultérieure de nouvelles chaînes ou après un réalignement d'antenne (cf. page 44). Vous trouverez l'assistant de recherche dans le **Menu TV** sous **Paramètres** ט **Chaînes** ט **Assistance de recherche**.

### **Raccordement de composant du son**

L'assistant de composant du son assure que les composants qui reproduisent le son du téléviseur soient correctement signalés, raccordés et réglés. Il est démarré automatiquement à la fin de l'assistant de première mise en service, mais peut aussi être ouvert séparément (cf. page 117). Vous trouverez l'assistant de composants du son dans le **Menu TV** sous **Branchements → Composants du son.** 

### **Programmer et administrer les enregistrements**

L'assistant d'enregistrement vous aide à programmer un enregistrement avec un magnétoscope ou graveur DVD ou via USB Recording avec un disque dur externe connecté (voir à partir de la page 120).

### **Assistant de mise à jour du logiciel**

Vous pouvez télécharger le dernier logiciel pour votre téléviseur sur le site du SAV de Loewe et le mettre à jour à l'aide d'une clé USB (cf. page 125).

# **MediaPortal**

Le MediaPortal est la page centrale/vue d'ensemble des fonctions de votre téléviseur. Ici, vous avez accès aux chaînes TV, aux médias locaux et en ligne, aux radios numériques et aux archive de Digital Recorder (1.

**MEDIA :** Appeler **MediaPortal**.

## **Appeler MediaPortal**

**MEDIA** 

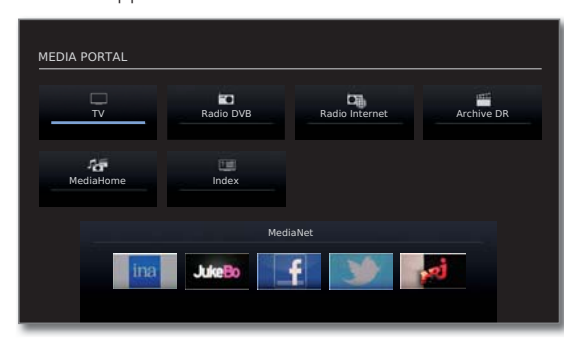

Tous les médias et les fonctions différentes sont énumérés dans le MediaPortal.

Le nombre de points pouvant être sélectionnés varie selon l'équipement de l'appareil, la connexion au réseau, les médias/serveurs médias disponibles et les appareils raccordés.

◆ ▶ ▲ ▼ Sélectionnez le point de menu, **OK** appelez.

## **Description des fonctions individuelles :**

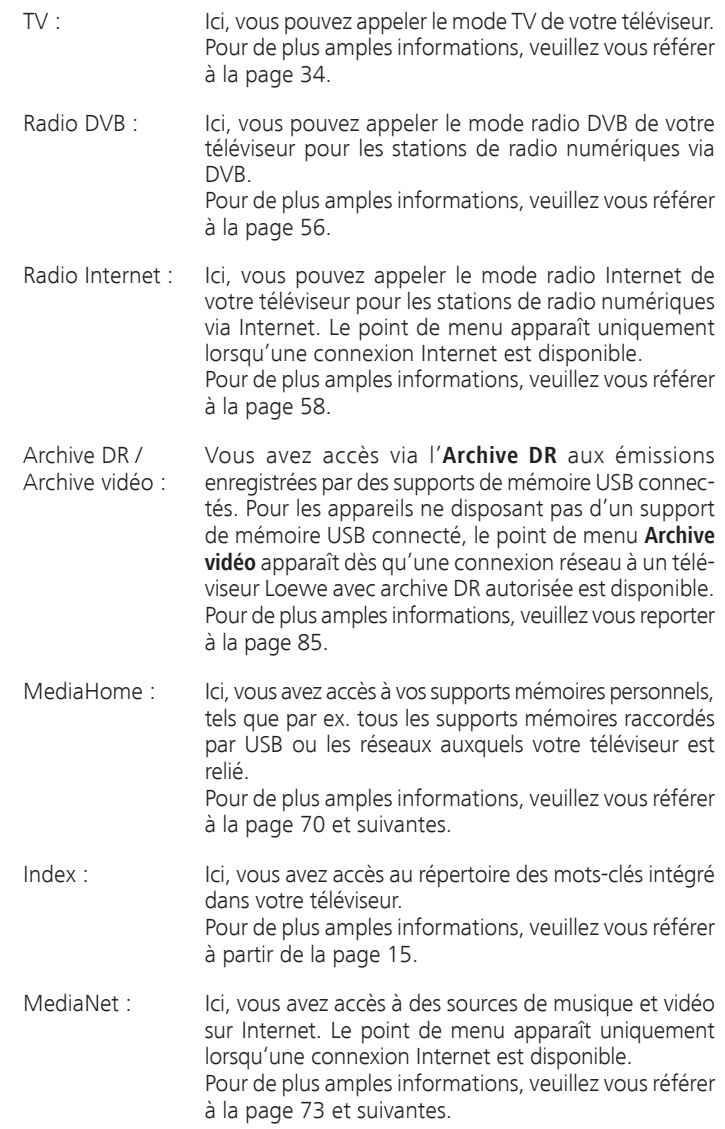

<sup>(1</sup> Uniquement sur les appareils avec disque dur externe connecté (USB Recording) ou archive disponible via le réseau (DR-Streaming).

# L'index dans le téléviseur

L'index contient des explications sur les fonctions et les concepts que vous pouvez rencontrer lors de l'utilisation de votre appareil. Vous pouvez à partir d'ici démarrer directement tous les assistants et beaucoup de fonctions de commande.

Le tri alphabétique est précédé des points **Langue du menu**, **Efficacité énergétique**, **Caractéristiques techniques du téléviseur** et **Renouveler la première mise en service**.

### **Afficher l'index**

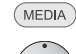

**MEDIA :** Appeler **MediaPortal**.

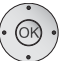

Sélectionnez le **Index**, **OK** appelez.

Vous voyez un texte d'info concernant le mot-clé sélectionné en haut dans l'affichage d'info.

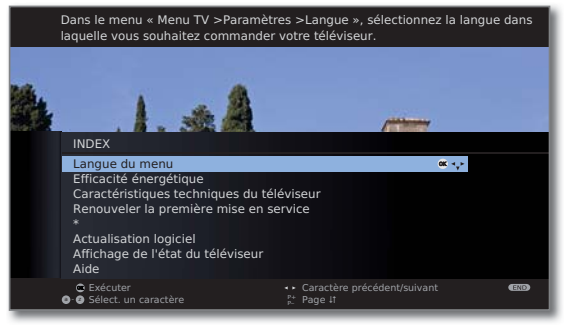

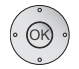

Si un symbole OK apparaît dans la ligne, cette fonction est directement ouverte avec **OK**.

### **Sélection d'un mot-clé**

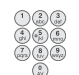

Avec les **touches numériques**, entrer les lettres de début comme sur un clavier de téléphone portable (cf. page 12).

Ou basculez avec :

en arrière.

- ◆ → vers les lettres suivantes/précédentes,
- $\blacktriangleright$   $\blacktriangle$  de ligne,

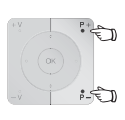

**P+/P–** pour feuilleter vers l'avant/vers l'arrière dans les pages entières.

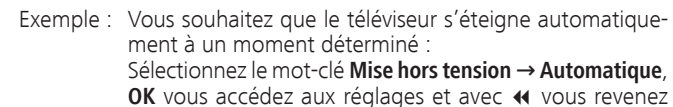

L'affichage d'info

 $($  INFO)

L'affichage d'info vous livre un texte d'information sur le contenu pour chaque affichage sur l'écran, qui vous aide à commander votre téléviseur. Avec l'index, elle forme un système de commande pratique.

➠ Un affichage apparaîtra sur l'écran.

Le réglage en usine implique l'affichage automatique de l'affichage d'info pour chaque point de menu. Dans ce cas, vous pouvez occulter provisoirement les textes d'info avec la **touche INFO**.

L'affichage automatique d'info peut être occulté de manière permanente au moyen d'un réglage de menu. Il peut alors être brièvement affiché par une pression sur la **touche INFO**.

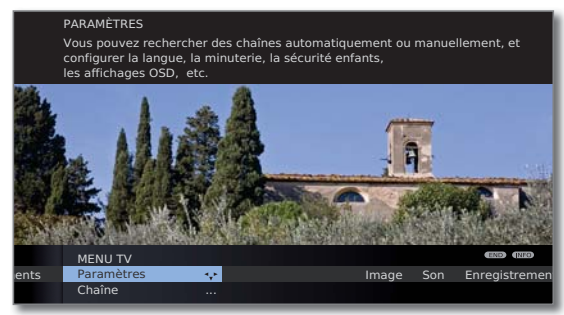

Lorsqu'un texte d'information est disponible, il est signalé par le symbole **INFO** qui s'affiche en bas à droite. Si un texte d'information de plusieurs pages est disponible, le nombre de pages disponibles ainsi que **P+P**– Page <sup>1</sup> sera affiché dans la fenêtre d'information. Vous pouvez parcourir chaque page Info avec **P+** et **P–**.

## **Afficher/occulter en permanence l'affichage d'info automatique**

Une fois que vous vous êtes familiarisé avec la commande du téléviseur, vous pouvez couper l'affichage d'info automatique.

➠ En mode TV normal, sans autres affichages.

**MENU :** Ouvrir le **Menu TV**.

 $\mathbb{G}^*$ 

 $-5$ 

(MENU)

- Sélectionner **Paramètres**, **v** passer à la ligne de menu suivante.
- 
- Sélectionner **Divers**,
- passer à la ligne de menu suivante.
- Sélectionner **Affichage à l'écran**,
- **v** passer à la ligne de menu suivante.
- Sélectionner **Info automatique**,
- et dans la ligne de menu suivante : **oui / non**.

# Menu TV – Plan d'aperçu

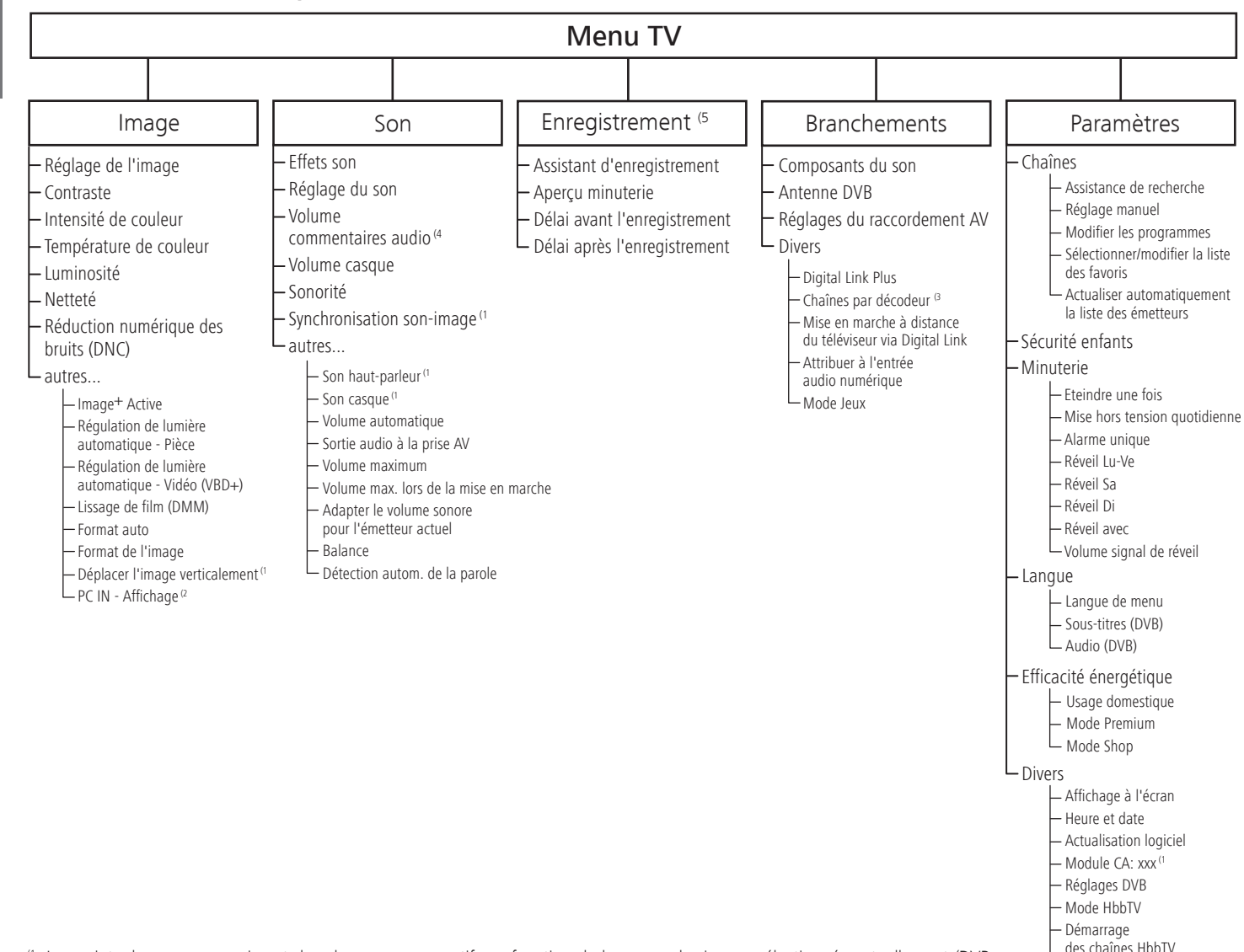

Fonction de la touche TEXT Formater le disque dur externe

- (1 Les points de menu apparaissent dans les menus respectifs en fonction de la source de signaux sélectionnée actuellement (DVB ou analogique) et/ou dans certains préréglages. Pour plus d'informations, se référer au chapitre correspondant dans la mode d'emploi.
- (2 Point de menu uniquement sélectionnable lorsqu'un signal valide est reçu à l'entrée PC IN.
- (3 Point de menu uniquement sélectionnable lorsqu'un décodeur a été sélectionné comme **Appareil sur la prise AV** (cf. page 110).
- (4 Le point de menu apparaît uniquement en cas de commentaire audio activé et disponible (cf. page 43).

Le point de menu apparaît uniquement en cas de disque dur externe connecté ou si un enregistreur a été sélectionné comme **Appareil sur la prise AV** (voir page 110).

# Menu radio – Plan d'aperçu

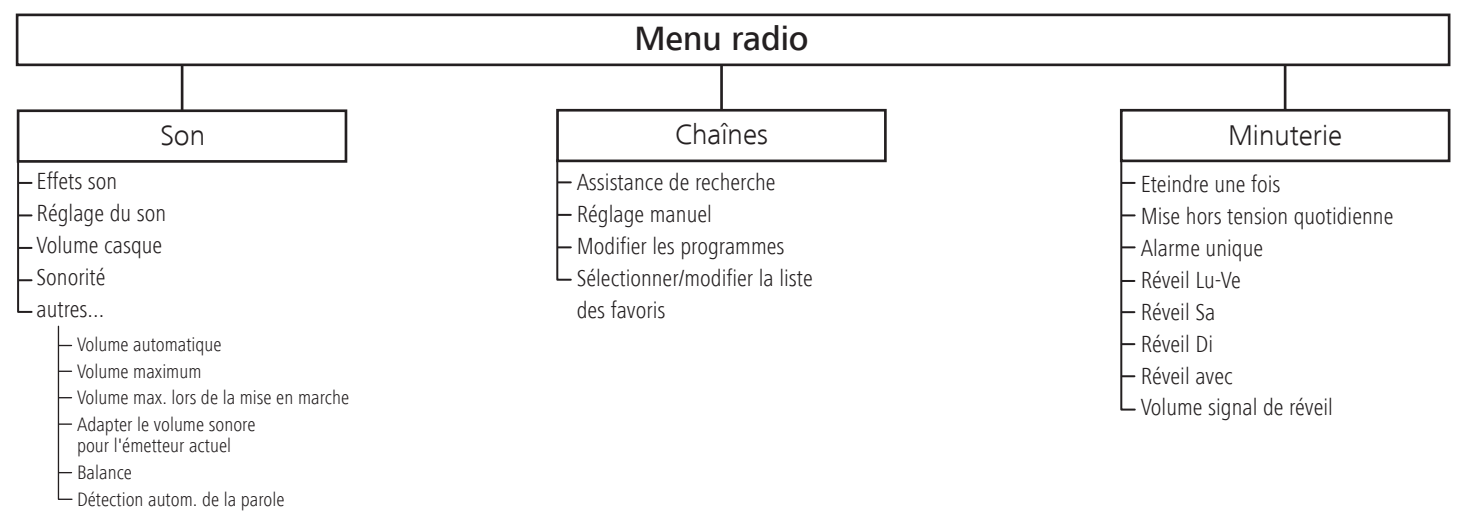

# Autres menus – Plan d'aperçu

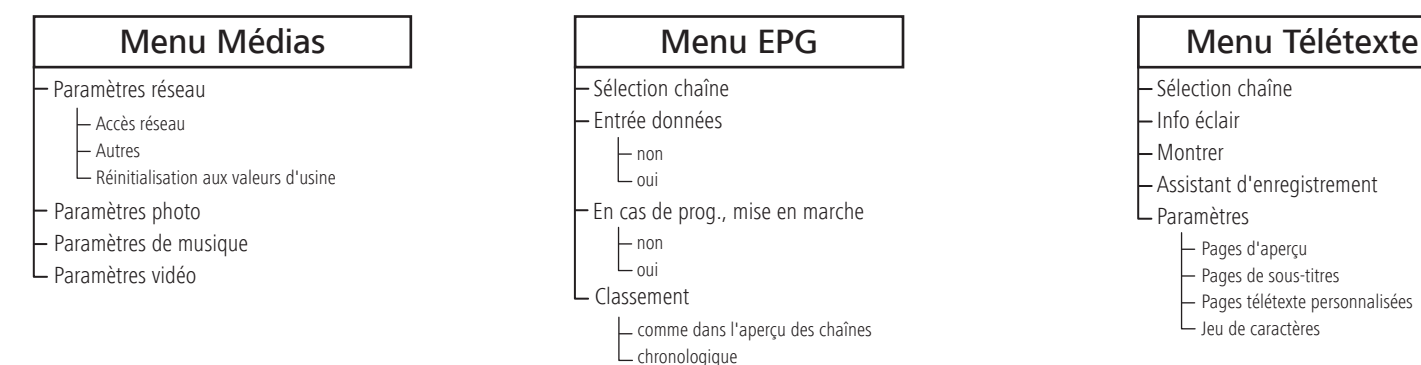

# Installation du téléviseur

### **Solutions d'installation**

**français**

Votre téléviseur est équipé d'un pied de table départ usine. Vous avez la possibilité de vous procurer un autre support de télévision, qui correspondrait mieux à vos besoins, chez votre revendeur Loewe. Utilisez exclusivement des solutions d'installation Loewe pour votre téléviseur (p. ex. support mural, Floor Stand). Elles sont indiquées au chapitre Accessoires – Possibilités d'installation, p. 139.

Une fois que vous aurez choisi une solution d'installation, veuillez respecter les indications de la notice de montage correspondante.

#### **Remarques concernant l'installation**

Lors du choix de l'emplacement, veillez à ce qu'aucune lumière claire ni aucun rayon de soleil ne soient projetés directement sur l'écran. Ceux-ci pourraient provoquer des reflets qui affecteraient l'image.

Pour la distance d'observation, la valeur indiquée est le triple de la diagonale d'écran (par ex, pour un appareil de 40 pouces, 3 m environ pour signal SD). En cas de signal HD, la distance d'observation peut être réduite.

# Couvercle de l'appareil

#### **Couvercles pour les raccordements arrière et latéraux**

Pour enlever le couvercle du compartiment à câbles arrière, tirez le couvercle en le tenant par le bombement au milieu du bord inférieur, et retirez-le de l'appareil.

Pour monter le couvercle du compartiment à câbles, placez les tenons sur l'arête supérieure du couvercle dans les orifices correspondants de la paroi arrière de l'appareil et faites basculer le couvercle jusqu'à ce qu'il soit enclenché dans l'appareil.

Le couvercle latéral du téléviseur peut aussi être retiré entièrement. Pour ce faire, ouvrez-le jusqu'à la butée et tirez sans trop forcer sur le couvercle ouvert.

Le couvercle se décroche du support pour libérer la zone de raccordement. Pour remettre le couvercle en place, rappuyez tout simplement celui-ci dans les encoches.

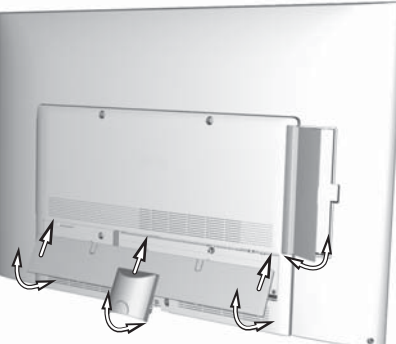

# Branchement du téléviseur

### **Branchement au réseau électrique**

Retirez le couvercle pour les branchements.

Branchez le téléviseur à une prise de 220-240V :

branchez tout d'abord la petite fiche du câble réseau dans le raccordement au réseau qui se trouve au dos du téléviseur, puis la grande fiche réseau dans la prise de courant réseau.

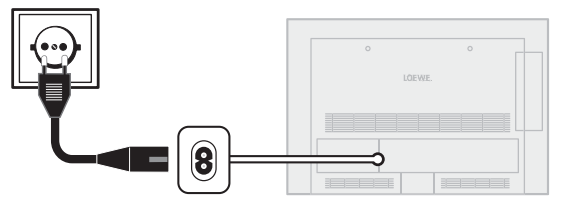

#### **Branchement des antennes**

Câble (analogique) / DVB-C / Antenne DVB-T :

Branchez les câbles de raccordement de l'installation d'antenne/de câble ou l'antenne intérieure dans la prise **ANT-TV**.

Au cas où vous voudriez utiliser à la fois un câble analogique / branchement DVB-C et une antenne DVB-T, veuillez utiliser un commutateur d'antenne externe (disponible dans les magasins spécialisés).

Antenne satellite DVB-S :

La prise **ANT-SAT** est disponible si le téléviseur est équipé d'un récepteur satellite (set d'équipement ultérieur).

En fonction du système satellite utilisé, branchez un câble de raccordement du commutateur multiple ou directement du LNC aux prises **ANT-SAT** du téléviseur.

Lors du raccordement du téléviseur à un système commun de câble simple, branchez directement la prise **ANT-SAT** à la prise d'antenne SAT correspondante. Le cas échéant, n'hésitez pas à consulter votre revendeur spécialisé.

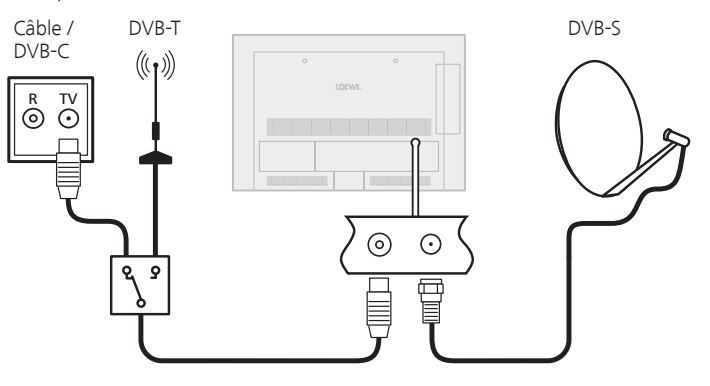

### **Branchement du téléviseur au réseau domestique**

Vous pouvez raccorder votre téléviseur au réseau domestique **avec un câble** (Ethernet, Powerline) ou si existant (1 via une **connexion sans fil**  (WLAN). Pour de plus amples informations sur Powerline, veuillez vous adresser à votre revendeur.

Pour la configuration des adaptateurs réseau, cf. page 67.

➠ Le téléviseur ne doit **en aucun cas** être raccordé simultanément **par une liaison filaire** et par une **connexion sans fil** au même réseau (p.ex. routeur), cela pourrait entraîner de sérieuses perturbations dans son fonctionnement !

### **Exemple de connexion avec câble**

Branchez la prise LAN de votre téléviseur au commutateur LAN/routeur de votre réseau domestique à l'aide d'un câble réseau (disponible dans les magasins spécialisés).

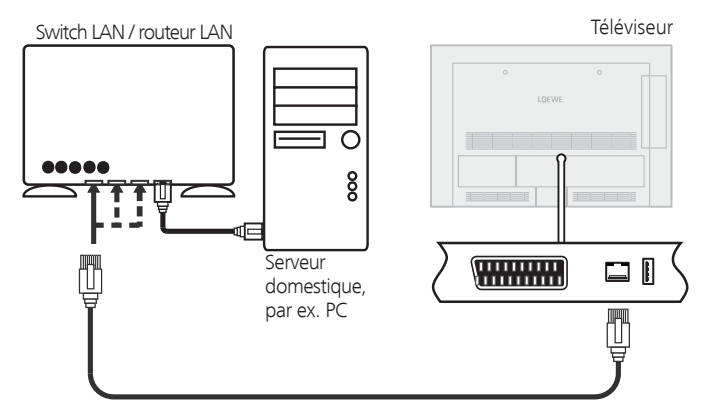

## **Exemple de connexion sans fil (1**

Vous pouvez raccorder le téléviseur au réseau domestique via une connexion sans fil par le biais de l'antenne WiFi à l'intérieur de l'appareil.

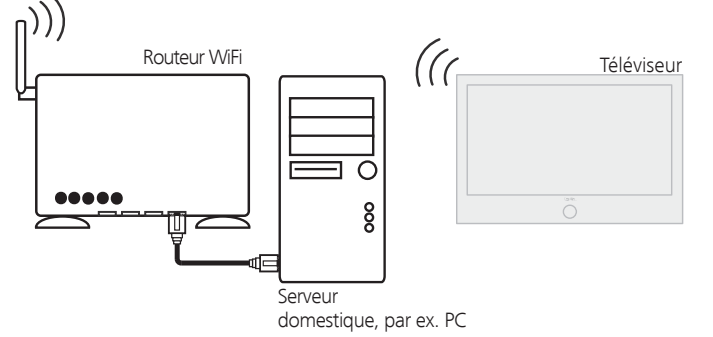

(1 Pour les possibilités d'équipement et d'extension, se référer à la page 138.

# Regroupement des câbles

Les câbles raccordés au téléviseur peuvent être regroupés à l'aide du fixe-câbles velcro fourni et fixés au panneau arrière du boîtier.

Replacez ensuite le couvercle pour les raccordements (cf. page 18).

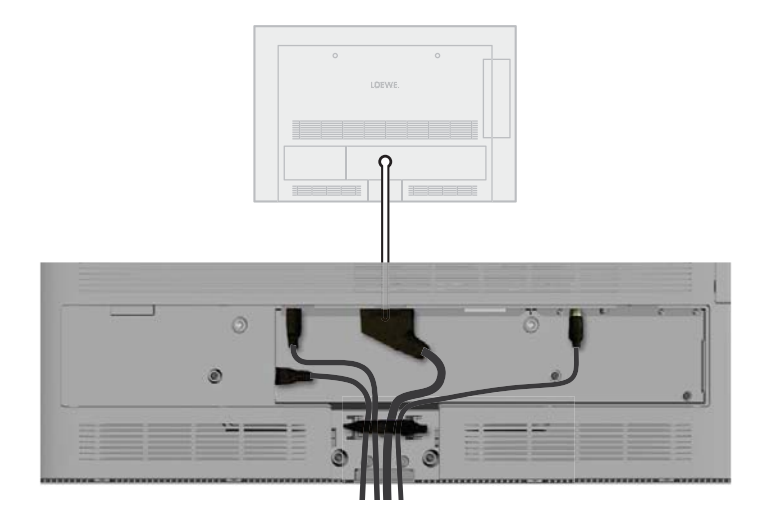

# Préparation de la télécommande

### **Mettre en place ou remplacer les piles**

Appuyez sur les flèches gravées tout en poussant le couvercle du compartiment à piles vers le bas.

Utilisez uniquement des cellules micro anti-écoulement de type alcalin au manganèse LR 03 (AAA). N'utilisez pas d'autres types de piles et ne mélangez pas les piles anciennes et nouvelles.

Les piles utilisées ne doivent pas être exposées à une chaleur excessive telle que le soleil, du feu ou autres choses de ce genre !

En mettant les piles en places, veillez à respecter la polarité des + et -.

Lorsque les piles deviennent trop faibles après une longue période d'utilisation, une inscription invitant à changer les piles apparaît sur le téléviseur

Veuillez éliminer les piles usagées de manière écologique (cf. page 140).

Une fois que les piles ont été mises en place, faites à nouveau glisser le couvercle à partir du bas.

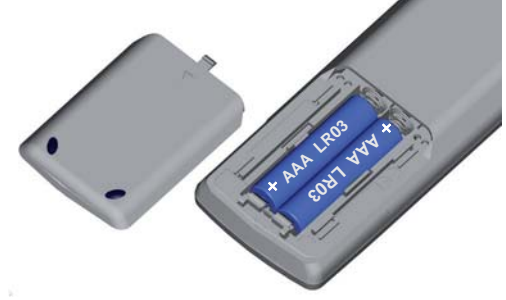

### **Régler la télécommande pour la commande du téléviseur**

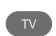

Appuyer sur la **touche TV**.

Veuillez vous référer à la page 123 pour découvrir comment utiliser d'autres appareils Loewe et comment réattribuer les touches de la télécommande.

# Mise en/hors service de l'appareil

### **Mettre le téléviseur en mode veille**

Appuyez sur l'interrupteur de réseau sur la partie inférieure droite de l'appareil.

L'affichage sur l'unité de commande sur la partie avant s'allume d'abord en orange, puis en rouge. Le téléviseur se trouve maintenant en mode veille.

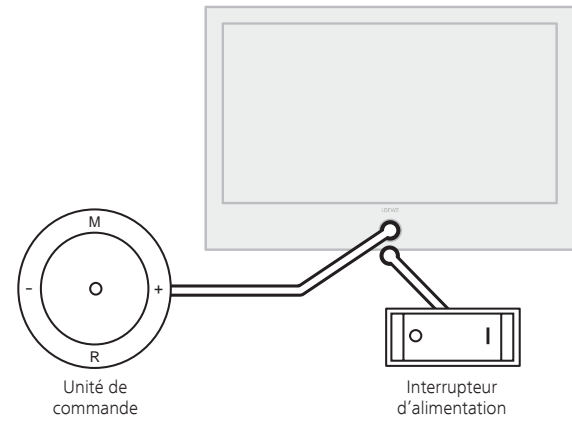

### **Mise en et hors service du téléviseur au niveau de la commande**

Pour mettre en marche le téléviseur ou sortir du mode de veille, appuyez pendant env. 2 secondes au centre du bouton marche/arrêt. Affichage

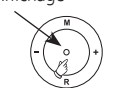

- Signification de la couleur d'affichage :
- **Rouge :** Mode veille
- **Vert :** Téléviseur allumé
- **Orange :** Mode radio, l'appareil reçoit les données EPG, enregistrement par minuterie actif ou enregistrement d'archives pour USB Recording.

## **Mettre en service avec la télécommande**

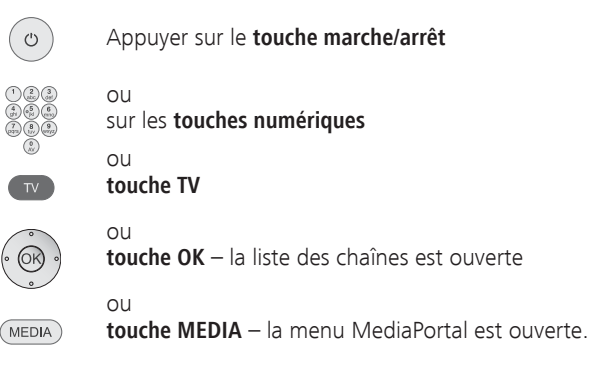

### **Mettre hors service avec la télécommande**

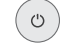

### Appuyer sur le **touche marche/arrêt**.

➠ Avant d'arrêter l'appareil avec l'interrupteur, il est recommandé de le mettre en mode veille.

### **Mettre le mode Radio en service**

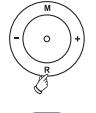

Appuyer sur **R** sur la commande de l'appareil.

 $O<sub>II</sub>$ :

Appuyer sur la **touche AUDIO** de la télécommande (mode Radio cf. page 56).

# Assistant de première mise en service

### **Première installation après la première mise en service**

Cet assistant est automatiquement lancé après la première mise en service, peut toutefois être appelé manuellement depuis l' index du téléviseur, cf. **Renouveler la première mise en service** en page 15.

➠ Lorsqu'une sécurité enfants est réglée, avant la répétition de la première mise en marche, il faut saisir le code secret (cf. sécurité enfants p. 60).

### **Exécution de l'assistant de première mise en service**

L'exécution de l'assistant de première mise en service dépend des réglages choisis.

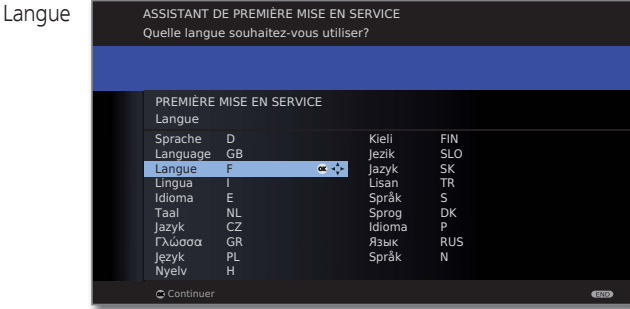

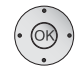

### **A v 4 D** Sélectionnez **la langue**.

La première étape de l'assistant consiste à sélectionner la langue du guide de l'utilisateur. Suivez désormais les instructions qui figurent sur votre téléviseur.

### **OK Continuer**.

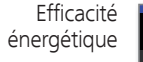

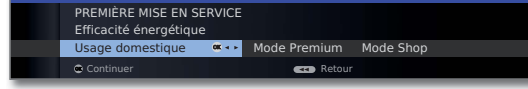

Sélectionnez **Efficacité énergétique**.

 Définissez l'efficacité énergétique de fonctionnement de votre téléviseur. La valeur du contraste (et donc de la luminosité du rétro-éclairage) s'adapte en fonction du préréglage et la ajustage automatique est activée ou désactivée (voir page 38).

#### **Usage domestique :** Efficacité

énergétique lci, la faible consommation énergétique lors d'une utilisation domestique prime. La ajustage automatique est activée. (suite)

### **Mode Premium :**

Ce mode adapte les réglages en cas de consommation énergétique élevée à un environnement plus clair. La ajustage automatique est activée.

#### **Mode Shop :**

Les réglages d'image sont paramétrés pour une utilisation dans un espace de présentation. La ajustage automatique est désactivée. Si la luminosité ambiante est réduite, il n'en résulte aucune réduction de la consommation énergétique.

Le préréglage peut être modifié ultérieurement dans **Menu TV** sous **Image** → Réglage de l'image → Préréglages (cf. page 38) ou sous **Paramètres** ט**Efficacité énergétique**.

**OK Continuer**.

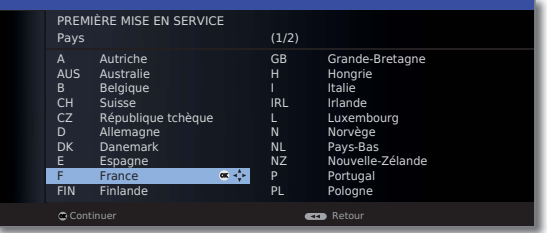

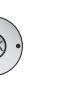

Pays

 Sélectionnez le **pays** d'utilisation de l'appareil (les préréglages spécifiques au pays seront repris). Pour certains pays d'utilisation de l'appareil (par ex. l'Australie), une sélection supplémentaire apparaît à la fin pour choisir le pays / territoire dans lequel l'appareil est utilisé.

### **OK Continuer**.

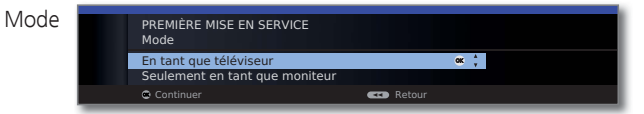

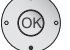

Sélectionner le **Mode** de fonctionnement.

Utiliser le téléviseur **En tant que téléviseur** : Suite à la page suivante.

Utiliser le téléviseur **Seulement en tant que moniteur** : Suite à la page 33.

**OK Continuer**.

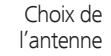

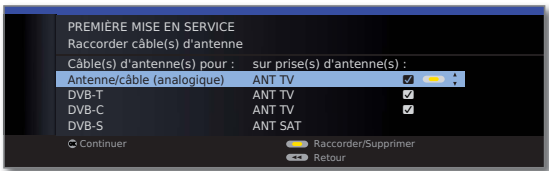

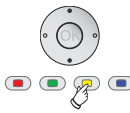

► Sélectionnez le câble d'antenne.

**Touche jaune : Raccorder/Supprimer** le câble de l'antenne.

### **Antenne/câble**

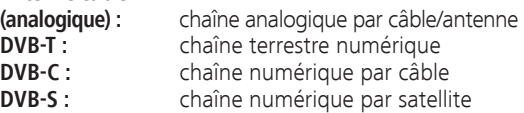

Les possibilités de sélection de l'antenne dépendent des modules de réception montés en usine ou installés ultérieurement (cf. aussi page 138).

En fonction de l'antenne ou des antennes sélectionnées, les réglages correspondants seront appelés plus tard au cours de l'exécution.

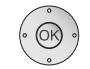

## **OK Continuer**.

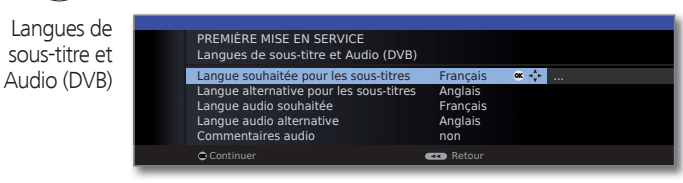

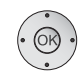

 $\rightarrow$   $\rightarrow$  Sélectionnez les langues et les langues de remplacement pour les sous-titres et audio souhaitées pour les émissions DVB (cf. page 61). Régler le commentaire audio pour les personnes malvoyantes (voir page 43).

### **OK Continuer**.

 En fonction du type d'antenne (DVB-T, DVB-C, DVB-S) sélectionné, les réglages correspondants apparaissent par la suite.

## **Possibilités de réglages pour la réception DVB-T :**

Au cas où vous n'auriez pas sélectionné d'antenne DVB-T parmi la sélection des antennes : vous trouverez d'autres **Possibilités de réglage pour la réception DVB-C** à la page 24.

réseau

Sontinuer and the second second and the reseaux de réception sont disponibles par  $\blacksquare$  Sélection du Si plusieurs réseaux de réception sont disponibles par DVB-T, vous pouvez choisir le réseau depuis lequel vous souhaitez recevoir vos chaînes.

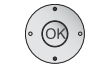

► Sélectionner le réseau. **OK Continuer**.

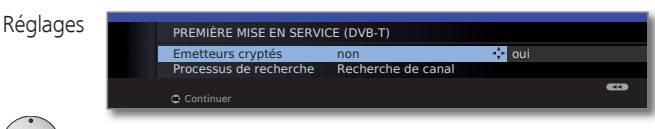

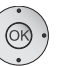

 $\rightarrow$   $\rightarrow$  Sélectionnez et adaptez les réglages pour la réception DVB-T.

**Emetteurs** 

Vous pouvez indiquez ici, si d'autres émetteurs cryptés doivent également faire l'objet d'une recherche/actualisation. Si vous sélectionnez **oui**, toutes les chaînes cryptées trouvées seront enregistrées. Ceux-ci peuvent toutefois être reçus uniquement avec un module CA approprié et une Smart Card supplémentaire. L'utilisation du module CA est décrite à la page 63. cryptés

> Si un module CA avec SmartCard est déjà connecté pour la recherche de chaîne, toutes les chaînes décryptables par ce module seront enregistrées même avec le préréglage **non**.

Si vous souhaitez exécuter la recherche indépendamment de la grille, veuillez sélectionner **Recherche de fréquence** dans processus de recherche. Processus de recherche

### **OK Continuer**.

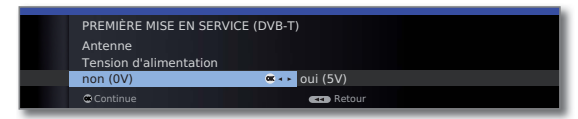

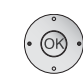

Tension d'alimentation

Sélectionnez la tension d'alimentation **non** / **oui**.

 Utilisez une antenne DVB-T nécessitant une tension d'alimentation (antenne active), mais n'étant pas déjà alimentée par un bloc-réseau, puis sélectionnez **oui (5V)** pour l'alimentation de l'antenne.

 Vous trouverez à la page 33 des indications pour orienter votre antenne DVB-T.

**OK Continuer**.

### **Possibilités de réglages pour la réception DVB-C :**

Au cas où vous n'auriez pas sélectionné d'antenne DVB-C parmi la sélection des antennes : pour d'autres **Possibilités de réglages pour la réception DVB-S** (cf. colonne de droite).

Sélection du Si plusieurs réseaux de réception sont disponibles par réseau DVB-C, vous pouvez choisir le réseau depuis lequel vous souhaitez recevoir vos chaînes. Les réglages DVB-C courants seront déduits du choix de l'emplacement de montage ou de celui du réseau et ne doivent pas être modifiés. Le nombre des réglages suivants dépend du réseau choisi.

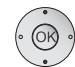

Réglages

▲ ▼ Sélectionner le réseau. **OK Continuer**.

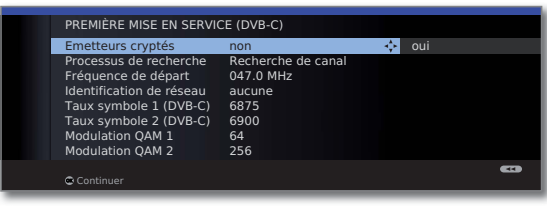

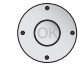

 $\rightarrow$   $\rightarrow$  Sélectionnez et adaptez les réglages pour la réception DVB-C.

Vous pouvez indiquez ici, si d'autres émetteurs cryptés doivent également faire l'objet d'une recherche/actualisation. Si vous sélectionnez **oui**, toutes les chaînes cryptées trouvées seront enregistrées. Ceux-ci peuvent toutefois être reçus uniquement avec un module CA approprié et une Smart Card supplémentaire. L'utilisation du module CA est décrite à la page 63. Emetteurs cryptés

> Si un module CA avec SmartCard est déjà connecté pour la recherche de chaîne, toutes les chaînes décryptables par ce module seront enregistrées même avec le préréglage **non**.

- Si vous souhaitez exécuter la recherche indépendamment de la grille, veuillez sélectionner **Recherche de fréquence** dans processus de recherche. Processus de recherche
- Les chaînes DVB sont uniquement recherchées dans la départ bande de fréquence supérieure à la fréquence de départ. Fréquence de
- Identification Modifiez ces préréglages uniquement si vous connaissez de réseau d'autres taux symboles et d'autres types de modulation ou s'il est nécessaire d'indiquer l'identifiant du réseau pour votre réseau câblé. Pour les petits réseaux câblés alimentés directement via satellite, le taux symbole 6900 Taux symbole
	- doit être remplacé par 6111. Vous obtiendrez de plus amples informations auprès de votre opérateur de câble. Modulation QAM

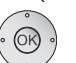

## **Possibilités de réglages pour la réception DVB-S :**

Au cas où vous n'auriez pas sélectionné d'antenne DVB-S parmi la sélection des antennes : vous trouverez d'autres **Possibilités de réglages pour tous les types de réception** à la page 30.

> Les réglages DVB-S courants seront déduits du choix de l'emplacement de montage et ne doivent en général pas être modifiés.

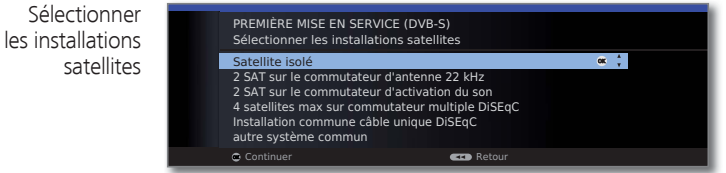

- ► Sélectionnez le système satellite. Indiquez de quelle manière (satellite unique ou type de système satellite) vous recevez quel(s) satellite(s). N'hésitez pas à consulter votre revendeur spécialisé, le cas échéant.
- Réception d'un satellite unique via un LNC (LNB) raccordé. Pour obtenir des informations sur les réglages, référezvous à la page 25. **Satellite** isolé

Réception de deux satellites différents avec deux LNC (LNB), lesquels sont raccordés au téléviseur via un commutateur 22 kHz. Pour obtenir des informations sur les réglages, référez-vous à la page 25. 2 SAT sur le commutateur d'antenne 22 kHz

2 SAT sur le commutateur d'activation du son

Réception de deux satellites différents avec deux LNC (LNB), lesquels sont raccordés au téléviseur via un commutateur Toneburst. Pour obtenir des informations sur les réglages, référez-vous à la page 25.

Le téléviseur commande un commutateur multiple DiSEqC, sur lequel quatre LNC (LNB) maximum sont raccordés pour différents satellites. Pour obtenir des informations sur les réglages, référez-vous à la page 26. 4 satellites max sur commutateur multiple DiSEqC

Sélectionnez le réglage lorsque le téléviseur est raccordé à un système de câble simple DiSEqC (suivant EN 50494). Plusieurs récepteurs satellites peuvent être raccordés à un même câble satellite. Pour obtenir des informations sur les réglages, référez-vous à la page 27. Installation commune câble unique DiSEqC

autre système commun

Sélectionnez le réglage lorsque le téléviseur est raccordé à un système de câble simple. Plusieurs récepteurs satellites peuvent être raccordés à un même câble satellite. Contrairement à un système commun de câble simple DiSEqC, certaines limites existent pour les systèmes communs de câble simple « normaux » au niveau d'une fréquence de réception particulière. Pour obtenir des informations sur les réglages, référez-vous à la page 28.

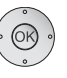

## **OK Continuer**

(à la page du système satellite correspondante).

**Possibilités de réglages pour le système satellite (satellite isolé) :**

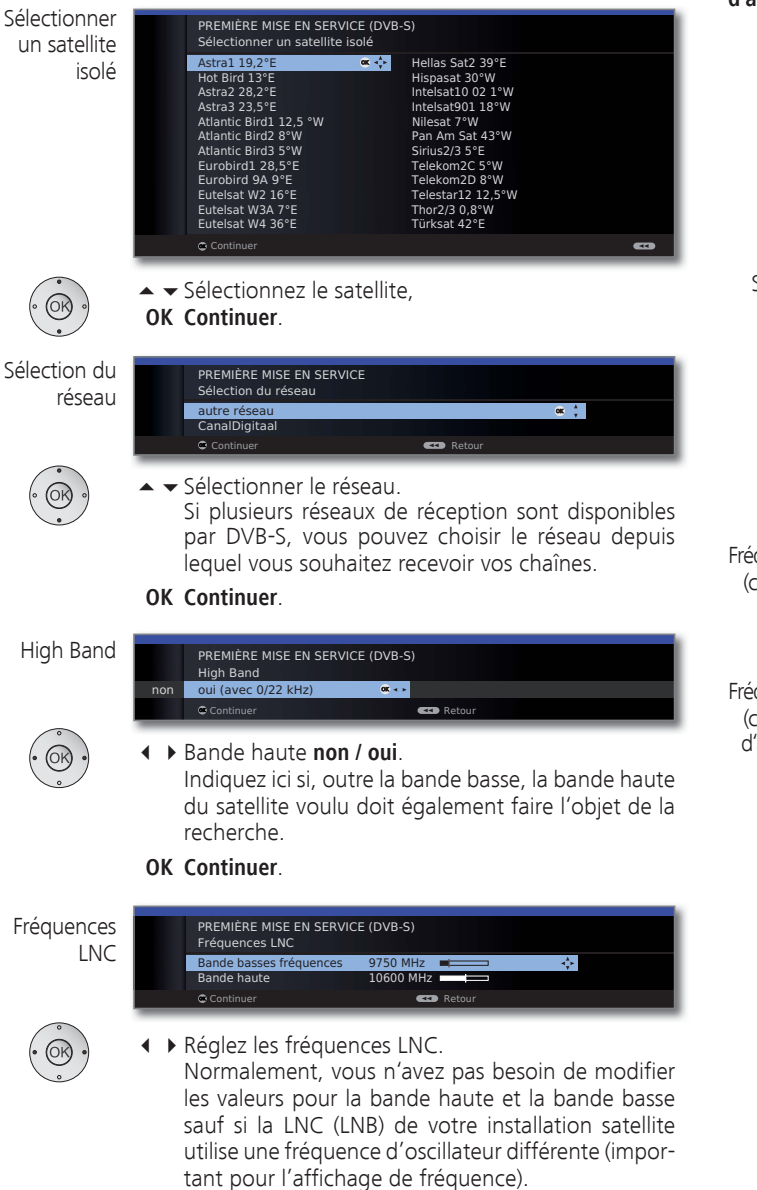

### **OK Continuer**.

(vous trouverez d'autres **Possibilités de réglage pour la réception DVB-S (suite)** à la page 29).

**Possibilités de réglages pour le système satellite (2 SAT sur le commutateur d'antenne 22 kHz / 2 SAT sur le commutateur d'activation du son) :**

**la réception DVB-S (suite)** à la page 29).

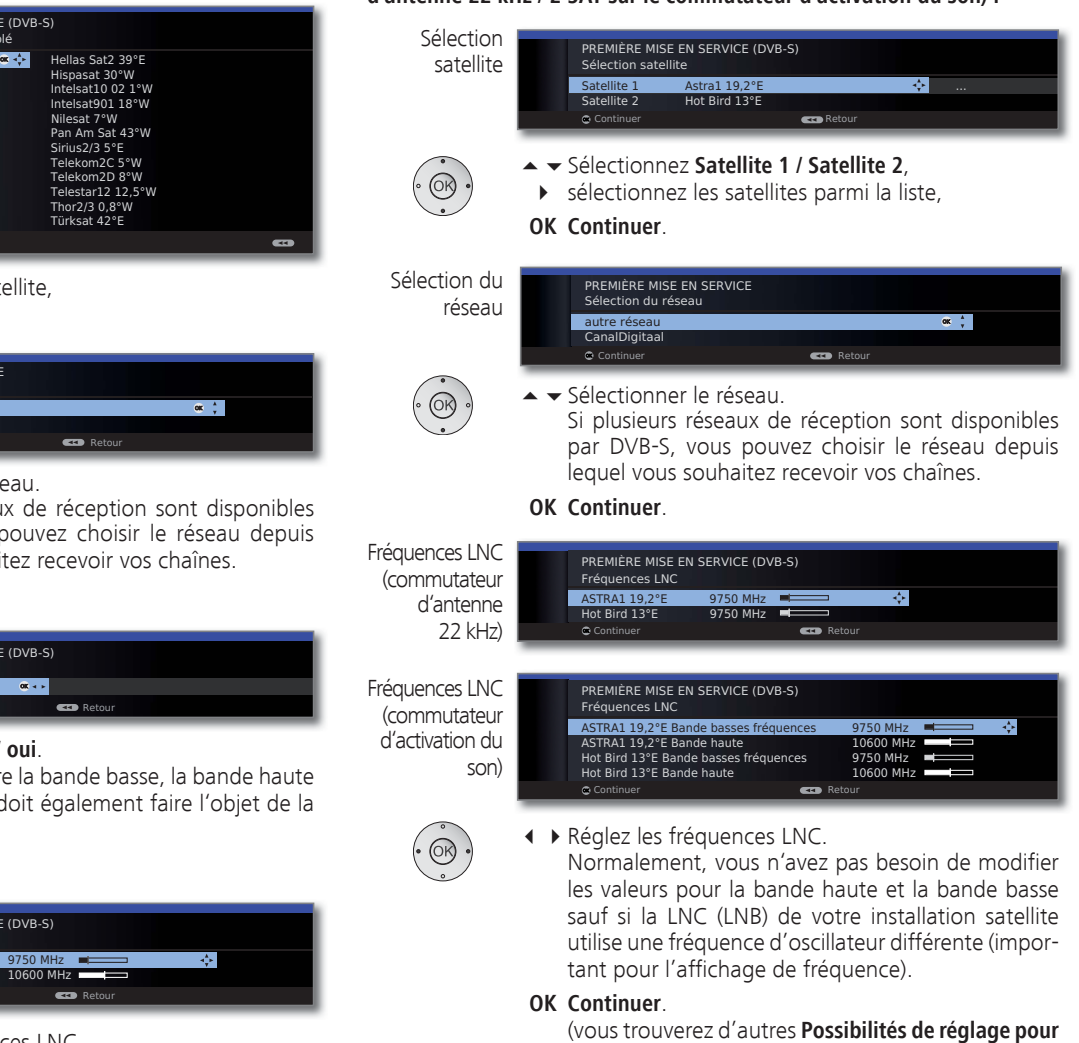

**Possibilités de réglages pour le système satellite (4 satellites max sur commutateur multiple DiSEqC) :**

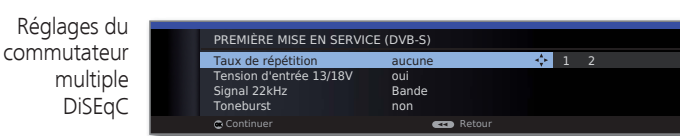

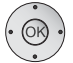

 $m<sub>l</sub>$ 

Réglag

◆ ◆ 1 ▶ Sélectionnez et adaptez les réglages pour le commutateur multiple DiSEqC.

Le taux de répétition définit combien de fois l'ordre DiSEqC sera émis. Une répétition est uniquement nécessaire pour les systèmes en cascade. Taux de répétition

Tension La tension de contrôle commande la commutation du d'entrée niveau de polarisation (horizontal/vertical) pour les composants non compatibles DiSEqC (par ex., la commande de LNB simple via le commutateur multiple DiSEqC).

- Signal 22kHz Le signal 22 kHz commande en réglage **Bande** la commutation entre les bandes hautes et les bandes basses. Le réglage **Position** commande la sélection des satellites pour les composants non compatibles DiSEqC.
	- Toneburst Avec les commandes **Position** et Option, le Toneburst commande la sélection des satellites pour les composants non compatibles DiSEqC, mais compatibles Toneburst.

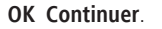

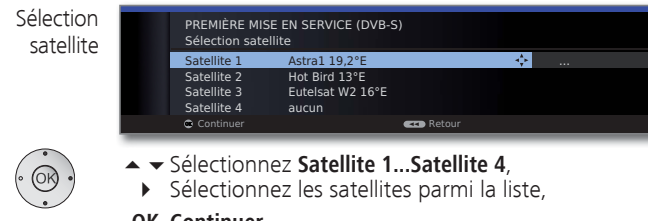

**OK Continuer**.

Sélection du réseau

O Continuer Retour PREMIÈRE MISE EN SERVICE Sélection du réseau autre réseau CanalDigitaa **OK 5** 

► Sélectionner le réseau.

 Si plusieurs réseaux de réception sont disponibles par DVB-S, vous pouvez choisir le réseau depuis lequel vous souhaitez recevoir vos chaînes.

**OK Continuer**.

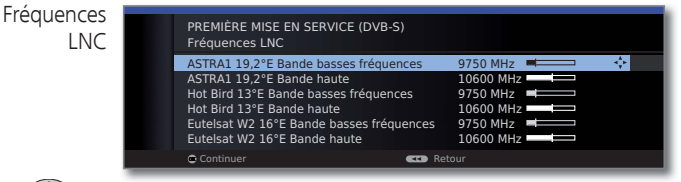

 $\circledcirc$ 

 Réglez les fréquences LNC. Normalement, vous n'avez pas besoin de modifier les valeurs.

**OK Continuer**.

(vous trouverez d'autres **Possibilités de réglage pour la réception DVB-S (suite)** à la page 29).

### **Possibilités de réglages pour le système satellite (Installation commune câble unique DiSEqC) :**

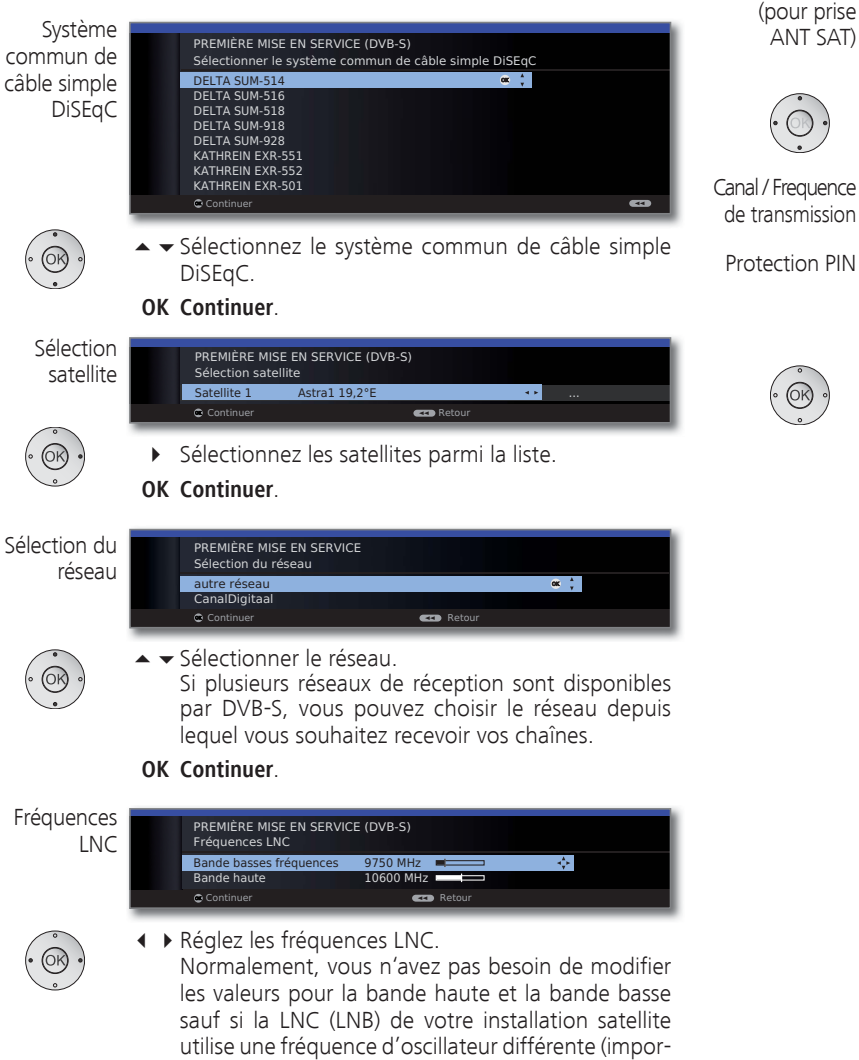

tant pour l'affichage de fréquence).

**OK Continuer**.

PREMIÈRE MISE EN SERVICE (DVB-S) Inscription manuelle (pour prise ANT SAT) Canal de transmission 1 2 3 4 5 6 OK Fréquence de transmission 1284<br>Protection PIN non<br>Définit/modifier PIN 0000 Protection PIN Définir/modifier PIN

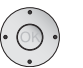

ANT SAT)

**Inscription** manuelle

> $\rightarrow$   $\rightarrow$  Sélectionnez et adaptez les réglages pour le système commun de câble simple DiSEqC.

Canal / Frequence de transmission

Sélectionnez le canal de transmission souhaité et la fréquence d'émission correspondante.

- Protection PIN
- Dans la mesure où votre système est prévu pour, il est possible de protéger vos données de transmission avec un PIN pour empêcher que d'autres utilisateurs ne les utilisent.

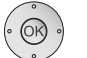

#### **OK Continuer**.

(vous trouverez d'autres **Possibilités de réglage pour la réception DVB-S (suite)** à la page 29).

**français**

**Possibilités de réglages pour le système satellite (autre système commun) :**

Sélectionner un satellite isolé

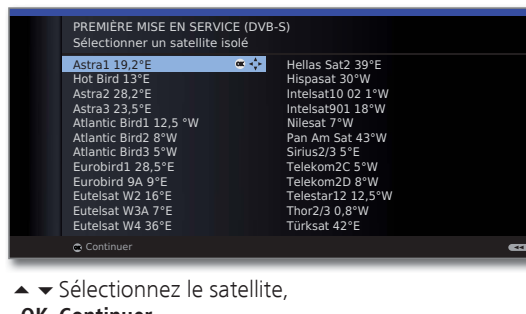

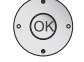

**OK Continuer**.

Sélection du réseau

 $($ OK)

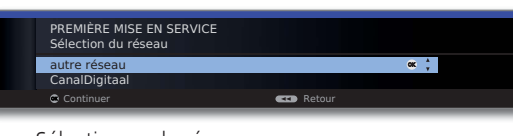

 Sélectionner le réseau. Si plusieurs réseaux de réception sont disponibles par DVB-S, vous pouvez choisir le réseau depuis lequel vous souhaitez recevoir vos chaînes.

## **OK Continuer**.

Réglages LNC

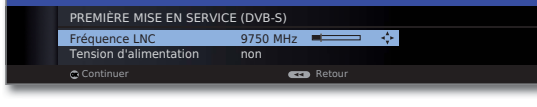

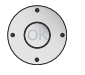

▲ ▼ 4 ▶ Sélectionnez et adaptez les réglages.

Fréquence

Normalement, vous n'avez pas besoin de modifier les LNC valeurs pour la bande haute et la bande basse sauf si la LNC (LNB) de votre installation satellite utilise une fréquence d'oscillateur différente (important pour l'affichage de fréquence).

d'alimentation

Tension Vous pouvez connecter l'alimentation de l'antenne (13V ou 18V / max. 450 mA) si votre appareil est raccordé à un système de câble simple sans alimentation externe.

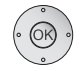

### **OK Continuer**.

(vous trouverez d'autres **Possibilités de réglages pour tous les types de réception** à la page 30).

**Possibilités de réglages pour la réception DVB-S (suite) :**

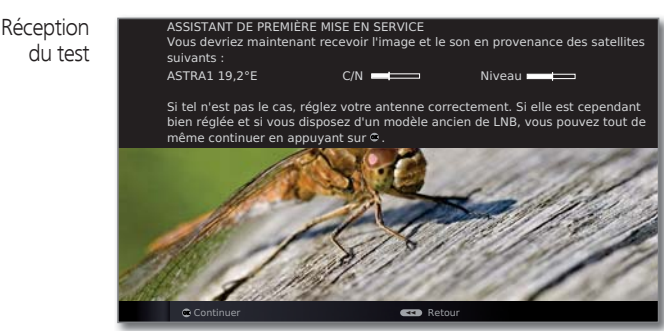

Après avoir effectué les réglages précédents, vous devriez être en mesure de recevoir l'image et le son des satellites sélectionnés (possible uniquement pour l'Astra1 et HOTBIRD).

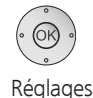

## **OK Continuer**.

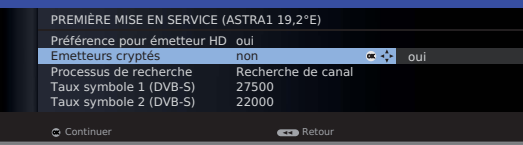

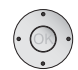

◆ ▶ Sélectionnez et adaptez les réglages.

Si vous désirez recevoir plusieurs satellites, veuillez effectuer les réglages suivants pour tous les satellites. Il est probable que le nombre de réglages diffère selon les satellites ou le réseau choisis.

Préférence pour émetteur HD

Vous pouvez sélectionner ici si les émetteurs HD haute résolution doivent être préférés lors du triage des émetteurs.

- ➠ Le point de menu est uniquement disponible pour certains réseaux de réceptions.
- Vous pouvez indiquez ici, si d'autres émetteurs cryptés doivent également faire l'objet d'une recherche/actualisation. Si vous sélectionnez **oui**, toutes les chaînes cryptées trouvées seront enregistrées. Ceux-ci peuvent toutefois être reçus uniquement avec un module CA approprié et une Smart Card supplémentaire. L'utilisation du module CA est décrite à la page 63. **Emetteurs** cryptés

Si un module CA avec SmartCard est déjà connecté pour la recherche de chaîne, toutes les chaînes décryptables par ce module seront enregistrées même avec le préréglage **non**.

Processus de recherche

Si vous souhaitez exécuter la recherche indépendamment de la grille, veuillez sélectionner **Recherche de fréquence** dans processus de recherche.

Les taux de symbole sont imposés par le fournisseur satellite et ne doivent en règle générale pas être modifiés.

Taux symboles

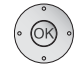

### **OK Continuer**.

(vous trouverez d'autres **Possibilités de réglages pour tous les types de réception** à la page 30).

#### **Possibilités de réglages pour tous les types de réception :**

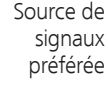

 $\alpha$   $\frac{1}{2}$ PREMIÈRE MISE EN SERVICE Source de signaux préférée DVB-T DVB-C ASTRA1 19,2°E Antenne/câble (analogique) Continuer Retour

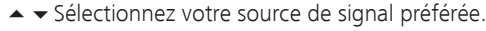

 Vous sélectionnez dans une liste la source de signaux dont les chaînes doivent se trouver au début de votre liste des chaînes (commençant avec l'emplacement mémoire 1).

 Les sources de signal listées dépendent des antennes choisies et, lorsque l'appareil est équipé d'un récepteur satellite, du type de système satellite utilisé et des satellites recus.

### **OK Continuer**.

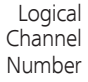

non **ox + oui** PREMIÈRE MISE EN SERVICE Logical Channel Number Conserver Logical Channel Number Continuer **Continuer** Retour

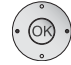

#### Conserver Logical Channel Number **non / oui**.

 Dans certains pays, des émetteurs numériques (DVB-T, DVB-C, DVB-S) sont transmis avec un numéro de programme imposé, connu sous le nom de « Logical Channel Numbers », ou « LCN ».

 Si vous entrez oui ici, ces chaînes mémorisées prédéfinies sont reprises et les émetteurs de la source de signal préférée classés par LCN. Il peut en résulter des intervalles ou des attributions multiples (voir page 31) dans la numérotation de la liste d'émetteurs en fonction des LCN.

#### **OK Continuer**.

Aperçu réglages pour la recherche de chaînes

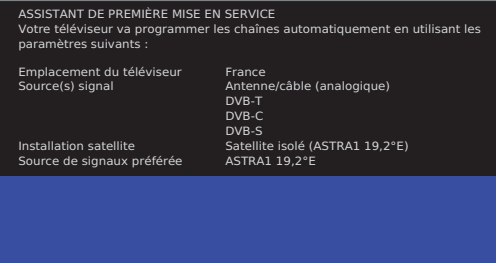

 $\overline{\blacktriangleleft}$ 

Vous voyez un aperçu avec les réglages choisis. Avec la touche << vous pouvez revenir progressivement en arrière pour procéder à d'éventuelles modifications de réglage.

**CCD** Ret

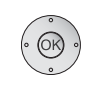

### **OK Lancez la recherche automatique**.

L'appareil recherche à présent les chaînes TV et les stations de radio.

Les chaînes trouvées lors de la recherche automatique sont réparties indépendamment des câbles d'antenne sélectionnés auparavant (sources de signal) dans des blocs de chaîne correspondants. Les chaînes peuvent à l'avenir uniquement être triées au sein de ces blocs.

➠ Au début de la liste de chaînes de trouve le bloc avec les chaînes de la source de signaux préférée. Le choix d'un tri mélangé de chaînes de diverses sources de signaux est uniquement possible avec les listes de favoris.

#### Sélectionner le bouquet

(DVB-S uniquement, si disponible)

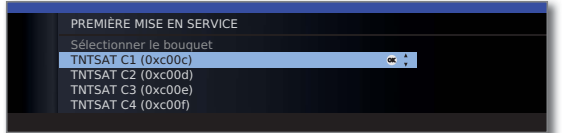

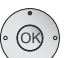

► Sélectionner le bouquet.

 Si vous avez choisi ASTRA comme satellite pour la source de signaux DVB-S et que plusieurs bouquets sont disponibles, sélectionnez le bouquet valable pour vous.

#### **OK Continuer**.

Sélectionner la région (si disponible)  $\alpha$ <sup> $\frac{1}{2}$ </sup> PREMIÈRE MISE EN SERVICE Sélection des chaînes pour le même LCN France 2 HD BBC TWO

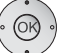

► Sélectionner la région.

 En fonction de l'endroit d'installation, des sources de signaux présentes, du réseau ou fournisseur de programme sélectionné, il peut s'avérer nécessaire de sélectionner la région (éventuellement la région principale/sous-région) qui convient le mieux à l'emplacement de votre téléviseur.

**OK Continuer**.

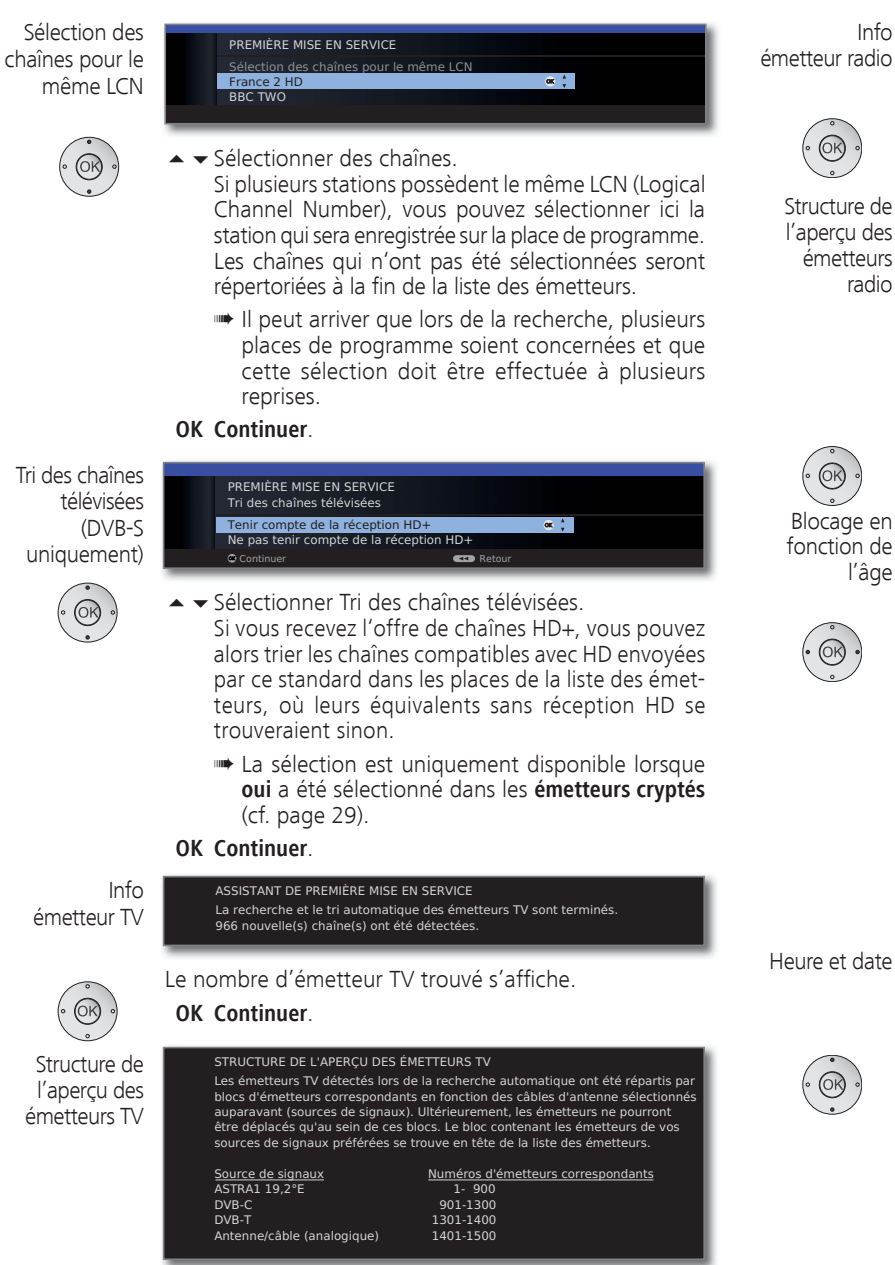

La structure de l'aperçu des émetteurs TV s'affiche.

**OK Continuer**.

ASSISTANT DE PREMIÈRE MISE EN SERVICE La recherche et le tri automatique des émetteurs radio sont terminés. 336 nouvel(nouveaux) émetteur(s) radio détecté(s).

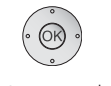

### Le nombre d'émetteur radio trouvé s'affiche. **OK Continuer**.

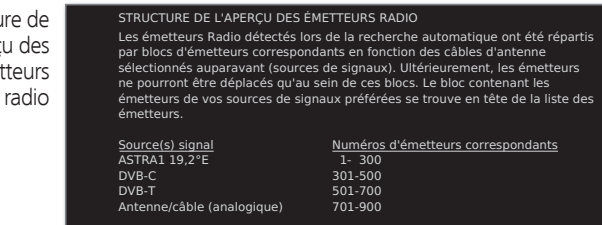

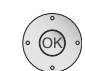

#### La structure de l'aperçu des émetteurs radio s'affiche. **OK Continuer**.

Blocage en fonction de l'âge

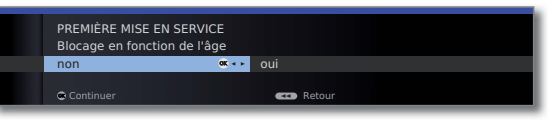

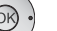

### Sélectionnez **Blocage en fonction de l'âge**.

 Vous pouvez ici établir une limite d'âge sur votre téléviseur. Les émissions DVB contenant une signalisation de l'âge correspondant seront verrouillées et ne pourront être visionnées qu'après saisi du code secret (voir page 60).

 Dans différents pays, la sélection **oui**/**non** est supprimée pour certains fournisseurs de programme et il faut alors saisir impérativement une limite d'âge.

### **OK Continuer**.

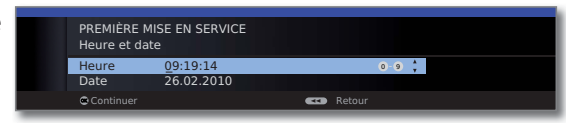

Sélectionnez l'heure / la date.

 Si aucune valeur ou une valeur incorrecte a été indiquée pour l'heure et la date, veuillez saisir la bonne valeur à l'aide des touches numérotées.

**OK Continuer**.

COMPOSANTS DU SON Restitution sonore via. **Haut-parleur TV** 

Fermer l'assistant

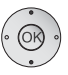

Restitution sonore via...

◆ Sélectionnez les composants du son.

Système de haut-parleurs Amplificateur HiFi/AV ou haut-parleur TV (commutable)

 Lors de la sélection, veuillez saisir les composants de son à partir desquels vous voulez écouter le son de votre téléviseur. En fonction de votre choix, l'assistant de composants du son est lancé et vous pourrez ainsi effectuer d'autres réglages.

**D**<sub>\*</sub>

 L'assistant de composants du son est décrit en détails à partir de la page 117, et peut être lancé à tout moment même après la première mise en marche **(Menu TV** sous **Branchements → Composants du son)**.

### **OK Continuer**.

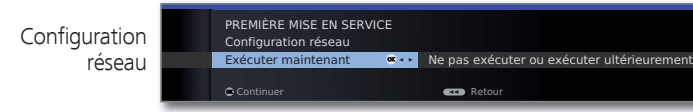

- 
- ◆ Sélectionner l'option.

 Avec la sélection, indiquez si vous souhaitez configurer maintenant les adaptateurs réseau existants. Pour **Exécuter maintenant**, voir **Menu médias** à partir de la page 66. Pour **Ne pas exécuter ou exécuter ultérieurement**:

**OK Fermer l'assistant**.

# Téléviseur comme moniteur

Vous pouvez utiliser votre téléviseur également uniquement comme moniteur, par ex. en cas d'utilisation exclusive avec un PC. Les tuners du téléviseur ne peuvent pas être utilisés pour ce mode de fonctionnement.

La sélection du téléviseur comme moniteur s'effectue lors de la première mise en service (voir page 22).

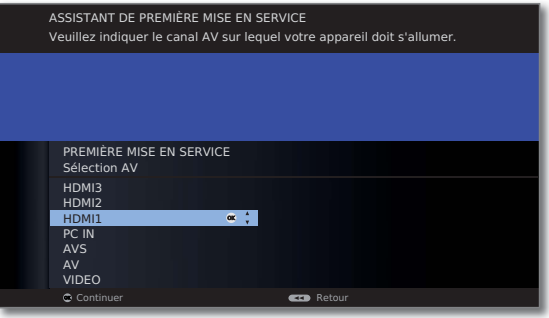

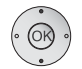

► Sélectionner prise AV.

 La prise AV sélectionnée s'affiche lors de l'allumage du téléviseur. Voir page 35 pour la sélection d'autres prises AV.

### **OK Continuer**.

La première mise en service est suivie du point **Heure et date** (voir page 31).

# Positionner/orienter l'antenne DVB-T

Si vous recevez avec une antenne intérieure une ou plusieurs chaînes DVB-T avec son et image, vous devez ajuster le placement et l'orientation de l'antenne. Demandez à votre revendeur spécialisé sur quels canaux les chaînes DVB-T sont émises dans votre région.

> ➠ En mode TV normal, sans autres affichages. Une chaîne DVB-T est reçue et sélectionnée.

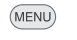

Ouvrir le **Menu TV**.

- Sélectionner **Paramètres,**
	- passer à la ligne de menu suivante.
	- Sélectionner la **Chaînes**,
	- passer à la ligne de menu suivante.
	- Sélectionner **Réglage manuel**,

**OK** ouvrir le réglage manuel.

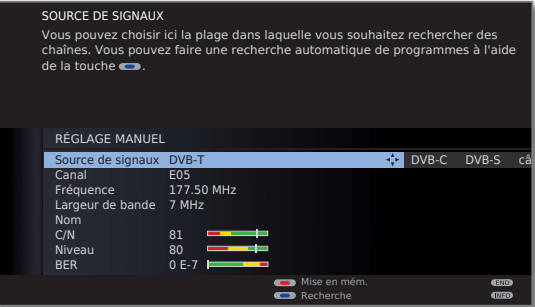

La source du signal est déjà sur DVB-T par la présélection de la chaîne.

Positionner et orienter l'antenne de telle manière que les valeurs maximales pour **C/N** et **Niveau** soient atteintes.

**Touche bleue :** Lancer la recherche.

Chercher les chaînes DVB-T les unes après les autres et comparer les valeurs pour **C/N** et **Niveau**.

Positionner/orienter finalement l'antenne pour la chaîne la plus faible de sorte que les valeurs maximales pour **C/N**  et **Niveau** soient atteintes. La valeur de **BER** doit être la plus basse possible.

Procéder ensuite à une recherche automatique de toutes les chaînes DVB-T (cf. page 44).

# Utilisation quotidienne

## Sélectionner une chaîne

### **Sélectionner une chaîne TV avec P+ / P–**

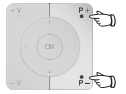

**P+/P–** Chaîne suivante/précédente.

L'affichage de l'état avec le titre de l'émission, la barre de défilement, l'heure et l'identification du son s'affiche brièvement (cf. p. 42).

- ➠ Lorsque des favoris sont sélectionnés, il est possible de passer à la chaîne correspondante de la liste de favoris à l'aide des boutons **P+/P–** (cf. p. 35).
- ➠ Les symboles pour l'identification du son sont décrits en page 42.
- ➠ Si plusieurs langues ou sous-titres DVB sont disponibles pour les chaînes DVB, la langue et la sélection du sous-titre sont affichés sous l'affichage de chaîne. Cf. aussi page 43 : Possibilités de sélection pour les chaînes DVB.

### **Sélectionner une chaîne avec les touches numériques**

### **Chaînes à un chiffre**

Appuyer un peu plus longtemps sur la **touche numérique** : la chaîne change immédiatement.

#### Ou :

Appuyer brièvement sur la **touche numérique**, la chaîne change au bout de 2 secondes (avec jusqu'à 9 chaînes enregistrées, changement immédiat).

## **Chaînes à deux ou trois chiffres**

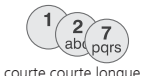

longue

 $\sqrt{7}$ 

Appuyer brièvement sur la première (et seconde) **touche numérique**.

Appuyer un peu plus longtemps sur la dernière **touche numérique** : la chaîne change immédiatement.

### $O<sub>II</sub>$

Appuyer brièvement sur toutes les **touches numériques**, la chaîne change 2 secondes après la saisie du dernier chiffre (changement automatique des chaînes enregistrées jusqu'à 99 ou 999).

## **Chaînes à quatre chiffres**

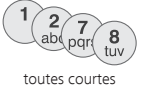

Appuyer brièvement sur les quatre **touches numériques**, la chaîne change immédiatement.

- ➠ Lorsque des favoris sont sélectionnés, il est possible de passer à la chaîne correspondante de la liste de favoris à l'aide des touches numérotées (cf. p. 35). Ce faisant, des saisies à deux chiffres maximum sont possibles.
- ➠ Si vous sélectionnez une chaîne qui n'est pas encore utilisée, le téléviseur commute sur la prochaine chaîne mémorisée.

### **Sélectionner une chaîne via la liste des chaînes**

➠ En fonctionnement télévisuel normal, sans autre affichage, pas de favoris sélectionnés :

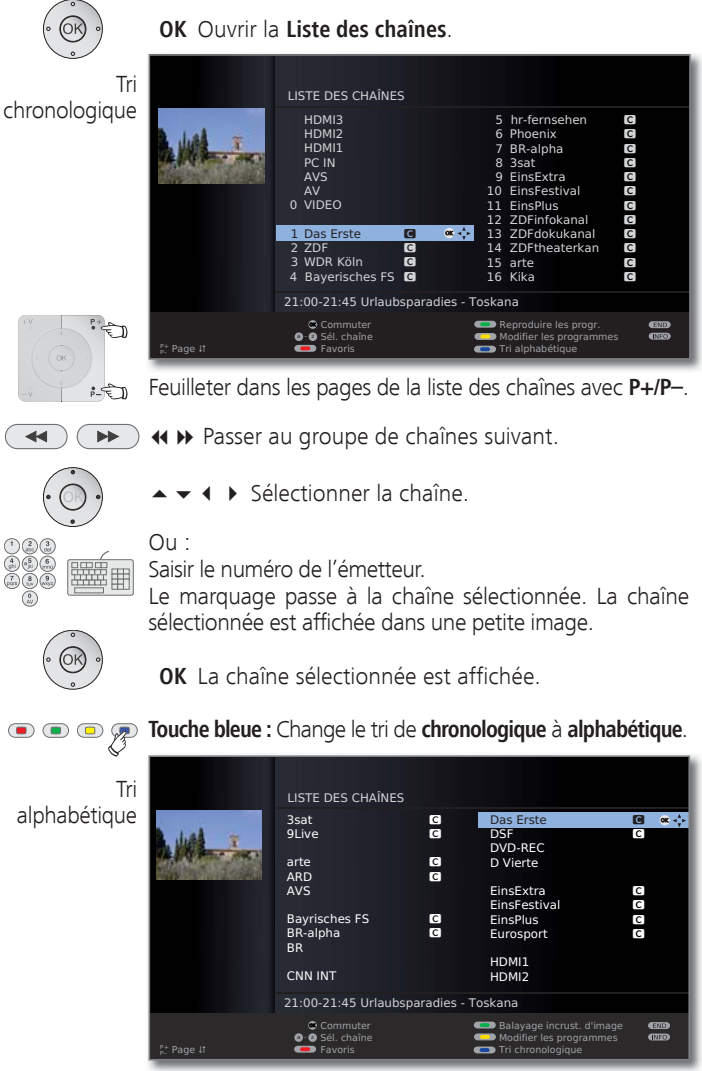

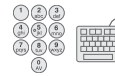

Saisir la première lettre (voir aussi page 12). La première chaîne comportant les lettres saisies est mise en surbrillance.

- 
- ▲ ▼ 4 ▶ Sélectionner la chaîne.  **OK** La chaîne sélectionnée est affichée.

# Utilisation quotidienne

## **Sélectionner une chaîne via la liste des favoris**

Vous pouvez enregistrer vos chaînes préférées dans six listes de favoris (par ex. pour plusieurs utilisateurs). Chaque liste de favoris peut accueillir jusqu'à 99 chaînes. Après la première mise en service, 10 chaînes de la liste des chaînes sont déjà enregistrées dans la première liste. Modifiez les listes des favoris selon vos besoins (cf. **établir / modifier les listes de favoris** en page 49).

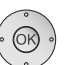

**OK** Ouvrir la liste des chaînes.

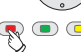

**Touche rouge :** Apelle la dernière liste de favoris utilisés.

➠ En mode TV normal, sans autres affichages :

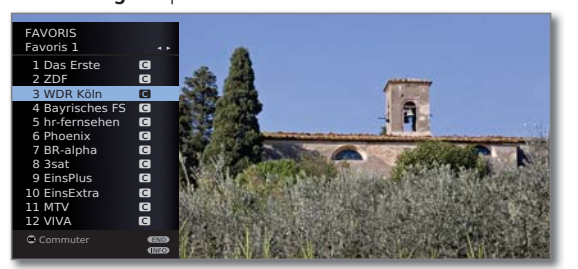

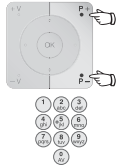

Feuilleter dans les pages de la liste des favoris avec **P+/P–**.

Sélectionner directement les chaînes avec les **touches numériques**. Ou :

- ► Sélectionner la chaîne.
- Sélectionner une autre liste des favoris.
- **OK** La chaîne sélectionnée est affichée.
- ➠ D'autres listes de favoris ne peuvent être sélectionnés que si celles-ci comportent également des chaînes.
- $\bullet$   $\bullet$   $\bullet$  **Touche rouge :** Retour à la liste des chaînes.

**Touche verte :** Afficher toutes les chaînes de la liste des favoris sélectionnée actuellement.

**Touche jaune :** Modifier les listes de favoris, cf. page 49.

## **Explications concernant les listes des favoris**

La sélection effectuée à l'aide de la touche rouge (liste des favoris) est conservée jusqu'à ce qu'on revienne à l'aperçu des chaînes avec la touche rouge. Si des favoris sont sélectionnés, le nom de la liste de favoris apparaît derrière le nom de la chaîne dans l'affichage de l'état après un changement d'chaîne.

## **Explication des symboles derrière le nom de la chaîne :**

- $\blacksquare$  Émetteur DVB-T (numérique terrestre via antenne)
- **•** Émetteur DVB-C (numérique via câble)
- **S** Émetteur DVB-S (numérique via satellite)
- **<sup>on</sup>** Émetteur crypté
- **a:** Émetteur crypté CI Plus
- ۮ Chaînes verrouillées (voir Sécurité enfants à la page 60)

# Sélection des sources audio/vidéo

## **Sélectionner une source AV via la sélection AV**

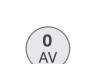

➠ En mode TV normal, sans autres affichages :

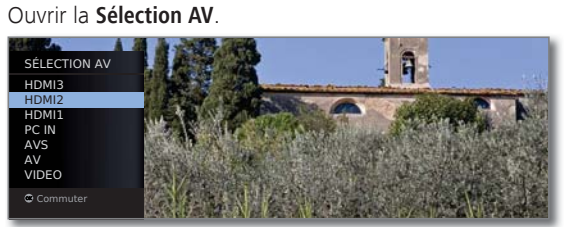

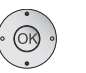

Sélectionnez le raccordement souhaité, **OK** commuter.

Si la source AV sélectionnée transmet un signal (image), celui-ci devrait apparaître maintenant.

Lors de la sélection, **VIDEO** sera connectée sur la place de programme 0 (source de signal antenne/câble (analogique), configuration usine canal E36). Le téléviseur affiche via l'antenne le signal d'un enregistreur (cf. page 113). Si nécessaire, le canal peut être modifié (cf. page 45).

## **Sélectionner une source AV via la liste des chaînes**

➠ En mode TV normal, sans autres affichages :

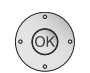

 **OK** Ouvrir la liste des chaînes.

 Si la liste des favoris s'affiche, commuter d'abord sur l'aperçu des chaînes.

Lors du classement numérique, les raccordements se trouvent toujours au début de l'aperçu.

Lors du classement alphabétique, les raccordements seront classés par ordre alphabétique dans la liste des émetteurs.

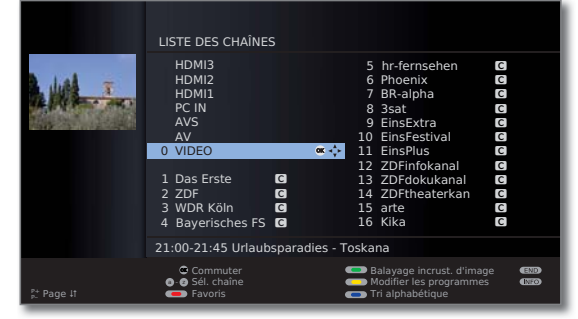

 $\rightarrow \rightarrow \rightarrow$  Sélectionnez branchement. **OK** Commuter.

# Utilisation quotidienne

# Réglage du son

### **Désactiver/activer le son**

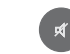

Désactiver son.

Activer son : Appuyer de nouveau sur la touche ou augmenter le volume avec **V+**.

### **Réglage du volume**

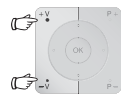

**V+/V–** Volume plus fort / plus faible.

La barre de volume est brièvement affichée quand aucun autre menu n'est affiché.

### **Ouvrir Réglage du son**

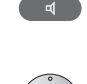

Ouvrir **Réglage du son**.

Réglage du s non<br>**The Parole Classique Pop Son musical personnel** 

Sélectionner réglage du son en appuyant plusieurs fois.  $O<sub>II</sub>$ 

◆ Sélectionner réglage du son.

### **Autres réglages du son**

➠ Tant que la barre de volume ou la sélection du réglage du son est encore visible :

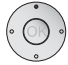

▲ Ouvrir les autres réglages du son.

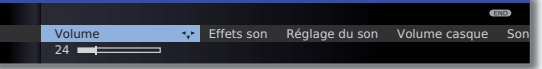

- ◆ ▶ Sélectionner le réglage du son (cf. colonne de droite), **v** passer à la ligne de menu suivante.
- ◆ Procéder aux modifications.

### **Réglages du son avec le menu TV**

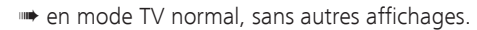

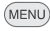

**MENU :** Ouvrir le **Menu TV**.

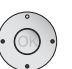

- Sélectionner **Son**,
- **v** passer à la ligne de menu suivante.
- ◆ ▶ Sélectionner le réglage du son souhaité,
- passer à la ligne de menu suivante.
- ◆ Procéder aux modifications.

### **Explications concernant les réglages du son :**

- Son via Restitution via les haut-parleurs TV ou un amplificateur HiFi externe. Le point de menu **Son via** apparaît uniquement si **Amplificateur HiFi/AV ou haut-parleur TV (commutable)** a été choisi dans l'assistant de composants du son (voir page 117).
- Effets son Stéréo, Panorama, 3D Surround. Avec **Panorama**, le son stéréo entraînera un élargissement de base virtuel. Avec **3D Surround**, un signal stéréo peut être converti en un signal Surround virtuel.
- Réglage En mode parole, classique, pop, musique et son de film du son personnels.
- Volume Régler le volume sonore du commentaire audio en commentaires fonction de celui de l'émission diffusée. En cas de valeurs
	- audio négatives (intervalle de valeurs **-50** ... **-1**), le commentaire audio est moins fort que le son de l'émission. En cas de valeurs positives (intervalle de valeurs **+1** ... **+50**), le commentaire audio est plus fort que le son de l'émission. Avec le réglage **0**, le commentaire audio est aussi fort que le son de l'émission.

Le point de menu apparaît uniquement lorsque le commentaire audio est activé (voir page 43) et proposé par l'émetteur actuel. De plus, le **Son haut-parleur** ou le **Son casque** doit être réglé sur **normal + commentaires audio** (voir page suivante).

- Volume casque Réglage du volume du casque.
	- Sonorité Mise en valeur auditive des aigus et des graves avec un volume faible.
- Synchronisation Si le son n'est pas exactement en harmonie avec l'image, vous pouvez le corriger ici. Déplacez-vous sur la barre vers la gauche, et ralentissez le son en fonction de l'image. Si vous vous déplacez vers la droite, vous accélérez le son par rapport à l'image. Le réglage temporel du son est effectué par étape de 10 ms chacune. son-image

Le point de menu Synchronisation son-image apparaît uniquement pour les chaînes DVB.

autres ... Ouvrir avec OK (voir page suivante).
### **Explications concernant les réglages du son :**

#### **autres ...**

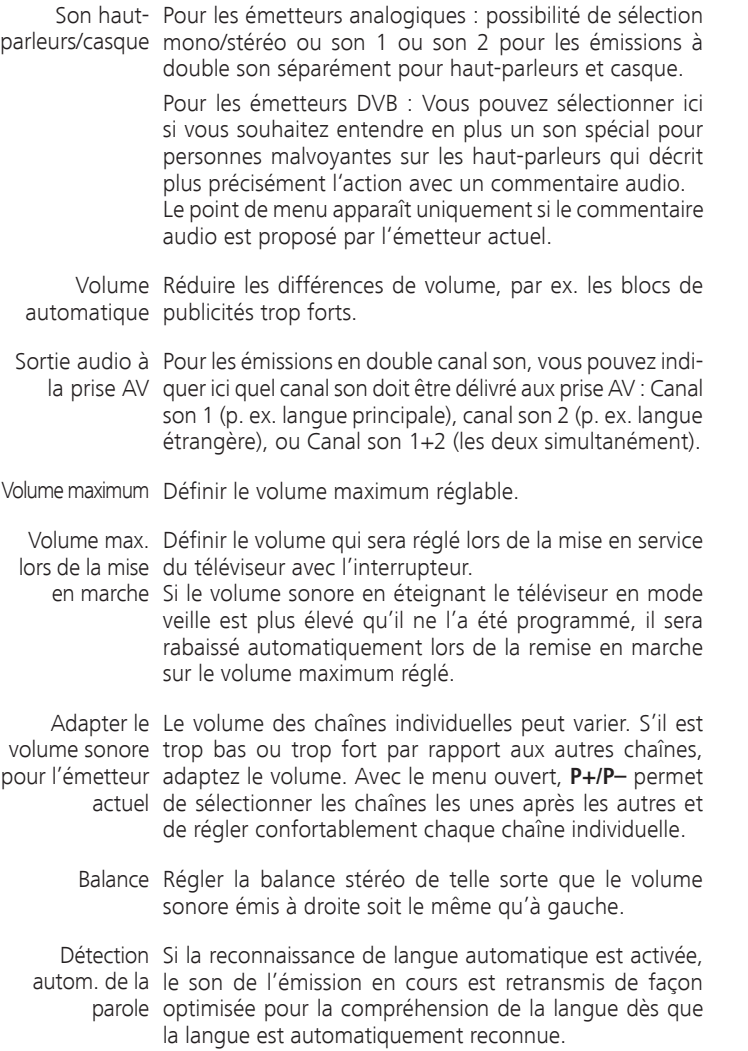

 $(MENU)$ 

### Configuration de l'image

**MENU :** Ouvrir le **Menu TV**.

- Sélectionner **Image**,
- passer à la ligne de menu suivante.

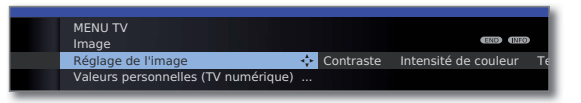

- ◆ ▶ Sélectionner la fonction d'image souhaitée,
- **v** passer à la ligne de menu suivante.
- ◆ Procéder aux modifications.

#### **Explications concernant les configurations de l'image :**

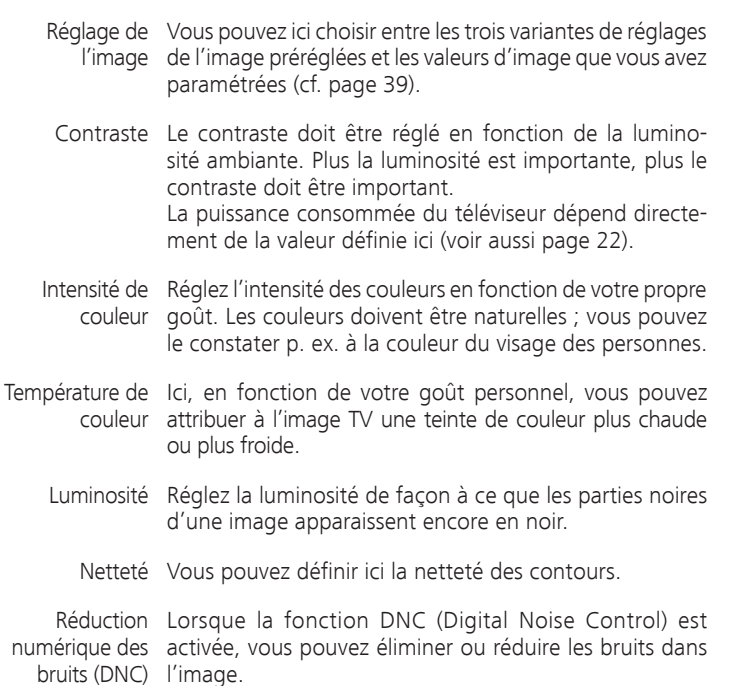

autres ... Ouvrir avec OK (cf. colonne de droite).

#### **Explications concernant les configurations de l'image (siute) :**

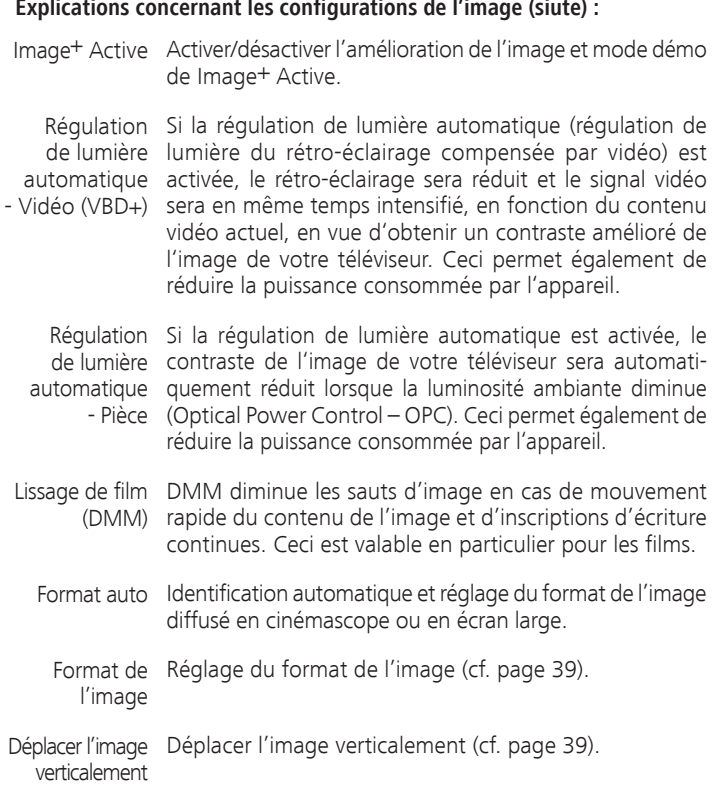

4:3 Panorama Format de l'image

#### **Réglage du format de l'image**

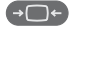

Appuyer sur la **touche Format de l'image** jusqu'à ce que le format désiré soit réglé ou sélectionner avec

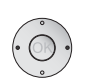

le format souhaité de l'image.

Le format d'image **Panorama** peut être changé pour obtenir une représentation proportionnelle ou en format plein écran. Dans le cas d'une représentation proportionnelle, des bordures sombres apparaissent à gauche et à droite de l'image.

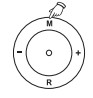

Commutation : Maintenir actionnée sur l'appareil la **touche M** et, simultanément, actionner brièvement sur la télécommande la **touche Format de l'image**.

Pour revenir en arrière : Actionner de nouveau la même combinaison de touches.

#### **Explications concernant les formats de l'image :**

- ➠ Les possibilités de réglage dépendent du contenu transmis de l'image.
- 16:9 Affichage correct proportionnel d'émissions en 16:9.
- 4:3 Affichage correct proportionnel d'émissions en 4:3.
- Panorama Affichage correct proportionnelle ou plein écran (état à la livraison) d'émissions en 4:3 sur un écran 16:9. Le logo de la chaîne et les sous-titres sont conservés. Changement du mode Panorama, cf. ci-dessus.
	- Zoom Affichage correct proportionnel. Agrandissement maximal de l'image.
	- PALplus est une transmission de l'image fournie par une chaîne en 4:3 et compatible 16:9 qui est automatiquement reconnue.

Si un signal d'image à haute définition est affiché sur le téléviseur ou si ce signal est alimenté via les interfaces PC IN, HDMI1, HDMI2 ou HDMI3, les formats d'image 16:9 PC, 16:9 TV, 16:9 Zoom ainsi que 4:3 PC 4:3 TV et 4:3 Zoom peuvent être réglés.

Sur les écrans d'ordinateur, l'image est représentée dans sa totalité. Sur les écrans TV, une petite partie de l'image est coupée. Cela peut s'avérer nécessaire pour masquer d'éventuels parasites au bord de l'écran provenant du signal reçu.

#### **Déplacer l'image verticalement**

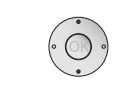

- ➠ En mode TV normal, sans autres affichages.
- ► Décaler l'image vers le haut/vers le bas.

#### 4:3 Panorama (1999) - 16:9 Bild verschieden auch verschieden auch verschieden auch der Penorama (1999) - 16:9 Bild verschieden auch verschieden auch verschieden auch verschieden auch der Penorama (1999) - 16:9 Bild verschi  $\overline{2}$   $\overline{2}$   $\overline{4}$   $\overline{4}$ ❖

Pour rendre les sous-titres ou les flux d'informations qui sont coupés visibles, il est possible de décaler l'image vers le haut ou vers le bas dans les formats d'image **Panorama** et **Zoom** (pas pour le signal à haute résolution) avec les **touches fléchées** .

#### **Préréglages / Valeurs personnelles pour le réglage de l'image**

- (MENU) Sélectionner **Image**, Image
	- **MENU :** Ouvrir le **Menu TV**.
		- **v** passer à la ligne de menu suivante.
		- Sélectionner **Réglage de l'image**,
		- **v** passer à la ligne de menu suivante.

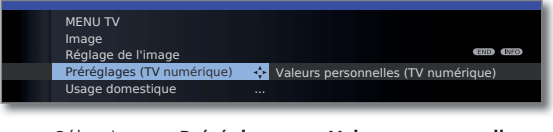

- Sélectionner **Préréglages** ou **Valeurs personnelles**.
- Pour Préréglages, passer à la ligne de menu suivante.
- ◆ Sélectionner le préréglagle souhaité pour l'image. **OK** Confirmer le choix.

#### **Explications concernant le réglage de l'image :**

La sélection de **Préréglages** permet de fixer les réglages d'image pour le groupe de réception de signaux actif à ce moment en fonction des valeurs prédéfinies. Pour l'explication, voir le glossaire : **Groupes de signaux d'entrée**.

Quelques réglages de contraste, intensité de couleur, température de couleur, luminosité, netteté et compensation de parasitage numérique sont enregistrés dans les valeurs personnelles. Chaque groupe de réception de signaux se voit donc attribuer ses propres valeurs personnelles.

Dans l'index du téléviseur, toutes les modifications de l'image et du son peuvent être remises aux réglages d'usine, en une seule étape pour tous les groupes de réception de signaux, sous **Remise Image/Son** ou **Valeurs d'usine Image/Son** pour l'image et le son.

### Fonctions des touches

Chaque mode de fonctionnement (TV, Radio, Télétext, EPG, PIP, MediaPortal et l'Archive DR/Archive vidéo (1) dispose d'un menu qui lui est propre et de fonctions propres des touches de couleur.

La fonction des touches de couleur est affichée en bas, dans les menus et les assistants.

Vous trouverez ci-dessous les fonctions de quelques touches nécessaires à une utilisation quotidienne du mode TV de votre téléviseur.

#### **Touches de couleur en mode TV**

- ➠ En mode TV normal, sans autres affichages.
- 

**Touche rouge :** Activer/désactiver l'image fixe. Si disponible, démarrage de la HbbTV ou du service de données interactif (cf. page 82).

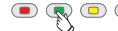

**Touche verte :** Appeler le menu **Fonctions Télétexte**<sup>(2)</sup>

Vous pouvez via le menu **Fonctions télétexte** sélectionner les **sous-titres** et les **Pages télétexte personnalisées**. L'utilisation des sous-titres dépend de l'émetteur choisi.

#### Sous-titres **Sous-titres pour les chaînes analogiques :**

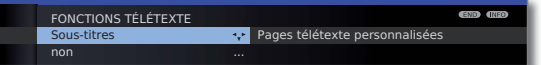

- **← ▶ Sélectionner Sous-titres,**
- passer à la ligne de menu suivante.
- Sélectionner la taille des **Sous-titres télétexte**,
- **OK** afficher les sous-titres télétexte. (Affichage seulement si les sous-titres sont disponibles).

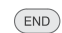

**END :** Désactiver Sous-titres télétexte, ou sélectionner **non**.

#### **Sous-titres pour les chaînes DVB :**

- ➠ Lorsque l'émetteur DVB ne met pas de sous-titres à disposition, le point de menu **Sous-titres** est représenté en gris et ne peut pas être appelé avec **OK**.
- ➠ Les sous-titres DVB peuvent également être sélectionnés via l'affichage de l'état (voir page 43).

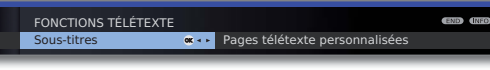

- Sélectionner **Sous-titres**, **OK** ouvrir.
- ► Sélectionner le mode sous-titres, **OK** Affichez/occultez les sous-titres.
- (1 Uniquement sur les appareils avec disque dur externe connecté (USB Recording) ou archive disponible via le réseau (DR-Streaming).
- $^{(2)}$  Si le commentaire audio est activé, cette touche a d'autres fonctions, voir page 43.

#### **Touches de couleur en mode TV (suite)**

**Touche verte :** Appeler le menu **Fonctions Télétexte**.

FONCTIONS TÉLÉTEXTE itres Pages télétexte personnalisées « · ·

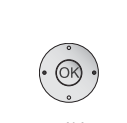

 Sélectionner **Pages télétexte personnalisées**, **OK** ouvrir.

Pages télétexte personnalisées

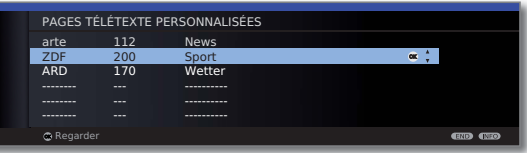

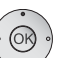

► Sélectionner Pages télétexte, **OK** visionnez.

- ➠ Si seule une page télétexte est définie, acune liste n'est affichée et la page télétexte est immédiatement ouverte. Définition des pages télétexte personnalisées, voir page 55.
- **Touche jaune :** Basculer sur la dernière chaîne regardée. Avec cette touche, vous pouvez changer rapidement entre deux chaînes.
- **Touche bleue :** Afficher les informations sur la chaîne.  $\bullet$  $\bullet$  $\circ$ Pour les chaînes DVB, l'info programme de l'émission à suivre s'affiche également.

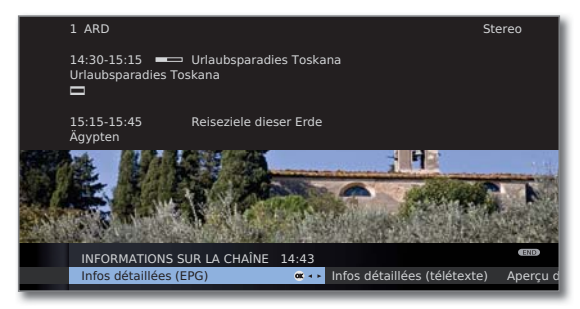

Explication des symboles dans les informations des émissions :

- **Emission en format d'image 16:9**
- ܦ Emission en haute résolution d'image (HDTV)
- **DD** Emission avec son Dolby-Digital
- **12** Affichage des sous-titres pour les malentendants.
- ۵ Emission avec sécurité jeunes (cf. **Sécurité enfants** - **Blocage en fonction de l'âge** page 60).

Les symboles peuvent aussi apparaître de manière combinée.

#### **Affichage permanent de l'heure**

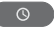

Appuyer deux fois rapidement : L'heure apparaît/disparaît durablement.

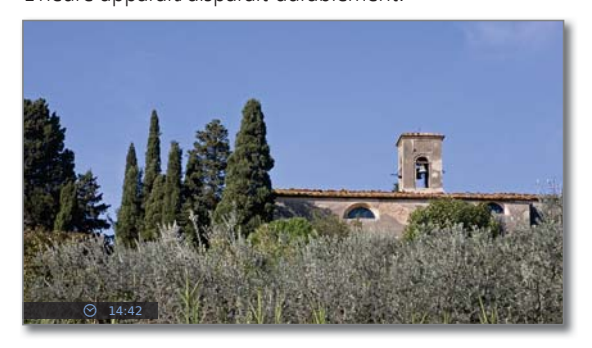

L'affichage permanent de l'heure peut également être réglé dans le **Menu TV** sous **Paramètres** ט **Divers** ט **Affichage à l'écran** ט **Affichage permanent de l'heure** (cf. page 62).

La position de l'affichage de l'heure dépend du réglage choisi dans le menu Affichage à l'écran (en usine : en bas). Pour modifier la position d'incrustation, se référer à la page 62.

## Opérer sans télécommande

**Changer de chaîne sur le téléviseur**

$$
\begin{pmatrix}\n\cdot & \cdot & \cdot \\
\cdot & \cdot & \cdot \\
\cdot & \cdot & \cdot\n\end{pmatrix}
$$
\n $+ I - \text{Chaine suivante/précédente.}$ 

#### **Activer/désactiver la radio ou passer en mode Radio**

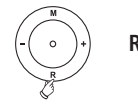

**R** Activer la radio ou commuter entre TV et radio.

#### **Ouvrir le menu TV sur l'appareil**

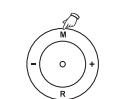

**M** Ouvrir le menu **Commande directe sur TV**,

Sélection AV Volume Luminosité COMMANDE DIRECTE SUR TV Mode  $\mathsf{TV}$  . The contract of  $\mathsf{L}$  . The contract of  $\mathsf{L}$  $T$ ouche M $\cdot$ <sup>4</sup> - Touches  $I + I$ 

**– / +** sélectionner la fonction.

**M** ou **R** Passer à la ligne de menu suivante, **– / +** procéder à des modifications.

- **M** Passer une ligne de menu vers le haut, **– / +** sélectionner une autre fonction.
- 

#### **Explications à propos des réglages :**

- Mode Passez du mode TV au mode radio.
- Sélection AV Sélectionnez l'interface AV.
	- Volume Réglez le volume.
	- Luminosité Réglez la luminosité.

Contraste Réglez le contraste. La puissance consommée du téléviseur dépend directement de la valeur définie ici (cf. également page 22).

- Format de Réglez le format de l'image (cf. également page 39). l'image
	- Chaîne Sélectionnez l'émetteur +/-.
	- Service Le point de menu service est exclusivement conçu pour les services des magasins spécialisés.

 $($ INFO)

### Affichage du statut du téléviseur

- ➠ En mode TV normal, sans autres affichages.
- **INFO :** Faire apparaître l'affichage du statut.

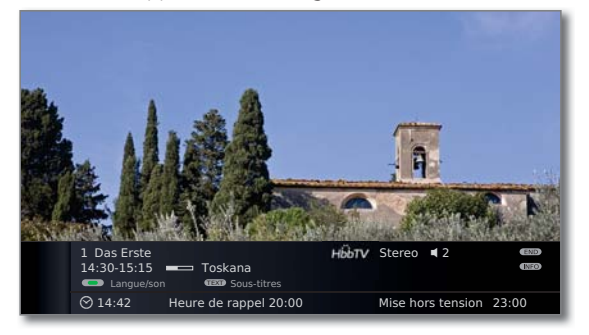

Dans les deux premières lignes sont affichés le numéro et le nom de la chaîne, le titre et la durée de l'émission en cours (si disponible), ainsi que l'identification du son.

La barre de progression (si disponible) affiche l'état de progression de l'émission en cours.

Si des informations sont disponibles sur l'émission en cours, celles-ci peuvent être appelées en appuyant à nouveau sur la **touche INFO** ; dans ce cas, la touche sera affichée à droite.

En fonction de l'émetteur DVB, une sélection (cf. page 43), l'heure et, si activées, l'heure de l'alarme et l'heure d'extinction, apparaissent en-dessous.

L'affichage de l'état apparaîtra aussi automatiquement à chaque changement de programme.

Une fois que la durée d'affichage est écoulée (cf. page 62 pour le réglage), l'affichage de l'état disparaîtra automatiquement.

Si vous le souhaitez, il est possible de faire disparaître manuellement l'affichage de l'état avant la fin de la durée d'affichage en utilisant la **touche END**.

#### **Explications des symboles dans l'affichage de l'état :**

Symboles généraux :

HbbTV Mode HbbTV actif et application HbbTV disponible

Signal sonore transmis :

- Mono Mono-transmission analogique du son
- Bi-canal Transmission à double son (son1/son2) analogique
- Stéréo Transmission de son stéréo analogique

#### **Possibilités de sélection pour les chaînes DVB**

Dans l'affichage de l'état, des possibilités de sélection supplémentaires pour chaque émission sont proposées en fonction du fournisseur de programme DVB.

- ➠ Si pendant l'affichage du statut vous appuyez sur une des **touches de couleur** ou sur la **touche TEXT**, le menu de sélection correspondant est affiché.
- ➠ La ligne de sélection est alors également affichée brièvement automatiquement quand une nouvelle émission commence avec d'autres options que l'émission précédente ou quand vous changez de chaîne.

Les menus de choix ne sont disponibles que lorsque l'affichage du statut du téléviseur est affiché. Vous pouvez toutefois de nouveau les ouvrir ceux-ci en appuyant sur la **touche INFO**.

- **Touche rouge :** Choix du canal en cas d'offre de multicanaux
	- **Touche verte :** Langue/son Les formats de son proposés et leurs désignations dépendent de l'émission diffusée.
	- **Touche jaune :** Sélection de l'heure
	- **Touche bleue :** Sélection du module CA La sélection du module CA n'apparaît que si deux modules CA, pouvant chacun décrypter le programme crypté sélectionné, sont branchés. Dans ce cas, vous pouvez choisir lequel des deux modules CA doit décrypter le programme.
	- $(TEXT)$ **TEXT :** Sous-titres Les sous-titres disponibles dépendent de l'émission diffusée.

#### **Autres possibilités de réglage pour les chaînes DVB**

Vous pouvez effectuer des pré-réglages généraux pour les chaînes DVB dans **Menu TV** ט **Paramètres** ט **Divers** ט **Réglages DVB**.

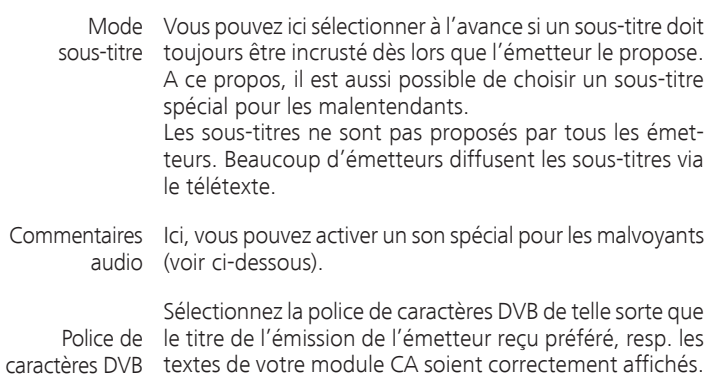

#### **Explications à propos du commentaire audio**

Vous pouvez régler ici si vous souhaitez, dans la mesure où ce service est proposé par la chaîne, toujours entendre en plus un son spécial pour personnes malvoyantes qui décrit plus précisément l'action avec un commentaire audio. La fonction peut être activée ou désactivée lors de la première mise en service (voir page 23) dans le menu TV (voir ci-dessus) ou avec une pression longue sur la **touche verte**.

Pour la configuration de la restitution du commentaire audio, voir Chapitre **Réglage du son** aux pages 36 et 37.

#### **Vérification du statut du commentaire audio**

**••** Le commentaire audio est activé (voir ci-dessus).

Vous pouvez vérifier la disponibilité du commentaire audio avec une pression brève sur la **touche verte**.

Le commentaire audio est disponible :

un message approprié s'affiche sur l'écran. De plus, vous entendez un bip d'env. 1,5 seconde.

Le commentaire audio n'est pas disponible :

un message approprié s'affiche sur l'écran. De plus, vous entendez trois bips courts.

### Chaîne TV

**MENU** 

Le menu TV permet d'atteindre diverses options pour la gestion des programmes. Par exemple, la description pour les chaînes TV. La même chose s'applique aux programmes radio, à la différence près que pour la radio, le menu radio est ouvert (cf. aussi page 57).

- ➠ La gestion des chaînes n'est pas possible tant qu'un enregistrement par minuterie programmé n'a pas encore eu lieu.
- ➠ Si au moins une chaîne est verrouillée, le code secret doit être saisi avant la recherche/actualisation (voir Sécurité enfants à la page 60).

#### **Rechercher/actualiser les chaînes – Assistance de recherche**

Lors de la recherche/l'actualisation avec l'assistance de recherche, il est possible de rechercher de nouvelles chaînes qui ne sont pas encore enregistrées.

- ➠ Si vous souhaitez supprimer toutes les chaînes existantes et effectuer une nouvelle recherche automatique, il vous faut répéter la première mise en service (cf. page 22).
- **MENU :** Ouvrir le **Menu TV**.
	- Sélectionner **Paramétres**,
	- **v** passer à la ligne de menu suivante.
	- Sélectionner **Chaînes**,
	- **v** passer à la ligne de menu suivante.
	- Sélectionner **Assistance de recherche**,
	- **v** passer à la ligne de menu suivante.

Les réglages de recherche actuels sont affichés dans le texte d'info supérieur :

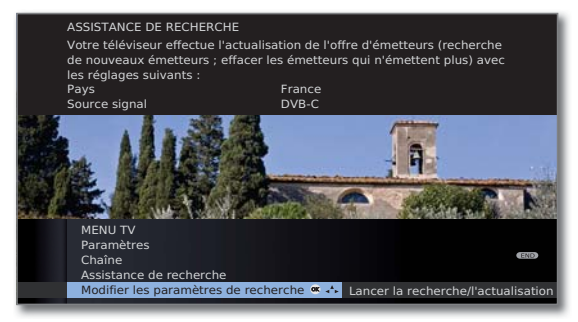

Pour modifier ces réglages de recherche :

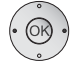

 Sélectionner **Modifier les paramètres de recherche**, **OK** l'assistant demande les réglages de recherche.

Si vous acceptez cette procédure :

- Sélectionner **Lancer la recherche/l'actualisation**, **OK** lancer la recherche.
- **Touche rouge :** Annuler la recherche/l'actualisation en cours.

#### **Explications concernant certains réglages de recherche :**

Site de Sélectionner pour les préréglages spécifiques au pays et l'appareil le tri des chaînes suivant le pays.

Source signal Sélectionnez ici l'antenne/le câble (analogique), DVB-T, DVB-C ou DVB-S<sup>(1</sup>, en fonction de la source de signal à partir de laquelle vous souhaitez rechercher de nouveaux émetteurs. Ici aussi, une configuration des antennes DVB-T et DVB-S<sup>(1</sup>)

peut être appelée via la **touche verte** (cf. également pages 23 et 24).

- ➠ Vous quittez le dialogue **Modifier les paramètres de recherche** en appelant la configuration d'antenne DVB. Vous devez appeler de nouveau le dialogue à la fin de la configuration.
- Antenne/câble La norme de couleur / TV courante est préréglée avec Norme TV/ la sélection du site de l'appareil. Modifier uniquement couleur quand des chaînes avec des normes différentes doivent être recherchées.
	- Emetteurs Vous pouvez indiquer, si les émetteurs cryptés doivent cryptés faire l'objet d'une recherche/actualisation. Sélectionnez **Oui**, pour procéder à la recherche des émetteurs cryptés. Les émetteurs cryptés peuvent toutefois être reçus uniquement avec un module CA et une Smart Card appropriée. Consultez votre revendeur spécialisé qui vous dira quelle Smart Card est nécessaire pour recevoir certains émetteurs. L'utilisation du module CA est décrite à la page 63.

**DVB-T** Si vous souhaitez exécuter la recherche indépendamment Processus de de la grille, veuillez sélectionner Recherche de fréquences recherche dans mode de recherche.

Les réglages courants sont préréglés à partir de la sélection **DVB-C** Installation du site de l'appareil. Modifiez les uniquement lorsque vous connaissez les autres taux de symbole et les types de modulation ou si les indications d'ID réseau sont nécessaires pour votre réseau de câble (ces informations sont fournies par l'exploitant de votre câble).

Si vous souhaitez exécuter la recherche indépendamment de la grille, veuillez sélectionner **Recherche de fréquences** dans mode de recherche.

**DVB-S** Si vous souhaitez exécuter la recherche indépendamment Installation de la grille, veuillez sélectionner Recherche de fréquences dans processus de recherche.

> Les taux de symbole sont imposés par le fournisseur satellite et ne doivent en règle générale pas être modifiés.

(1 Pour les possibilités d'équipement et d'extension, se référer à la page 138.

#### **Rechercher/Actualiser les émetteurs – Manipulation de nouveaux émetteurs ou d'émetteurs qui n'ont plus été trouvés**

Une fois que la recherche/actualisation automatique est terminée, le nombre des nouveaux émetteurs détectés apparaît.

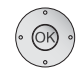

 **OK** Liste des nouveaux émetteurs détectés.

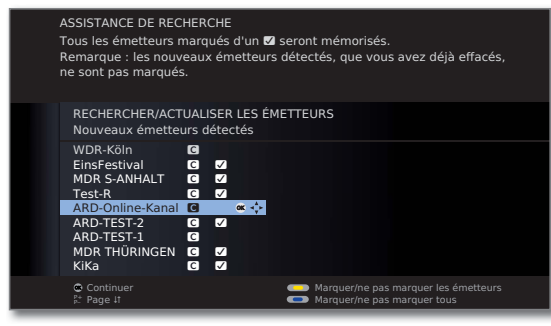

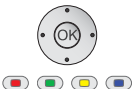

**TEX + DE** Sélectionner les émetteurs.

**Touche jaune :** Marquer/ne pas marquer les émetteurs **Touche bleue :** Marquer/ne pas marquer tous

 **OK** Mémorise les émetteurs marqués.

Ensuite, une liste des émetteurs mémorisés apparaît, le cas échéant, mais aucune chaîne n'existe plus ou n'est retransmise provisoirement.

Le numéro de la place d'enregistrement utilisée est indiqué devant l'émetteur. Veuillez marquer chacun des émetteurs que vous souhaitez supprimer définitivement.

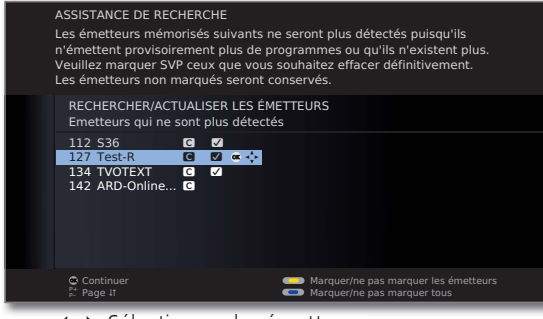

END

▲ ▼ ◀ ▶ Sélectionner les émetteurs.

 $\bullet$   $\bullet$   $\bullet$  **Touche jaune :** Marquer/ne pas marquer les émetteurs **Touche bleue :** Marquer/ne pas marquer tous

 **OK** Supprime les émetteurs marqués.

**END :** Terminer l'assistance de recherche

#### **Rechercher/Actualiser les émetteurs – recherches/réglages manuels**

- ➠ Si vous souhaitez ajuster les paramètres d'un seul émetteur existant, veuillez sélectionner au préalable l'émetteur correspondant.
	- (MENU) **MENU :** Ouvrir le **Menu TV**.
	-
- Sélectionner **Paramètres**,
- **v** passer à la ligne de menu suivante.
- Sélectionner **Chaînes**,
- **v** passer à la ligne de menu suivante.
- Sélectionner **Réglage manuel**,
- **OK** ouvrir le champ de saisie.

Vous pouvez dans les lignes suivantes entrer ou modifier les données de l'émetteur :

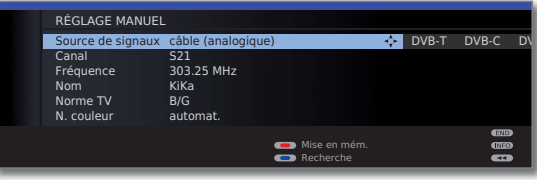

 $O<sub>U</sub>$ .

**Touche bleue :** Lance la **recherche** et recherche l'émetteur suivant.

**Touche rouge :** Mise en mémoire de l'émetteur.

- ➠ Il est uniquement possible d'enregistrer des émetteurs pour la source de signaux sélectionnée qui ne sont pas encore présents dans la liste des chaînes.
- ➠ Les émetteurs qui sont déjà présents dans la liste des chaînes pour la source de signaux sélectionnée sont affichés avec les numéros et les noms de stations sur fonds gris. Ces émetteurs peuvent uniquement être remplacés avec la **touche rouge**.

#### **Explications concernant certains réglages de recherche :**

Des réglages différents sont possibles selon la source de signaux sélectionnée. Certains réglages ont déjà été expliqués lors de la première mise en service (cf. à partir de la page 22).

- Source de Sélection de la zone dans laquelle vous souhaitez rechercher signaux les émetteurs.
	- Canal Saisie directe du canal.
- Fréquence Saisie directe de la fréquence de l'émetteur.
- Norme TV Saisie de la norme TV de l'émetteur. Consultez éventuellement votre spécialiste.
- N. couleur Saisie de la norme de couleur de l'émetteur. Consultez pour cela votre spécialiste si nécessaire.

#### **Modifier, supprimer, déplacer, renommer, restaurer des émetteurs**

- ➠ **Modifier les programmes** peut aussi être ouvert avec la liste des chaînes (page 34).
- ➠ Si au moins une chaîne est verrouillée, le code secret doit être saisi avant de changer de chaîne (voir Sécurité enfants à la page 60).

#### **MENU :** Ouvrir le **Menu TV**.

- Sélectionner **Paramètres**,
- **v** passer à la ligne de menu suivante.
- Sélectionner **Chaînes**,
- **v** passer à la ligne de menu suivante.
- Sélectionner **Modifier les programmes**,

**OK** ouvrir la liste avec les programmes.

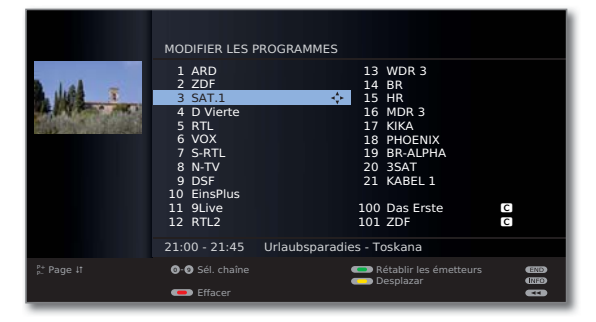

Depuis ce menu, vous pouvez effacer, déplacer, renommer ou rétablir les émetteurs.

En fonction de la source de signaux et des préréglages, il se peut que quelques fonctions ne soient pas disponibles pour certaines chaînes (par ex. déplacer des chaînes, renommer des chaînes).

La procédure pour effacer, déplacer, renommer ou rétablir des chaînes est décrite ci-dessous.

#### **Effacer des émetteurs**

➠ **Modifier la chaîne** est activé (voir colonne de gauche).

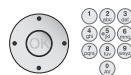

ou **touches numériques :**

Sélectionner le programme correspondant.

#### **Touche rouge :** Active l'**effacement** d'émetteurs.

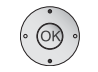

▲ ► Le cas échéant, mettre plusieurs émetteurs en surbrillance,

 **OK** exécuter l'effacement ou

**Touche rouge :** interrompre l'effacement.

#### **Déplacer des èmetteurs / changer l'ordre**

- ➠ **Modifier la chaîne** est activé (voir colonne de gauche).
- ➠ Les émetteurs peuvent uniquement être triés au sein de leur bloc de source de signal.
- ➠ Les chaînes avec LCN ne peuvent pas être reclassées. Dans ce cas, la fonction **déplacer** disparaît.

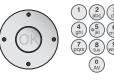

ou **touches numériques :**

Sélectionner le programme correspondant.

#### **Touche jaune :** Active le **déplacement** d'émetteur.

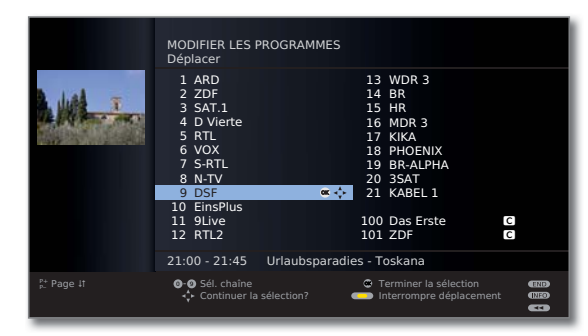

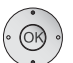

▲ ► Le cas échéant, mettre plusieurs émetteurs en surbrillance,

 **OK** terminer la mise en surbrillance.

- $\rightarrow \bullet$  Sélectionner la position d'insertion à partir de laquelle les émetteurs en surbrillance doivent être positionnés,
- **OK** exécuter le déplacement ou

**Touche jaune :** interrompre le déplacement.

(MENU)

#### **Renommer une chaîne**

- **WE Modifier la chaîne** est activé (cf. page 46).
- ➠ Les chaînes DVB dont le nom est aussi transmis ne peuvent pas être renommées. Dans ce cas, la fonction **renommer** est occultée.

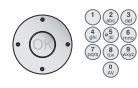

#### ou **touches numériques :**

Sélectionner le programme correspondant.

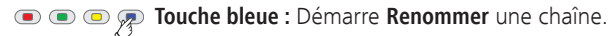

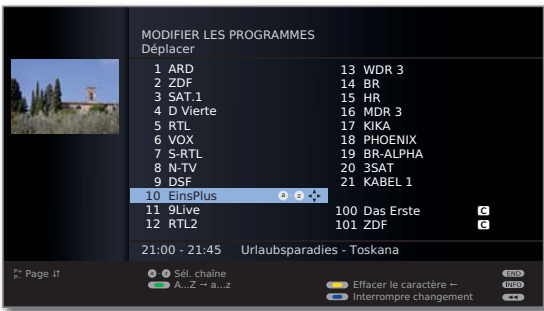

Sous la première lettre du nom se trouve un tiret pour la position de saisie actuelle.

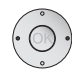

Déplacer la position d'entrée d'un caractère vers la droite (également pour les espaces libres).

Déplacer la position d'entrée d'un caractère vers la gauche.

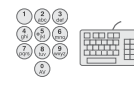

Entrez les lettres les unes après les autres. Lors de l'utilisation de la télécommande, appuyez comme sur les touches d'un téléphone portable, sur une **touches numériques** plusieurs fois jusqu'à ce que le caractère désiré s'affiche. Les lettres disponibles sont imprimées sur les touches numériques individuelles. Vous trouverez un aperçu plus détaillé des caractères disponibles à la page 129.

 $\bullet$   $\bullet$   $\bullet$  **Touche verte :** Permuter en majuscules ou minuscules.

**Touche jaune :** Efface le caractère avant la position d'entrée

**Touche bleue :** Interrompre Renommer.

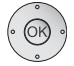

 **OK** Enregistrer le nouveau nom.

#### **Rétablir des émetteurs**

Les programmes supprimés de la liste des chaînes peuvent être restaurés.

- **W** Modifier la chaîne est activé (cf. page 46).
- ➠ La fonction **Rétablir les émetteurs** ne peut être appelée qu'en cas de chaînes supprimées existantes.

#### **Touche verte :** Activer **Rétablir les émetteurs**.

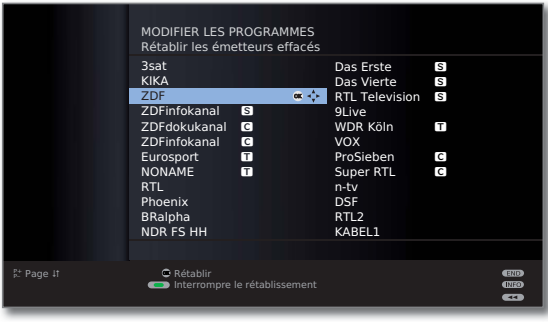

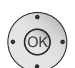

▲ ▼ 1 ▶ Sélectionner les émetteurs, **OK** l'émetteur est rétabli.

L'émetteur rétabli est trié à la fin du bloc de signaux respectif de sa source de signaux.

#### **Actualiser automatiquement la liste des émetteurs**

Si **oui** a été sélectionné dans **Conserver Logical Channel Number** pour un réseau de réception dans la première mise en service, il se peut alors que le fournisseur de réseau modifie sa liste des émetteurs. Pour le téléviseur, il est possible d'**Autoriser** ou de **Verrouiller** l'actualisation de la liste des émetteurs.

#### **Autoriser/bloquer l'actualisation**

(MENU)

**MENU :** Ouvrir le **Menu TV**.

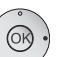

- Sélectionner **Paramètres**,
- **v** passer à la ligne de menu suivante.
- Sélectionner **Chaînes**,
- **v** passer à la ligne de menu suivante.
- Sélectionner **Actualiser automatiquement la liste des émetteurs**,
- **v** passer à la ligne de menu suivante.

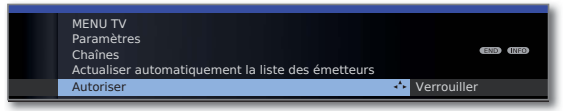

◆ Procéder au réglage.

 Si la liste des émetteurs n'est plus à jour, celle-ci est automatiquement actualisée lorsque le paramètre « **Autoriser** » est sélectionné.

#### **Actualisation de la liste des émetteurs**

Dès que le fournisseur de réseau a modifié sa liste des émetteurs, un message apparaît sur le téléviseur en marche.

> ➠ Pour l'actualisation, il faut que la fonction **Autoriser** soit sélectionnée.

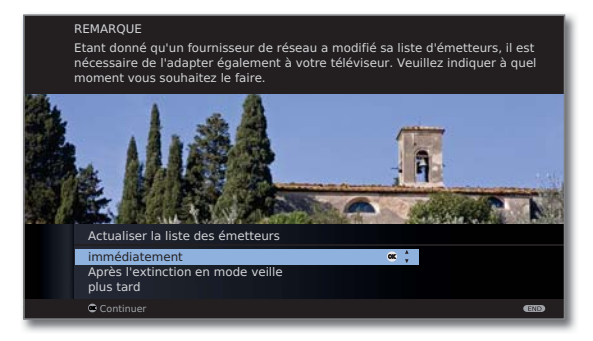

- 
- Sélectionner la procédure souhaitée.

immédiate- L'actualisation de la liste des émetteurs s'effectue immément diatement En règle générale, elle se déroule en arrièreplan sans aucune influence sur le fonctionnement de votre téléviseur. Dans des cas exceptionnels, il est cependant possible qu'un changement automatique de chaînes soit nécessaire.

Après L'actualisation de la liste des émetteurs s'effectue après la l'extinction en prochaine extinction du téléviseur en mode veille. mode veille

plus tard L'actualisation de la liste des émetteurs est reportée à un moment ultérieur. Le message de l'actualisation réapparaît à la prochaine activation marche/arrêt.

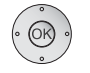

**OK** Confirmer le choix.

### Etablir / modifier la liste des favoris

Chaque liste de favoris peut accueillir jusqu'à 99 chaînes. Vous pouvez établir les listes de favoris selon vos besoins (par ex. listes de rubriques). D'autres utilisateurs de ce téléviseur peuvent créer des listes des favoris personnalisées.

Les listes de favoris présentent aussi l'avantage que vous pouvez enregistrer des chaînes de sources de signaux différentes dans l'ordre que vous le souhaitez.

> ➠ **Modifier les favoris** peut aussi être ouvert depuis la liste des favoris (page 35).

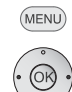

**MENU :** Ouvrir le **Menu TV**.

- Sélectionner **Paramètres**,
- **v** passer à la ligne de menu suivante.
- Sélectionner **Chaînes**,
- passer à la ligne de menu suivante.
- Mettre en surbrillance **Sélectionner/modifier la liste des favoris**,
- **OK** ouvrir la liste de toutes les émetteurs et la dernière liste de favoris active.

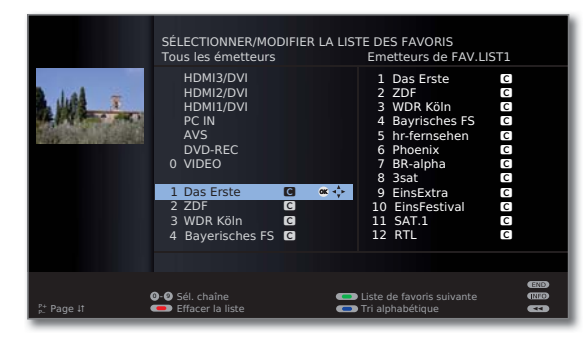

**Touche verte :** Sélectionner la prochaine liste de favoris.

#### **Renommer la liste des favoris**

➠ Liste des favoris (colonne de droite) doit être sélectionnée. Si ce n'est pas le cas, changer de liste avec  $\blacktriangleright$ .

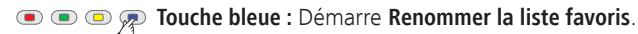

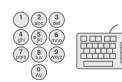

Entrer le nouveau nom (procédure identique à **Renommer une chaîne**, cf. page 47).

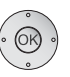

 **OK** Enregistrer le nouveau nom.

#### **Ajouter des émetteurs à la liste des favoris**

➠ Tous les émetteurs (colonne de gauche) doit être sélectionné. Si ce n'est pas le cas, changer de liste avec  $\triangleleft$ .

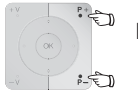

- **P+/P–** Feuilleter dans les pages de la liste de émetteurs si nécessaire.
- $\odot$ 
	- Mettre l'émetteur en surbrillance qui doit être entré dans la liste des favoris ou le sélectionner avec les **touches numériques** (en cas de tri alphabétique des émetteurs, saisir les lettres de début).

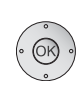

**OK** Entre le émetteur dans la liste des favoris.

 Le nouveau émetteur est ajouté à la fin de la liste des favoris. Procéder de la même manière avec d'autres émetteurs.

#### **Effacer des émetteurs de la liste des favoris**

- ➠ Liste des favoris (colonne de droite) doit être sélectionné. Si ce n'est pas le cas, changer de liste avec  $\blacktriangleright$ .
- Sélectionnez le émetteur à effacer
- **OK** Effacer les émetteurs sélectionnés de la liste des favoris.

Ou :

#### $\textcolor{red}{\textbf{Q}} \textcolor{red}{\textbf{Q}} \textcolor{red}{\textbf{Q}} \textcolor{red}{\textbf{Q}}$ **Touche rouge :** Activer **Effacer la liste des favoris**.

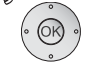

**OK** Confirmer effacer la liste.

#### **Déplacer / modifier l'ordre des émetteurs dans la liste des favoris**

- ➠ Liste des favoris (colonne de droite) doit être sélectionnée. Si ce n'est pas le cas, changer de liste avec  $\blacktriangleright$ .
- ► Sélectionnez l'émetteur à déplacer.

#### **Touche jaune :** Active le **déplacement d'émetteur**.

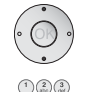

► Sélectionner la position d'insertion à laquelle l'émetteur en surbrillance doit être déplacé.

 La position d'insertion peut aussi être sélectionnée avec les touches numériques.

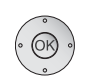

 **OK** Exécuter le déplacement.

## Image dans l'image

### Image dans l'image (Picture in Picture / PIP)

On désigne sous le terme d'image dans l'image la représentation simultanée de deux images différentes.

Un encadrement vert autour de l'image PIP indique que la sélection d'émetteur se répercute sur l'image PIP. Un encadrement blanc signifie que la commande se rapporte à l'image principale. Si l'encadrement est bleu, la lecture des émetteurs est active dans l'image PIP.

#### **Limites du mode PIP :**

- ➠ Les possibilités de sélection et de combinaison de l'image principale/ image PIP dépendent fondamentalement du nombre de récepteurs (tuner) disponibles du téléviseur (cf. variantes d'équipement p. 138) : Dans un premier temps, le mode PIP se limite à AV-PIP (un émetteur TV et une source AV). Lorsqu'un récepteur satellite est installé en seconde monte, alors le mode PIP en image satellite numérique et en image est également possible via une antenne/un câble (analogique).
- ➠ Avec un enregistrement en cours, le changement d'image et la sélection des chaînes sont soumis à des restrictions.

#### **Lancer et quitter le mode PIP**

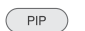

Afficher/occulter l'image PIP.

#### **Sélectionner la chaîne de l'image PIP**

➠ Le cadre est vert,

si ce n'est pas le cas, appuyer sur la **touche verte.**

Choisissez la chaîne comme vous le faites d'habitude.

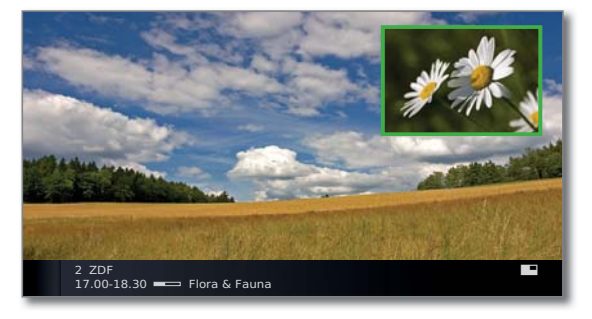

#### **Sélectionner la chaîne de l'image principale**

➠ Le cadre est blanc, s'il ne l'est pas, appuyer sur la **touche verte**.

Choisissez la chaîne comme vous le faites d'habitude

#### **Fonction des touches de couleur pour la fonctionnalité PIP standard**

- ➠ Le cadre est vert, si ce n'est pas le cas, appuyer sur la **touche verte.**
- $\bullet$   $\bullet$   $\bullet$   $\bullet$  **Touche jaune :** Permuter les contenus des images TV et PIP. **Touche bleue :** Démarrer/arrêter la **Préafficher les chaînes**.

# Image dans l'image

## Configurer le mode image dans l'image (PIP)

Dans le menu PIP, vous pouvez régler plusieurs paramètres pour l'image dans le mode d'image.

#### **Appelez le menu PIP**

(MENU)

- ➠ Mode PIP démarré, si ce n'est pas le cas, appuyer sur la **touche PIP** .
- ➠ Pour la fonctionnalité PIP standard : Le cadre est vert, s'il ne l'est pas, appuyer sur la **touche verte** .
- **MENU :** Ouvrir le menu PIP.

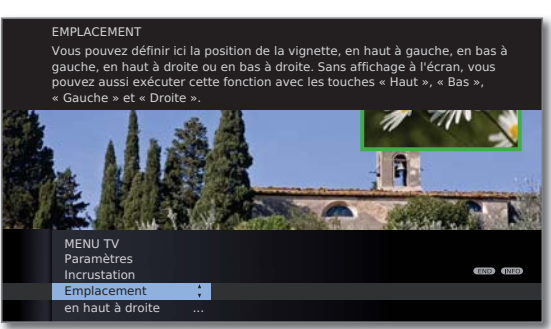

#### **Explications des possibilités de réglage dans le menu PIP :**

- ➠ Veuillez observer les limites du mode PIP (cf. page 50).
- Emplacement Vous pouvez définir la position du petit encadrement (*en* **haut à gauche**, **en bas à gauche**, **en bas à droite**, **en haut à droite**).

Sans affichage sur l'écran, la position peut également être modifiée avec les touches de commande du menu (voir ci-dessous).

#### **Modifiez la emplacement du petit encadrement PIP**

➠ Hormis éventuellement la ligne d'état affichée, l'écran ne contient aucun autre élément affiché.

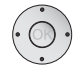

◆ ◆ 1 ▶ Déplacer l'image PIP dans un des coins de l'image.

La position du petit encadrement peut être sélectionnée également dans le menu PIP sous **Emplacement** (voir ci-dessus).

## Magazine TV électronique

### Magazine TV électronique – EPG

EPG est l'acronyme de Electronic Programme Guide et vous fournit des informations de programme sur l'écran. Ce système permet de feuilleter comme dans un magazine pour s'informer sur le programme actuel. De plus, des émissions peuvent être triées selon des thèmes déterminés, préprogrammées et des enregistrement programmés.

#### **Démarrer et terminer EPG**

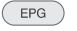

**EPG :** Activer/désactiver l'EPG.

- ➠ EPG est uniquement disponible pour les émetteurs DVB.
- ➠ Lors du premier démarrage de l'EPG, un assistant vous guidera à travers les préréglages nécessaires.

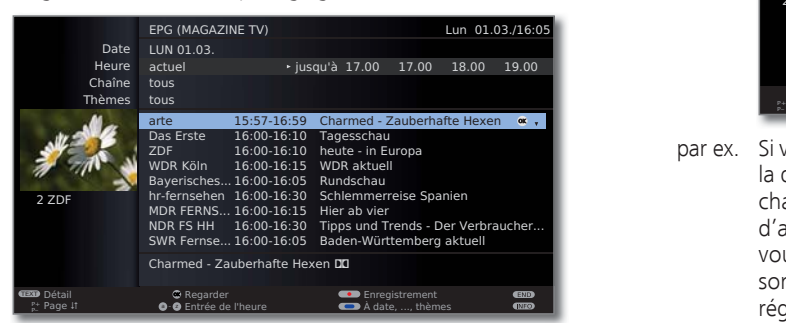

L'affichage du magazine TV est divisé en deux parties. Les critères dans la partie supérieure délimitent le nombre d'émissions affichées dans la partie inférieure.

**Touche bleue :** Bascule entre les lignes de préconisation supérieures **Date, ..., Thèmes** et la liste de programmes inférieure.

#### **Commuter et prédéfinir avec la liste de programmes**

➠ Elles se trouvent sous la liste de programmes, si ce n'est pas le cas, appuyer sur la **touche bleue**.

Sélectionner l'émission. **OK** Regarder / Mémoriser.

 Regarder L'émission est déjà en cours, le téléviseur passe à l'émission en surbrillance.

- Mémoriser L'émission n'a pas encore commencée et est préprogrammée. Le symbole **a** apparaît devant le titre de l'émission. Le téléviseur demande au début de l'émission s'il doit commuter sur cette émission ou commuter à partir du mode veille au cas où ceci serait réglé dans le menu EPG (cf. page 53).
	- ➠ Les émissions peuvent aussi être pré-sélectionnées via l'aperçu de la minuterie (cf. page 121).

#### **Régler la liste des programmes**

**••** La sélection se trouve en haut dans les critères, si ce n'est pas le cas, appuyer sur la **touche bleue**.

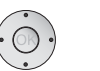

- Sélectionner la **date**, l'**heure** , le **chaînes** ou les **thèmes**.
- ◆ ▶ Sélectionner les critères dans la ligne respective.

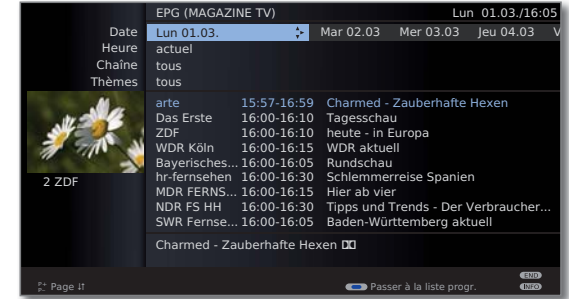

- par ex. Si vous recherchez les prochaines actualités, sélectionnez la date actuelle, par ex. **17.00** pour l'heure, **tous** pour les chaînes et **News** pour les thèmes. Toutes les émissions d'actualités de la liste programme à partir de 17 heures vous seront alors listées. La manière dont les émissions sont affichées dans la liste de programmes dépend du réglage du **Classement** dans le menu EPG (page 53).
- Entrée de Lorsque la ligne Heure est sélectionnée, vous pouvez avec les touches numériques de la télécommande entrer l'heure à partir de laquelle les émissions doivent être montrées. Pendant la période d'activation sélectinnée, les émissions sont triées en fonction de leur ordre dans la liste des chaînes. l'heure
- Chaînes Si une liste des favoris a été sélectionnée, seules les émissions des chaînes de la liste des favoris seront affichées dans la liste de programmes. « **...** » permet de sélectionner une chaîne individuelle. La Sélection des chaînes s'ouvre. Après la sélection, seules des émissions de la chaîne individuelle sélectionnée peuvent alors s'afficher.
- Avant de quitter les lignes de sélection supérieures avec la **touche bleue**, sélectionnez de manière ciblée une des lignes. Si vous revenez maintenant à la liste de programmes, vous pouvez avec  $\triangleleft\rightarrow$  modifier cette ligne de menu sans devoir quitter la liste de programmes. Si vous avez mis **heure** en surbrillance, vous pouvez entrer avec les touches numériques de la télécommande l'heure à partir de laquelle vous voulez visionner l'émission. Conseil

#### **Feuilleter dans la liste de programmes**

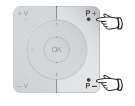

**P+/P–** Feuilleter vers l'avant/l'arrière page par page.

Dans les critères pour **Date** et **Heure**, vous verrez des modifications aussi bien dans l'heure que dans la date. Il est également possible de feuilleter dans la liste des programmes si la sélection se trouve en haut dans les critères.

#### **Appeler d'autres informations concernant les émissions**

- ➠ Pour la plupart des émissions, de brèves informations s'affichent sous la liste des programmes.
- Vous pouvez avec la **touche TEXT** appeler des informations  $(TEXT)$ détaillées quand celles-ci sont proposées en bas à gauche par le symbole TEXT. L'explication des symboles est indiquée à la page 40.

#### **Programmation d'enregistrement pour un enregistreur**

- **•••** La sélection se trouve sous la liste de programmes, si ce n'est pas le cas, appuyer sur la **touche bleue**.
- ➠ La page de la liste de programmes affichée contient l'émission souhaitée, sinon faire défiler pour y arriver ou limiter les critères dans la partie supérieure de manière appropriée.
- 
- $\blacktriangleright$   $\blacktriangle$  Sélectionner l'émission souhaitée.

**Touche RECORD :** Les données d'enregistrement différé sont appelées.

Modifier si nécessaire les réglages de la minuterie ou si nécessaire confirmer les données de la minuterie (cf. page 120, « La voie directe de l'enregistrement »).

Ensuite, un **point rouge** est à votre disposition dans la liste de programmes devant cette émission.

**Touche RECORD :** Supprimer l'enregistrement déjà programmé de l'émission identifiée par un point rouge de la minuterie. Si des réglages de la minuterie sont transmis à un enregistreur externe, la minuterie doit aussi y être supprimée.

### Configurer EPG

#### **Démarrer le menu EPG**

- ➠ Le mode EPG est démarré, si ce n'est pas le cas, appuyer sur la **touche EPG**.
- (MENU) **MENU :** Ouvrir le **Menu EPG**.

MENU EPG **CEED (END) (DEC)** Sélection chaîne **Entrée données** En cas de prog., mise en marche

#### **Explications concernant les possibilités de réglage dans le menu EPG :**

Sélection Vous pouvez régler dans la **sélection de chaîne** celles pour chaîne les quelles des informations doivent apparaître dans le magazine des chaînes. Des informations sur le programme seront seulement affichées dans l'aperçu EPG pour les émetteurs avec  $\blacksquare$ .

> A l'aide des touches de couleur, vous pouvez marquer et supprimer ou seulement marquer les chaînes de la liste de favoris.

> Etant donnée la multitude de chaînes DVB-S (1 pouvant être reçues, vous devriez en limiter la sélection. Ceci réduit considérablement la durée de la saisie des données et accentue la clarté dans le EPG.

> Identification des programmes selon les zones de réception :

- ۼ Chaînes terrestres numériques (DVB-T).
- ۽ Chaînes numériques par câble (DVB-C).
- **S** Chaînes satellite numériques (DVB-S)<sup>(1</sup>.

Entrée Vous pouvez ici mettre en marche et arrêter la saisie des données données pour le guide des programmes (EPG).

Si la saisie des données est mise en marche, votre téléviseur cherchera à actualiser les données pendant la nuit (normalement entre 2 et 5h) ou, si besoin est, deux minutes après l'arrêt en mode veille (Standby). Pour ce faire, le téléviseur doit être opérationnel et ne doit pas être éteint avec l'interrupteur réseau.

Lors de la saisie des données en mode veille, le voyant s'allume en orange sur le téléviseur.

Les données seront également actualisées lorsque vous regarderez l'émetteur EPG.

- En cas de Avec le réglage **oui**, le téléviseur éteint se rallume automa-
- prog., mise tiquement depuis le mode veille au commencement d'une en marche émission présélectionnée. Un message apparaît sur l'écran au moment de la mise en marche. Si ce message n'est pas confirmé dans les 5 minutes qui suivent avec la **touche OK**, le téléviseur s'éteint à nouveau automatiquement pour des raisons de sécurité.

Classement Les émissions peuvent être classées soit par leur heure de commencement (**chronologique**), soit selon les chaînes (**comme dans l'aperçu des chaînes**).

 $\overline{\bullet}$ 

## Télétexte

### Télétexte

Votre téléviseur supporte les deux systèmes de commande TOP-Texte et FLOF. Jusqu'à 2000 pages sont enregistrées de sorte que vous puissiez y accéder rapidement.

#### **Activer et désactiver le télétexte**

 $(TEXT)$ **TEXT :** Appeler le télétexte.

> Si la fonction est proposée par l'émetteur HbbTV, le texte MediaText/HbbTV s'ouvre<sup>(1</sup> en appuyant une nouvelle fois sur la **touche TEXT** (cf. page 82).

> La fonction de la **touche TEXT** peut être réglée (cf. page 83). Le réglage d'usine est le **Télétexte standard d'abord**.

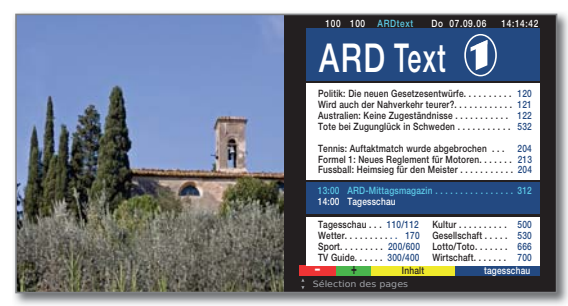

END Si vous appuyez une nouvelle fois sur la **touche TEXT** ou la **touche END**, vous quittez le télétexte/MediaText.

#### **Sélection des pages avec les touches de couleur**

**Touche rouge : Page précédente.** 

**Touche verte :** Page suivante.

**Touche jaune :** Au thème suivant.

**Touche bleue :** À la catégorie de thème suivante.

Les barres de couleur (pour le système TOP), ou les caractères de couleur (système FLOF) de l'avant-dernière ligne vous indiquent quelle touche de couleur vous permet de choisir quelles catégories et quels thèmes.

#### **Représentation des pages Télétexte**

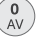

 $\sqrt{9}$ <br>wxyz

 $PIP$ 

 $(TEXT)$ 

**0 AV :** Arrêter les pages qui changent d'elles-mêmes.

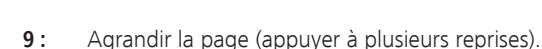

**PIP :** Afficher/occulter l'image TV (plein écran/écran partagé).

#### **Autres possibilités pour le choix des pages**

#### **1ère possibilité :**

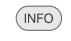

Ouvrir la **page d'aperçu 100**.

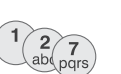

#### **2ème possibilité :**

Entrer directement le numéro de page.

#### **3ème possibilité :**

➠ La page contient un numéro de page à trois chiffres.

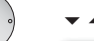

#### $\blacktriangleright$   $\blacktriangle$  Marquer le numéro de page désiré.

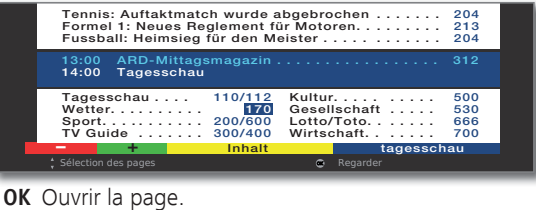

### **4ème possibilité :**

➠ La page se compose de plusieurs sous-pages, visible à la possibilité de sélection dans la dernière ligne.

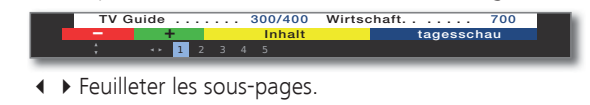

### **Ouvrir le tableau TOP**

 $\circledcirc$ 

 $\circledR$ 

➠ Le tableau ne peut être appelé que pour les émetteurs équipés du système TOP.

#### **OK** Ouvrir le **Tableau TOP**.

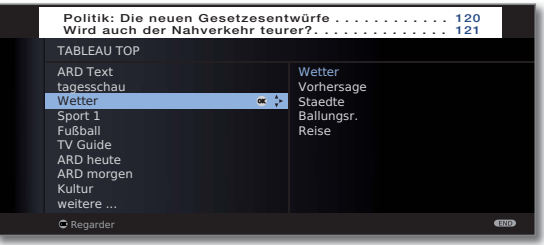

- ► ▲ Mettre la catégorie de thème en surbrillance,
- ◆ ▶ Sélectionner la colonne de thèmes.
- ▼ ▲ Sélectionner le thème.

**OK** ouvrir la page.

## Télétexte

#### **Programmer des enregistrements par minuterie à l'aide du Télétexte**

**•• Le télétexte est démarré.** si ce n'est pas le cas, appuyer sur la **touche TEXT**.

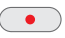

Ouvrir les pages de programme de la chaîne actuelle.

 $\textcircled{r}$   $\textcircled{r}$   $\textcircled{r}$  **Touche verte :** Aller à la page correspondante.

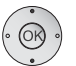

▼ ▲ Sélectionner l'émission désirée, **OK** programmer l'enregistrement.

Dans le menu **Réglage de la minuterie** suivant, modifier si nécessaire les réglages d'enregistrement (cf. aussi page 120, « La voie directe de l'enregistrement »).

 **OK** Confirmer.

#### **Changer de chaîne télétexte**

Vous pouvez changer d'opérateur télétexte indépendamment de l'émetteur DVB que vous visionnez.

- ➠ La fonction est uniquement disponible lorsque deux canaux de réception sont disponibles sur le téléviseur (cf. variantes d'équipement p. 138). L'opérateur télétexte peut uniquement être changé, lorsqu'un émetteur DVB a été sélectionné comme image TV.
	- ➠ Le télétexte est démarré, si ce n'est pas le cas, appuyer sur la **touche TEXT**.

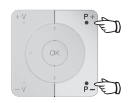

**P+/P–** Sélectionnez l'émetteur suivant/précédent. Le téléviseur commute successivement entre tous les émetteurs de la **liste des chaînes** (cf. page 34) ou la **liste de favoris** actuelle (cf. page 35).

Ou :

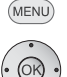

**MENU :** Ouvrir le **Menu Télétexte**.

Appeler **Sélection de chaîne**, **OK** ouvrir.

 Sélectionner les chaînes comme dans la liste des chaînes (cf. page 34),

**OK** ouvrir.

## Menu Télétexte

Vous pouvez dans le menu télétexte entre autres activer des informations, ouvrir des pages et configurer le télétexte au moyen de la fonction de menu **Paramètres**.

#### **Démarrer le menu Télétexte**

➠ Le télétexte est démarré, si ce n'est pas le cas, appuyer sur la **touche TEXT**.

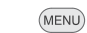

**MENU :** Ouvrir le **Menu Télétexte**.

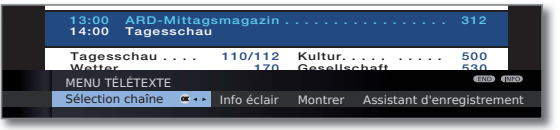

#### **Explications concernant les fonctions de menu télétexte :**

- Sélection Vous pouvez ici sélectionner le télétexte d'une autre chaîne chaîne (voir colonne de gauche).
- Info éclair Si vous activez **Info éclair**, la page actuelle est occultée. Un symbole en haut, à gauche indique que la fonction est active. Si le contenu de l'information est actualisé et qu'il s'agit d'un petit affichage, celui-ci est affiché sur l'image TV. Si la page remplit toutefois l'écran, le symbole bleu s'affiche et la page peut être affichée sur pression de la **touche OK**.
- Montrer Montre des informations cachées, par ex. pour les questions de jeux ou les heures VPS dans les pages de prévisualisation des programmes.

Assistant Un assistant pour **l'enregistrement** par Télétexte aide à la prod'enregistrement grammation d'un enregistreur externe ou du Digital Recorder, éventuellement intégré, cf. aussi colonne de gauche.

Paramètres Autres fonctions de menu Télétexte :

Pages d'aperçu Saisie de la première page de prévisualisation de programmes Télétexte si celle-ci est différente du réglage d'usine (page 301).

Pages de Saisie des pages de sous-titres Télétexte pour chaque chaîne sous-titres si celles-ci sont différentes du réglage d'usine (page 150).

Pages télétexte Sélection de jusqu'à 6 pages télétexte qui pourront être personnalisées appelées plus tard depuis une liste dans le menu **Fonctions télétexte → Pages télétexte personnalisées (touche verte** en mode TV), (cf. page 40).

Jeu de Le jeu de caractères télétexte peut être commuté sur d'autres caractères langues (russe, grec, polonais et turc).

### Mode Radio (Radio DVB)

Le téléviseur peut recevoir des radios numériques via la DVB ou l'Internet (cf. page 58).

De plus, vous pouvez retransmettre le son d'un appareil externe sur le téléviseur via les **entrées son/AV** (cf. page 59).

**• La touche AUDIO** est programmée départ usine pour le mode Radio. Pour modifier le pré-réglage, se référer à la page 123.

#### **Activer le mode radio**

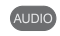

Appuyez sur la **touche AUDIO** de la télécommande. Le mode radio (Radio DVB ou Radio Internet) sélectionné en dernier est appelé.

Ou :

#### **MEDIA :** Appeler **MediaPortal**.

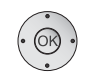

MEDIA

Sélectionnez le **Radio DVB**, **OK** appelez.

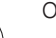

### Ou :

**R** sur la commande du téléviseur.

Une fenêtre d'information concernant la station actuellement réglée.

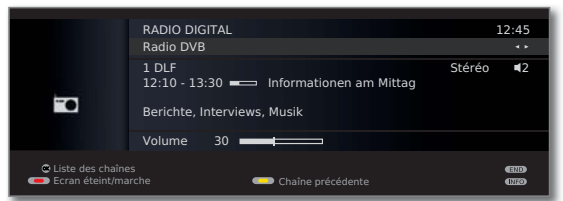

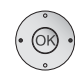

En cas de connexion Internet :

Passer de **Radio DVB** à **Radio Internet** (cf. page 58).

#### **Réglage du volume**

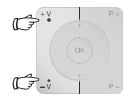

**V+/V–** Volume plus fort / plus faible.

D'autres réglages du son comme le réglage du volume en mode TV (cf. page 36).

#### **Changement de station**

➠ La sélection des stations / favoris est identique à celle des chaînes dans le mode TV (cf. pages 34 et 35).

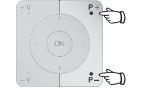

**P+/P–** ou les **touches numériques** de la télécommande.

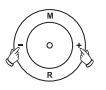

Ou : Appuyez

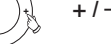

**+ / –** sur la commande du téléviseur.

Ou :

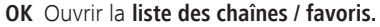

#### **Réglage du son**

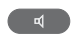

Ouvrir **Réglage du son**.

Autres réglages comme dans le mode TV (cf. page 36).

#### **Activer / désactiver l'écran**

#### **Touche rouge :** Éteindre l'écran.

La puissance consommée du téléviseur baisse lorsque l'écran est éteint.

Le **témoin LED** (cf. page 10) du téléviseur change de vert à orange.

Allumer l'écran avec la télécommande :

Appuyez sur la **touche rouge**, **touche AUDIO** ou **touche OK** (l'aperçu des chaînes est ouvert).

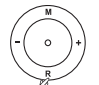

Allumer l'écran sur l'appareil :

 $\begin{pmatrix} -(\circ) \\ \circ \end{pmatrix}$  Appuyez sur **R** sur la commande du téléviseur.

#### **Menu radio**

Vous pouvez dans le menu radio régler le son, rechercher des stations de radio et les enregistrer (automatiquement ou à la main), changer des stations et régler des fonctions d'alarme / de mise hors service. Les réglages sont effectués de la manière décrite dans le mode TV.

#### **Ouvrir le menu Radio**

➠ Mode radio activé, si ce n'est pas le cas, voir colonne de gauche.

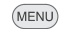

**MENU :** Ouvrir le **Menu radio**.

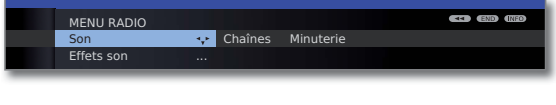

#### **Eteindre le mode Radio**

 $\overline{\mathsf{v}}$ 

 $(END)$ 

Presser la **touche TV** ou

la **touche END** de la télécommande.

Ou :

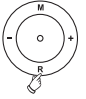

#### Appuyer sur **R** sur la commande du téléviseur.

### Magazine des chaînes EPG (Radio DVB)

Pour les émetteurs radio DVB, vous pouvez également utiliser un guide de programme électronique, lorsque les émetteurs radio mettent des informations concernant les programmes à votre disposition.

#### **Démarrer et terminer EPG**

➠ Mode radio activé, si ce n'est pas le cas, cf. page 56.

**EPG :** Activer/désactiver l'EPG. EPG

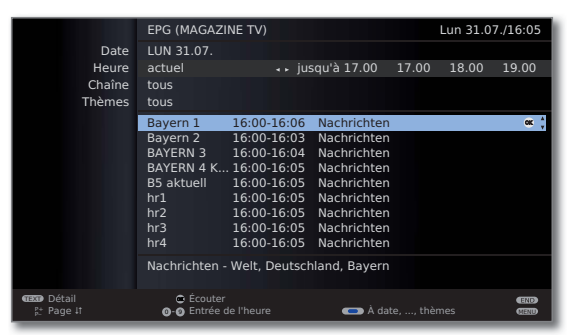

➠ Les fonctions EPG en mode radio sont comparables à celle du mode TV. Pour de plu amples informations, lire à partir de la page 52.

#### **Configuration EPG (Radio)**

Les réglages EPG en mode Radio correspondent à ceux en mode TV (cf. page 53). Si le menu EPG est appelé en mode Radio, seules les stations de radio seront prises en compte dans la sélection de station.

Comme indiqué dans la configuration EPG en mode TV (cf. page 53), il est recommandé de supprimer (sans marquer avec  $\Box$ ) toutes les stations radio qui sont sans importance pour vous dans la sélection de stations de l'EPG.

Ceci vous permettra d'avoir un aperçu plus clair dans l'EPG, puisqu'une pluralité de stations existe, notamment pour les sources de signaux DVB-S.

De plus, le rassemblement des données EPG durera ainsi nettement moins longtemps.

### Mode Radio (Radio Internet)

Le téléviseur peut recevoir des radios numériques via la DVB (cf. page 56) ou l'Internet.

De plus, vous pouvez retransmettre le son d'un appareil externe sur le téléviseur via les **entrées son/AV** (cf. page 59).

- **La touche AUDIO** est programmée départ usine pour le mode Radio. Pour modifier le pré-réglage, se référer à la page 123.
- **••** La radio Internet est disponible uniquement lorsqu'une connexion Internet est disponible.

### **Activer le mode radio**

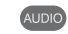

Appuyez sur la **touche AUDIO** de la télécommande. Le mode radio (Radio DVB ou Radio Internet) sélectionné en dernier est appelé.

 $O<sub>II</sub>$ 

#### **MEDIA :** Appeler **MediaPortal**.

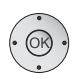

MEDIA

Sélectionnez le **Radio Internet**, **OK** appelez.

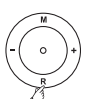

### Ou :

**R** sur la commande du téléviseur.

Une fenêtre d'information concernant la station actuellement réglée. Lors du premier appel d'une radio Internet, l'aperçu des émetteurs s'affiche (cf. colonne de droite).

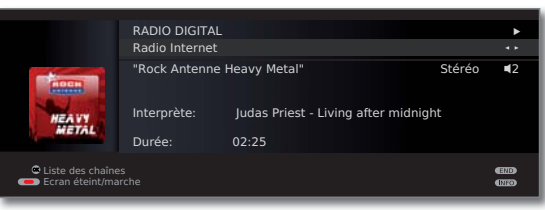

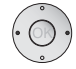

Passer de **Radio DVB** (cf. page 56) à **Radio Internet**.

#### **Réglage du volume**

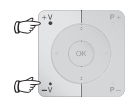

**V+/V–** Volume plus fort / plus faible.

D'autres réglages du son comme le réglage du volume en mode TV (cf. page 36).

#### **Aperçu des émetteurs (radio Internet)**

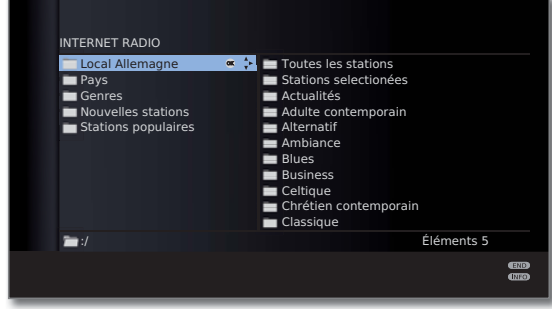

➠ Lors de la diffusion d'émetteurs de radio Internet, les noms de répertoires fixes prédéfinis par l'opérateur « vTuner » sont repris dans l'affichage sur le téléviseur.

Pour les autres commandes, voir **Navigation globale dans l'aperçu des médias** à la page 71.

#### **Réglage du son**

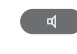

#### Ouvrir **Réglage du son**.

Autres réglages comme dans le mode TV (cf. page 36).

#### **Activer / désactiver l'écran**

**Touche rouge :** Éteindre l'écran.

La puissance consommée du téléviseur baisse lorsque l'écran est éteint.

Le **témoin LED** (cf. page 10) du téléviseur change de vert à orange.

Allumer l'écran avec la télécommande :

Appuyez sur la **touche rouge** ou **touche OK** (l'aperçu des chaînes est ouvert).

#### **Eteindre le mode Radio**

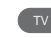

Presser la **touche TV** ou

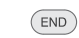

la **touche END** de la télécommande.

### Retransmission du son d'appareils externes

Vous pouvez retransmettre le son d'appareils extermes (par ex. lecteurs MP3, lecteurs DVD) en mode radio.

#### **Brancher un appareil externe (par ex., un lecteur MP3)**

Connectez la sortie (prise jack) du lecteur MP3 aux prises Cinch d'entrée de son L/R (blanches/rouges) du téléviseur.

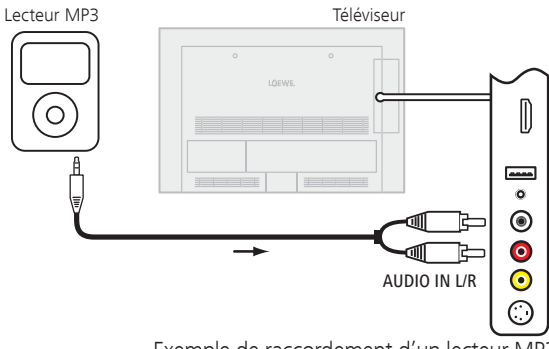

Exemple de raccordement d'un lecteur MP3

#### **Sélectionner l'entrée AV**

➠ Mode radio activé, si ce n'est pas le cas, cf. page 56.

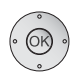

**OK** Ouvrir l'aperçu des chaînes.

 Les entrées AV sont listées par ordre numérique avant le premier émetteur radio.

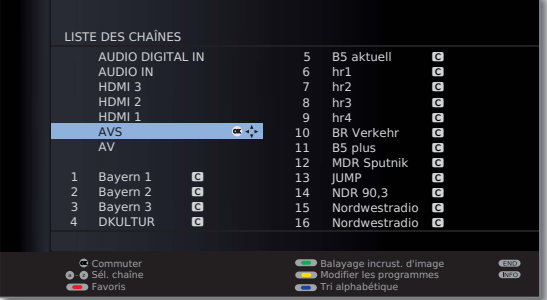

➠ La sélection des entrées AV est semblable au procédé en mode TV (cf. page 35).

Après la sélection de l'entrée AV, lancer la retransmission d'un appareil externe.

## Autres réglages

### Sécurité enfants

Vous pouvez sélectionner et régler diverses possibilités de sécurité contre une utilisation indésirable du téléviseur ou pour protéger vos enfants de certaines émissions non appropriées.

#### **Définir le code secret**

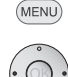

**MENU :** Ouvrir le **Menu TV**.

- 
- Sélectionner **Paramètres**,
	- **v** passer à la ligne de menu suivante.
	- Sélectionner **Sécurité enfants**,
	- **v** passer à la ligne de menu suivante.

 Définissez un code secret à quatre chiffres pour le premier appel. Les chiffres apparaissent alors en texte clair. Mémorisez bien le code secret.

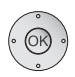

**OK** Confirmez le code secret.

#### Le menu **Sécurité enfants** s'ouvre.

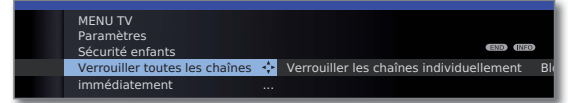

Le code secret à quatre chiffres doit être saisi pour appeler ultérieurement la sécurité enfant. Il apparaît codé (**\*\*\*\***) pour des raisons de sécurité.

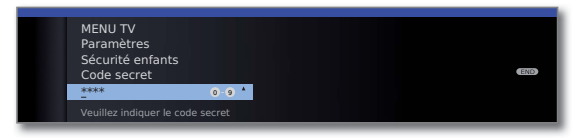

#### **Numero de clé**

Ce numero de clé annule n'importe quel code secret saisi. Il est utile par exemple lorsque le code secret habituel a été oublié. Vous trouverez à la page 138 des indications concernant ce numero de clé. Retirez celui-ci du mode d'emploi et conservez-le dans un endroit sûr.

#### **Explications concernant les fonctions de menu Sécurité enfants :**

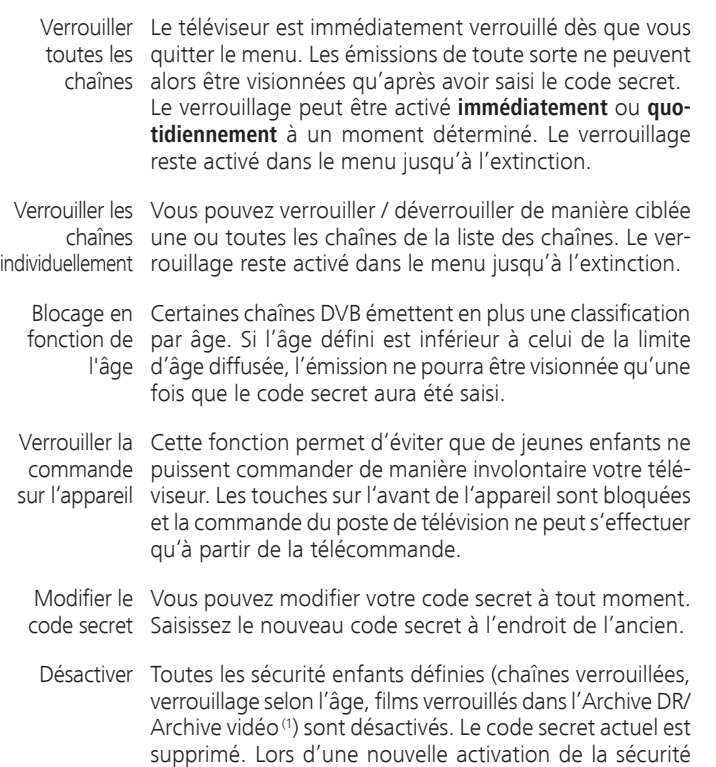

Réinitialiser Toutes les sécurité enfants actuellement définies seront définitivement supprimées. Le code secret sera supprimé.

automatiquement rétablies.

enfants, toutes les sécurité enfants précédentes sont

#### **Sécurité jeunes pour les émissions CI Plus**

Les émissions avec une sécurité jeunes de fournisseurs de programme avec cryptage CI Plus nécessitent le cas échéant la saisie du code secret (PIN) du module CA.

Nous conseillons de choisir le code secret du téléviseur en fonction du code secret du module CA étant donné que le code secret du module CA ne peut pas être modifié. Vous n'aurez ainsi qu'un seul code secret à retenir.

(1 Uniquement sur les appareils avec disque dur externe connecté (USB Recording) ou archive disponible via le réseau (DR-Streaming).

## Autres réglages

### **Minuterie**

Ce menu vous permet de recourir à un service d'alarme confortable. Les alarmes programmées sont alors activées si le téléviseur a été éteint en mode veille.

Un message apparaît sur l'écran quand le téléviseur s'allume depuis le mode veille via l'alarme. Si ce message n'est pas confirmé dans les 5 minutes qui suivent avec la **touche OK**, le téléviseur s'éteint à nouveau automatiquement pour des raisons de sécurité.

De même, le téléviseur peut être éteint automatiquement à des heures définies. Un message d'avertissement apparaît sur l'écran une minute avant l'arrêt automatique. En appuyant sur une touche quelconque, l'arrêt automatique est interrompu.

#### **Ouvrir minuterie**

**MENU** 

**MENU :** Ouvrir le **Menu TV**.

- Sélectionner **Paramètres**,
- **v** passer à la ligne de menu suivante.
- Sélectionner **Minuterie**,
- **v** passer à la ligne de menu suivante.

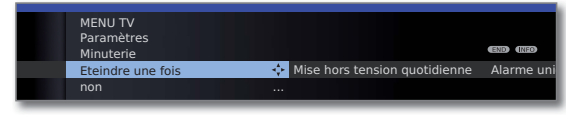

◆ ▶ Sélectionner le réglage souhaité.

#### **Explications concernant les fonctions de menu Minuterie :**

moment présélectionné.

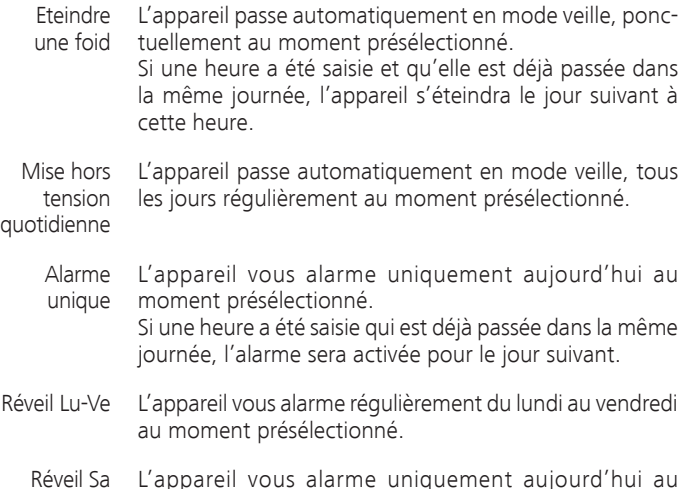

#### **Explications concernant les fonctions de menu Minuterie :**

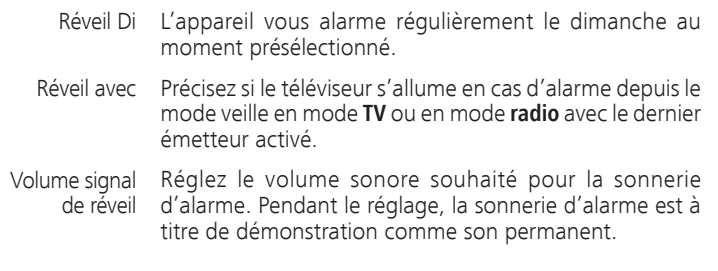

### Langue

Fixez la langue pour tous les menus de votre téléviseur dans le menu Langue. Pour les émissions DVB, il est possible de régler la langue des sous-titres DVB ainsi que la langue parlée du film.

#### **Ouvrir langue**

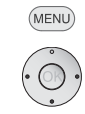

- **MENU :** Ouvrir le **Menu TV**.
- Sélectionner **Paramètres**,
- **v** passer à la ligne de menu suivante.
- Sélectionner **Langue**,
- passer à la ligne de menu suivante.

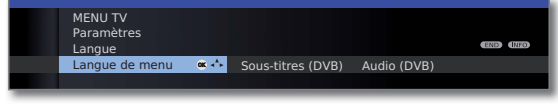

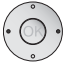

◆ ▶ Sélectionner le réglage souhaité.

#### **Explications concernant les fonctions de menu Langue :**

- Langue de Ici, vous pouvez modifier la langue de menu. La modifimenu cation de la langue de menu est également possible via la Table des matières thématique (voir page 15).
- Sous-titres Si l'émetteur DVB propose des sous-titres, vous pouvez (DVB) prérégler ici la langue que vous souhaitez. Si celle-ci est comprise dans la gamme de langues de l'émetteur, elle sera automatiquement affichée.

Vous pouvez également fixer une langue de remplacement sous ce point de menu au cas où la langue que vous souhaitez ne serait pas proposée par l'émetteur.

Son (DVB) Fixez auparavant ici la langue du film que vous souhaitez. Si celle-ci est comprise dans la gamme de langues de l'émetteur, elle sera automatiquement affichée. Vous pouvez également fixer une langue de remplacement sous ce point de menu au cas où la langue que vous souhaitez ne serait pas proposée par l'émetteur.

## Autres réglages

### Affichage à l'écran

Dans ce menu, vous pouvez effectuer différents réglages qui agissent sur les incrustations.

#### **Réglage des incrustations**

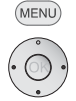

**MENU :** Ouvrir le **Menu TV**.

- Sélectionner **Paramètres**,
- **v** passer à la ligne de menu suivante.
- Sélectionner **Divers**,
- **v** passer à la ligne de menu suivante.
- Sélectionner **Affichage à l'écran**,
- **v** passer à la ligne de menu suivante.

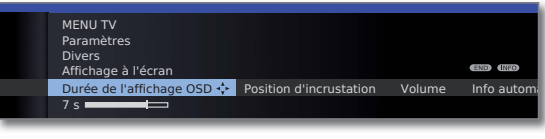

◆ ▶ Sélectionner le réglage souhaité.

#### **Explications concernant les fonctions de menu Affichage à l'écran :**

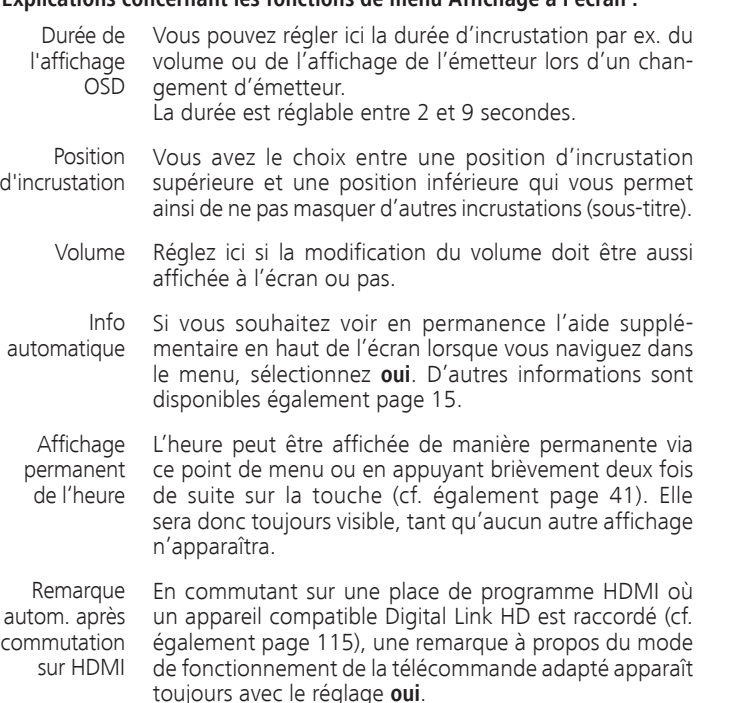

### Heure et date

Si vous recevez un émetteur avec un télétexte après la mise en marche du téléviseur, l'heure et la date seront automatiquement saisies. La date doit être éventuellement entrée manuellement avec certains émetteurs.

Si vous recevez un émetteur sans télétexte, entrez l'heure et la date manuellement.

#### **Réglage de l'heure et de la date**

- (MENU)
- 
- Sélectionner **Paramètres**, **v** passer à la ligne de menu suivante.
- Sélectionner **Divers**,

**MENU :** Ouvrir le **Menu TV**.

- **v** passer à la ligne de menu suivante.
- Sélectionner **Heure et date**,
- **v** passer à la ligne de menu suivante.

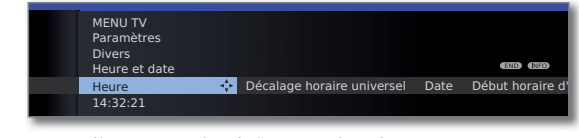

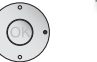

◆ ▶ Sélectionner le réglage souhaité.

#### **Explications concernant les fonctions de menu Heure et date :**

- ➠ Si le téléviseur a reconnu une heure fiable (en fonction du fournisseur de programme), les points de menu individuels peuvent ne pas être disponibles.
- Heure Entrez l'heure (00:00 à 23:59) à l'aide des touches chiffrées de la télécommande.
- Décalage L'heure universelle doit être comprise comme l'heure horaire actuelle sur le degré de longitude 0. Le report de ce
- universel temps doit être indiqué en heures (de -11 à +13) (avec les touches  $\leftrightarrow$  ou les touches chiffrées de la télécommande). L'heure d'été n'est pas prise en compte.
	- Date Entrez la date (jour. mois. année) avec les touches chiffrées de la télécommande.
- Début horaire Indiquez la date à laquelle l'heure d'été doit être réglée d'été si elle s'écarte de la date calculée automatiquement.
	- Fin horaire Indiquez la date à la quelle l'heure d'été se termine si elle d'été s'écarte de la date calculée automatiquement.

## Module Conditional Access (module CA)

Pour pouvoir recevoir des chaînes numériques codées, un module Conditional Access (module CA) et une Smart Card doivent être insérés dans l'emplacement CI (CI-Slot) de votre téléviseur (cf. page 11).

Module CA et Smart Card ne sont pas inclus dans la livraisons du téléviseur. Ils vous sont normalement fournis par votre spécialiste. Loewe ne fournit aucune garantie pour la fonction du module CA.

Le module CA doit ensuite être reconnu par le téléviseur et réglé lors de la première mise en service. C'est pourquoi cela peut durer jusqu'à une minute jusqu'à ce que le décryptage commence lors de la première mise en service.

#### **Insérer la Smart Card dans le module CA**

Insérez la Smart Card jusqu'à la butée dans le module CA. Le côté de la carte avec la puce dorée doit être orienté vers le côté le plus large de la fente d'insertion (voir illustration). Veuillez observer le sens de la flèche qui se trouve sur la Smart Card.

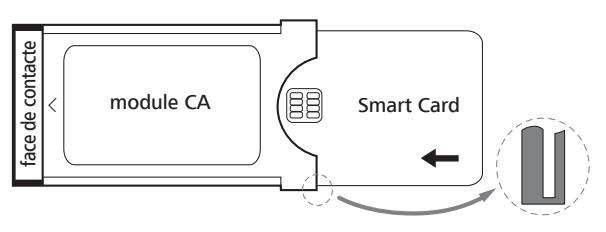

#### **Insérer le module CA dans la fiche CI du téléviseur**

➠ Mettre le téléviseur hors service avec l'interrupteur.

Retirer le recouvrement au dos de l'appareil.

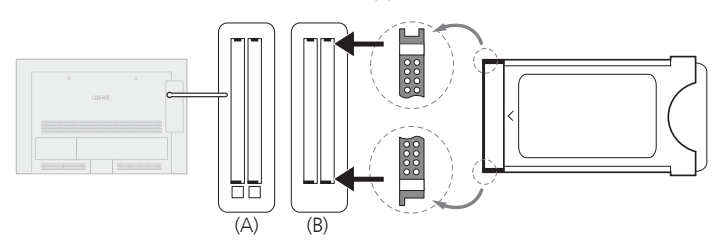

Insérez précautionneusement le module CA dans la fiche CI avec le côté des contacts dirigé vers l'avant. N'utilisez pas la force. Veillez à ce que le module ne soit pas abîmé. Insérez le module CA jusqu'à la butée.

Sur les téléviseurs Loewe, des fiches CI peuvent être installées avec éjecteur (A) ou sans éjecteur (B). Pour les fiches CI avec éjecteur, celui-ci sort davantage si le module CA a été correctement installé.

Fermer ensuite le couvercle latéral.

#### **Rechercher des émetteurs cryptés**

➠ L'assistance de recherche doit être lancée uniquement si, lors de la première prise en marche, la possibilité de réglage **non** a été sélectionnée pour la recherche des émetteurs cryptés ou si aucun module CA n'a été inséré.

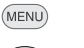

**MENU :** Ouvrir le **Menu TV**.

- Sélectionner **Paramètres**,
- $\bullet$  passer à la ligne de menu suivante.
- Sélectionner **Chaînes**,
- **v** passer à la ligne de menu suivante.
- Sélectionner **Assistance de recherche**,
- **v** passer à la ligne de menu suivante.
- Sélectionner **Modifier les paramètres de recherche**, **OK** l'assistant demande les réglages de recherche.

Description des paramètres de recherche cf. page 44.

#### **Ouvrir les informations du module CA**

➠ Le menu est uniquement disponible pour les chaînes numériques et lorsqu'un module CA est branché.

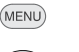

**MENU :** Ouvrir le **Menu TV**.

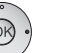

Sélectionner **Module CA**,

**OK** ouvrir les informations.

Le contenu de ce menu varie en fonction du fournisseur du module CA.

Les informations du module CA peuvent également être appelées via le Menu TV sous Paramètres → Divers → **Module CA: xxx** (xxx correspond au fournisseur du module  $CA$ ).

#### **Retirer le module CA**

➠ Mettre le téléviseur hors service avec l'interrupteur.

Retirer le recouvrement au dos de l'appareil.

Pour les fiches CI **avec** éjecteur (A), pressez le bouton d'éjection situé sur le tiroir du module correspondant, le module CA est alors déverrouillé. Retirez le module CA de l'appareil.

Pour les fiches CI **sans** éjecteur (B), retirez le module CA tout simplement de la fiche CI.

Fermer le couvercle latéral

## Généralités concernant Media+

La fonction **MediaHome** vous donne accès à des photos, des vidéos et de la musique sur vos supports mémoires personnels, par exemple sur les supports de mémoires connectés par USB et des serveurs de votre réseau domestique auxquels votre téléviseur est connecté. **MediaNet** vous transmet des données multimédias depuis Internet.

➠ Pour les fonctions internet, veuillez lire les instructions contenues dans la colonne de droite.

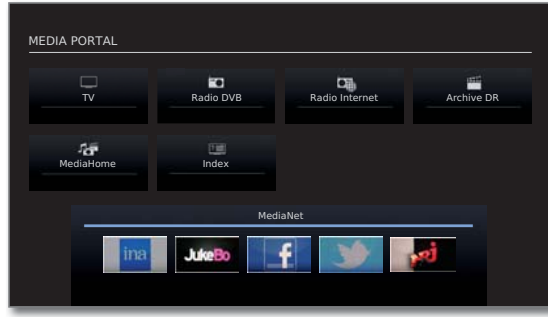

### Raccordement de votre téléviseur au réseau

Pour recevoir des supports par le serveur sur votre réseau domestique ou par l'internet, raccordez votre téléviseur à votre réseau domestique. Pour ce faire, vous pouvez utiliser une liaison **filaire** (Ethernet, PowerLine) ou une liaison sans fil (WLAN)<sup>(1</sup> connecter. Pour les connexions sans fil, votre téléviseur est équipé d'une antenne WLAN interne (1. Vous trouverez des exemples de raccordement dans les deux configurations à la page 19.

Les téléviseurs sont équipés en usine d'une configuration réseau standard (référencement automatique de l'adresse IP, WLAN désactivé (1). Cette configuration par défaut permet de raccorder votre téléviseur à votre réseau domestique par les câbles de manière habituelle et sans problème particulier. Pour une connexion sans fil<sup>(1</sup> ou pour une intégration dans des réseaux spéciaux, veuillez effectuer les réglages correspondants dans le menu Médias (voir page 66).

Votre téléviseur Loewe supporte la norme UPnP AV pour la restitution de données dans un réseau domestique. Pour de plus amples informations à ce sujet, consultez les caractéristiques techniques à la page 136 et le glossaire à partir de la page 142.

### MediaNet

Pour l'utilisation des fonctions Internet, nous vous recommandons d'enregistrer votre téléviseur sur notre page d'accueil

**http://support.loewe.tv/be-fr** (Belgique) ou **http://support.loewe.tv/fr** (France)

(sous **S'inscrire maintenant** ou **S'inscrire gratuitement**).

Suivez les étapes une à une lors du processus d'enregistrement. Pour l'enregistrement, vous aurez besoin de l'adresse MAC de votre téléviseur. Vous la trouverez dans l'index de votre téléviseur sous **Caractéristiques techniques du téléviseur – Adresse MAC (TV)**.

- ➠ Certaines des fonctions internet décrites dans ce qui suit peuvent ne pas être disponibles (voir également le chapitre MediaUpdate ci-après). Loewe décline toute responsabilité pour les volumes et les contenus des services Internet pouvant être reçus. Ceci est également valable pour le portail MediaNet de Loewe. Avec ses appareils, Loewe met uniquement à disposition la plateforme technique qui permet de recevoir essentiellement de tels services. Loewe décline toute responsabilité pour les modifications au niveau du volume ou du contenu, en particulier pour le futur.
- **••** Les contenus indiqués dans la partie Recommandations peuvent changer sans information préalable.

### Aide en cas de problèmes de configuration

Etant donné la diversité des possibilités de configuration des réseaux domestiques, Loewe ne peut proposer aucun support pour le matériel informatique et logiciel ni pour les composants du réseau.

Pour une assistance en cas d'établissement et de maintenance des connexions réseau, des supports mémoire, du logiciel du serveur média et des appareils réseau, comme des routeurs, veuillez vous adresser à l'administrateur de votre réseau domestique et/ou à votre revendeur agréé.

### MediaUpdate - Fonctions supplémentaires

Des fonctions supplémentaires sont prévues dans le MediaPortal, notamment pour Loewe Media+. Vous pouvez procéder vous-même à la mise à jour de votre téléviseur. Vous trouverez de nouvelles versions logicielles sur notre site Internet.

Veuillez consulter la page 125 pour les informations concernant la procédure de mise à jour d'un logiciel.

### Accès à vos médias

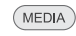

**MEDIA :** Appeler **MediaPortal**.

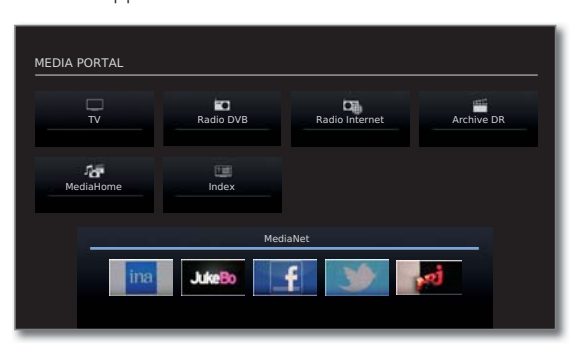

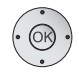

 Marquer la fonction souhaitée, **OK** appeler la fonction.

> **MediaHome :** voir page 70.  **MediaNet :** voir page 73.

#### **Lecture de musique et de vidéos, affichage d'images**

Les fenêtres de lecture vidéo et de musique, ainsi que l'affichage de photos, sont comparables dans tous les cas, indépendamment de la source. Les différents lecteurs sont repris ainsi :

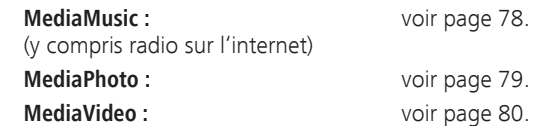

#### **Quitter médias**

 $(MEDIA)$ 

 $(END)$ 

**AUDIO** 

Appeler **MediaPortal** et sélectionner une autre fonction (voir colonne de gauche).

#### Ou :

Appuyer sur la **touche TV** ou **AUDIO** pour passer du mode TV ou mode radio (1 .

#### Ou :

Appuyer sur la **touche END** dans le dialogue de démarrage MediaPortal pour passer au dernier mode de fonctionnement activé (TV, radio).

### Menu médias

Dans le menu Média, procédez au réglage des différents types de médias (photo, musique, vidéo).

**WediaPortal** est alors ouvert

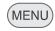

**MENU :** Appeler / fermer le **Menu médias**.

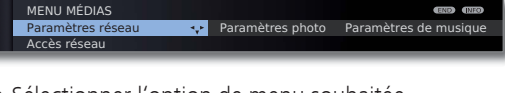

- ◆ ▶ Sélectionner l'option de menu souhaitée,
- passer à la ligne de menu suivante.
- Sélectionner le réglage souhaité, **OK** appeler.

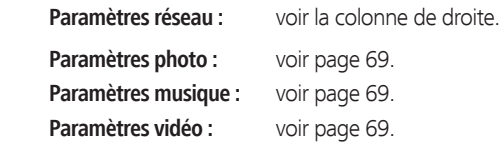

#### **Explications concernant les possibilités de réglage dans le menu Paramètres reseau**

Accès réseau Vous pouvez ici activer ou désactiver les possibilités d'accès de votre téléviseur.

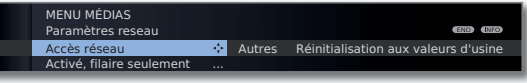

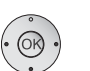

- Sélectionner **Accès réseau**,
- **v** passer à la ligne de menu suivante.
- ◆ ▶ Sélectionner le type d'accès souhaité.

**non** déconnecte tous les adaptateurs réseau disponibles de votre téléviseur.

**Activé, filaire seulement :** L'accès au réseau se fait seulement par le biais d'un câble réseau. L'accès sans fil est désactivé.

**Activé, sans fil seulement** (1**:** L'accès au réseau se fait seulement par le biais d'un réseau WLAN. L'accès par le biais d'un câble réseau est désactivé.

**Activé, sans fil + fonction bridge** (1**:** Les deux adaptateurs réseau sont activés. L'accès sans fil à Internet (WLAN) est possible. Les appareils à capacité Internet raccordés à la fiche réseau (LAN) (par ex. Loewe MediaCenter, Loewe BluTechVision Interactive) peuvent utiliser la connexion sans fil via la fonction WLAN-Bridge du téléviseur pour accéder à l'Internet.

➠ Le téléviseur ne doit **en aucun cas** être raccordé simultanément **par une liaison filaire** et par une **connexion sans fil** au même réseau (p.ex. routeur), cela pourrait entraîner de sérieuses perturbations dans son fonctionnement !

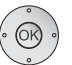

**OK Conserver** le type d'accès resp. modifier les **Paramètres actuels** pour l'adaptateur.

#### **Configuration de l'adaptateur LAN intégré**

➠ La configuration de l'adaptateur est appelée via le Menu médias (voir page 66).

Un aperçu des paramètres actuels de l'adaptateur réseau sélectionné apparaît (pour de plus amples explications, voir la page 68).

| ASSISTANT DE RÉSEAU : FILAIRE        |                   |                        |
|--------------------------------------|-------------------|------------------------|
| Paramètres actuels de l'adaptateur : |                   |                        |
| Configuration IP                     | Manuel            |                        |
| Adresse IP                           | 192.168.2.123     |                        |
| Masque de sous-réseau                | 255.255.255.0     |                        |
| Gateway                              | 192.168.2.1       |                        |
| Serveur DNS 1                        | 192.168.2.1       |                        |
| Serveur DNS 2                        | 192.168.2.1       |                        |
|                                      |                   |                        |
| Autres données sur l'adaptateur :    |                   |                        |
| Adresse MAC                          | 00:09:82:11:99:11 |                        |
|                                      |                   |                        |
|                                      |                   |                        |
|                                      |                   |                        |
|                                      |                   |                        |
|                                      |                   |                        |
|                                      |                   | $\sim$<br><b>CITRO</b> |
| <b>@</b> Modifier les paramètres     |                   |                        |
|                                      |                   |                        |
| .                                    |                   |                        |

**OK Modifier les paramètres** pour l'adaptateur réseau.

Sélectionner le type de **Configuration IP**.

- **Manuel :** Entrer l'adresse IP statique fixe manuellement (voir ci-dessous).
- **Automatique :** Configuration automatique de l'adresse IP au moyen du serveur DHCP ou de plusieurs protocoles conformément à la norme UPnP (y compris DHCP).

#### **OK Continuer**.

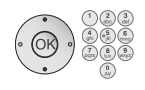

- Si la **Configuration IP manuel** a été sélectionnée :
- ► Fntrer les adresses IP, de masque de sous-réseau, de passerelle et de serveur DNS à la suite les unes des autres à l'aide des touches numériques de la télécommande.

**OK Continuer**.

Un aperçu actualisé des paramètres de l'adaptateur réseau apparaît.

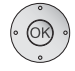

#### **OK Fermer l'assistant**.

#### **Configuration de l'adaptateur WLAN-Bridge intégré (1**

➠ La configuration de l'adaptateur est appelée via le Menu médias (voir page 66).

Un aperçu des paramètres actuels de l'adaptateur réseau apparaît (semblable à l'illustration de la colonne de gauche).

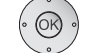

**OK Modifier les paramètres** pour l'adaptateur réseau.

Le téléviseur recherche maintenant des routeurs sans fil.

#### **Touche rouge : Interrompre la recherche**.  $\textcolor{red}{\textcircled{\tiny 2}} \textcolor{red}{\textcircled{\tiny 3}} \textcolor{red}{\textcircled{\tiny 4}}$

Après la fin de la recherche :

 $\rightarrow \bullet$  Sélectionner la station de base souhaitée dans les résultats.

**OK Continuer**.

Si la base souhaitée n'est pas trouvée :

**Touche rouge: Réitérer la recherche**. Ou :

### **To**  $\mathbb{Z}$   $\bullet$  Touche jaune: Indiquer manuellement la station de base,

par ex. si le SSID de la station de base n'est pas transmis. Procédure identique à **Renommer une chaîne**, cf. page 47.

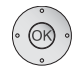

#### **OK Continuer**.

Si votre réseau sans fil dispose d'un cryptage, sélectionnez la méthode de cryptage, puis saisissez le mode de passe WiFi (même procédure que pour **Renommer une chaîne**, cf. page 47).

- ➠ Si vous ne connaissez pas le code WLAN, adressez-vous à l'administrateur réseau.
- ➠ Reportez-vous à la page 136 pour connaître les types de code supportés.

En cas de code WEP, sélectionner

l'**Indice WEP**.

**OK Continuer**.

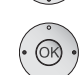

**EXECTED** Sélectionner le type de **Configuration IP** (voir colonne de gauche).

Un aperçu actualisé des paramètres de l'adaptateur réseau apparaît.

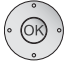

#### **OK Fermer l'assistant**.

(1 Uniquement pour les appareils équipés de la fonctionnalité WLAN, voir le tableau de la page 138.

- **Explications concernant les réglages de l'adaptateur**
	- Configuration La méthode d'affectation actuelle de l'adresse IP de votre IP téléviseur.
		- Adresse IP Votre adresse IP actuelle.

Masque de Votre adresse IP de masque de sous-réseau actuelle. sous-réseau

- Gateway (uniquement pour **Configuration IP → Manuel**) L'adresse IP de gateway entrée manuellement.
- Serveur DNS 1 (uniquement pour **Configuration IP → Manuel**) La première adresse IP de serveur DNS entrée manuellement.
- Serveur DNS 2 (uniquement pour **Configuration IP → Manuel**) La deuxième adresse IP de serveur DNS entrée manuellement.
- Réseau SSID Le nom de votre réseau.
- Adresse MAC Indique l'adresse MAC de l'adaptateur réseau filiaire (LAN) (TV) de votre téléviseur ancrée dans le matériel.
- Adresse MAC Indique l'adresse MAC de l'adaptateur réseau sans fil (WLAN) de votre téléviseur ancrée dans le matériel (WLAN)
	- Statut de Vous informe sur le statut actuel de votre connexion connexion sans fil (sauvegarder les réglages, connexion en cours, échec de la connexion, station de base non accessible, pas connecté, connexion établie).

Qualité de Indique la puissance de signal en pourcentage. connexion

#### **Explications concernant les possibilités de réglage dans le menu Paramètres reseau (suite)**

Autres Ce menu comprend les paramètres qui doivent être modifiés moins fréquemment.

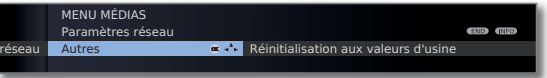

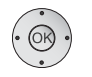

Sélectionner **Autres**,

**OK** appeler d'autres paramètres de réseau.

- ► Sélectionner le réglage souhaité,
- **ou touches numériques :** Procéder aux modifications.

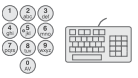

#### Entrer les caractères (pour la procédure, voir **Renommer une chaîne**, page 47).

#### **Nom de l'appareil :**

Donner un nom à votre téléviseur de manière à l'identifier distinctement dans le réseau.

**Utiliser le serveur Proxy :** Indiquer si l'accès au réseau doit se faire directement ou par l'intermédiaire d'un serveur Proxy.

- ➠ Aucun serveur Proxy n'est nécessaire dans la plupart des réseaux domestiques.
- ➠ En cas de doute sur les paramètres du serveur proxy, adressez-vous à l'administrateur de votre réseau domestique.

#### **Nom du serveur Proxy :**

(uniquement disponible en cas d'**Utiliser le serveur Proxy** ט **oui**). Entrer le nom ou l'adresse IP du serveur Proxy utilisé.

#### **Numéro de port Proxy :**

(uniquement disponible en cas d'**Utiliser le serveur Proxy → oui**). Indiquer le numéro de port du serveur Proxy.

#### **Le serveur Proxy exige une connexion :**

(uniquement disponible en cas d'**Utiliser le serveur Proxy → oui**). Indiquez si votre serveur Proxy requiert un enregistrement spécial.

#### **Nom d'utilisateur** et **Mot de passe :**

(uniquement disponible en cas de **Le serveur Proxy exige**  une connexion → oui). Entrez vos données d'enregistrement pour le serveur Proxy.

(MENU)

**MENU :** Quitter le menu **Autres paramètres réseau**.

Réinitialisation Les réglages de l'adaptateur réseau sont remis à l'état aux valeurs de livraison.

d'usine Le téléviseur ne doit pas être éteint pendant la procédure de réinitialisation !

#### **Explications concernant les possibilités de réglage dans le menu Paramètres photo**

- ➠ Le menu peut uniquement être appelé lorsqu'une photo est affichée (cf. page 79).
	- Aller à ... Passez à une photo précise ou au début/à la fin du fichier en cours.
- Représentation Afficher les photos en taille optimale ou en résolution de l'image originale.
- Changement Sélectionnez combien de temps chaque photo doit s'affide photo cher lors d'un diaporama.
- Enchaînements Trois passages d'une photo à une autre sont disponibles. Vous pouvez également effectuer les passages de photo par intermittence.
	- Information Sélectionnez marche, pour toujours afficher les inforphoto mations photos en cas d'affichage plein écran ou de diaporama (nom du fichier et nombre de fichiers dans le répertoire).
	- Faire pivoter Vous pouvez faire pivoter automatiquement les photos automa- prises à la verticale (avec entrée de donnée Exif correstiquement les pondante) lors de l'affichage. photos
	- Réglages de Vous pouvez paramétrer ici les réglages pour l'affichage l'image des photos. Les réglages correspondent aux réglages d'image en mode TV (voir page 38).

#### **Explications concernant les possibilités de réglage dans le menu Paramètres musique**

- ➠ Le menu peut uniquement être appelé lorsque Music Player est activé (cf. page 78).
	- Réglages du Vous pouvez paramétrer ici les réglages de tonalité de son la lecture de musique. Les réglages correspondent aux réglages de son en mode TV (voir page 36).

#### **Explications concernant les possibilités de réglage dans le menu Paramètres vidéo**

- **••** Le menu peut uniquement être appelé lorsque Video Player est activé (cf. page 80).
	- Largeur Réglez la longueur de saut standard (en minutes) pour sauter
	- de saut dans le film vers l'avant ou l'arrière par de brèves pressions des touches << ou >>> Entrez avec les touches numérotées de la télécommande la durée voulue (toujours des nombres à deux chiffres pour 01 à 16 mn).
		- ➠ Avec **Smart Jump** activé, la longueur de saut peut uniquement être réglée entre 1 et 4 minutes.
	- Smart Jump Activer ou désactiver la fonction Smart Jump (voir page 81).
	- Réglages de Vous pouvez paramétrer ici les réglages pour la lecture des l'image vidéos. Les réglages correspondent aux réglages d'image en mode TV (voir page 38).
	- Réglages du Vous pouvez paramétrer ici les réglages de tonalité de son la lecture de vidéos. Les réglages correspondent aux réglages de son en mode TV (voir page 36).

### MediaHome

Sous **MediaHome**, l'appareil affiche aussi bien les données des supports de mémoire raccordés directement au téléviseur (p. ex. clés USB) que les données mises à disposition dans votre réseau local (p. ex. depuis un serveur de média sur un PC ou un disque dur réseau).

**WediaPortal** est alors ouvert

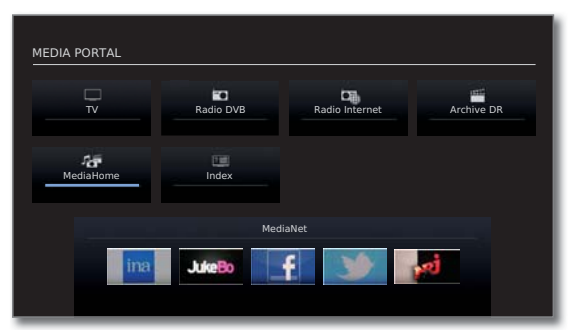

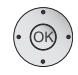

 Marquer **MediaHome**,  **OK** activer.

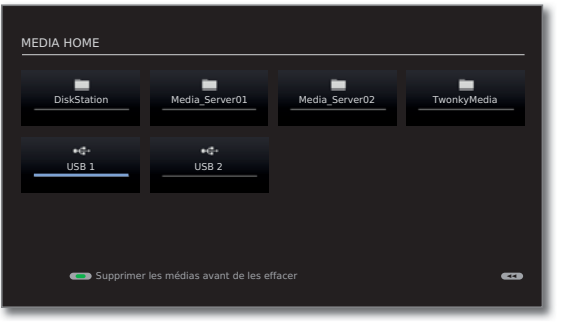

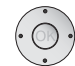

 Marquer la source de média souhaitée.  **OK** Ouvrir la source média sélectionnée. Les contenus disponibles de la source média s'affichent.

➠ Les sources de support indiquées ici dépendent des appareils disponibles/utilisés.

- MediaCenter Un MediaCenter Loewe raccordé à votre réseau domestique.
- TwonkyMedia Exemples avec des serveurs médias dans votre réseau WMP11 domestique. La description précise dépend du serveur média utilisé.
	- USB Supports mémoire USB sur les connexions USB de votre téléviseur. La description précise dépend du support de mémoire.
		- ➠ Pour les clés USB, veuillez également respecter les instructions données à la page 124 !

#### **Quitter le support mémoire USB**

Vous devez en principe quitter le support de mémoire USB avant de le retirer du téléviseur. Vous éviterez ainsi la perte de données.

- ➠ Un support de mémoire USB est indiqué dans **MediaHome**.
- **Touche verte :** Supprimer le support de mémoire USB avant de couper le téléviseur.
	- ➠ Après l'avoir quitté, le support de mémoire USB ne peut plus être utilisé jusqu'à ce qu'il soit de nouveau enfiché !

#### **Navigation globale dans l'aperçu des médias**

➠ Les graphiques de cette page montrent un exemple de l'aperçu des listes à deux colonnes. Si nécessaire, l'affichage peut être modifié (voir page 72).

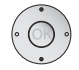

► Choisir le dossier souhaité.

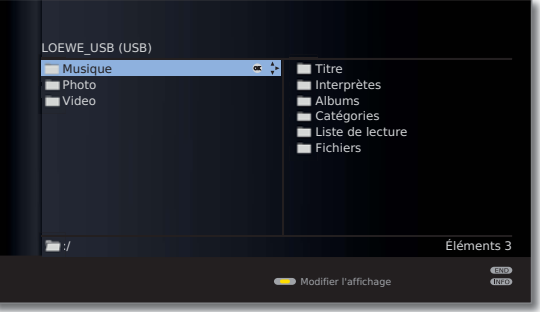

Ouvrir le dossier marqué. Le contenu de ce dossier apparaît dans la fenêtre de droite.

Si besoin, revenir d'un niveau en arrière.

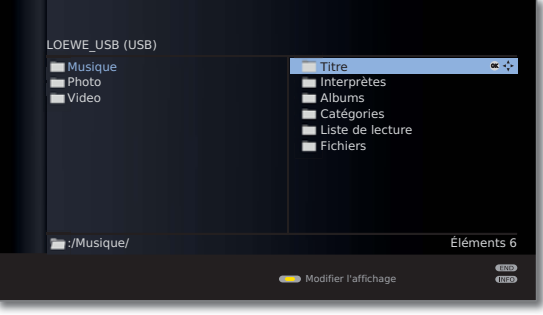

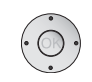

**EXECTE FIGURE 1** +  $\rightarrow$  Si besoin, recommencer. Le contenu du dossier sélectionné reste affiché dans la fenêtre de droite, l'arborescence précédente dans la fenêtre de gauche.

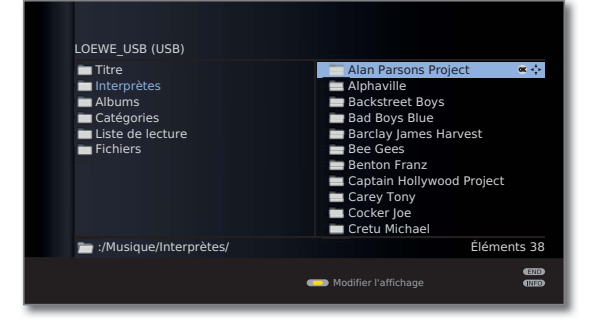

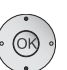

- Sélectionner le fichier média (dans l'exemple sous titre de musique).
- **OK** Restituer/afficher le fichier média marqué.

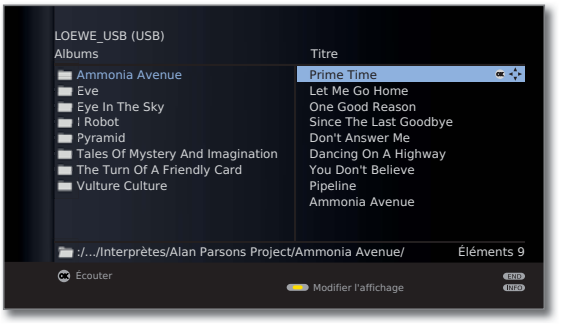

Lecture de musique : voir **MediaMusic**, page 78. Affichage de photos : voir **MediaPhoto**, page 79 Lecture de vidéos : voir **MediaVideo**, page 80.

#### **Modifier l'affichage**

Vous pouvez modifier l'affichage des fichiers et des répertoires affichés.

Dans l'aperçu des médias:

**Touche jaune :** Appeler **Modifier l'affichage** et avec :

**Touche verte :** Passer à un affichage à deux colonnes (voir les images d'exemples page 71).

**Touche jaune :** Passer à un affichage à une colonne (avec l'image sur l'élément sélectionné).

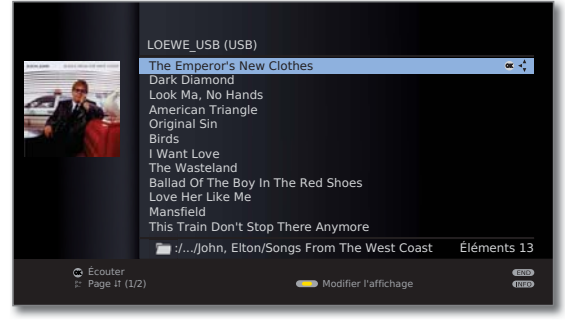

Liste en une colonne - Exemple avec titres de musique

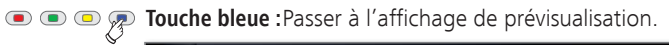

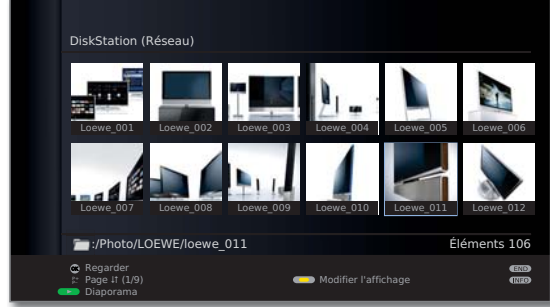

Prévisualisation - Exemple d'aperçu de photo

#### **Lecture de supports de mémoire USB**

Si un support de mémoire USB est sélectionné comme source (voir page 70), les caractéristiques de traitement et d'aperçu de média suivantes s'appliquent :

• Le niveau de répertoire supérieur est divisé en trois catégories :

#### **Musique**

avec les sous-dossiers **Titre**, **Interprètes**, **Albums**, **Catégories, Listes de restitution** et **Fichiers** (voir ci-dessous).

#### **Photo**

**Vidéo**

**• Pour Photo** et Vidéo, la structure originale des répertoires du support de mémoire USB dans l'aperçu de menu reste inchangée. Pour la lecture de musique, le titre disponible est préparé et proposé dans le sous-répertoire supérieur.

#### **Sous-dossiers en mode Musique**

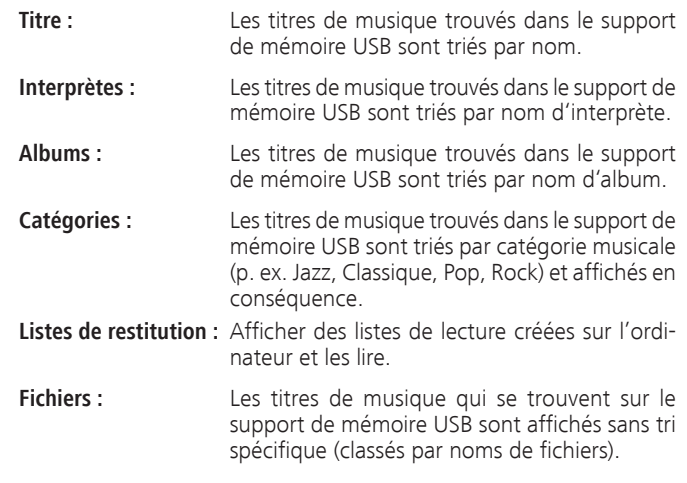

#### **Lecture des fichiers à partir du réseau domestique**

En cas d'utilisation d'un serveur média dans votre réseau domestique comme source (voir page 70), les noms des répertoires affichés sont indiqués par le serveur média.

Pour les autres commandes, voir **Navigation globale dans l'aperçu des médias** à la page 71.

| TWONKY MEDIA (RÉSEAU) |                                       |
|-----------------------|---------------------------------------|
| Musique               | Par dossier<br>$\alpha$ $\rightarrow$ |
| <b>Photo</b>          | Toutes les musiques                   |
| Video                 | Liste de lecture                      |
|                       | Liste de lecture intelligente         |
|                       | $\equiv$ En album                     |
|                       | Par artiste                           |
|                       | Par genre                             |
|                       | Artiste/album                         |
|                       |                                       |

Exemple : Aperçu d'un serveur de média portant le nom Twonky Media
## MediaNet

Sous le point de menu **MediaNet**, vous trouverez une plateforme sans cesse grandissante pour les applications TV interactives provenant de l'Internet. Toutes les applications sont optimisées pour être utilisées sur le téléviseur. De plus, vous pouvez ouvrir directement les sites Internet avec le navigateur Opera intégré.

Le navigateur Internet peut aussi être utilisé sans connexion Internet. Vous avez ainsi accès à des appareils locaux ayant un interface Internet à disposition (ex. routeur, commande domicile, serveur de réseau domestique).

### **Appeler MediaNet**

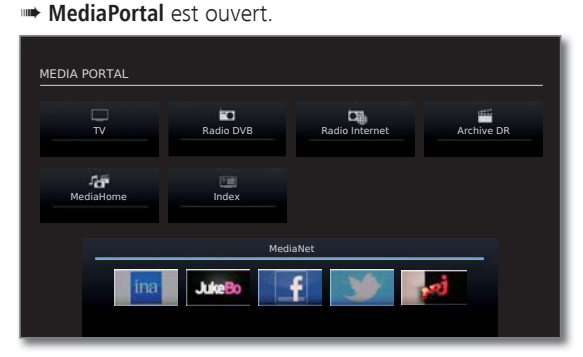

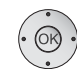

 Sélectionner **MediaNet**,  **OK** activer.

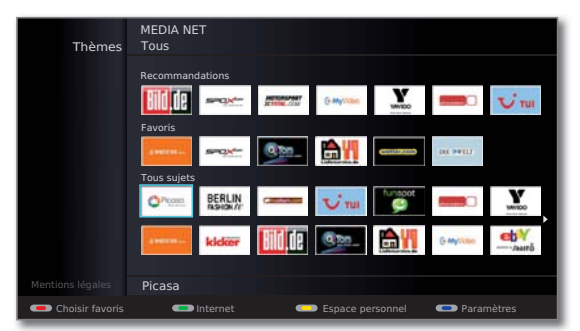

La section située en haut de la boîte de dialogue de base MediaNet comporte les **Recommandations**. La partie centrale indique vos propres **Favoris** (pour modifier les favoris, cf. page 76). La partie inférieure regroupe tous les contenus en ligne disponibles correspondant au thème que vous aurez choisi (voir colonne de droite).

**← ▶ ▲ ▼** Sélectionner un contenu en ligne.  **OK** Afficher/visualiser le contenu.

### **Sélection de thèmes**

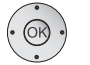

- Passer à la ligne **Thèmes**.
- ◆ ▶ Sélectionner la catégorie de thèmes.
- **OK** Confirmez la catégorie de thèmes.

 Les contenus correspondants à la catégorie de thèmes sélectionnée seront affichés dans la section inférieure.

### **Fonction des touches de couleur dans le dialogue de base MediaNet**

 $\bullet$   $\bullet$   $\bullet$  **Touche rouge :** Choisir favoris Vous pouvez définir des contenus de support des catégories de thèmes comme favoris personnels et déplacer ou effacer des favoris. Cf. page 76. **Touche verte :** Internet Vous pouvez saisir ici des adresses Internet et appeler les pages Internet correspondantes. Cf. page 74. **Touche jaune :** Espace personnel Vous pouvez définir des favoris et appeler des pages Internet dans la zone privée via un code d'accès défini. Cf. page 75. **Touche bleue:** Procéder aux réglages pour MediaNet. Cf. page 77.

### **Internet**

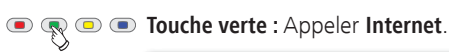

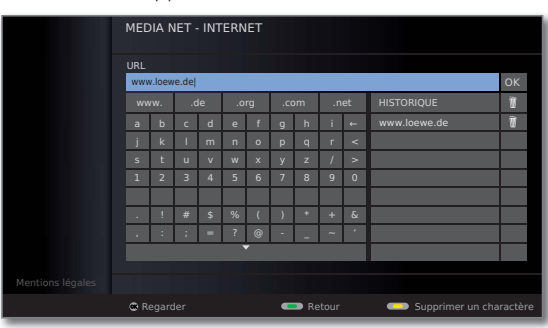

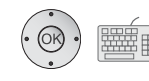

Sélectionner des caractères/mots désirés,  **OK** reprise dans la ligne de saisie.

Se déplacer dans la ligne de saisie.

En cas de besoin :

**Touche jaune :** Supprimer le caractère à gauche du curseur.

Une fois l'adresse Internet (URL) complète :

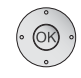

### **OK Visualiser** la page.

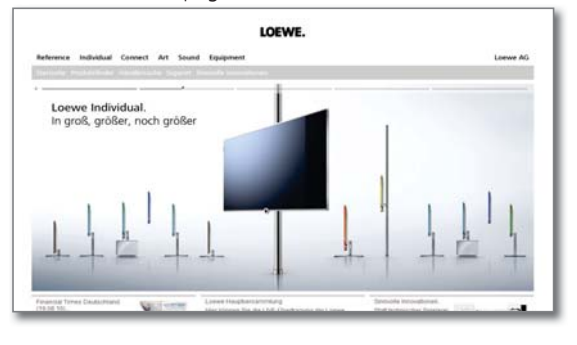

 $($  INFO $)$ 

**INFO :** Faire apparaître la barre d'information MediaNet.

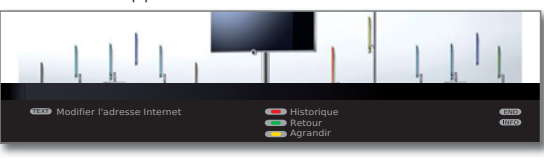

➠ La fonction de touches de couleur est aussi affichée sans ligne d'état.

### **Navigation dans les sites Internet**

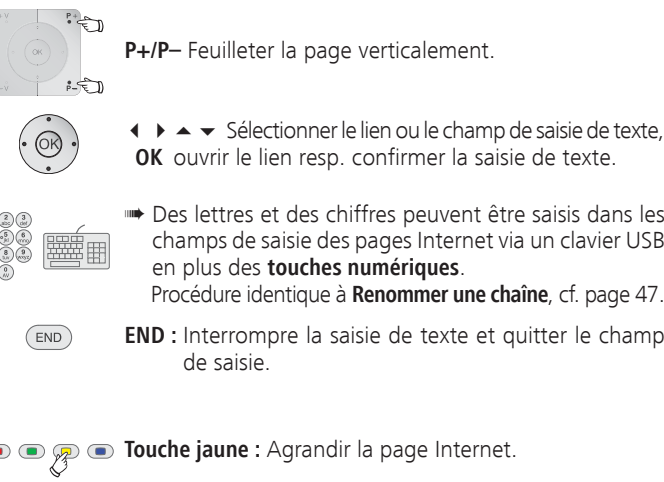

➠ Des lettres et des chiffres peuvent être saisis dans les champs de saisie des pages Internet via un clavier USB en plus des **touches numériques**. Procédure identique à **Renommer une chaîne**, cf. page 47.

 **OK** ouvrir le lien resp. confirmer la saisie de texte.

- **END :** Interrompre la saisie de texte et quitter le champ de saisie.
- **Touche jaune :** Agrandir la page Internet.

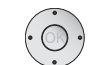

- ► Déplacer le détail de l'image.
- **Touche jaune :** Afficher de nouveau la page Internet dans sa taille originale.

### **Selectionner une autre site Internet / Quitter l'Internet**

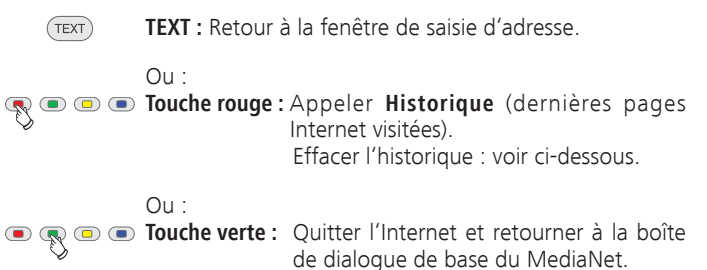

### **Effacer l'historique**

➠ La fenêtre de saisie d'adresse est ouverte (voir colonne de gauche).

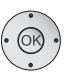

◆ ▶ ▲ ▼ Sélectionner le symbole de la corbeille à papier à côté de l'entrée à supprimer sous le point de menu **Historique**.

 **OK** Supprimer une entrée ou l'historique en entier.

### **Espace personnel**

Dans l'espace personnel protégée par code d'accès, vous pouvez enregistrer des sites Internet comme favoris. De plus, l'historique des sites Internet que vous visitez est traitée indépendamment de l'historique du domaine Internet général (cf. page 74).

**Touche jaune :** Appeler **Espace personnel**.

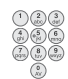

Définissez un code d'accès à quatre chiffres pour le premier appel. Les chiffres apparaissent alors en texte clair. Mémorisez bien le code d'accès.

➠ Le code d'accès dans la zone privée et le numéro de code de la sécurité enfants (page 60) sont indépendants l'un de l'autre.

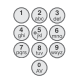

Le code secret à quatre chiffres doit être saisi pour appeler ultérieurement l'espace personnel. Il apparaît codé (\*\*\*\*) pour des raisons de sécurité.

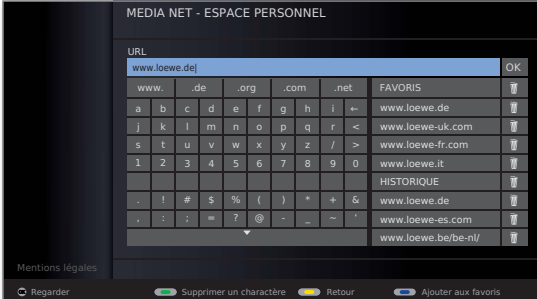

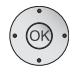

◆ ▶ ▲ ▼ Sélectionner des caractères/mots,  **OK** reprise dans la ligne de saisie.

► Se déplacer dans la ligne de saisie.

En cas de besoin :

**Touche verte :** Supprimer le caractère à gauche du curseur.

**To**  $\odot$   $\odot$   $\odot$  **Touche bleue :** Ajouter l'adresse Internet **aux favoris**. Pour les favoris, voir la colonne de droite.

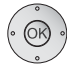

Une fois l'adresse Internet (URL) complète :  **OK Visualiser** la page.

Pour de plus amples fonctions, cf. page 74.

### **Espace personnel - Favoris**

Vous pouvez enregistrer jusqu'à quatre pages de favoris dans la zone privée. Celles-ci sont indiquées dans la partie droite de la surface de commande sous le point **Favoris**.

> Saisir l'adresse Internet désirée (URL) (voir colonne de gauche).

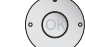

► Passer à la ligne de saisie.

En cas de besoin :

**Touche verte :** Supprimer le caractère à gauche du curseur.

**Touche bleue : Ajouter** l'adresse Internet **aux favoris**. L'adresse Internet (URL) est ajoutée sur le côté droit au point **Favoris**.

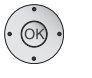

Sélectionner une entrée dans les **Favoris**.

 **OK** Reprise l'adresse Internet dans la ligne de saisie.

 **OK Visualiser** la page.

### **Effacer des favoris / l'historique**

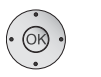

◆ ▶ ▲ ▼ Sélectionner le symbole de la corbeille à papier à côté de l'entrée à supprimer sous le point **Favoris** ou **Historique**,

 **OK** Supprimer l'entrée resp. toute la liste.

### **Quitter l'espace personnel**

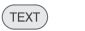

**TEXT :** Retour à la fenêtre de saisie d'adresse.

Ou :

**Touche jaune :** Quitter l'espace personnel et retourner à la boîte de dialogue de base du MediaNet.

### **Choisir favoris MediaNet**

Les favoris MediaNet se trouvent dans la partie centrale du dialogue de base MediaNet. Vous pouvez définir ces favoris, ainsi que les effacer ou modifier leur ordre selon vos désirs.

**WediaNet** est ouvert (page 73).

**Touche rouge :** Appeler **Choisir favoris**.

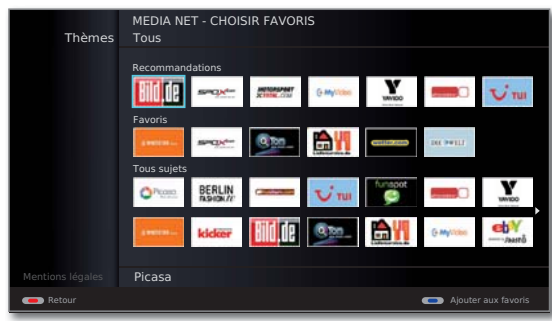

**Ajouter une entrée aux favoris**

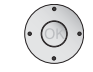

 Sélectionner l'entrée sous **Recommandations** ou **Thèmes**.

**Touche bleue :** Ajouter l'adresse Internet aux favoris.

 L'entrée est ajoutée à la catégorie **Favoris** dans la page de gauche.

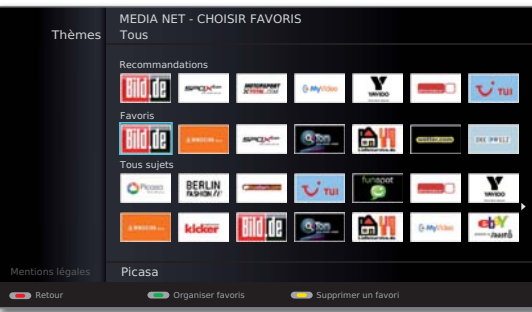

### **Organiser favoris MediaNet**

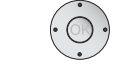

Sélectionner l'entrée sous le point **Favoris**.

**Touche verte : Organiser favoris** selectionnées.

Sélectionner la position de rajout sur laquelle le favori sélectionné doit être inséré.

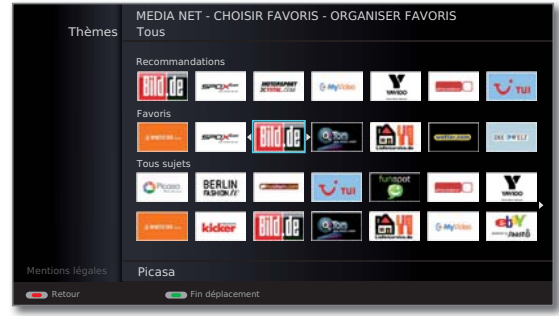

**Touche verte : Fin déplacement** du favori sélectionné.

### **Supprimer une entrée dans les favoris MediaNet**

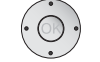

Sélectionner l'entrée sous le point **Favoris**.

**Touche jaune : Supprimer un favori** sélectionné.

| <b>Thèmes</b>    | <b>MEDIA NET - CHOISIR FAVORIS</b><br>Tous                                      |  |  |  |
|------------------|---------------------------------------------------------------------------------|--|--|--|
|                  | Recommandations                                                                 |  |  |  |
|                  | <b><i><u>PRODUCERS</u></i></b><br>singic-<br>G-Mylitins<br>TUI<br><b>UMVIOO</b> |  |  |  |
|                  | Favoris                                                                         |  |  |  |
|                  | <b>D</b> Ton<br>smaye-<br>$\Box$<br><b>DECIMILE</b><br>a wetters<br>wellar.com  |  |  |  |
|                  | Tous sujets                                                                     |  |  |  |
|                  | <b>Unapot</b><br><b>BERLIN</b><br>$0n$ com<br>TUE<br><b>IMVIOC</b>              |  |  |  |
|                  | kicker<br><b>D. Tom</b><br>A WATCH LA<br>G-MyVI<br>œ<br>-Jaased                 |  |  |  |
|                  |                                                                                 |  |  |  |
| Mentions légales | Picasa                                                                          |  |  |  |
| Retour           | Organiser favoris<br>Supprimer un favori<br>m                                   |  |  |  |

**Touche rouge :** Quitter **Choisir favoris** et revenir au dialogue de base MediaNet.

### **Paramètres MediaNet**

Vous trouverez ici d'autres possibilités de réglage pour MediaNet.

**WediaNet** est ouvert (page 73).

### **Touche bleue :** Appeler **Paramètres**.

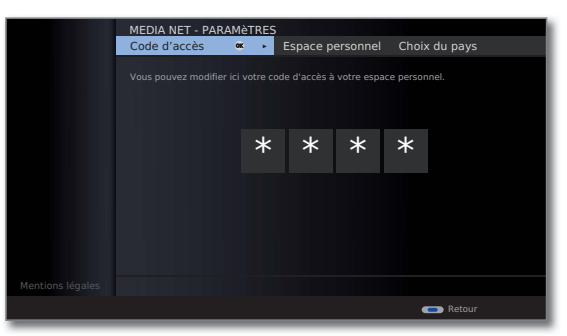

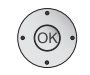

 Sélectionner le réglage souhaité,  **OK** appeler.

Vous pouvez fixer/modifier ici votre code d'accès Media-Net pour la zone privée. Pour procéder à une modification, saisissez tout d'abord le code d'accès actuel, puis entrer le nouveau. Code d'accès

```
Vous pouvez ici supprimer d'un seul trait la totalité de la 
            zone privée (favoris, historique et code d'accès). Appuyez 
            sur la touche rouge pour confirmer la procédure.
   Espace 
personnel
```
- Choisissez les pays dont vous souhaitez recevoir les services en ligne. Choix du pays
- Vous pouvez ici supprimer les favoris dans la boîte de dialogue de base du MediaNet (cf. page 76). Appuyez sur la **touche rouge** pour confirmer la procédure. Favoris
- Rétablir les paramètres de livraison du MediaNet (Favoris dans la boîte de dialogue de base du MediaNet, Espace personnel, Historique Internet). Appuyez sur la **touche rouge** pour confirmer la procédure. Réglages d'usine
- **Touche bleue :** Quitter les réglages et revenir au dialogue de base MediaNet.

## MediaMusic

➠ Un titre musical est sélectionné dans l'aperçu des médias.

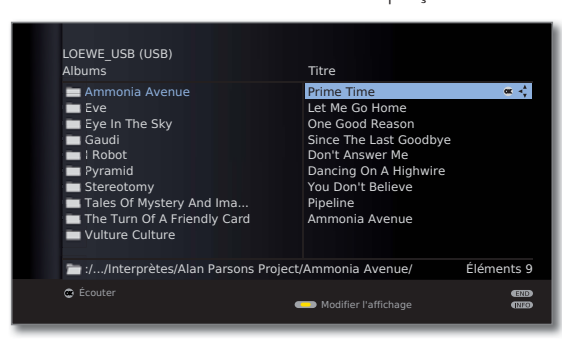

(OK)

**OK** Lire le titre musical sélectionné.

### **Lire des fichiers musicaux**

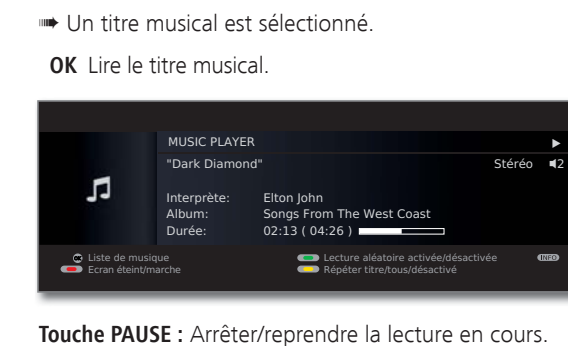

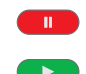

**Touche PLAY :** En cas d'arrêt de la lecture :

Reprendre la lecture.

En lecture continue : Lire le titre depuis le début.

- court : Lire le titre précédent / suivant.  $\blacktriangleleft$   $\blacktriangleright$   $\blacktriangleright$ 
	- long : Rembobinage arrière (vitesse 2x, 5x, 10x, 20x) Avance rapide (vitesse 2x, 5x, 10x, 20x)

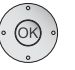

п.

 **OK** Pour revenir à la liste de musique sans interrompre la restitution en cours.

**Touche STOP :** Terminer la lecture et revenir à la liste de musique.

### **Explications des symboles dans la fenêtre de lecture**

Les symboles de la fenêtre de lecture en haut à droite vous fournissent des informations sur la lecture en cours.

- $\blacktriangleright$  Lecture
- **II** Pause
- <sup>ܓ</sup> Rembobinage arrière
- ▶ Avance rapide
- O Répéter le titre en cours
- ܨ Répéter tous les titres du dossier en cours
- **83** Lecture aléatoire activée

La bande qui se trouve derrière le **Durée** vous indique la progression de la lecture du fichier de musique.

### **Fonction des touches de couleur pendant la lecture de la musique**

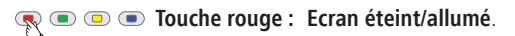

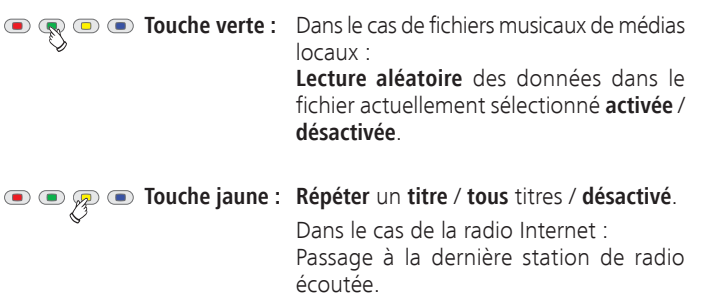

## MediaPhoto

➠ Une image est sélectionnée dans l'aperçu des médias

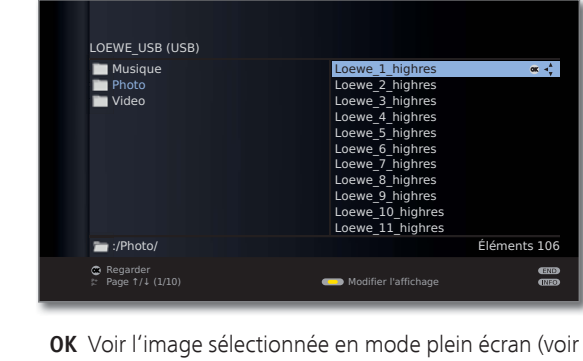

- ci-dessous).
- **Touche PLAY :** Démarrer le diaporama (voir colonne de droite).

### **Mode plein écran**

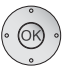

➠ Une image est sélectionée.

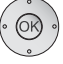

- **OK** Appeler le mode plein écran.
- ➠ Les photos prises à la verticale (avec entrée correspondante dans les données Exif) sont orientées automatiquement de manière correcte pour être visionnées. Dans les paramètres photos, il convient de sélectionner Faire pivoter automatiquement les photos → oui (cf. page 69).

Afficher l'image précédente/suivante.

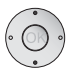

 $\blacktriangleleft$ 

- Faire pivoter la photo de 90 degrés vers la droite/gauche.
- **OK** Quitter l'affichage plein écran et revenir à l'aperçu.

### **Diaporama**

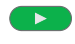

### **Touche PLAY :** Démarrer le diaporama.

- ➠ À partir de la vue d'ensemble des photos : Le diaporama commencera avec l'image sélectionnée.
- ➠ En mode plein écran : Commencer le diaporama par l'image affichée.

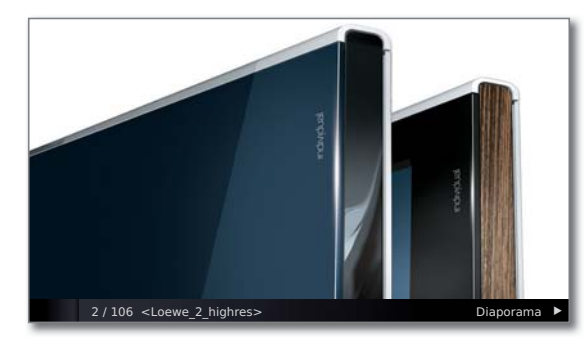

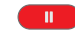

**Touche PAUSE :** Interrompre le diaporama.

- $\blacktriangleright$  .
- **Touche PLAY :** Continuer le diaporama.
- **Touche STOP :** Terminer la lecture en cours et revenir à  $\overline{\phantom{a}}$ l'aperçu.

## MediaVideo

➠ Une vidéo est sélectionnée dans l'aperçu des médias.

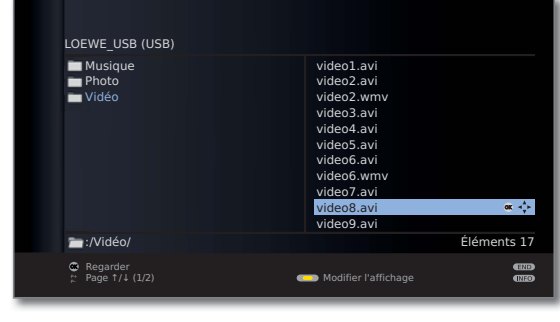

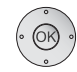

**OK** Lire la vidéo sélectionnée.

### **Indication générale relative aux films à haute résolution**

Lors de la lecture de films à haute résolution (films HD) à partir du format 720p (résolution 1280 x 720 ou supérieure), des restrictions techniques (par ex. interférences, limitation en bande passante) peuvent provoquer une lecture intermittente, voire l'interruption complète de la lecture

### **Indication relative aux films à haute résolution via une connexion sans fil (1**

Les films à haute résolution (films HD) avec format 720p (résolution 1280x720 ou supérieure) doivent être reproduits à travers une connexion **filaire**. Dans le cas d'une connexion **sans fil** il peut se produire des problèmes de lecture ou même l'arrêt complet de la lecture à cause des limitations techniques (par exemple susceptibilité aux pannes, limitation de la largeur de bande).

#### (1 Uniquement pour les appareils équipés de la fonctionnalité WLAN, voir le tableau de la page 138.

### **Reproduire**

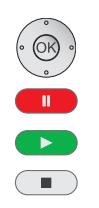

➠ Une vidéo est sélectionnée.

 **OK** Lire la vidéo marquée.

- **Touche PAUSE :** Arrêter/reprendre la lecture en cours.
	- **Touche PLAY :** Reprendre la lecture.
	- **Touche STOP :** Terminer la lecture en cours et retourner à la vue d'ensemble.

### **Barre d'état de la vidéo**

La barre d'état de la vidéo vous fournit de plus amples informations sur la lecture en cours.

- $($ INFO
- **INFO :** Afficher / masquer la barre d'état / les informations du fichier / les informations contextuelles.

Une première pression de la **touche INFO** permet d'afficher la barre d'état vidéo. Une deuxième pression permet d'afficher les informations du fichier. Une autre pression de la **touche INFO** permet d'afficher les informations contextuelles, ainsi que les conseils d'utilisation. Une dernière pression permet de masquer à nouveau les affichages.

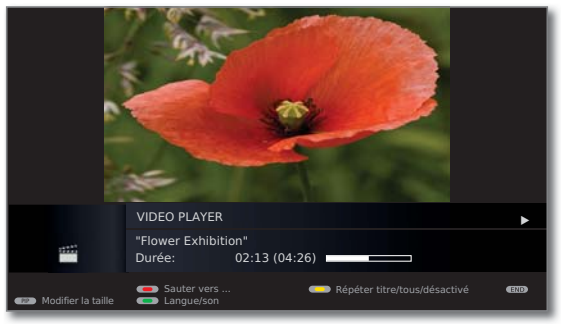

**END :** Fermer les affichages.  $(END)$ 

### **Explications des symboles de la barre d'état de la vidéo**

Les symboles situés dans la barre d'état en haut à droite vous fournissent des informations sur la lecture en cours.

- $\blacktriangleright$  Lecture
- ܔ Lecture interrompue (pause)
- <sup>ܓ</sup> Rembobinage arrière (vitesse 2x, 5x, 10x, 20x)
- <sup>ܒ</sup> Avance rapide (vitesse 2x, 5x, 10x, 20x)
- O Répéter le titre actuel
- ܨ Répéter tous les titres du dossier actuel

La bande qui se trouve derrière le **Durée** vous indique la progression de la lecture de la vidéo.

### **Avance/retour**

Vous pouvez avancer ou reculer dans la lecture de la vidéo pour chercher certaines scènes.

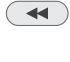

Reenrouler à double vitesse. Vitesse 2x, 5x, 10x, 20x.

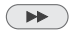

Avancer à double vitesse. Vitesse 2x, 5x, 10x, 20x.

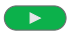

**Touche PLAY :** Continuer la lecture.

➠ Pour les vidéos Internet, veuillez patienter jusqu'à ce qu'elles soient mises en mémoire tampon. Selon le taux de données du film et la vitesse de votre connexion Internet, cela peut prendre quelques secondes.

### **Sauter grâce à la saisie d'un horaire**

Vous pouvez sauter à un endroit spécifique de la vidéo grâce à la saisie d'un horaire.

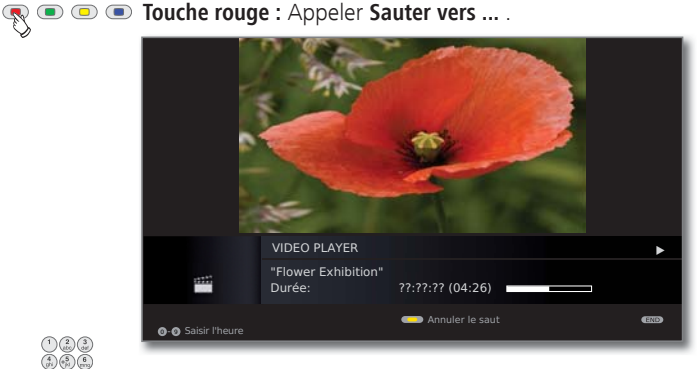

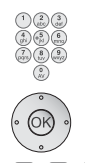

Saisir l'horaire souhaité à l'aide des **touches numérotées**.

**OK** Effectuer le saut.

**Touche rouge :** Annuler le saut.

### **Sauter avec les touches directionnelles**

En appuyant brièvement sur les touches <>>
•• >>>
, vous pouvez sauter dans la longueur de saut définie dans le Menu médias (voir page 69).

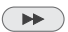

Sauter vers l'avant.

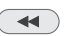

Revenir en arrière.

### **Smart Jump**

Si la fonction Smart Jump est activée, la longueur de saut diminuera de moitié. après chaque changement de la direction du saut En revanche, si vous sautez plus de trois fois à la suite dans la même direction, la longueur de saut sera multipliée par deux (max. 8 mn).

### **Répéter**

**Touche jaune : Répéter** un **titre** / **tous** titres / **désactivé**.

 Le mode de répétition correspondant apparaît dans la ligne de statut (voir page 80).

### **Sélection de la langue et du son**

Les fichiers vidéo peuvent contenir plusieurs pistes sonores.

### $\textcircled{r} \textcircled{r} \textcircled{r}$  **Touche verte :** Appeler **Langue/son**.

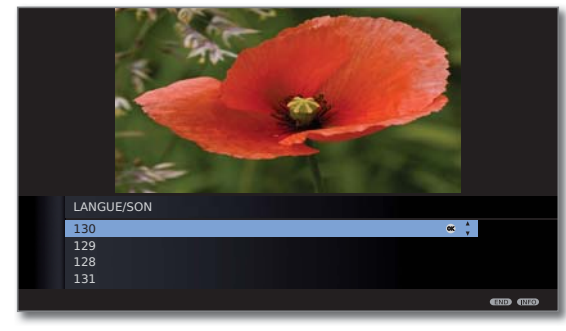

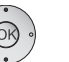

 $\blacktriangleright\blacktriangleright\blacktriangleright$  Marquer le son ou la langue de son choix, **OK** sélectionner la piste sonore.

**END :** Annuler la sélection de la piste sonore.

### **Modifier la taille**

 $END$ 

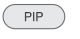

**PIP : Modifier** la **taille** de la fenêtre vidéo.

Vous pouvez choisir entre un affichage vidéo vignette ou plein écran.

Pour l'affichage vignette, la vidéo est lue dans une résolution proche de l'originale. En-dessous, la barre d'état de statut de la vidéo reste affichée en continue.

Pour l'affichage plein écran, l'image vidéo est agrandie et adaptée à la taille de l'écran. La barre d'état peut être visible ou cachée (voir page 80).

## HbbTV / MediaText

HbbTV<sup>(1</sup> (Hybrid broadcast broadband television) offre à l'utilisateur des contenus multimédias étendus, ex. médiathèques ou informations complémentaires sur un programme en cours, dans la mesure où l'émetteur actuel le propose.

**MediaText** sert à l'utilisation de la future génération de télétexte/vidéotexte sur la base de HbbTV.

Le MediaText / texte HbbTV peut être appelé à partir d'une application HbbTV ou démarré directement.

➠ Pour utiliser HbbTV / MediaText, le téléviseur doit disposer d'une connexion Internet. Il est recommandé de disposer d'une connexion d'au moins 6.000 kbit/s (DSL 6000 ou équivalent) pour lire les vidéos de manière fluide.

### **Appeler une application HbbTV**

Si une application HbbTV est disponible pour l'émetteur sélectionné après un changement de programme, elle est chargée lors du réglage de démarrage automatique (voir page 83) et un symbole de touche rouge apparaît. En cas de réglage de démarrage manuel, l'application est chargée seulement après avoir appuyé sur la **touche rouge**.

- ➠ HbbTV est proposé par l'émetteur sélectionné.
- ➠ Connexion à Internet.
- ➠ Réglage du mode HbbTV sur **oui**.

**Touche rouge :** Charger/afficher une application HbbTV.

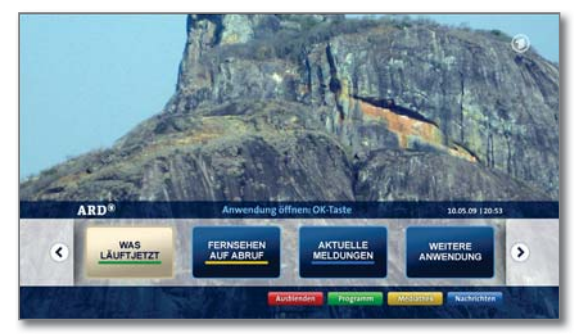

L'affichage, l'attribution des touches et les fonctions disponibles de l'application HbbTV dépendent du fournisseur.

Le cas échéant, des enregistrements et des fonctions de sélection des applications ne sont pas proposés.

Loewe décline toute garantie quant à la disponibilité, la fonctionnalité et le contenu des applications HbbTV.

### **Escamoter / quitter une application HbbTV**

 $(END)$ **END :** Escamoter / quitter l'application HbbTV. Selon le **démarrage** réglé (voir page 83), l'application HbbTV est escamotée (**automatiquement**) ou fermée (**manuellement**). Dans le cas d'un réglage de démarrage **automatiquement**, il faut appuyer une seconde fois sur la **touche END** pour quitter l'application. Un message sur l'écran s'affiche après avoir quitter l'application.

### **Appeler directement texte HbbTV**

- ➠ MediaText/texte HbbTV est proposé par l'émetteur sélectionné.
- **Connexion à Internet**
- $(TEXT)$
- **TEXT :** Appeler le télétexte « standard » (cf. page 54).

En appuyant une nouvelle fois sur la **touche TEXT**, vous appelez le télétexte MediaText/HbbTV. La fonction de la **touche TEXT** peut être réglée (cf. page 83).

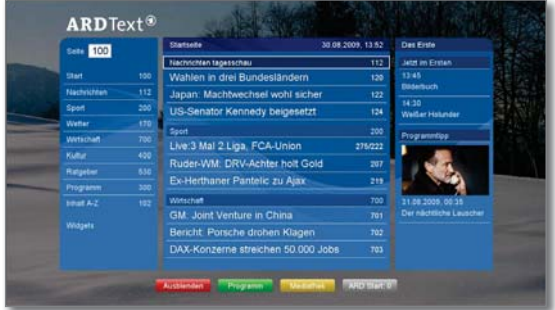

La navigation à l'intérieur du texte HbbTV et l'attribution des touches de couleur peuvent varier d'un fournisseur à l'autre.

### **Quitter le texte HbbTV / télétexte standard**

- $(TEXT)$
- **TEXT :** Quitter le télétexte en appuyant une nouvelle fois sur la **touche TEXT**.

### **Mode HbbTV activé/désactivé**

Lorsque le mode HbbTV (réglage d'usine) est activé, des services et informations supplémentaires (par ex. provenant également de l'Internet) peuvent être visionnés, dans la mesure où ils sont proposés par l'émetteur actuel.

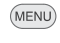

**MENU :** Ouvrir le **Menu TV**.

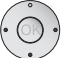

Sélectionner **Paramètres**,

- passer à la ligne de menu suivante.
- Sélectionner **Divers**,
- **v** passer à la ligne de menu suivante.
- Sélectionner **Mode HbbTV**,
- **v** passer à la ligne de menu suivante.

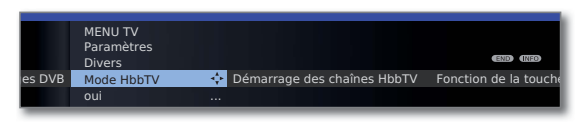

- **+ Procéder aux modifications.**
- ➠ En cas de réglage **Mode HbbTV** ט **non**, l'**Archive DR/ archive vidéo** s'ouvre en appuyant sur la touche de couleur rouge.

### **Fonction de la touche TEXT**

Avec le réglage **Télétexte standard d'abord** (configuration usine), le télétexte standard s'ouvre lorsque vous appuyez une fois sur la **touche TEXT**. Le MediaText s'affichera en appuyant à nouveau sur la **touche TEXT**. Vous accéderez de nouveau à l'image du téléviseur en appuyant une troisième fois sur la **touche TEXT**. Lorsque **MediaText d'abord** est sélectionné, la réponse de la **touche TEXT** sera inversée en conséquence.

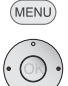

- **MENU :** Ouvrir le **Menu TV**.
	- Sélectionner **Paramètres**,
	- passer à la ligne de menu suivante.
	- Sélectionner **Divers**,
	- **v** passer à la ligne de menu suivante.
	- Sélectionner **Fonction de la touche TEXT**,
	- **v** passer à la ligne de menu suivante.

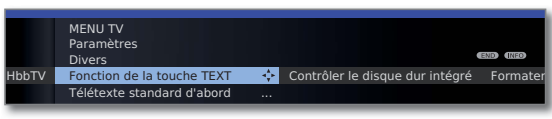

Sélectionner **Télétexte standard d'abord** ou **Media-Text d'abord**.

### **Démarrage des chaînes HbbTV**

Avec **Mode HbbTV → activé** (voir colonne de gauche), vous pouvez indiquer si une application HbbTV disponible doit être chargée automatiquement après le changement de programme ou manuellement après que la touche de couleur rouge a été appuyée une fois. Après le chargement de l'application HbbTV, un message d'écran en fonction du fournisseur de programme apparaît.

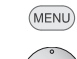

- **MENU :** Ouvrir le **Menu TV**.
- Sélectionner **Paramètres**,
- **v** passer à la ligne de menu suivante.
- Sélectionner **Divers**,
- passer à la ligne de menu suivante.
- Sélectionner **Démarrage des chaînes HbbTV**, **OK** appeler.

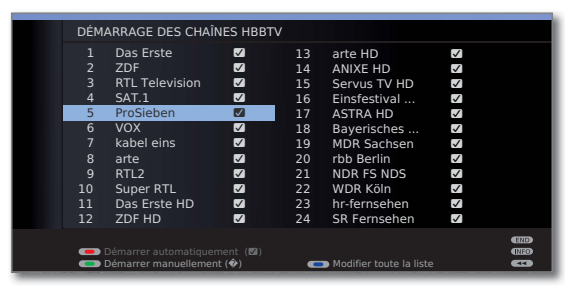

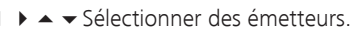

- **Touche bleue : Modifier toute la liste / Modifier séparément les entrées**.
	- **Touche rouge : Démarrer automatiquement** HbbTV sur l'émetteur sélectionné /**démarrer automatiquement** HbbTV **sur tous** les émetteurs.
	- **Touche verte : Démarrer manuellement** HbbTV sur l'émetteur sélectionné /**démarrer manuellement** HbbTV **sur tous** les émetteurs.

## Services de données interactifs

## MHEG-5

Dans certains pays anglophones, le télétexte pour les stations DVB-T est transmis conformément à la norme MHEG-5. Il comprend du texte, des graphiques, des fonctions et des raccourcis.

➠ Disponible par ex. au Royaume-Uni, en Irlande et Nouvelle-Zélande.

### **Appeler l'application MHEG-5**

Si une application MHEG-5 est disponible pour la station sélectionnée après un changement de programme, une capture d'écran apparaîtra.

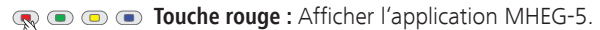

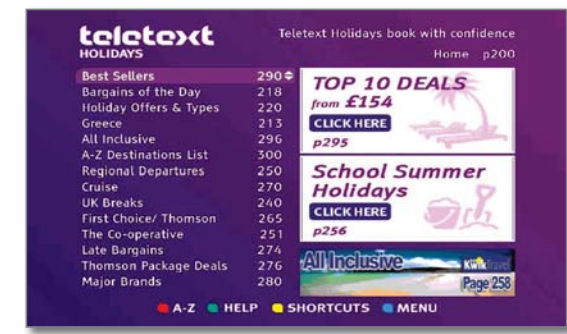

En fonction de l'offre respective du fournisseur, les touches fléchées ▲ ▼ **4** ▶, la **touche OK**, les **touches de couleur**, la **touche END**, la **touche TEXT** et parfois aussi les **touches numérotées** seront utilisées pour l'application MHEG-5.

L'affichage, l'attribution des touches et les fonctions disponibles de l'application MHEG-5 dépendent du fournisseur.

Loewe décline toute responsabilité quant à la disponibilité, la fonctionnalité et le contenu des applications MHEG-5.

### **Appeler le télétexte MHEG-5**

Si aucun message qui indique comment procéder pour passer au télétexte numérique n'apparaît après un changement de station, appuyez sur la **touche TEXT**.

### **Quitter l'application MHEG-5 / le télétexte MHEG-5**

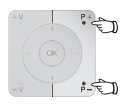

 $(TEXT)$ 

**P+/P–** choisir une autre station

ou suivre le guide du menu à l'écran.

## Le système du Digital Recorder

Vous pouvez enregistrer avec le Digital-Recorder de votre téléviseur Loewe des émissions sur un disque dur externe raccordé par USB (USB Recording). Le Digital Recorder peut également traiter les signaux HDTV, y compris les signaux de son et les signaux complémentaires fournis. Vous trouverez ci-dessous les nombreuses possibilités d'utilisation de votre Digital Recorder.

### **Aperçu des fonctions**

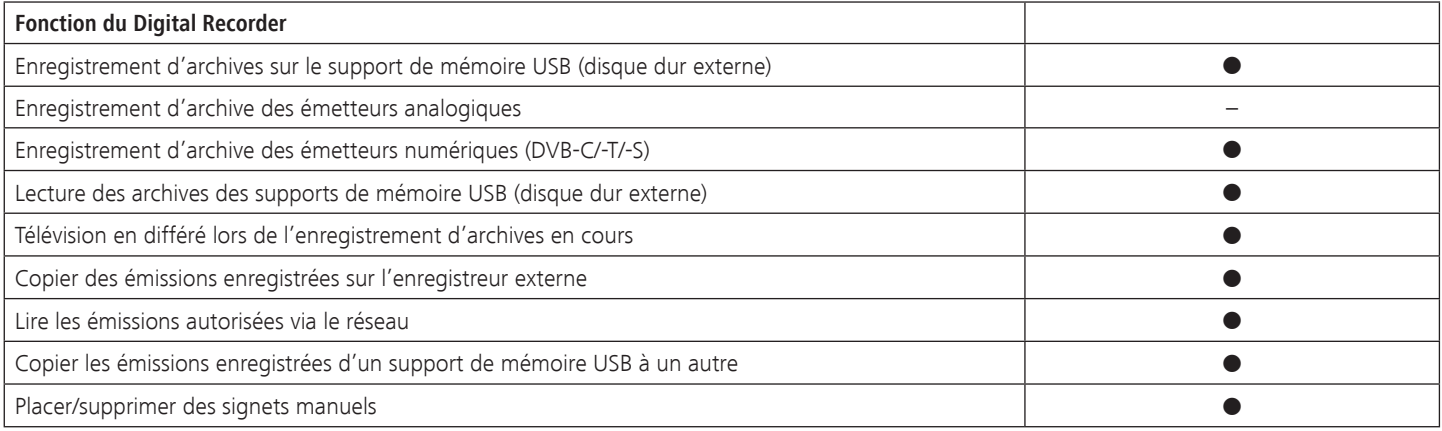

- disponible
- non disponible

## Archive Digital Recorder

Vous pouvez enregistrer dans l'archive Digital Recorder les films que vous souhaitez regarder à un moment ultérieur.

- **••** Les enregistrements des émetteurs analogiques sont impossibles.
- ➠ Les enregistrements d'émissions cryptées CI Plus sont éventuellement impossibles ou uniquement en partie (cf. page 109).

Lorsque des informations fournies par l'EPG ou le Télétexte sont disponibles, le magnétoscope numérique mémorise, pour chaque émission, le titre et les informations annexes.

Si plusieurs langues sont retransmises pour une émission DVB, elles seront également enregistrées. Le sous-titrage DVB ou Télétexte sont aussi enregistrés lorsque l'enregistrement du sous-titrage a été activé dans les réglages pour le Digital Recorder. La sélection de la langue et les sous-titres s'affichent comme en mode TV.

Depuis les archives, vous lancez la lecture de vos enregistrements. Si des signets ont été placés lors de l'enregistrement, ces inscriptions sont marquées en fonction  $(\blacksquare)$ .

Vous pouvez sélectionner sans difficulté vos émissions préférées dans votre magazine de programmes EPG ou à l'aide du Télétexte, et les regarder ultérieurement à partir de votre archive Digital Recorder.

Un gestionnaire d'effacement automatique veille que vous disposiez toujours d'un espace de stockage suffisant pour l'enregistrement de nouveaux films (cf. page 95).

### • Tri des titres

Vous pouvez afficher les émissions par heure, ordre alphabétique ou nom de chaîne. Vous retrouvez ainsi rapidement l'enregistrement que vous souhaitez regarder.

**Editer/renommer un titre** 

Si vous le souhaitez, vous pouvez modifier les titres des enregistrements d'archive.

**•** Sécurité enfants

 Avec la Sécurité enfants, protégez vos enregistrements d'archives contre les accès non autorisés.

**• Protection contre l'effacement** 

Placez une protection contre l'effacement sur les films si vous souhaitez qu'ils ne soient pas effacés automatiquement par le gestionnaire d'effacement (cf. page 95).

**•** Copie

Copiez par minuterie des films issus des archives du Digital Recorder vers des enregistreurs DVD externes ou des disques durs externes.

## Regarder la télévision en mode temporisé

Pendant un enregistrement d'archives, vous pouvez visionner en différé l'émission enregistrée..

➠ Pour les émissions de chaînes qui travaillent avec un cryptage CI Plus, le mode différé est le cas échéant indisponible ou partiellement disponible (cf. page 109).

### **•** Temporisation

 Vous pouvez arrêter à tout moment de regarder une émission de télévision pendant l'enregistrement et poursuivre sa lecture ultérieurement en différé. La durée de temporisation peut être réglée à un maximum de 3 heures.

### **•** Navigation rapide à l'aide de sauts

Sautez dans le film vers l'avant ou l'arrière par de brèves pressions de touche. La largeur des sauts est réglable.

 En outre, la fonction **Smart Jump** assure que la longueur de saut en cas de modification de la direction du saut soit diminuée de moitié ou, le cas échéant, dans le cas de trois sauts dans la même direction, soit doublée (max. 8 minutes). Ceci vous permet d'aller rapidement à un endroit précis de l'enregistrement.

### **• Avance et retour rapides**

Vous pouvez vous déplacer rapidement vers l'avant et l'arrière dans une émission que vous regardez en mode temporisé, en choisissant parmi trois vitesses de défilement.

### **Ralenti**

 Une émission que vous regardez en différé peut également être retransmise en quatre vitesses différentes de ralenti.

### **•** Placer des signets

Vous pouvez par exemple sélectionner les buts ou les actions déterminantes d'un match de football. De cette manière, vous retrouverez rapidement vos passages favoris plus tard.

## Enregistrement d'archive

- ➠ Pour l'enregistrement d'émissions cryptées, veuillez également consulter les remarques en pages 108 et 109.
- ➠ Les enregistrements des émetteurs analogiques sont impossibles.

Dans l'archive, pendant l'enregistrement d'une émission télévisée, vous pouvez lire une émission déjà enregistrée dedans. Vous pouvez également regarder en mode temporisé l'émission en cours d'enregistrement dans l'archive.

### **Enregistrement immédiat**

Enregistrez directement dans l'Archive DR les émissions intéressantes avec la **touche RECORD**. L'émission sera ainsi enregistrée depuis la confirmation jusqu'à la fin de l'enregistrement ou jusqu'à la fin de la durée d'enregistrement sélectionnée.

### **Enregistrement par minuterie**

Vous pouvez programmer sans difficulté les émissions que vous souhaitez enregistrer en les choisissant dans votre magazine de programmes EPG ou à l'aide du Télétexte. L'aperçu de la minuterie peut contenir 50 entrées. Vous pouvez ensuite regarder ces émissions depuis l'archive.

### **•** Enregistrement de séries

 Vous pouvez confortablement programmer des séries ayant des heures de début différentes.

### Télévision en mode temporisé lors d'un enregistrement d'archive

Si vous avez programmé l'enregistrement d'une émission et que vous rentrez chez vous plus tard que prévu, vous pouvez regarder l'émission en mode temporisé pendant que l'enregistrement est en cours.

## Lecture de l'archive

Vous pouvez sélectionner et lire toutes les émissions enregistrées dans l'archive. Pendant la lecture d'archive, vous pouvez enregistrer une autre émission dans l'archive.

### **Avance et retour rapides**

Trois vitesses différentes sont disponibles pour avancer ou reculer dans un film.

### **Navigation rapide à l'aide de sauts**

 Vous pouvez sauter dans le film vers l'avant ou l'arrière par de brèves pressions de touche. La longueur de saut est réglable (voir page 88). En outre, la fonction **Smart Jump** assure que la longueur de saut en cas de modification de la direction du saut soit diminuée de moitié ou, le cas échéant, dans le cas de trois sauts dans la même direction, soit doublée (max. 8 minutes). Ceci vous permet d'aller rapidement à un endroit précis de l'enregistrement.

### **•** Ralenti

La lecture peut être effectuée dans quatre vitesses de ralenti différentes.

### **•** Signets

Pour retrouver aisément un film intéressant, vous pouvez y placer manuellement un signet. En outre, des signets sont aussi placés automatiquement lors du changement d'émission. Vous pouvez passer rapidement d'un signet à l'autre par une simple pression sur une touche.

### **• Fonctions de coupure et d'occultation**

Les passages inutiles au début et à la fin d'un enregistrement peuvent tout simplement être supprimés.

### **Transfert de vos enregistrements**

Pour les enregistrements que vous souhaitez garder en mémoire, nous vous conseillons de les graver sur un DVD. Vous pourrez ensuite supprimer l'enregistrement de l'archive.

➠ La copie d'enregistrements provenant à l'origine d'une chaîne cryptée CI Plus n'est le cas échéant que partiellement possible ou impossible (voir page 109).

## Informations techniques

Le téléviseur utilise le système de fichiers de disque dur FAT32. Le système de fichiers NTFS n'est pas supporté. Les PC équipés du système d'exploitation Microsoft Windows supportent le formatage en FAT32 pour les disques durs de 32 Go max. La capacité des disques durs de capacité supérieure est alors automatiquement réduite. Formatez le disque du USB que vous souhaitez utiliser avec votre téléviseur via le **Menu TV** ט **Paramètres → Divers → Formater le disque dur externe** (cf. page 107) si vous souhaitez pouvoir utiliser toute la capacité du disque dur.

La mise hors tension du téléviseur avec l'interrupteur de réseau pendant qu'il fonctionne et une interruption involontaire de l'alimentation électrique (par ex. une panne de courant) peuvent entraîner une détérioration du système de fichiers du disque dur et, par conséquent, la perte des émissions enregistrées. Mettez **toujours** d'abord votre téléviseur en mode veille (appuyer sur la touche on/off de la télécommande ou bouton d'arrêt au milieu de l'anneau de commande du téléviseur), avant d'actionner l'interrupteur de réseau. Ne retirez en aucun cas le disque dur externe du téléviseur pendant l'enregistrement.

Si, contre toute attente, des problèmes surviennent lors du fonctionnement sur le disque dur, ceux-ci peuvent éventuellement être résolus en formatant le disque dur. Veuillez consulter à ce propos les remarques à la page 107.

## Réglages

 $\circ$ 

Vous pouvez effectuer vos propres réglages dans le **Menu Digital Recorder** et l'adapter ainsi à vos besoins.

### **Ouvrir Menu Digital Recorder**

Appeler l'**Archive DR** / **Archive vidéo**.

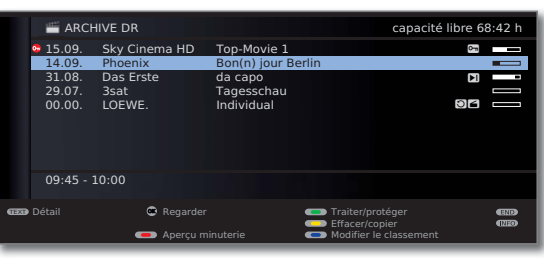

(MENU)

### **MENU:** Ouvrir le **Menu Digital Recorder**.

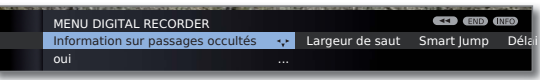

- ◆ Sélectionner le réglage
- **v** passer à la ligne de menu suivante.
- Régler ou entrer avec les **touches numériques** de la télécommande.

### **Explications concernant les possibilités de réglage**

- Sélectionner Sélectionnez le support mémoire dont les contenus dispole support nibles doivent être affichés dans l'archive.
	- ➠ Le point de menu n'apparaît que si plusieurs supports de mémoire USB sont disponibles. mémoire

Information Lorsqu'un escamotage est exécuté sur un enregistrement sur passages archivé, un message à l'écran peut vous informer lors du occultés saut d'une partie escamotée. Réglage d'usine : **oui**.

- Largeur de saut Régler la longueur de saut réglable (en minutes) de laquelle il est possible d'avancer ou de reculer dans le film d'une pression brève sur les touches ou . Entrez la durée voulue avec les touches numériques de la télécommande (toujours insérer des nombres à deux chiffres pour 01 à 15 min). Réglage d'usine : **04 min**.
	- ➠ Avec **Smart Jump** activé, la longueur de saut peut uniquement être réglée entre 1 et 4 minutes.
	- Smart Jump Activer ou désactiver la fonction Smart Jump (voir page 96). Réglage d'usine : **oui**.

Délai pour Une émission programmée avec le type d'enregistrement l'enregistre- Série ne sera enregistrée que si elle commence dans les délais

ment en série de l'heure de début programmée ± Délai pour l'enregistrement en série. Entrez la durée voulue avec les touches numériques de la télécommande (toujours insérer des nombres à deux chiffres pour 01 à 60 min).

Réglage d'usine : **+-30 min**.

- ➠ Le délai pour l'enregistrement en série est ignorée lors de l'enregistrement avec la gestion horaire automatique (cf. page 94).
- DR+ Streaming Cf. page 89.

Réglages

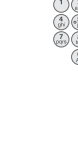

### **Régler le délai avant et après l'enregistrement**

Pour les enregistrements programmés par minuterie enregistrés sans gestion horaire automatique (DVB) (cf. page 107), il est possible de définir un délai d'anticipation et de dépassement de l'heure programmée. Ceci vous permet de réduire le risque que des parties d'émission ne soient pas enregistrées lorsque celle-ci commence plus tôt et/ou se termine plus tard que prévu.

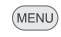

#### **MENU:** Ouvrir le **Menu TV**.

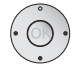

### Sélectionner l'**Enregistrement**,

**v** passer à la ligne de menu suivante.

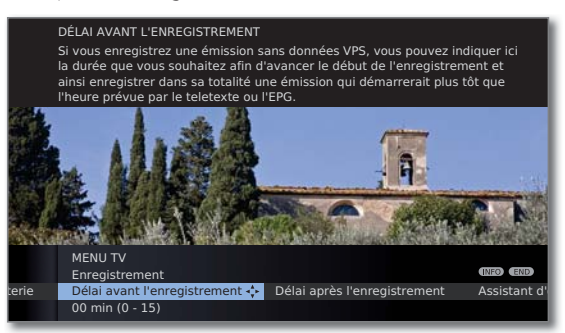

- Sélectionner le **Délai avant** ou **après l'enregistrement**,
- **v** passer à la ligne de menu suivante.

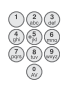

Saisissez l'heure au moyen des **touches numériques** (toujours des nombres à deux chiffres : 01 à 15 min. pour la durée avant l'enregistrement ; 01 à 60 min. pour la durée aprés l'enregistrement).

Réglage d'usine : délai avant : **00 min.**, délai après : **05 min.**

### **DR+ Streaming - Réglages**

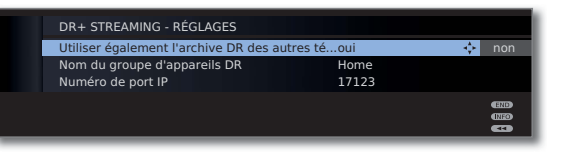

ment l'archive DR des autres téléviseurs

Utiliser égale- Si vous sélectionnez **oui**, vous pouvez aussi lire via l'archive des enregistrements d'autres téléviseurs qui autorisent leurs filmes sur le réseau domestique (fonction client).

- Nom du Donnez un nom à votre groupe de téléviseurs. groupe Vous pouvez si besoin répartir vos téléviseurs sous dif-
- d'appareils DR férents noms de groupe. Les téléviseurs pourront alors échanger des données uniquement au sein de leur propre groupe.

Le numéro de port IP est déjà préréglé à l'usine. Il ne doit généralement pas être modifié. Numéro de port IP

### Enregistrement d'archive – Enregistrement direct

- ➠ Pour l'enregistrement d'émissions cryptées, veuillez également consulter les remarques en pages 108 et 109.
	- $\bullet$

Appuyer brièvement sur la touche **RECORD :** Démarrer l'enregistrement direct.

La sélection de la **Durée d'enregistrement** est appelée.

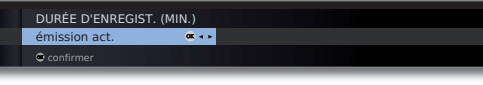

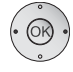

Sélectionner la durée d'enregistrement souhaitée.

**émission act.:** L'émission actuellement regardée est enregistrée dans l'archive DR.

**??? :** Saisir manuellement la durée d'enregistrement avec les touches numérotées de la télécommande.

### **OK** Confirmer. Appeler **Réglage de la minuterie**.

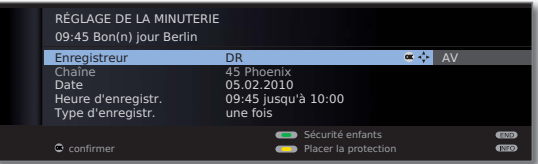

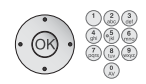

Contrôlez les réglages de la minuterie, modifiez-les le cas échéant et confirmez avec **OK**. L'enregistrement démarre.

Explications des possibilités de réglage dans le menu Réglage de la minuterie, voir page 94.

### **Enregistrement immédiat**

Lors d'un enregistrement immédiat, l'enregistrement est immédiatement démarré sur une simple pression de la touche. Il vous suffit de définir la durée d'enregistrement. Il n'est pas nécessaire de sélectionner l'enregistreur (p. ex. enregistreur DVD). L'émission est toujours enregistrée sur le disque dur USB.

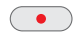

Appuyer longuement sur la touche **RECORD :** Démarrer l'enregistrement immédiat.

La sélection de la **Durée d'enregistrement** est appelée.

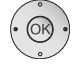

 Sélectionner la durée d'enregistrement souhaitée, **OK** confirmer.

Pendant l'enregistrement dans l'archive, la barre de progression est affichée en rouge et accompagnée de la mention **REC**, indiquant qu'un enregistrement d'archive est en cours.

### **Placer des signets lors d'un enregistrement d'archive**

Lors d'un enregistrement immédiat ou d'un enregistrement programmé en cours, vous pouvez placer des signets sur les passages qui vous intéressent (pour cela, appuyez plus longuement sur la **touche PLAY**). Un message sur l'écran s'affiche. Vous pouvez placer jusqu'à 15 signets par enregistrement.

### **Télévision en mode temporisé lors d'un enregistrement d'archive**

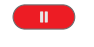

**Touche PAUSE :** Passer à l'image fixe. L'enregistrement continue en arrière-plan.

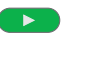

**Touche PLAY :** Poursuivre la lecture. Vous regardez actuellement l'enregistrement archivé en différé.

Les fonctions de saut, d'avance et de retour rapide, ainsi que de ralenti, fonctionnent comme indiqué au chapitre **Télévision en mode temporisé**  (pages 96 et 97).

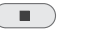

**Touche STOP :** Interrompre la lecture en différé et revenir à l'image Live.

### **Regarder un autre film archivé lorsqu'un enregistrement d'archive est en cours**

Après avoir lancé un enregistrement, vous pouvez regarder également une émission déjà enregistrée.

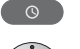

Appeler l'**Archive DR**.

► Sélectionner l'enregistrement, **OK** regarder le film.

L'enregistrement sera poursuivi en arrière-plan.

➠ Si une émission cryptée est enregistrée avec l'option **Enregistrement**  décrypté → oui, le module CA nécessaire au décryptage sera utilisé pour l'enregistrement. Dans ce cas, aucune autre émission cryptée archivée ne pourra être visionnée.

### **Eteindre le téléviseur lorsqu'un enregistrement est en cours**

Vous pouvez éteindre le téléviseur durant l'enregistrement en le mettant en mode veille. L'enregistrement sera poursuivi en mode veille. Le témoin lumineux orange du téléviseur s'allume.

➠ **N**'éteignez en aucun cas le téléviseur avec l'interrupteur de réseau et **ne** débranchez **pas** la fiche réseau du téléviseur de la prise de courant, car sinon l'enregistrement serait perdu !

### **Sous-titres**

Les sous-titres diffusés peuvent être également enregistrés (voir page 94).

Appeler des sous-titres diffusés lors d'une lecture ultérieure :

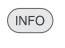

**INFO :** Afficher l'affichage du statut (voir colonne de droite).

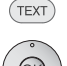

- **TEXT :** Appeler sélection du sous-titre.
	- Sélectionner des sous-titres désirées.
- **OK** Afficher les sous-titres.

### **Terminer un enregistrement avant la fin**

Vous pouvez terminer prématurément un enregistrement d'archive en cours.

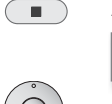

Appuyer sur la **touche STOP**.

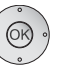

OK Terminer l'enregistrement Ne pas terminer l'enregistre

L'enregistrement est arrêté. La partie enregistrée est mémorisée sur le disque dur et peut être lue via l'option Archive DR. Vous pouvez aussi terminer un enregistrement en cours en supprimant l'entrée correspondante dans l'aperçu de la minuterie ou dans l'archive DR. Pour plus d'informations, reportez-vous à la page 95.

### **Affichage du statut pour l'enregistrement temporisé et d'archive**

 **OK** Terminer l'enregistrement.

 $(\overline{\mathsf{INFO}})$ **INFO :** Afficher l'affichage du statut.

> Affichage en mode direct lorsqu'un enregistrement d'archive est en cours :

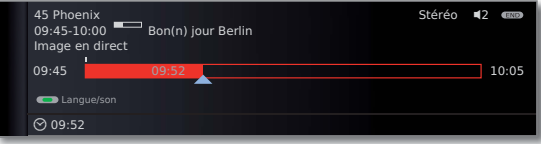

Affichage en mode temporisé lorsqu'un enregistrement d'archive est en cours :

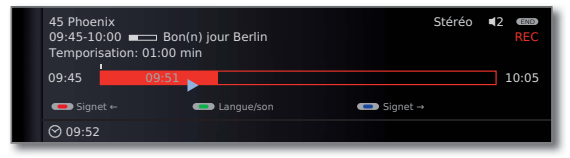

### Enregistrement d'archive – Enregistrement par minuterie

➠ Pour l'enregistrement d'émissions cryptées, veuillez également consulter les remarques en pages 108 et 109.

Vous pouvez programmer confortablement des enregistrements avec la minuterie pour le Digital Recorder à l'aide de l'EPG, du Télétexte ou manuellement. Vous pouvez saisir jusqu'à 50 possibilités de minuterie simultanément.

Lorsque vous avez programmé des enregistrements par minuterie, il suffit de laisser le téléviseur en mode veille. **N**'éteignez en aucun cas le téléviseur avec l'interrupteur de réseau et **ne** débranchez **pas** la fiche réseau du téléviseur de la prise de courant, car sinon aucun enregistrement avec minuterie ne pourra être effectué !

Les enregistrements programmés par minuterie sont affichés dans l'aperçu de minuterie du magnétoscope numérique.

Pour les enregistrements cryptés qui doivent encore être décryptés, l'abréviation **DR**ט**DR** (pour Digital-Recorder) apparaît à la place du nom du programme.

Pour obtenir une explication des symboles de l'aperçu de la minuterie, voir chapitre **La voie directe de l'enregistrement** à la page 120.

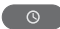

### Appeler l'**Archive DR**.

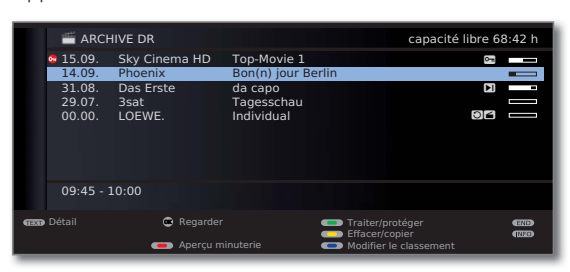

### **Touche rouge : Ouvrez l'Aperçu minuterie.**

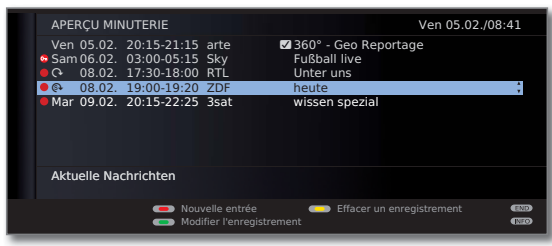

Pour les enregistrements cryptés qui doivent encore être décryptés, un point rouge apparaît devant l'inscription avec un symbole de clé.

### **Programmer des enregistrements via EPG**

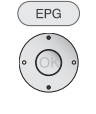

Ouvrir le magazine de programmes **EPG**.

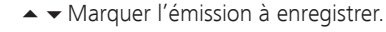

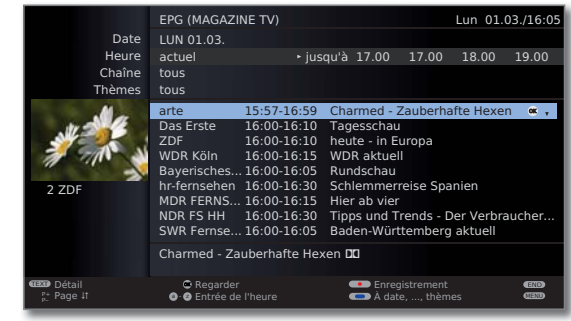

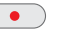

**Touche RECORD :** Programmer l'enregistrement d'une émission.

La boîte de dialogue Réglage de la minuterie s'ouvre.

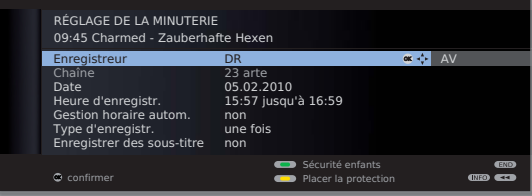

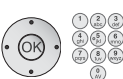

Vérifiez Réglages de la minuterie et modifiez-les si nécessaire.

**OK Confirmer** réglages de la minuterie. L'émission est saisie dans l'aperçu de la minuterie.

Explications des possibilités de réglage dans le menu **Réglage de la minuterie**, voir page 94.

Dans le magazine de programmes EPG, un point rouge sera placé devant le titre de l'émission.

Lorsqu'une émission est déjà marquée d'un point rouge, vous pouvez alors supprimer l'entrée de minuterie programmée avec la **touche RECORD**. Le point rouge disparaît.

### **Programmer des enregistrements à l'aide du Télélexte**

Sélectionnez la chaîne sur laquelle vous souhaitez effectuer un enregistrement par minuterie.

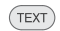

 $\bullet$ 

### **TEXT :** Ouvrir le **Télétexte**.

Si proposé par l'émetteur HbbTV, le MediaText/texte HbbTV s'ouvre (voir page 82).

Dans ce cas, le télétexte/vidéotexte « standard » est appelé en appuyant une nouvelle fois sur **touche TEXT**.

**Touche RECORD :** Appeler la première page d'aperçu. Lorsque cela est impossible, définir la page d'aperçu au **Menu Télétexte** ט **Paramètres** ט **Pages d'aperçu**.

**Touche verte :** Sélectionner la page de prévisualisation de programme qui contient l'émission que vous souhaitez enregistrer.

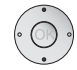

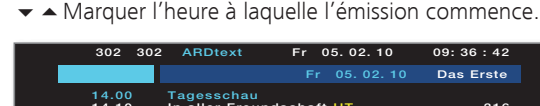

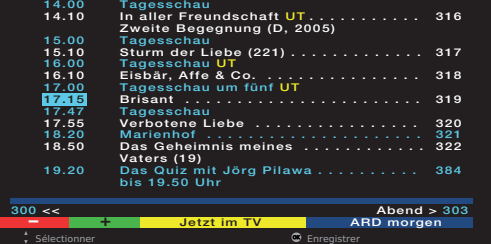

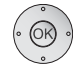

**OK** Programmer l'enregistrement d'une émission.

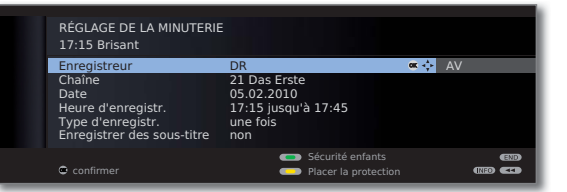

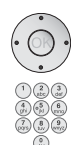

Vérifiez Réglages de la minuterie et modifiez-les si nécessaire.

Contrôlez en particulier la durée d'enregistrement et la date pour les émissions qui se poursuivent au delà de minuit ou commencent le jour suivant. Les données du Télétexte ne sont pas forcément complètes.

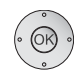

**OK Confirmer** réglages de la minuterie. L'émission est saisie dans l'aperçu de la minuterie.

Explications des possibilités de réglage dans le menu **Réglage de la minuterie**, voir page 94.

### **Programmer des enregistrements manuellement**

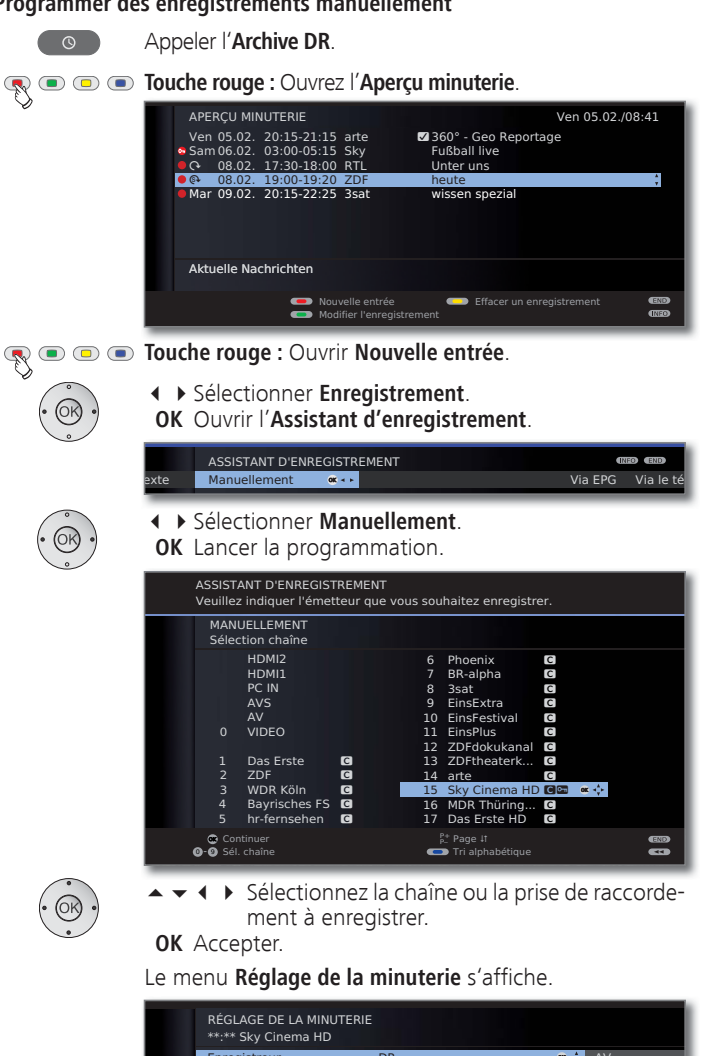

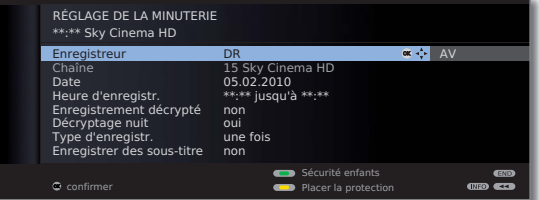

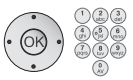

Vérifiez Réglages de la minuterie. Indiquez en tout cas la date et l'heure d'enregistrement.

**OK** Confirmez. Confirmer. L'émission est saisie dans l'aperçu de la minuterie.

- ➠ Si un enregistreur DVD a été choisi comme source d'enregistrement, démarrez manuellement la lecture de l'appareil branché depuis le début de la durée d'enregistrement indiquée.
- ➠ Pour l'enregistrement d'émissions cryptées, veuillez également consulter les remarques en pages 108 et 109.

### **Explications des possibilités de réglage dans Réglage de la minuterie**

- Enregistreur Sélection de l'enregistreur à utiliser. Sélectionner ici DR pour le Digital Recorder..
	- Chaîne (uniquement disponible lorsque la chaîne sélectionnée est reçue via différentes sources de signaux, par ex. DVB-T et DVB-S) Sélectionner une source de signal pour l'enregistrement.
		- Date Jour de l'enregistrement.

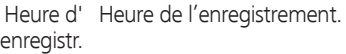

- Gestion horaire (uniquement disponible pour certaines chaînes DVB et en cas autom. d'enregistrement via EPG, cf. page 107) Utiliser gestion horaire, **oui** / **non**.
- Enregistrement Pour l'enregistrement de chaînes cryptées, vous pouvez décrypté déterminer ici si l'émission doit, selon les possibilités, être décryptée pendant l'enregistrement. Si vous choisissez oui, vous ne pouvez pas regarder d'autres chaînes cryptées pendant l'enregistrement car le module CA est utilisé pour celui-ci. Conseil : Sélectionnez oui si vous ne voulez regarder aucune autre chaîne cryptée pendant l'enregistrement. Vous évitez ainsi un décryptage ultérieur.
	- ➠ En cas d'enregistrement d'une émission cryptée CI Plus, il n'est pas possible d'utiliser la **gestion horaire automatique** pour des raisons techniques lorsque vous sélectionnez **oui** ici.
	- Décryptage (Uniquement en première présentation Enregistrement nuit **décrypté → non**).

Sur la position **oui** la diffusion est automatiquement décodée le jour suivant à 02h00 (le module CA doit être enfiché). Sélectionnez **non** si vous souhaitez régler le décodage à un autre moment. Entrez vos heures de décodage à l'aide de la télécommande.

### **Explications des possibilités de réglage dans Réglage de la minuterie (suite)**

PIN du (uniquement pour les enregistrements d'émissions CI Plus fournis. de protégées)

- progr. Saisir le code PIN de la sécurité jeunes du module CA. Voir aussi page 109.
- Type d' Sélectionner une fois, Lun-Ven, quotidien ou hebdom.. Pour les
- enregistr. enregistrements avec la minuterie via EPG, Série peut également être sélectionnée.

Enregistrer Sélectionnez si les sous-titres diffusés doivent également être des sous-titres enregistrés.

- Verrouiller Autoriser la lecture de cet enregistrement après saisie du le film code secret uniquement (sécurité enfants). Appuyer sur la **touche verte**.
	- ➠ Si vous n'avez défini aucun code secret dans le **Menu TV** sous **Paramètres → Sécurité enfants**, la Sécurité enfants sera tout d'abord activée.

Placer Placer la protection contre l'effacement automatique par le la protection gestionnaire d'effacement. Appuyer sur la **touche jaune**.

### **Effacer des entrées programmées sur la minuterie**

Cette fonction, disponible dans l'aperçu de la minuterie, vous permet de supprimer des enregistrements déjà programmés ou d'arrêter un enregistrement programmé en cours.

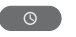

Appeler l'**Archive DR**.

**Touche rouge :** Ouvrez l'**Aperçu minuterie**.

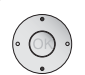

► Sélectionnez l'entrée de minuterie à supprimer.

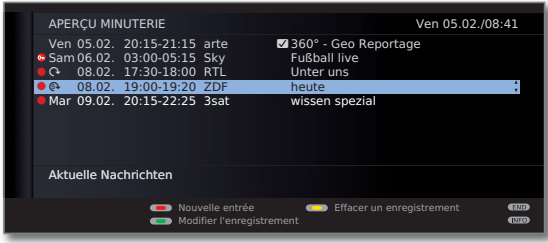

**Touche jaune:** Effacer minuterie.

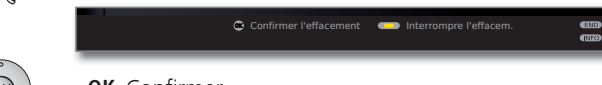

**OK** Confirmer.

➠ Lorsqu'une entrée de minuterie est en cours d'enregistrement, elle est affichée en rouge. Si vous supprimez cette minuterie, l'enregistrement est arrêté.

## Le gestionnaire d'effacement

Le gestionnaire d'effacement veille à ce que vous disposiez toujours d'un espace suffisant sur le disque dur pour réaliser de nouveaux enregistrements.

Lorsque la capacité du disque dur s'épuise, les enregistrements respectivement les plus anciens sont toujours supprimés en premier.

Les enregistrements sur lesquels vous avez placé une protection contre l'effacement (cf. page 105) ne seront pas supprimés. Vous pouvez toutefois effacer ces enregistrements manuellement.

Afin d'éviter toute perte de données, nous vous conseillons de copier les enregistrements importants sur un DVD enregistrable.

Après la copie, vous pourrez supprimer les enregistrements correspondants du disque du magnétoscope numérique.

Loewe décline toute responsabilité pour les pertes de données pouvant survenir sur le disque dur du magnétoscope numérique.

## Conflit d'enregistrement

Si vous souhaitez programmer un nouvel enregistrement qui empiète sur un enregistrement différé déjà programmé, le dialogue **Conflit d'enregistrement** s'ouvre. Définissez ici si une seule ou si les deux enregistrements doivent être effectués. Si vous vous décidez pour les deux, vous devez alors encore indiquer quelle émission parmi les deux doit être enregistrée complètement.

Autres solutions possibles en cas de conflit d'enregistrement :

- **Touche verte :** Modifier les données minuterie de chaque émission.
	- END
- **END :** Etablir une nouvelle minuterie. L'ancienne entrée de minuterie est conservée.

## Télévision en mode temporisé

Pendant un enregistrement d'archives, vous pouvez visionner en différé l'émission enregistrée.

- ➠ Veuillez consulter les remarques à propos du mode différé à la page 86.
- ➠ Pour des raisons juridiques, les émissions protégées contre la copie ne peuvent pas être regardées en mode temporisé.

### **Interrompre**

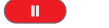

#### Appuyer sur la **touche PAUSE**.

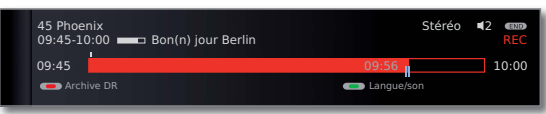

L'image TV devient image fixe et l'affichage de statut du Digital Recorder apparaît.

La ligne supérieure présente le numéro et le nom de la chaîne ainsi que, si des données EPG ou Télétexte sont disponibles, l'heure de début, l'heure de fin et le titre de l'émission en cours.

L'heure affichée devant la barre de progression est l'heure de début de l'enregistrement en mode temporisé. Après la barre, l'heure à laquelle se terminera l'enregistrement d'archives apparaît. La barre indique la partie de l'émission qui a déjà été enregistrée. L'heure affichée sur la barre est celle à laquelle vous avez appuyé sur la touche PAUSE.

### **Poursuivre (regarder la télévision en mode temporisé)**

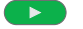

Appuyer sur la **touche PLAY**.

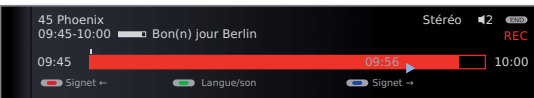

Vous regardez à présent l'émission en mode temporisé à partir du moment où vous avez appuyé sur la **touche PAUSE**. Le symbole Pause II est remplacé par le symbole Lecture  $\blacktriangleright$ .

### **Sauter aux signets placés automatiquement**

Lorsque vous regardez la télévision en différé et que le statut est affiché, vous pouvez sauter sur les signets placés automatiquement ainsi qu'au début ou à la fin de l'enregistrement en cours. Les signets blancs marquent le début et la fin des émissions.

 $\bullet$   $\bullet$   $\bullet$  **Touche rouge :** Sauter vers l'arrière. **Touche bleue :** Sauter vers l'avant.

### **Basculer sur l'image en direct**

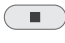

Appuyer sur la **touche STOP**. Vous voyez à nouveau l'image live de l'émission.

### **Sauts**

Vous pouvez, à l'aide de brèves pressions sur les touches << >>>> progresser ou reculer par bonds dans une émission que vous regardez en mode temporisé, de façon à ignorer les passages qui ne vous intéressent pas.

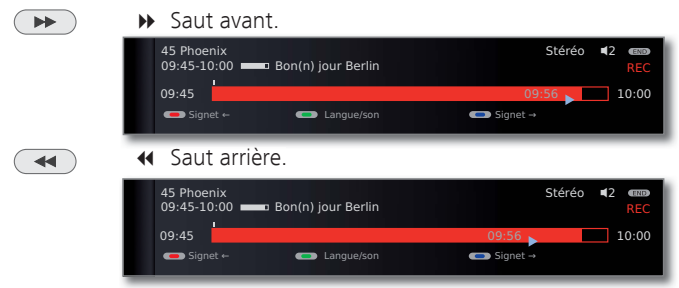

### **Smart Jump**

Lorsque Smart Jump est activé, après chaque changement de direction du saut, la longueur de saut sera diminuée de moitié. En revanche, si vous sautez plus de trois fois à la suite dans la même direction, la longueur de saut sera multipliée par deux (max. 8 min).

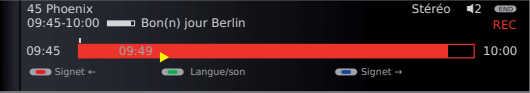

- : La longueur de saut correspond à la longueur de saut préréglée dans le **Menu Digital Recorder**.
- : La longueur de saut est plus petite que celle préréglée dans le **Menu Digital Recorder** (par ex. après un changement de direction du saut).
- : La longueur de saut est plus grande que celle préréglée dans le **Menu Digital Recorder** (par ex. après le troisième saut consécutif dans la même direction).

### **Avance et retour rapides**

Lorsque vous regardez la télévision en mode temporisé ou pendant la lecture d'un enregistrement d'archive, vous disposez de trois vitesses d'avance et de retour rapides. Le son est coupé pendant l'avance ou le retour rapides.

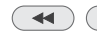

 $\Box$  Pour cela, appuyez plus longuement sur  $\Box$  ou  $\Box$ .

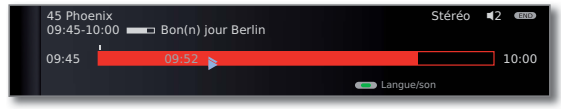

Chaque brève pression sur « resp. » vous permet d'augmenter la vitesse jusqu'au retour à la première vitesse.

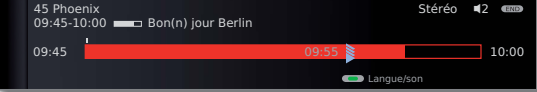

Lorsque vous atteignez la fin de l'enregistrement, le magnétoscope numérique revient automatiquement en mode lecture. L'image affichée a alors environ 10 secondes de retard sur l'image en direct ; en cas de retour rapide, vous vous trouvez au début de l'enregistrement en mode temporisé.

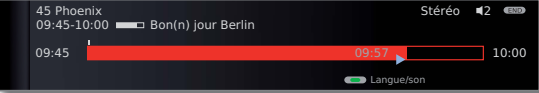

### **Ralenti**

En mode de pause active (Image fixe), vous disposez de quatre vitesses de ralenti. Le son est coupé pendant le ralenti (pour les émissions en HDTV, le ralenti arrière est impossible).

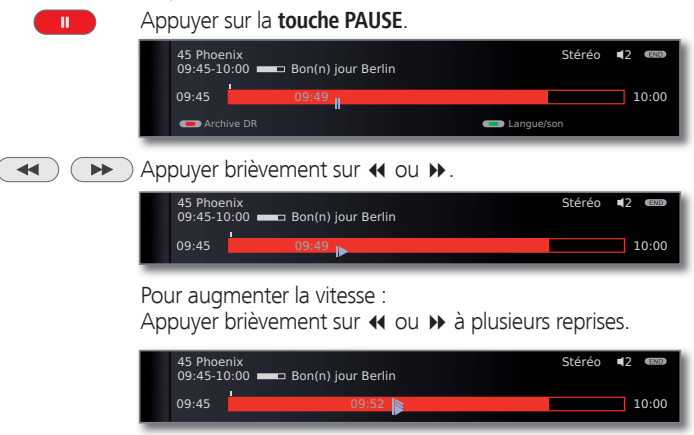

Chaque pression augmente la vitesse, jusqu'au retour à la vitesse initiale.

### **Placer de signets**

Vous pouvez, par ex. pour des émissions de sport, marquer des scènes intéressantes, afin de les repasser à nouveau de manière ciblée lors d'un prochain visionnage.

Vous pouvez placer des signets lorsque vous regardez la télévision en différé ou pendant une image Live.

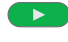

Appuyez sur la **touche PLAY** plus longuement : Placer un signet.

Un message sur l'écran s'affiche. Un signet supplémentaire est placé à chaque nouvelle pression longue sur la **touche PLAY**.

## Lecture d'archive

 $\circ$ 

Appeler l'**Archive DR / Archive vidéo**.

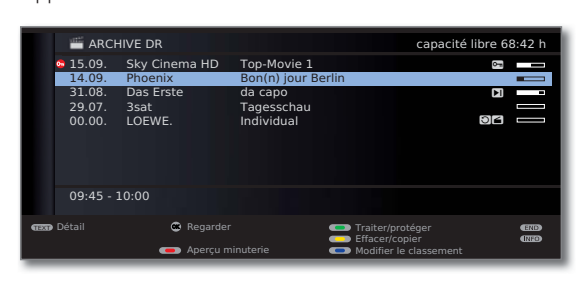

La capacité libre restante du support de mémoire sera affichée en haut à droite.

➠ La capacité libre est une valeur estimée. La capacité libre précise du disque dur dépend des émissions enregistrées à l'avenir.

L'indicateur de remplissage (barres à droite de l'aperçu) indique si l'enregistrement a déjà été visionné.

Si des informations programme EPG ou Télétexte sont disponibles, elles s'affichent sous la liste pour l'entrée de minuterie sélectionnée. Si d'autres informations concernant l'enregistrement sont disponibles, vous pouvez les afficher à l'aide de la **touche TEXT**.

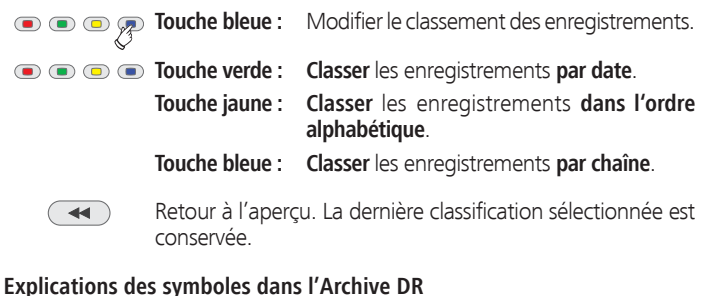

- **S** Entrée d'archive avec répétition activée (cf. page 100).
- ۮ Entrée d'archive avec sécurité enfants (cf. page 104).
- Entrée d'archive avec protection contre l'effacement (cf. page 105).
- ܑ Entrée d'archive avec des signets placés manuellement (voir colonne de droite).
- *a* Entrée d'archive crypté.
- **ED** Entrée d'archive crypté CI Plus.
- L'entrée d'archive est entré dans l'aperçu de programmation pour écrasement/copie (voir page 101, **Transférer les enregistrements sur un enregistreur connecté**).
- L'entrée d'archive est entré dans l'aperçu de programmation pour décryptage (voir page 102, **Décoder un enregistrement crypté**).

### **Lire à partir de l'Archive**

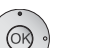

► Sélectionner l'enregistrement.  **OK** Lancer la programmation.

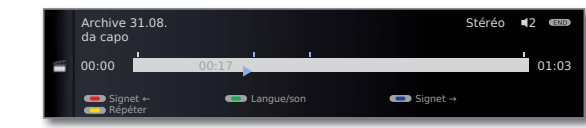

➠ Lors de la lecture d'enregistrements encore cryptés, le module CA doit être branché avec la Smart Card.

### **Placer de signets**

Pendant la lecture d'un enregistrement d'archive, vous pouvez placer des signets.

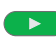

Appuyez sur la **touche PLAY** plus longuement : Placer une signet.

Un message sur l'écran s'affiche. Un petit symbole représentant un signet s'affiche au-dessus de la barre de lecture. Vous pouvez placer jusqu'à 15 signets par enregistrement.

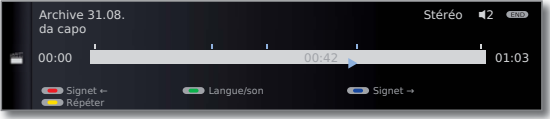

**+ Les signets placés automatiquement sont en blanc. Les** signets placés manuellement sont en bleu.

### **Passer à un signet**

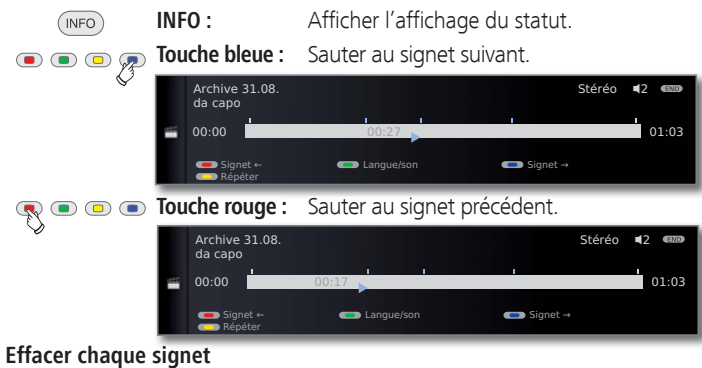

### **Effacer chaque signet**

**Touche rouge** ou **bleue :** Sauter sur le signet placé manuellement à effacer.

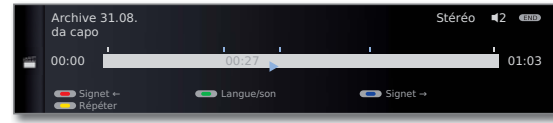

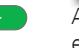

Appuyer un peu plus longtemps sur la **touche PLAY**, le signet est effacé.

➠ Lors de la lecture d'enregistrements cryptés, l'utilisation de certaines des fonctions suivantes est, dans la mesure du possible, limitée.

### **Sauts**

En appuyant brièvement sur la **touche <<** ou  $\blacktriangleright$ , vous pouvez sauter dans l'émission.

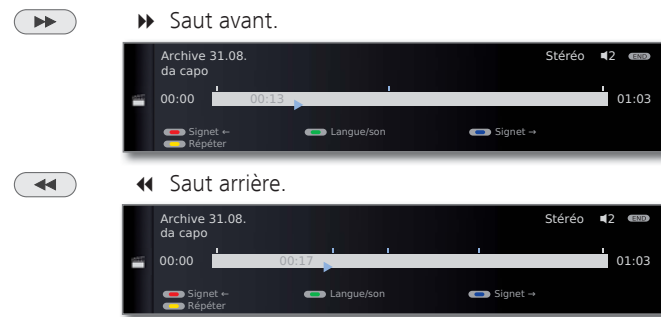

➠ Régler la largeur de saut : cf. page 88.

### **Smart Jump**

Smart Jump vous permet de rechercher rapidement certaines scènes d´un enregistrement. Informations complémentaires cf. page 96.

### **Avance et retour rapides**

Lors de la lecture d'une archive, vous disposez de trois vitesses d'avance et de retour rapides. Informations complémentaires cf. page 97.

### **Pause (image fixe)**

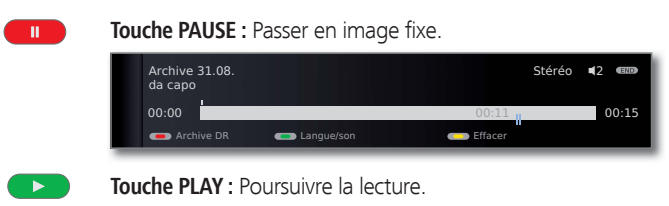

### **Ralenti**

 $\overline{\mathbf{A}}$ 

En cas de pause activée (image fixe), vous pouvez commuter sur quatre vitesses de ralenti (vers l'avant ou l'arrière). Le son est inaudible pendant le ralenti.

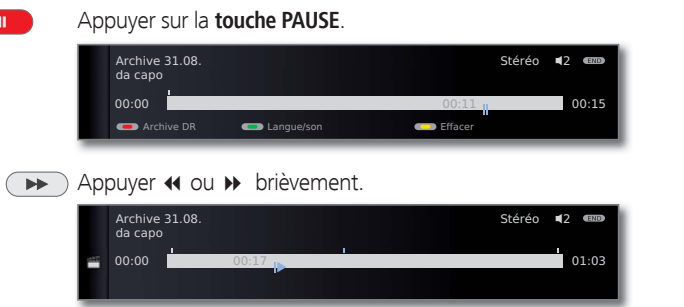

### Pour augmenter la vitesse :

Appuyer touche à plusieurs reprises.

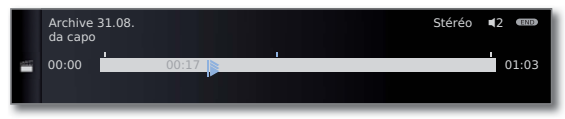

Chaque pression augmente la vitesse, jusqu'au retour à la vitesse initiale.

### **Effacer des parties d'un enregistrement**

Vous pouvez supprimer des parties de l'enregistrement à partir de la position actuelle dans le film jusqu'au début ou jusqu'à la fin.

Appuyer sur la **touche PAUSE** lors de la lecture d'archive au point à partir duquel vous souhaitez effacer jusqu'au début ou jusqu'à la fin de l'enregistrement d'archive.

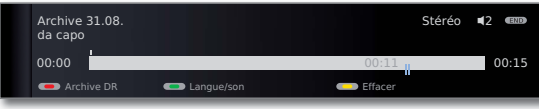

### **Touche jaune :** Ouvrir **Effacer**.

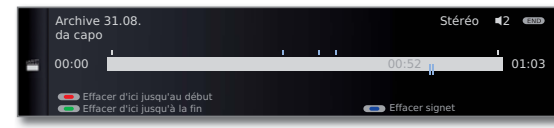

**Touche rouge :** Sélectionner **Effacer d'ici jusqu'au début**. **Touche verte :** Sélectionner **Effacer d'ici jusqu'à la fin**.

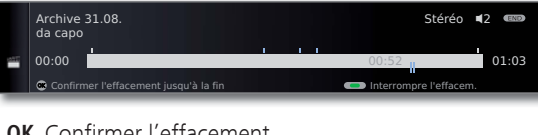

 $\overline{\mathbf{u}}$ 

 **OK** Confirmer l'effacement.

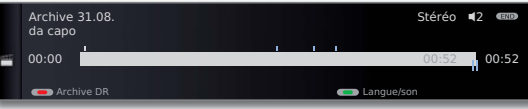

Dans ce cas, 11 min. sont supprimées à la fin de l'émission, si bien que la longueur de l'enregistrement n'est plus que de 52 min.

### Ou:

 $\bullet$   $\bullet$   $\bullet$   $\bullet$  **Touche verte** ou **rouge** : **Interrompre l'effacement**.

### **Effacer les signets**

Vous pouvez supprimer d'une seule fois tous les signets placés manuellement.

➠ Les signets placés manuellement sont en bleu, ceux placés automatiquement sont affichés en blanc.

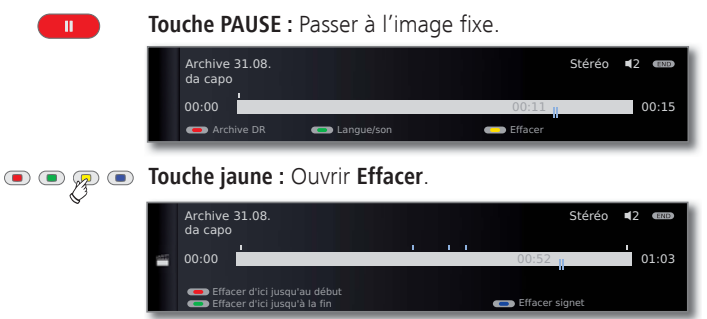

#### **Touche bleue :** Effacer les signets posés à la main.  $\bullet$  $\bullet$  $\circ$

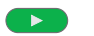

**Touche PLAY :** Poursuivre la lecture.

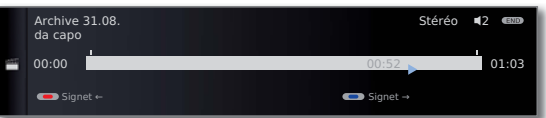

➠ Les signets placés automatiquement ne sont pas effacés.

Vous pouvez également supprimer les signets via l'**Archive**   $DR \rightarrow Effacer/copier$  (cf. page 103).

### **Lire de manière répétée les émissions enregistrées**

Vous pouvez répéter des émissions enregistrées et les lire en boucle.

 $($  INFO) **INFO :** Afficher l'affichage de l'état.

### **Touche jaune : Répéter** le film.

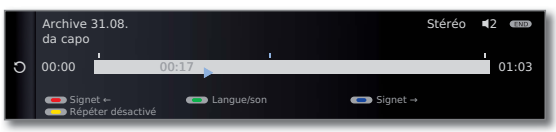

Une flèche ronde s'affiche du côté gauche de l'affichage d'état et dans l'archive, derrière le nom de l'émission (cf. page 98). La fonction reste définie pour cette émission, même après une interruption de la lecture.

**Touche jaune :** Désactiver la fonction de répétition.

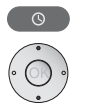

**Transférer les enregistrements sur un enregistreur connecté** 

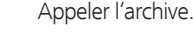

▼ ▲ Sélectionnez l'enregistrement à copier.

### **Touche jaune :** Ouvrir **Effacer/copier**.

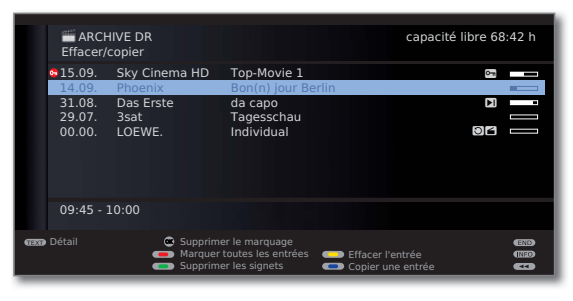

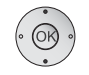

Sélectionner éventuellement d'autres titres et  **OK** marquer.

Ou :

**Touche rouge :** Marquer toutes les entrées.

➠ Les enregistrements à copier sur cassette ou DVD s'affichent en bleu.

### **Touche bleue :** Appeler **Copier une entrée**.

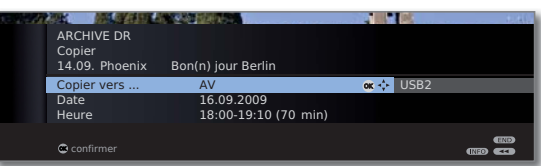

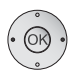

Sélectionner **AV** dans le menu Transférer un enregistrement.

 Si vous souhaitez écraser l'enregistrement ultérieurement, changez la date et l'heure,

 **OK** confirmer.

Vous voyez à nouveau l'archive. Devant la date de l'enregistrement (des enregistrements) à copier, se trouve à présent un point rouge pour l'écrasement programmé.

L'état des ordres de copie en cours/à venir se trouve dans l'aperçu de programmation.

➠ Aucune chaîne DVB ne peut être visionnée pendant l'enregistrement. Le téléviseur peut toutefois être mis hors service en mode veille. Enregistrez de préférence la nuit, quand personne n'utilise le téléviseur.

### **Transférer les enregistrements sur un autre disque dur externe**

Vous pouvez également copier des émissions sur un autre disque dur externe et les archiver ou les retransmettre sur d'autres téléviseurs LCD Loewe.

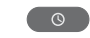

### Ouverture de l'**Archive DR**.

Sélectionner le titre à écraser tel que décrit dans la colonne de gauche.

### **Touche bleue :** Appeler **Copier une entrée**.

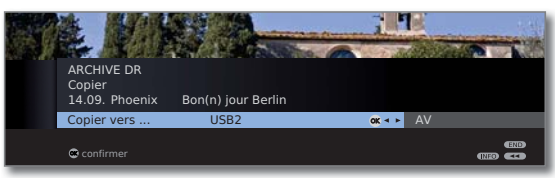

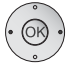

 Choisir **USBx** dans le menu Transférer un enregistrement.

 **OK** Commencer le transfert.

➠ Le transfert sur un disque dur externe se fait en arrière-plan et en vitesse nettement plus accélérée. A l'inverse de transférer les enregistrements sur un enregistreur connecté (cf. colonne de gauche), il n'existe ici aucune restriction concernant la sélection de chaîne. Un message s'affichera sur l'écran lorsque le transfert est terminé.

L'état des ordres de copie en cours se trouve dans l'Aperçu minuterie.

➠ Durant le transfert, le téléviseur **ne** doit **pas** être éteint au niveau de l'interrupteur réseau !

### **Supprimer le décryptage programmé**

Vous pouvez à tout moment supprimer un décryptage programmé d'enregistrements cryptés.

➠ L'Archive DR est affichée.

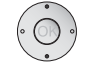

 $\blacktriangleright$   $\blacktriangle$  Marquer l'émission souhaitée (point rouge avec symbole de clé).

**Touche jaune :** Ouvrir **Effacer/décrypter**.

### **Touche bleue : Annuler le décryptage.**

Le point rouge avec le symbole de clé ainsi que l'entrée dans l'aperçu de la minuterie sont supprimés.

### **Décoder un enregistrement crypté**

Vous pouvez à tout moment démarrer manuellement le décryptage d'enregistrements cryptés (1. Le module CA doit pour cela être branché avec la Smart Card au moment du décryptage. Le décryptage doit être réalisé dans un bref délai car la prolongation de l'intervalle temporel entre le moment de l'enregistrement et celui du décryptage augmente le risque que la clé ne soit plus valable.

Procédez de la même manière que pour l'enregistrement à partir de l'archive :

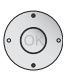

- ➠ L'Archive DR est affichée.
- ▼ ▲ Marquer l'enregistrement à décrypter.
- Les enregistrements cryptés sont indiqués par devant la barre.

**Touche jaune :** Ouvrir **Effacer/décrypter**.

### **Touche bleue :** Appeler **Décrypter une entrée**.

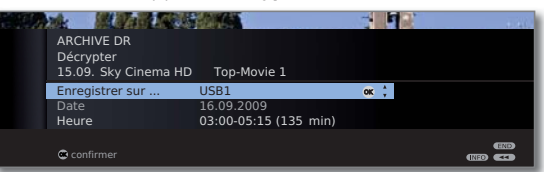

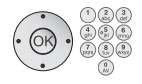

Sélectionner **USB1** dans le menu Décrypter. Définir la date et l'heure du décryptage.

 **OK** Confirmer.

Vous voyez à nouveau l'Archive DR. Vous voyez un point rouge avec un symbole de clé devant la date pour le décryptage programmé.

- ➠ Aucune autre émetteur DVB ne peut être visionnée pendant un décryptage. Le téléviseur peut cependant être éteint en mode veille. Décryptez de préférence la nuit, quand personne n'utilise le téléviseur.
- ➠ Une fois le décryptage terminé, vous trouverez l'enregistrement décodé dans l'Archive DR (sans **@** devant la barre).
- ➠ L'heure et la date d'un décryptage peuvent être modifiées ultérieurement dans l'aperçu de la minuterie (voir page 92).

### **Effacer un enregistrement d'archive**

➠ L'Archive DR est affichée.

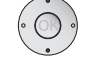

 $\blacktriangleright$   $\blacktriangle$  Marquer les enregistrements à effacer.

#### $\bullet$ **Touche jaune :** Ouvrir **Effacer/copier**.

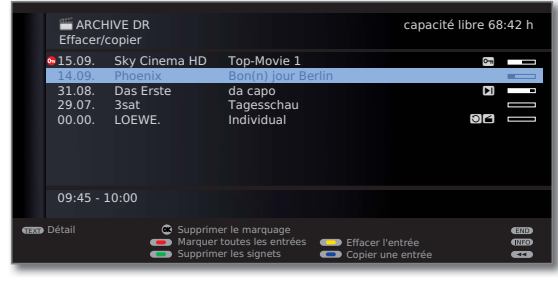

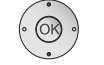

 $\blacktriangleright$   $\blacktriangle$  Le cas échéant, sélectionnez d'autres enregistrements et

 **OK** confirmer.

```
Ou :
```
**Touche rouge :** Marquer toutes les entrées.

➠ Les titres à effacer s'affichent en bleu.

### **Touche jaune :** Appeler **Effacer entrée**.

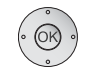

### **OK** Confirmer l'effacement.

 L'enregistrement/les enregistrements sera/seront supprimé(s).

Vous revenez à l'Archive DR.

<sup>(1</sup> Pour l'utilisation d'émissions cryptées, veuillez également consulter les remarques en page 108 et 109.

### **Effacer les signets**

➠ L'Archive DR est affichée.

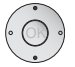

- Sélectionner l'enregistrement dont les signets doivent être effacés.
- ➠ Les enregistrements avec signets manuels sont munis d'une **D** devant la barre.

### **Touche jaune :** Ouvrir **effacer/copier**.

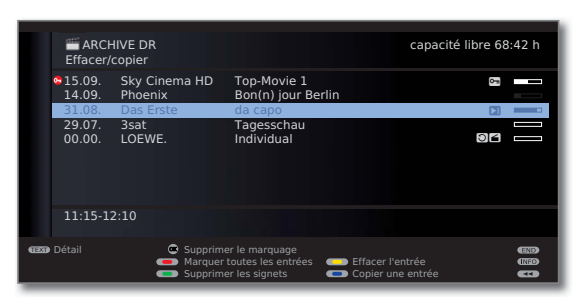

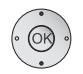

 $\blacktriangleright$  Le cas échéant, sélectionnez d'autres enregistrements et  **OK** confirmer.

### Ou :

- **Touche rouge :** Marquer toutes les entrées.  $\circ$   $\circ$ 
	- ➠ Les titres marqués s'affichent en bleu.

### **Touche verte :** Appeler **Effacer signet**.

Tous les signets placés manuellement dans les entrées marquées seront supprimés. Les signets placés automatiquement ne sont pas effacés.

### **Modifier le titre d'un enregistrement d'archive**

➠ L'Archive DR est affichée.

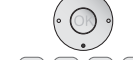

 $\blacktriangleright$   $\blacktriangle$  Sélectionnez le titre à modifier.

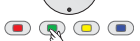

**Touche verte :** Ouvrir **Traiter/protéger**.

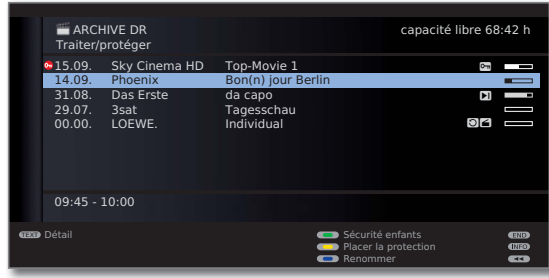

**Appuyez sur la touche bleue** pour lancer la fonction **Renommer**.

> Sous la 1ère lettre du titre se trouve un tiret pour la position de saisie actuelle.

- 
- Position de saisie vers la droite.
- Position de saisie vers la gauche.

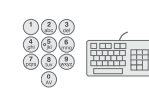

Entrez les caractères les uns après les autres (en cas de saisie via les touches du pavé numérique de la télécommande, procédure identique à celle du clavier d'un téléphone portable ; vous trouverez l'attribution exacte des touches à la page 129.

**Touche jaune:** Effacer le caractère situé à gauche du curseur de saisie.

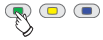

**Touche verte :** Permuter en majuscules ou minuscules.

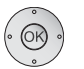

 **OK** Terminer la saisie. Pour enregistrer durablement la modification.

### **Verrouiller/déverrouiller un film (sécurité enfants)**

Vous pouvez verrouiller les films dont vous ne souhaitez pas qu'ils soient vus par tout le monde (par exemple vos enfants). La visualisation est uniquement possible après saisie du code secret.

**WE** L'Archive DR est affichée.

### **Touche verte :** Appeler **Traiter/Protéger**.

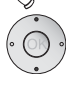

Sélectionnez le titre à verrouiller ou à déverrouiller.

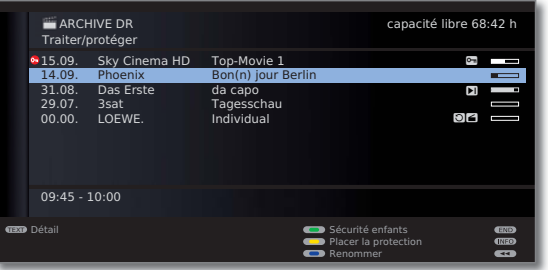

### **Touche verte :** Appeler **Sécurité enfants**.

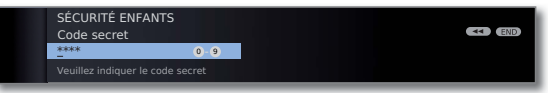

Saisissez votre code secret à l'aide des **touches numériques** de la télécommande. Si c'est la première fois que vous entrez un code secret, mémorisez-le bien. Confirmez le nouveau code secret avec **OK**. L'Archive DR s'ouvre à nouveau.

**Touche verte : Verrouiller le film**.

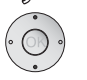

▲ Sélectionner éventuellement d'autres titres.

### **Touche verte : Verrouiller** ou **Déverrouiller** le film.

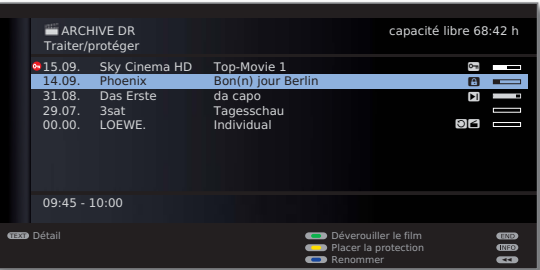

Dans le cas de films bloqués, un symbole de cadenas **e** est affiché devant la barre.

#### **Regarder un film verrouillé**

 $\overline{\circ}$ 

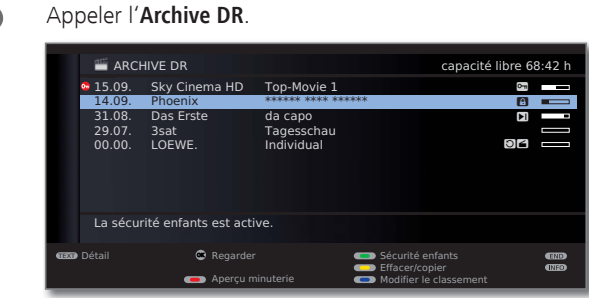

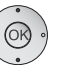

**A** Marquer film verrouillé, **OK Regarder** film.

➠ Les titres des films verrouillés ne sont pas lisibles. Les informations détaillées concernant l'enregistrement ne peuvent pas être appelées. L'entrée reçoit le symbole **a** au bout de la ligne.

Un message vous invite à entrer votre code secret. Après la saisie du code secret, la lecture du film commence.

### **Placer/supprimer la protection contre l'effacement**

Vous pouvez doter vos films d'une protection contre l'effacement pour éviter leur effacement automatique par le gestionnaire d'effacement (cf. page 95).

➠ L'Archive DR est affichée.

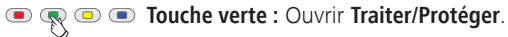

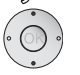

- $\rightarrow$  Sélectionnez le titre pour lequel vous souhaitez placer ou supprimer la protection contre l'effacement.
- **Touche jaune : Placer** ou **Supprimer la protection** contre l'effacement.

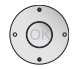

Sélectionner éventuellement d'autres titres.

**Touche jaune : Placer** ou **Supprimer** la protection contre l'effacement.

|                    | ARCHIVE DR                  | Traiter/protéger                      |                                              | capacité libre 68:42 h                                                                  |
|--------------------|-----------------------------|---------------------------------------|----------------------------------------------|-----------------------------------------------------------------------------------------|
|                    | 915.09.<br>14.09.<br>31.08. | Sky Cinema HD<br>Phoenix<br>Das Erste | Top-Movie 1<br>Bon(n) jour Berlin<br>da capo | --<br>$rac{1}{2}$<br>$-$<br>$\blacksquare$                                              |
|                    | 29.07.                      | 3sat                                  | Tagesschau                                   | $\equiv$                                                                                |
|                    | 00.00.                      | LOEWE.                                | Individual                                   | ା≤<br>═                                                                                 |
|                    | $20:00 - 20:15$             |                                       |                                              |                                                                                         |
| <b>CESO</b> Détail |                             |                                       |                                              | Sécurité enfants<br>END.<br>Supprimer la protection<br><b>CRICE</b><br>Renommer<br>्य क |

Lorsqu'un titre est protégé contre l'effacement, le symbole **3** s'affiche devant la barre.

## DR+ Streaming

- **Pour utiliser le DR+ Streaming, au minimum deux téléviseurs Loewe** avec châssis SL 1xx sont nécessaires (dont au minimum un équipé d'un Digital Recorder intégré). Les téléviseurs doivent également être reliés entre eux via un réseau sans fil (WLAN) ou câblé (par ex. Ethernet, PowerLine)
- ➠ DR+ Streaming doit dans ce cas être activé dans les **DR+ Streaming Réglages** (voir ci-dessous).
- ➠ Les fonctions exigeant un accès en écriture sur le téléviseur émetteur (sécurité enfant, protection contre l'effacement, renommer, supprimer une entrée ou un signet, placer un signet, supprimer/masquer des parties de l'enregistrement) ne sont pas disponibles à partir du réseau lors de la lecture d'une entrée d'archive DR (voir colonne de droite).

### **DR+ Streaming - Réglages**

Avant la première utilisation de DR+ Streaming, certains réglages doivent être effectués.

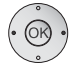

**••** Le Menu Digital Recorder est ouvert (page 88).

Sélectionner **DR+ Streaming - Réglages**, **OK** appelez les options de réglages.

Voir page 89 les explications de chaque possibilité de réglages.

### **Lire une entrée d'archive DR via le réseau**

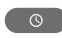

### Appeler l'**Archive DR / Archive vidéo**.

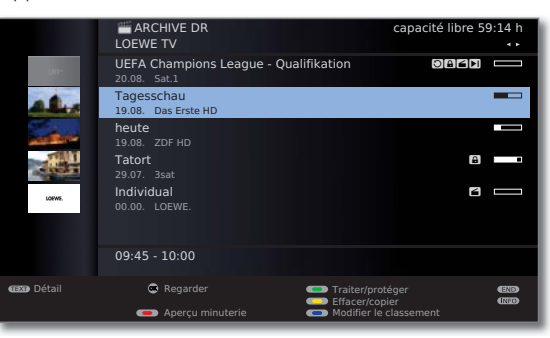

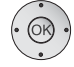

Sélectionner le téléviseur souhaité.

Le nom du téléviseur émetteur s'affiche dans la deuxième ligne (dans l'exemple : **LOEWE TV**).

 Marquez l'entrée d'archive souhaitée, **OK Régarder** l'entrée d'archive.

Pour plus d'informations sur l'utilisation, voir à partir de la page 98.

### **Transférer les enregistrements à partir d'un téléviseur émetteur**

Vous pouvez copier des entrées d'archive à partir d'un téléviseur émetteur via le réseau sur un support mémoire connecté à l'une des prises USB du téléviseur.

Sur le téléviseur cible : Appeler l'**Archive DR**.  $\circ$ 

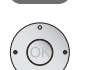

◆ ▶ Sélectionner le téléviseur émetteur souhaité.

Sélectionner le titre à écraser comme décrit à la page 101.

### **Touche bleue :** Appeler **Copier une entrée**.

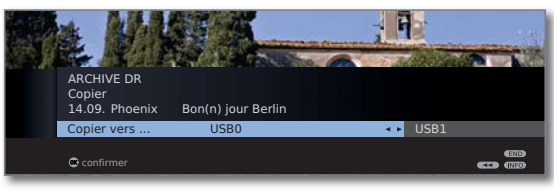

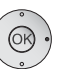

◆ ▶ Si plusieurs supports mémoire sont disponibles, sélectionnez le support souhaité.

 **OK** Commencer le transfert.

➠ Le transfert sur un disque dur externe se fait en arrière-plan et en vitesse nettement plus accélérée. A l'inverse de transférer sur un enregistreur connecté (voir page 101), il n'existe ici aucune restriction concernant la sélection de chaîne. Un message s'affichera sur l'écran lorsque le transfert est terminé.

 Le statut des commandes de copie en cours peut être consulté dans l'aperçu de la minuterie.

➠ Durant le transfert, **n**'éteignez **pas** le téléviseur émetteur **ni** le téléviseur cible via l'interrupteur de réseau ! Sinon la copie sera interrompue et l'enregistrement pourra éventuellement être inutilisable.

## Formater le disque dur

Avant sa première utilisation, formatez le disque dur USB que vous souhaitez utiliser avec votre téléviseur via le Menu TV → Paramètres → Divers

### ט **Formater le disque dur externe**.

En cas de problème d'utilisation du disque dur USB, un formatage peut parfois aider.

De plus, un formatage vous permet d'effacer rapidement et facilement toutes les données figurant sur le disque dur.

### **Attention!**

Le formatage du disque dur efface **toutes** les données mémorisées sur celui-ci!

Ouvrir **Menu TV**.

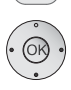

MENU

### Selectionner **Paramètres**,

- passer à la ligne de menu suivante.
- Selectionner **Divers**,
- passer à la ligne de menu suivante.
- Selectionner **Formater le disque dur externe**, **OK** exécuter.

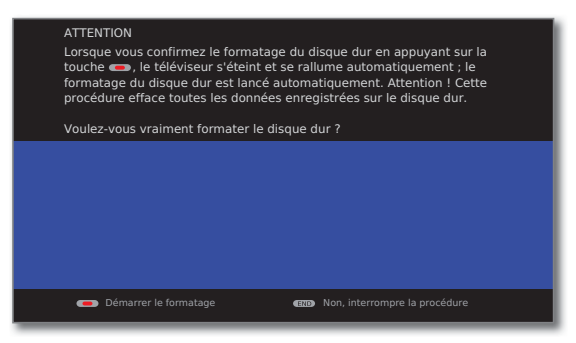

### **Touche rouge : Démarrer le formatage.**

➠ Le téléviseur doit être redémarré après le formatage.

### Ou:

 $($  END

**END :** Interrompre la procédure.

## Autres informations

### **Gestion horaire automatique**

Votre téléviseur peut utiliser la gestion horaire automatique pour enregistrer une émission.

La **gestion horaire automatique** prend en charge le contrôle correspondant de l'heure de début et de l'heure de fin pour les chaînes **DVB**. L'enregistrement sera démarré au début de l'émission et coupé à la fin de celle-ci, même si les heures de début et/ou de fin ont été modifiées par le fournisseur de programme. La gestion horaire n'est cependant pas supportée par tous les émetteurs.

Si une émission a été enregistrée de manière cryptée, la procédure de décodage est automatiquement lancée dans la nuit suivante en mode veille (si non réglé différemment dans les réglages de la minuterie). Veuillez noter que le téléviseur ne doit pas être éteint par l'interrupteur réseau la nuit et que le module CA doit être branché dans la fiche CI du téléviseur avec la Smart Card.

Si le décodage de l'enregistrement n'est pas effectué dans un bref délai, il est possible qu'il ne soit alors plus possible. La prolongation de l'intervalle temporel entre le moment de l'enregistrement et celui du décryptage augmente le risque que la clé ne soit plus valable.

- ➠ Les enregistrements cryptés sur disque dur apparaissent encore jusqu'au décryptage dans l'aperçu de la minuterie (voir page 92).
- ➠ Vous pouvez démarrer le décryptage manuellement (voir page 102).
- ➠ Selon votre fournisseur de programme, il se peut qu'un décryptage ultérieur (en différé) ne soit éventuellement pas supporté.
- ➠ La restitution d'émissions enregistrées en mode crypté dépend fortement du module CA utilisé. Dans certains cas, la restitution d'enregistrements cryptés n'est pas possible ou n'est que partiellement possible. Conseil : Si possible, enregistrez des émissions non cryptées ou décryptez-les le plus rapidement possible.
- ➠ Les possibilités de sélection dans le menu du module CA et les performances de votre module CA dépendent du type de module utilisé et du logiciel qui y a été installé. Contactez le fabricant du module en cas de questions.
### Standard DVB Common Interface Plus (CI Plus)

CI Plus est une version améliorée du standard DVB Common Interface. CI Plus-Slots sont en principe compatible avec les versions standard CI précédentes, c.-à-d. que le module CA et les Smart Cards selon le standard CI actuel peuvent continuer à être utilisé dans les CI Plus-Slots, dans la mesure où le fournisseur de programme l'autorise.

Les directives des standards actuels (voir page 108) sont également valables pour CI Plus. Cependant d'autres directives s'y ajoutent.

Les fournisseurs de programme qui utilisent le standard CI Plus, peuvent attribuer différents droits pour les émissions qu'ils diffusent. Cela permet par ex. de limiter ou interdire l'enregistrement ou la lecture ultérieure de certaines émissions cryptées du fournisseur de programme. Dans le cas de ces restrictions, elles sont également valables par la suite pour le mode différé du téléviseur.

Si vous souhaitez enregistrer une émission de cette sorte, un message s'affichera sur l'écran. L'enregistrement est dans un tel cas effectué (un message correspondant s'affiche dans l'archive DR), une lecture ultérieure de l'émission n'est cependant pas possible ou uniquement durant une période limitée (par ex.10 jours). Une limitation du temps de saisie éventuelle s'affiche aussi dans l'archive DR le cas échéant.

Le décryptage ultérieur d'une émission enregistrée en cryptée peut être interdite par le fournisseur.

➠ Toutes les limitations indiquées relèvent de la responsabilité de la chaîne de télévision. Le téléviseur analyse le signal émis par de la chaîne de télévision de manière neutre.

De même, le transfert d'émissions protégées vers des sources externes, ex. un DVD-Recorder, peut également être interdit par le fournisseur de programme (même après un décryptage éventuel).

Si vous souhaitez enregistrer une émission CI Plus, muni d'une sécurité jeunes par le fournisseur de programme, il est éventuellement nécessaire de saisir le code PIN-sécurité jeunes du module CA lors de la programmation des données. Pour lire ultérieurement l'émission, le code secret du téléviseur sera nécessaire.

La présentation du menu du module CA peut avec CI Plus différer de la présentation normale du menu du téléviseur.

### **Mise à jour logiciel avec modules CA compatibles CI Plus**

Il peut exister de temps en temps de nouveaux logiciels d'exploitation pour le logiciel de votre module CA. Il y a dans ce cas deux sortes de mise à jour logiciel.

Mise à jour conseillée :

Un message vous avertissant d'une mise à jour disponible apparaît. Vous pouvez l'effectuer ou interrompre le processus. Si vous l'interrompez, le message s'affichera à intervalle régulier jusqu'à ce que la mise à jour soit effectuée.

Mise à jour obligatoire :

Un message vous avertissant d'une mise à jour disponible apparaît. Le module ne décrypte plus jusqu'à ce que la mise à jour soit effectuée avec succès.

### Aide en cas d'erreurs (module CA)

En cas de problèmes lors de l'utilisation d'un module CA, les points suivants peuvent vous aider :

Mettez le téléviseur en mode veille. Retirez le module CA du téléviseur. Eteignez entièrement votre téléviseur. Attendez quelques secondes. Reconnectez le module CA. Rallumez votre téléviseur.

Si des erreurs continuent à survenir, notez le code d'erreur à deux chiffres qui s'affiche (uniquement sur les modules CA compatibles CI Plus). Contactez votre service après-vente technique. Vous trouverez les adresses de service après-vente à la page 152.

### Menu Branchements

Dans ce menu, les réglages pour le raccordement d'appareils externes seront effectués.

### **Appeler le menu Branchements**

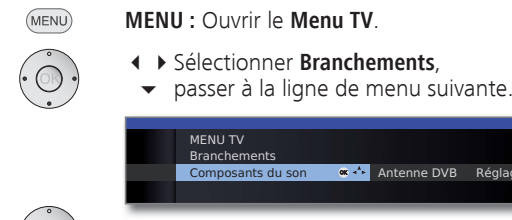

Sélectionner le réglage souhaité.

**Antenne DVB** Réglages du raccordement AV

**CENTRAL INCON** 

### **Explications des possibilités de réglage dans le menu Raccordements :**

- Composants L'assistant de composants du son vous aide à configurer du son les composants utilisés pour la restitution du son TV. Vous trouverez la description de l'assistant de composants du son à partir de la page 117.
- Antenne DVB Grâce à l'assistant d'antennes, vous pourrez régler ici les paramètres de l'antenne DVB-T et ceux de l'antenne DVB-S<sup>(1</sup>. Les possibilités de réglage des antennes DVB sont décrites lors de la première mise en marche (à partir de la page 22).

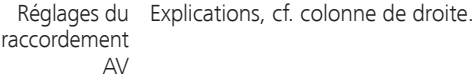

Divers Explications cf. page 111.

## Réglages du raccordement AV

Dans le menu Réglages du raccordement AV, les paramètres des prises de raccordement AV et AVS peuvent être ajustés.

### **Appeler les réglages du raccordement AV**

- (MENU) **MENU :** Ouvrir le **Menu TV**.
	- Sélectionner **Branchements**,
	- **v** passer à la ligne de menu suivante.
	- Sélectionner **Réglages du raccordement AV**,
	- passer à la ligne de menu suivante.

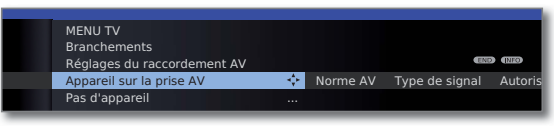

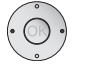

◆ ▶ Sélectionner le réglage souhaité.

### **Explications des possibilités de réglage dans le menu Raccordement AV :**

- Appareil sur Indiquez ici si un appareil est raccordé à la prise AV et, le cas échéant, lequel. la prise AV
- Veuillez régler ici la norme AV de l'appareil raccordé à AV ou AVS. Norme AV

En cas normal, laissez le réglage sur **Automatique**. Si la norme de l'appareil raccordé n'est pas reconnue automatiquement, sélectionnez la norme correcte.

Le cas échéant, informez-vous auprès de votre revendeur spécialisé ou en vous référant à la notice d'utilisation de l'appareil raccordé.

Type de Veuillez régler ici le type de signal de l'appareil raccordé à AV ou AVS. En cas normal, laissez le réglage sur Automatique, sinon sélectionnez le type de signal approprié. Au besoin, informez-vous auprès de votre revendeur spécialisé. signal

Autoriser la Si cette fonction est activée et que vous commutez un tension de appareil AV (sauf AVS), émettant une tension de commutation, sur « lecture », l'image et le son de cet appareil seront reproduits immédiatement sur toutes les places de programmes TV. comm.

### Branchements – Divers

Dans ce menu, plusieurs réglages (par ex., Digital Link, décodeur etc.) en rapport avec les appareils externes seront effectués.

### **Appeler les autres réglages des raccordements**

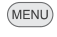

**MENU :** Ouvrir le **Menu TV**.

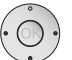

Sélectionner **Branchements**,

- **v** passer à la ligne de menu suivante.
- Sélectionner **Divers**,
- **v** passer à la ligne de menu suivante.

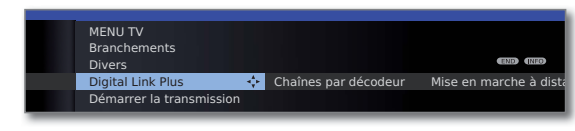

◆ ▶ Sélectionner le réglage souhaité.

### **Explications des possibilités de réglage dans le menu Autres :**

- Digital Avec cette fonction, les données des émetteurs du Link Plus téléviseur peuvent être transmises à un enregistreur compatible Digital Link Plus raccordé. Seules les données des émetteurs provenant des émetteurs TV analogiques pourront être transmises.
- Chaînes par Vous pouvez caractériser ici les émetteurs analogiques décodeur aux contenus cryptés en tant qu'émetteurs du décodeur et régler le mode du codage de son des signaux audio cryptés, pour que celui-ci soit automatiquement décrypté par un décodeur raccordé à AV.

Point de menu uniquement sélectionnable lorsqu'un décodeur a été sélectionné comme appareil branché sur la prise AV (cf. p. 110).

Mise en Vous pouvez choisir ici si votre téléviseur s'allume automarche à matiquement depuis le mode veille lorsqu'une bande / distance du un disque est restitué ou un menu d'écran affiché sur un téléviseur via appareil compatible Digital Link HD ou Digital Link Plus Digital Link raccordé à une entrée HDMI ou AV (cf. p. 112 et 114).

Mode Jeux Vous pouvez régler ici l'affichage plus rapide de vos activités sur l'écran, par ex. pour les consoles de jeux, pour plusieurs entrées du téléviseur (cf. colonne de droite).

## Mode Jeux

Pour les entrées de votre téléviseur où sont branchées des consoles de jeux, des applications PC ou encore des présentations karaoké, il est conseillé d'activer le **Mode Jeux**. Ainsi vos activités seront affichées plus rapidement sur l'écran grâce à la réduction des techniques visant à améliorer l'image. Ce mode peut être réglé séparément pour chaque entrée de votre téléviseur.

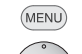

### Ouvrir le **Menu TV**.

- Sélectionner **Branchements**,
- **v** passer à la ligne de menu suivante.
- Sélectionner **Divers**,
- **v** passer à la ligne de menu suivante.
- Sélectionner **Mode Jeux**,

 **OK** appeler.

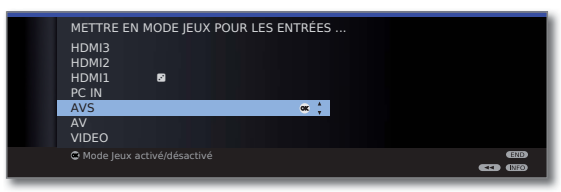

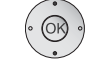

 $\blacktriangleright$   $\blacktriangleright$  Sélectionner branchement,

 **OK Mode Jeux** pour le branchement selectionné **activé/ désactivé**.

Vous reconnaissez les raccordements AV avec mode Jeux au symbole <sup>s</sup> placé derrière la désignation de raccordement.

### **Activer / désactiver le Mode Jeux par l'affichage de l'état**

Vous pouvez également activer / désactiver le mode Jeux pour l'entrée AV sélectionnée par l'intermédiaire de l'affichage de l'état.

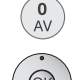

 $($  INFO)

### Ouvrir la **Sélection AV**.

► Sélectionnez le raccordement souhaité, **OK** commuter.

**INFO:** Appelez l'affichage de l'état (s'il n'est plus affiché après le passage au raccordement AV).

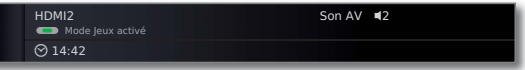

**ID Touche verte : Activer ou désactiver le Mode Jeux** pour le raccordement souhaité selon l'état.

### Appareils aux raccordements AV/AVS

Un appareil supplémentaire, tel qu'un lecteur DVD, enregistreur vidéo/ DVD etc., peut être raccordé au téléviseur par la prise Euro-AV **AV** (cf. page 11).

L'entrée AV **AVS** (cf. page 11) permet de brancher par ex. un appareil photo numérique ou un caméscope.

Les prises AV peuvent ainsi traiter plusieurs types de signaux. Veuillez consulter la notice d'utilisation de l'appareil correspondant pour connaître le type de signal qu'émet votre appareil supplémentaire.

Étant donné la multitude d'appareils AV sur le marché, il n'est possible de traiter que de quelques exemplaires pour le branchement d'appareils supplémentaires aux prises AV.

### **Mise en marche à distance du téléviseur via Digital Link**

Vous pouvez décider de la mise en marche automatique du téléviseur depuis le mode « Veille » lorsqu'un disque est restitué ou un menu d'écran est affiché sur un appareil compatible **Digital Link Plus** raccordé à une entrée **AV**.

Vous trouverez le réglage dans le Menu TV sous Branchements → Divers → **Mise en marche à distance du téléviseur via Digital Link** (cf. aussi p. 111).

### **Raccorder le lecteur DVD au téléviseur**

➠ Un **Lecteur DVD** a été sélectionné dans le **Menu TV** sous **Branchements** ט **Réglages du raccordement AV → Appareil sur la prise AV** (cf. aussi p. 110).

Eteignez tous les appareils avant de procéder au branchement.

Connectez la sortie Euro-AV du lecteur DVD à la prise **AV** du téléviseur.

Utilisez à cette fin un câble entièrement équipé Euro-AV (disponible dans les magasins spécialisés).

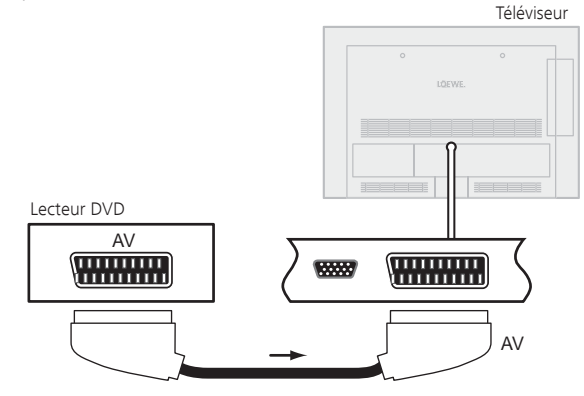

Exemple de raccordement d'un lecteur de DVD

### **Transmission depuis l'appareil AV**

Si l'appareil raccordé à **AV** prend en charge la fonctionnalité Digital Link Plus ou que oui a été sélectionné dans le Menu TV → Branchements → **Réglages du raccordement AV → Autoriser la tension de comm., le télé**viseur se commute automatiquement sur l'appareil AV de l'entrée AV correspondante au démarrage de la lecture

L'entrée AV peut notamment être également appelée manuellement :

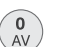

### Ouvrir **Sélection AV**.

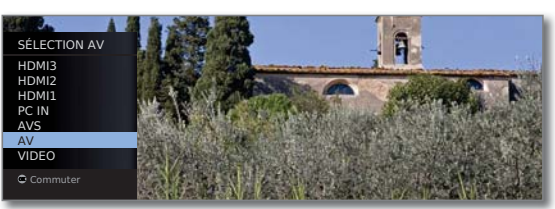

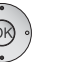

Sélectionner **AV**. **OK** Commuter.

Démarrer la lecture sur l'appareil raccordé.

### **Raccorder l'enregistreur DVD au téléviseur**

**■ Un Enregistreur DVD** a été sélectionné dans le Menu TV sous Branchements → **Réglages du raccordement AV → Appareil sur la prise AV** (cf. aussi p. 110).

Eteignez tous les appareils avant de procéder au branchement.

Connectez la sortie Euro-AV de l'enregistreur DVD à la prise **AV** du téléviseur.

Utilisez à cette fin un câble entièrement équipé Euro-AV (disponible dans les magasins spécialisés).

Si vous souhaitez recevoir et enregistrer des chaînes analogiques avec le récepteur (tuner) installé dans l'enregistreur, l'enregistreur doit passer dans le câble d'antenne.

Branchez l'enregistreur DVD comme indiqué sur l'exemple de branchement ci-dessous.

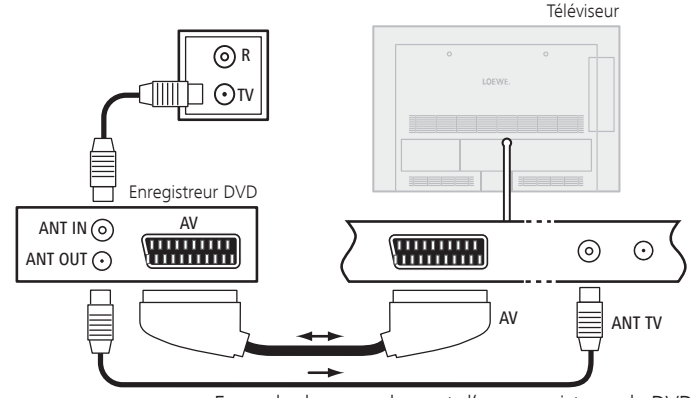

Exemple de raccordement d'un enregistreur de DVD

➠ Si vous souhaitez enregistrer des chaînes DVB avec un enregistreur externe, vous devez utiliser le récepteur interne du téléviseur (cf. **Enregistrement avec minuterie avec appareils externes** à la page 122).

### **Transmission depuis l'appareil AV**

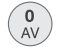

Ouvrir **Sélection AV**.

SÉLECTION AV HDMI3 **HDMI2** HDMI1 PC IN AVS AV VIDEO

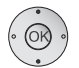

▲ **▼** Sélectionner **AV**. **OK** Commuter.

Démarrer la lecture sur l'appareil raccordé.

### **Raccorder un caméscope /une caméra**

Eteignez tous les appareils avant de procéder au branchement.

Connectez la sortie AV du caméscope aux prises d'entrée de son **AUDIO IN L** (blanches) et **AUDIO IN R** (rouges) et au raccordement **AVS** des prises AV latérales du téléviseur.

Utilisez pour cela le câble AV joint au caméscope.

Certains caméscopes émettent seulement un signal FBAS à la sortie AV au lieu d'un signal S-Vidéo. Dans ce cas, utilisez l'entrée **VIDEO IN** (jaune).

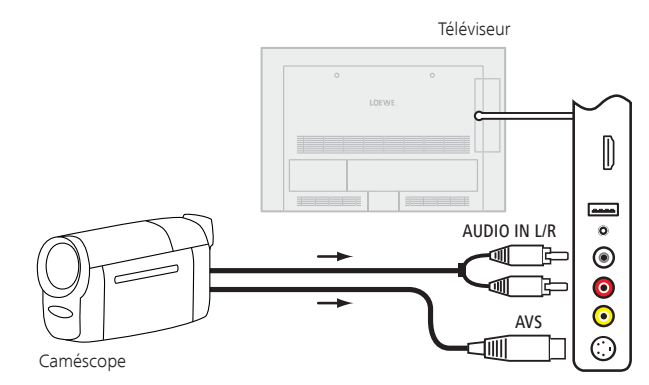

Exemple de raccordement d'un caméscope

### **Transmission depuis l'appareil AV**

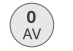

Ouvrir **Sélection AV**.

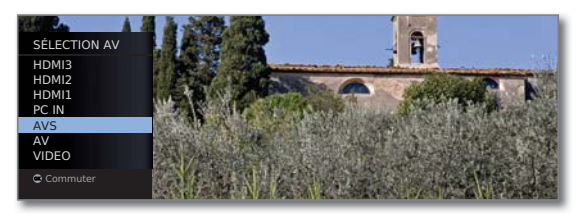

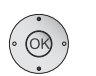

Sélectionner **AVS**. **OK** Commuter.

Démarrer la lecture sur l'appareil raccordé.

### Appareils aux raccordements HDMI

Les raccordements HDMI (High Definition Multimedia Interface) permettent la transmission de signaux d'image et de son numériques d'un lecteur, par ex. lecteur DVD, enregistreur DVD, lecteur Blu-ray, console de jeu ou SetTop-Box, via un seul câble de raccordement.

Les données numériques d'image et de son sont transmises en numérique sans compression de données et ne présentent ainsi pas de perte de qualité.

Cinq appareils maximum peuvent être raccordés en cascade à chaque prise HDMI. Les appareils sont classés dans la sélection AV et dans l'aperçu des chaînes sous la prise HDMI correspondante. Si l'appareil correspondant transmet son propre nom, celui-ci apparaît à la place de la désignation du raccordement.

Votre téléviseur peut retranscrire de manière optimale des films 24p depuis un lecteur raccordé via la connexion HDMI, par ex. Loewe BluTech Vision Interactive (cf. glossaire page 142).

Grâce à un câble adaptateur DVI/HDMI, les signaux DVI peuvent également être restitués via le raccordement HDMI. Le son doit être reçu en supplément.

HDMI et DVI utilisent le même procédé HDCP de protection contre la copie.

### **Raccorder l'appareil**

Eteignez tous les appareils avant de procéder au branchement.

Raccordez l'appareil à l'aide d'un câble HDMI (type A, 19 pôles) à l'une des prises **HDMI** du téléviseur.

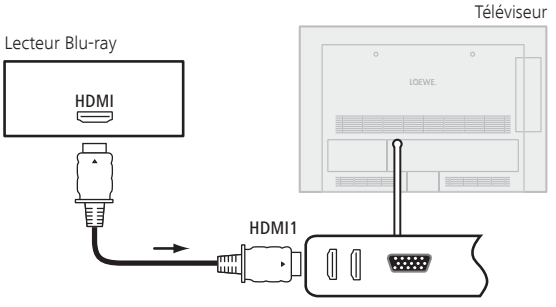

Exemple de raccordement d'un appareil HDMI (par ex., lecteur Blu-ray)

En cas d'utilisation d'un câble adaptateur DVI/HDMI, le son correspondant peut être alimenté via la prise d'entrée audio **AUDIO IN** (analogique).

### **Transmission depuis l'appareil**

Si l'appareil prend en charge la fonctionnalité **Digital Link HD** sur la prise **HDMI**, le téléviseur se commute automatiquement sur l'appareil HDMI de l'entrée HDMI correspondante au démarrage de la lecture.

L'entrée HDMI peut également être appelée manuellement :

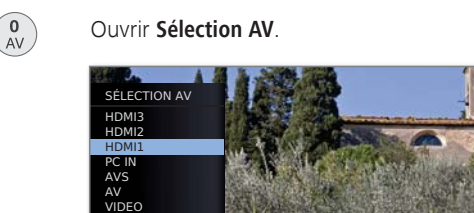

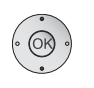

### ► Sélectionnez la prise **HDMI**. Sur les appareils compatibles **Digital Link HD**, il se peut que le nom de l'appareil apparaisse à la place de la désignation de raccordement.

**OK** Commuter.

Démarrer la lecture sur l'appareil HDMI raccordé. Le meilleur format pour l'image est reconnu et réglé automatiquement.

### **Mise en marche à distance du téléviseur via Digital Link**

Vous pouvez décider de la mise en marche automatique du téléviseur depuis le mode « Veille » lorsqu'un disque est restitué ou un menu d'écran est affiché sur un appareil compatible **Digital Link HD** raccordé à une entrée **HDMI**.

Vous trouverez le réglage dans le Menu TV sous Branchements → Divers → **Mise en marche à distance du téléviseur via Digital Link** (cf. aussi p. 111).

### **Adapter la géométrie (seulement possible pour certains signaux)**

L'image peut être déplacée (horizontalement et verticalement) de sorte qu'elle remplisse l'écran.

➠ Lors du raccordement d'un PC à une prise HDMI du téléviseur, réglez auparavant le signal de sortie sur votre PC de façon à ce qu'il corresponde à l'un des signaux figurant dans le tableau de la page 134.

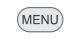

### **MENU :** Ouvrir le **Menu TV**.

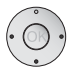

Sélectionner **Image**,

**v** passer à la ligne de menu suivante.

 Sélectionner **autres...**,  **OK** appeler.

- **← ▶ Sélectionner PC IN Affichage,**
- **v** passer à la ligne de menu suivante.

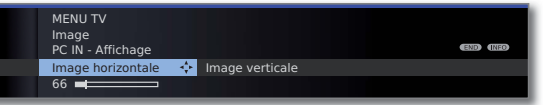

- Sélectionner le réglage souhaité,
- **v** passer à la ligne de menu suivante.
- ◆ Procéder aux réglages.

## Digital Link HD

### **Digital Link HD (HDMI CEC)**

Avec la commande de système **Digital Link HD** (HDMI CEC), les téléviseurs Loewe transmettent les signaux de la télécommande à travers la liaison HDMI du téléviseur aux appareils HDMI compatibles comme par ex. Loewe AudioVision. Ainsi vous pouvez installer un appareil HDMI compatible CEC dans un endroit couvert.

### **Installation dans un endroit couvert d'appareils HDMI**

Pour cela, affecter d'abord la fonction HDMI CEC à la touche de l'appareil de votre choix (**REC**, **DVD** ou **AUDIO**) avec le code **22**, comme indiqué à la page 123.

Attribuez ensuite la fonction **Digital Link HD** à l'appareil HDMI utilisé.

### **Attribuer l'appareil HDMI**

- ➠ L'appareil HDMI compatible CEC est branché à une des prises HDMI du téléviseur et allumé.
- REC OVD AUDIO Appuyez pendant 5 secondes sur la touche de votre choix.

Un menu de sélection apparait sur le téléviseur.

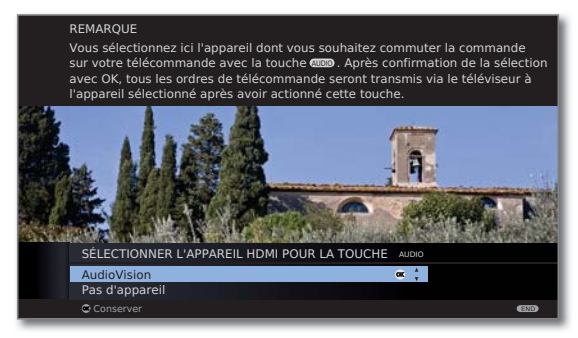

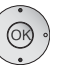

► Sélectionnez l'appareil souhaité dans la liste. **OK** Conserver.

A partir de maintenant, les ordres de la télécommande du téléviseur seront transférés à l'appareil HDMI, si la touche de l'appareil correspondante (**REC**, **DVD** ou **AUDIO**) a été activée auparavant.

### Appareils raccordés à la prise PC IN

Vous pouvez raccorder par ex. un PC à la prise **PC IN** et utiliser ainsi l'écran du téléviseur comme unité de sortie.

➠ Lors du raccordement d'un PC ou d'un appareil supplémentaire à la prise PC IN du téléviseur, réglez auparavant le signal de sortie sur votre PC de façon à ce qu'il corresponde à l'un des signaux figurant dans le tableau de la page 134.

### **Raccorder l'appareil**

Eteignez tous les appareils avant de procéder au branchement.

Raccorder l'appareil à la prise **PC IN** du téléviseur via un câble VGA.

Raccorder signal de son numérique du PC à la prise jack **AUDIO IN** sur le téléviseur via un câble stéréo.

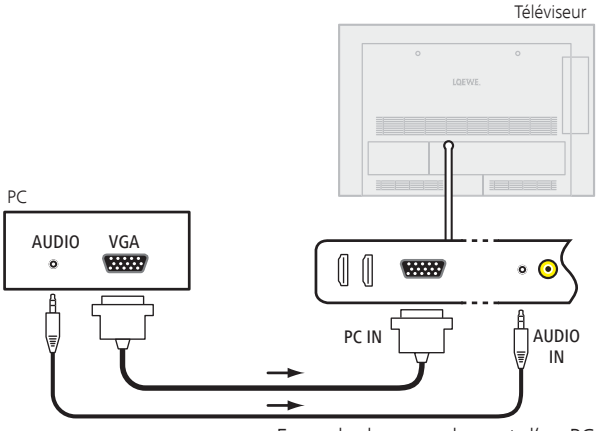

Exemple de raccordement d'un PC

Si votre PC dispose d'une interface HDMI, vous pourrez également raccorder le PC à votre téléviseur via la prise HDMI (cf. page 114).

Selon le modèle de la prise HDMI sur votre PC, le signal de son sera transmis via la prise HDMI.

Si ce n'est pas le cas, veuillez raccorder le son analogique comme indiqué ci-dessus. Vous trouverez de plus amples informations sur le modèle de l'interface HDMI de votre PC dans la notice d'utilisation correspondante.

### **Transmission depuis l'appareil**

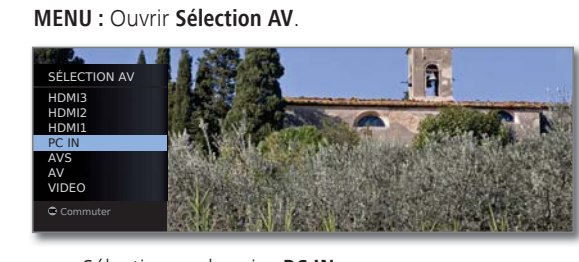

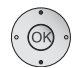

 $\begin{matrix} 0 \\ AV \end{matrix}$ 

Sélectionner la prise **PC IN**. **OK** Commuter.

#### **Ajustement de l'image PC (seulement possible pour certains signaux)**

Dans ce menu, vous pouvez régler la position (verticales, horizontale) et la position de la phase de l'image de votre PC.

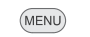

- **MENU :** Ouvrir le **Menu TV**.
- Sélectionner **Image**,
- **v** passer à la ligne de menu suivante.
- Sélectionner **autres...**,  **OK** appeler.
- Sélectionner **PC IN Affichage**,
- **v** passer à la ligne de menu suivante.

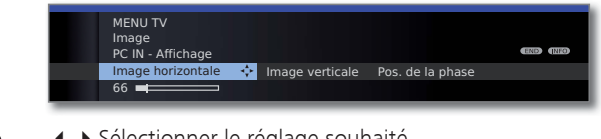

- ◆ ▶ Sélectionner le réglage souhaité,
- ▼ passer à la ligne de menu suivante.
- ◆ Procéder aux réglages.

### **Branchement d'appareils avec raccord de composants (YPbPr / YUV)**

Les appareils externes avec raccord de composants **YPbPr** (désigné souvent aussi familièrement YUV ; voir également le glossaire page 146) peuvent être branchés par le biais d'un adaptateur VGA à la prise **PC IN** du téléviseur. L'adaptateur VGA est disponible comme accessoire auprès de votre revendeur spécialisé Loewe.

La suite de la procédure de branchement des appareils s'effectue comme indiquée dans la colonne de gauche.

.

### Assistant de composants du son

L'assistant de composants du son vous aide à configurer les composants utilisés pour la restitution du son TV. Pour la reproduction du son, vous pouvez configurer les haut-parleurs du téléviseur, les haut-parleurs actifs, les haut-parleurs du téléviseur et subwoofer ainsi que des amplificateurs analogiques et numériques HiFi/AV.

### **Restitution de son pour les téléviseurs avec décodeur audio multicanal numérique intégré**

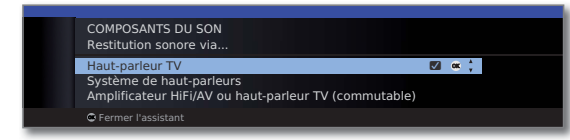

Haut-parleur Restituer le son via les haut-parleurs intégrés du téléviseur (réglage d'usine). TV

Système de Restituer le son soit via les haut-parleurs du téléviseur et haut-parleurs un subwoofer connecté, soit via des haut-parleurs stéréo actifs (voir page 118).

Amplificateur Restituer le son via un amplificateur audio analogique ou HiFi/AV ou numérique externe (cf. page 119) ou via les haut-parleurs haut-parleur TV intégrés du téléviseur. La restitution du son peut être (commutable) réglée à l'aide de la **touche** 

## Raccorder un système de haut-parleurs

Si vous souhaitez utiliser des haut-parleurs actifs ou un subwoofer actif, vous pouvez les raccorder aux prises **AUDIO OUT L/R** du téléviseur.

### **Utiliser des haut-parleurs actifs**

Eteignez tous les appareils avant de procéder au branchement.

Branchez les raccordements des haut-parleurs actifs aux prises **AUDIO OUT L/R** du téléviseur.

### ➠ L'assistant de composants du son est ouvert.

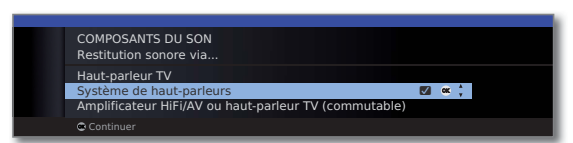

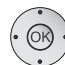

 Marquer **Système de haut-parleurs**, **OK** confirmer.

**Raccorder les haut-parleurs avant :**

 Sélectionner **Haut-parleurs externes**, **OK** confirmer.

**Les raccordements au câble adaptateur sont des sorties de préamplificateur. De ce fait, seules de haut-parleurs actives doivent être raccordées au câble adaptateur.**

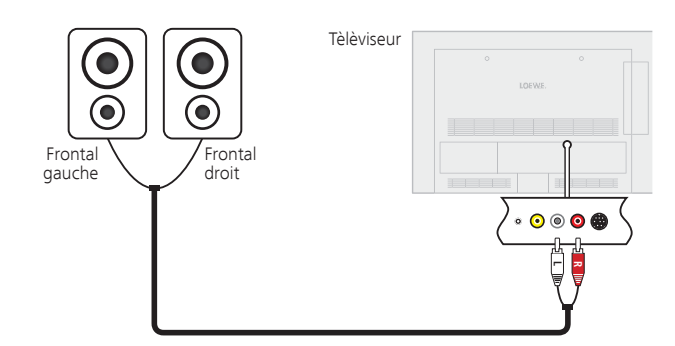

Raccordement de haut-parleurs actives au téléviseur

### **Utiliser des haut-parleurs TV et un subwoofer actif**

Eteignez tous les appareils avant de procéder au branchement. Branchez le subwoofer actif à l'une des deux prises **AUDIO OUT L/R** du téléviseur.

➠ L'assistant de composants du son est ouvert.

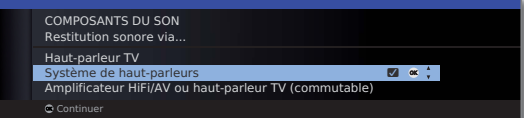

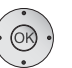

 Marquer **Système de haut-parleurs**, **OK** confirmer.

**Raccorder les haut-parleurs avant :**

 Sélectionner **Haut-parleur TV**, **OK** confirmer.

#### **Raccorder un subwoofer :**

- Sélectionner **oui**,
- **OK** confirmer.

### **Adapter le niveau du subwoofer :**

- Régler le niveau sonore du subwoofer comme souhaité.
- **OK** confirmer.

### **Indiquez la fréquence de reprise :**

 Régler la fréquence seuil supérieure du subwoofer. **OK** confirmer.

### **Phase subwoofer :**

Allumez avec **P+/P–** une chaîne avec de la musique ou démarrez la restitution avec de la musique sur un lecteur externe (par ex. lecteur DVD, lecteur Blu-ray).

- Vérifiez les deux valeurs (0º et 180º) et sélectionnez celle pour laquelle vous percevez plus nettement la restitution des basses à partir de votre point d'écoute.
- **OK** Confirmer le réglage et quitter l'assistant.

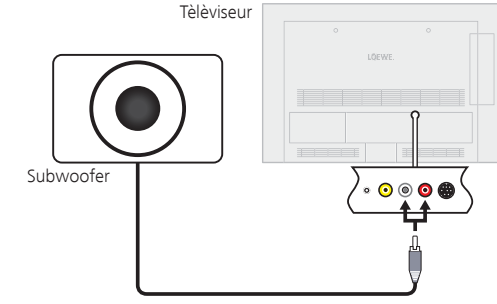

### Raccordement d'un amplificateur audio

L'assistant des composants du son permet la configuration de différents amplificateurs audio (amplificateur stéréo, Surround, analogique ou numérique) avec différents formats de son numérique (Dolby Digital, dts, MPEG et Stéréo/PCM). Consultez le mode d'emploi de l'amplificateur audio.

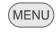

### **MENU :** Ouvrir le **Menu TV**.

Sélectionner **Branchements**,

- **v** passer à la ligne de menu suivante.
- Sélectionner **Composants du son**.
- **OK** Ouvrir l'assistant des composants du son.

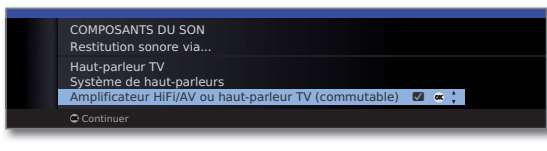

Mettre en surbrillance **Amplificateur HiFi/AV ou haut-parleur TV (commutable)**.  **OK Continuer**.

Sélectionner si le son doit être retransmis en numérique ou en analogique sur l'amplificateur. Pour la suite, consultez la colonne de droite, en fonction de l'amplificateur.

### **Explications concernant les possibilités de réglage :**

Amplificateur Sélectionnez ce réglage quand un amplificateur est rac-HiFi/AV ou cordé et que votre téléviseur est doté de haut-parleurs haut-parleur TV TV. In. Dans la sélection du mode d'écoute, il est possible (commutable) de basculer entre la restitution du son par amplificateur et par les haut-parleurs du téléviseur.

Formats de son Indiquer les formats sonores qui peuvent être décodés avec l'amplificateur numérique (consulter le mode d'emploi de l'amplificateur utilisé).

Type Sélection entre amplificateur stéréo et surround. d'amplificateur

### **Raccorder l'amplificateur audio numérique**

Suite de la colonne de gauche...

En cas de transmission numérique du son : Sélectionner **oui**.

Connecter la sortie son numérique du téléviseur **AUDIO DIGITAL OUT** à l'entrée son numérique de l'amplificateur avec un câble jack :

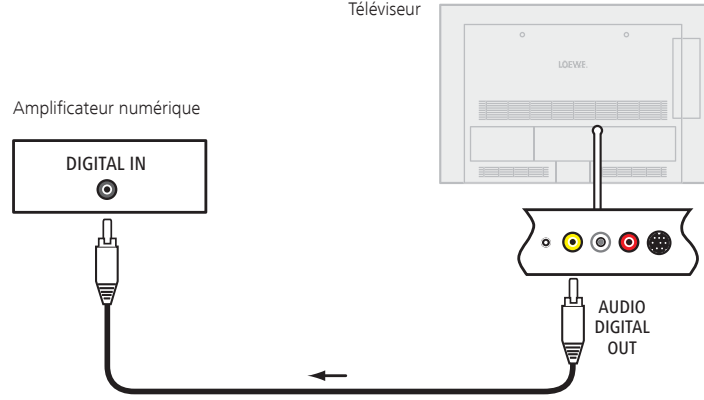

Pour procéder aux réglages du format du son, du type d'amplificateurs et autres, cf. explications concernant les possibilités de réglage (colonne de gauche).

### **Raccorder l'amplificateur audio analogique**

Suite de la colonne de gauche...

En cas de transmission numérique du son : Sélectionner **non**.

Raccorder la sortie de son analogique **AUDIO OUT L/R** du téléviseur via un câble cinch stéréo avec l'entrée de son analogique de l'amplificateur.

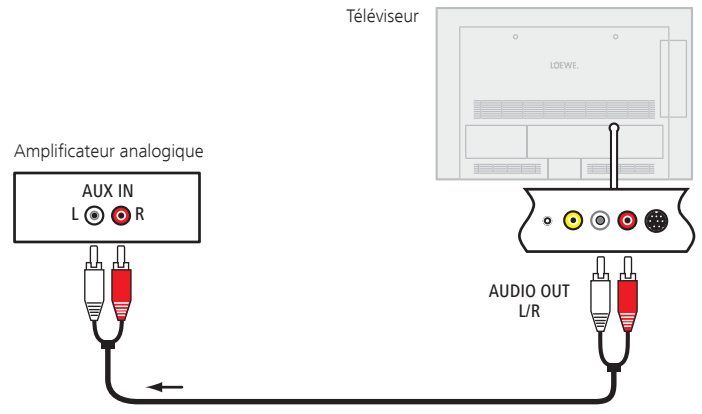

Pour sélectionner le type d'amplificateur et procéder aux autres réglages, cf. explications concernant les possibilités de réglage (colonne de gauche).

Les enregistrement par minuterie via le Digital Recorder, și existant en complément, des enregistreurs raccordés, peuvent être programmés sur le téléviseur. L'assistant d'enregistrement est intégré à plusieurs endroits pour la programmation. Vous trouverez de plus amples informations à propos de l'enregistrement avec le Digital Recorder à partir de la page 90.

### **Programmer des enregistrements avec minuterie via EPG**

- ➠ Vous vous trouvez en mode EPG ;
	- si ce n'est pas le cas, appuyez sur la **touche EPG**.

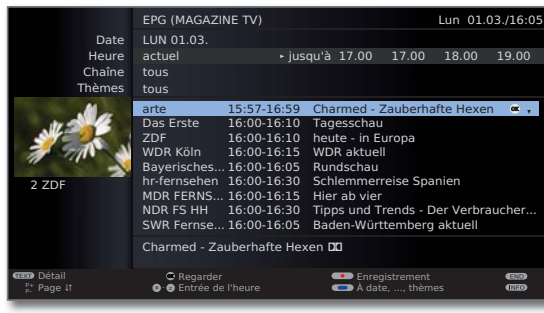

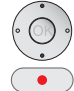

 $\blacktriangleright$  Sélectionner l'émission souhaitée.

**Touche RECORD :** Ouvrir **Réglage de la minuterie** (cf. colonne de droite)

### **Programmer des enregistrements par minuterie à l'aide du Télétexte**

➠ Le téléviseur se trouve dans le mode Télétexte ; si ce n'est pas le cas, appuyer sur la **touche TEXT**. Si le texte HbbTV s'ouvre à la place du Télétexte standard (voir page 82), appuyer de nouveau sur la **touche TEXT**.

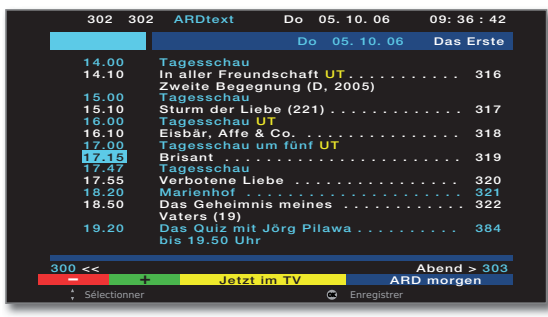

 $\bullet$ 

Touche RECORD : Ouvrir les pages de programme de la chaîne actuelle.

**Touche verte :** Aller à la page correspondante.

▼ ▲ Sélectionner l'émission désirée.

**OK** Ouvrir **Réglage de la minuterie** (cf. colonne de droite).

### **Saisie des réglages de la minuterie**

Après avoir sélectionné l'émission que vous souhaitez enregistrer, les réglages de la minuterie sont affichés.

Les possibilités de réglage de la minuterie diffèrent selon la sélection de l'enregistreur, le choix d'une chaîne analogique ou DVB ou encore la voie (EPG, télétexte) programmée pour l'enregistrement.

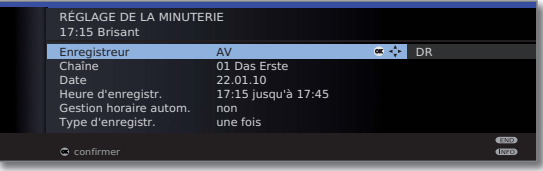

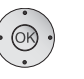

 $\rightarrow$  **←**   $\rightarrow$  Au besoin, modifier le **réglage de la minuterie** en appuyant ou  **OK** confirmer.

### **Possibilités de réglage dans le menu Réglage de la minuterie :**

- Enregistreur Sélection de l'enregistreur à utiliser (AV, DR<sup>3</sup>).
	- Date Jour d'enregistrement.
- Heure d'enregistr. Heure d'enregistrement.
- Enregistrement Pour l'enregistrement de chaînes cryptées<sup>(3</sup>, vous pouvez décrypté déterminer ici si l'émission doit, selon les possibilités, être décryptée pendant l'enregistrement
	- Décryptage Lorsque oui est réglé, l'émission est automatiquement nuit décryptée le jour suivant à 02:00<sup>(3</sup> (le module CA doit être branché).
- PIN du fournis. Ici, vous pouvez saisir le code PIN du fournisseur de prode progr. gramme sur votre module CA **CI plus** afin de permettre l'enregistrement<sup>(3</sup> décrypté d'une émission dotée d'une sécurité enfants.
- Gestion horaire Utiliser la gestion automatique, **oui/non**<sup>(2</sup>. autom. L'enregistrement est réalisé à temps, même si les heures de début/fin du fournisseur de programme ont été modifiées.

Type Sélectionner **une fois, Lun-Ven, quotidien, hebdom.** ou **Série**<sup>(2(3</sup>. d'enregistr.

- Enregistrer des Sélectionnez si les sous-titres diffusés doivent être enregistrés<sup>(3</sup>. sous-titres
- (1 uniquement disponible pour certaines chaînes analogiques.
- <sup>(2</sup> uniquement disponible pour les enregistrements via EPG.
- <sup>(3</sup> Uniquement pour disque dur externe connecté (USB Recording), voir à partir de la page 90.

 $(F) - 120$ 

### **Programmer la minuterie avec l'aperçu de la minuterie**

Dans l'aperçu de la minuterie, tous les enregistrements programmés, les émissions présélectionnées et les demandes de copie sont (1 listés. Vous pouvez également programmer de nouveaux enregistrements via l'aperçu de la minuterie, présélectionner de nouvelles émissions et copier des émissions déjà enregistrées à partir de l'archive DR vers un enregistreur externe (1.

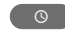

Appeler l'**Archive DR**(1.

### **Touche rouge : Ouvrez l'Aperçu minuterie.**

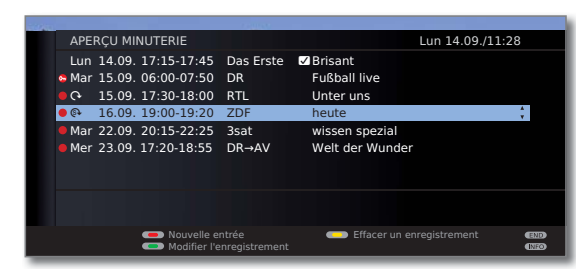

- $\bullet$   $\bullet$   $\bullet$  **Touche rouge :** Nouvelle entrée (cf. colonne de droite). **Touche verte :** Modifier l'enregistrement.
	- **Touche jaune :** Effacer un enregistrement.
	- **Touche bleue :** Effacer la mémoris.

### **Explication des symboles dans l'aperçu de la minuterie :**

- Enregistrement
- ۰ Enregistrements répétés (quotidien, hebdomadaire ou Lu-Ve)
- ܱ Enregistrement de série (1
- Demande de décryptage (décryptage ultérieur d'une émission enregistrée en cryptée (1)
- **Z** Emission présélectionnée (voir page 52)

### **Nouvelle entrée : Programmer manuellement la minuterie**

➠ L'aperçu minuterie est ouvert.

### **Touche rouge :** Appeler une **Nouvelle entrée de minuterie**.

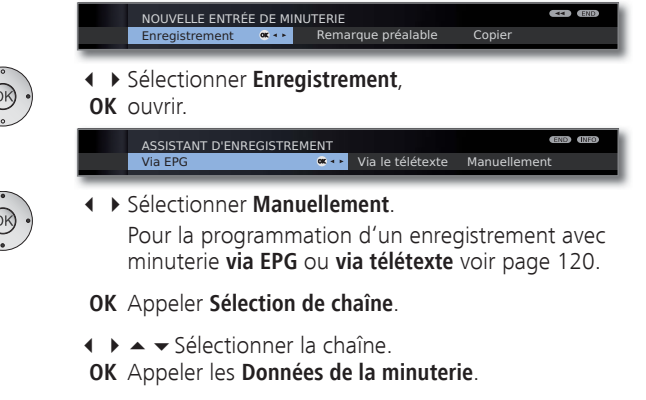

Entrée des données de la minuterie voir page 120.

Après confirmation des données de la minuterie, le nouvel enregistrement est contenu dans l'aperçu de la minuterie.

### **Nouvelle entrée : Présélectionner une émission via l'aperçu de la minuterie**

➠ L'aperçu minuterie est ouvert.

### **Touche rouge :** Appeler une **Nouvelle entrée de minuterie**.

ement Remarque préalable  $\bullet \bullet \bullet$  Copier NOUVELLE ENTRÉE DE MINUTERIE

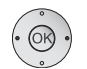

Sélectionner **Remarque préalable**.

**OK** EPG est ouvert.

Présélectionnez l'émission de votre choix, comme indiqué dans **Commuter et prédéfinir avec la liste de programmes** (page 52).

### **Nouvelle entrée : Copier les entrées de l'archive DR** (1

- ➠ L'aperçu minuterie est ouvert.
- ➠ Un enregistreur externe est affiché.

### **Touche rouge :** Appeler une **Nouvelle entrée de minuterie**.

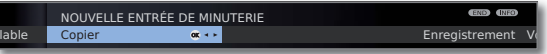

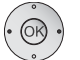

**← ▶ Sélectionner Transférer un enregistrement. OK** L'archive DR est ouverte.

Pour les étapes supplémentaires, voir chapitre **Transférer les enregistrements** (page 101).

### Enregistrement avec minuterie avec appareils externes

➠ L'enregistrement d'émissions HDTV est limité avec des appareils externes. L'émission HD est convertie en qualité SD et transmise à la sortie AV pour l'enregistrement.

### **Magnétoscope avec Digital Link Plus**

Si vous utilisez un magnétoscope raccordé en externe avec **Digital Link Plus** ou un système comparable, le téléviseur et le magnétoscope échangent des données (par ex. comparaison des listes de chaînes téléviseur/magnétoscope ou réglages de minuterie de chaînes analogiques).

Consultez le mode d'emploi de votre magnétoscope pour voir si votre magnétoscope dispose de la capacité **Digital Link Plus**. Utilisez en outre uniquement des câbles EURO-AV avec toutes les broches présentes pour la connexion entre le téléviseur et le magnétoscope.

### **Chaîne analogique**

Les réglages de la minuterie sont automatiquement transmis du téléviseur au magnétoscope une fois la programmation achevée (pour l'enregistreur de DVD, la qualité d'enregistrement SQ ou EQ est aussi transmise).

L'enregistrement est alors géré par l'enregistreur et le récepteur de l'enregistreur est utilisé pour la réception de l'émission.

Dans l'aperçu de la minuterie du téléviseur, les données d'enregistrement ne sont pas enregistrées. Procéder de ce fait aux modifications ou à la suppression des réglages de la minuterie sur le magnétoscope.

#### **Chaînes numériques**

Si vous souhaitez enregistrer des chaînes numériques avec un magnétoscope raccordé en externe, le tuner DVB du téléviseur est utilisé et la commande du magnétoscope prise en charge par le téléviseur. La chaîne est verrouillée pendant l'enregistrement par minuterie sur le téléviseur.

La commutation sur une autre chaîne DVB est impossible.

### **Protection contre les copies**

Pour des raisons juridiques, les émissions protégées ne sont pas transmises via la prise Euro AV.

### Interface série RS-232C (RJ12) (interface en complément)

Vous pouvez relier un système de réseautage domestique d'autres marques (par ex. AMX, Crestron) à votre téléviseur via l'interface RS-232C (RJ12).

Veuillez-vous adresser à votre revendeur pour la configuration de l'interface RS-232C (RJ12) et pour obtenir de plus amples informations sur les différents systèmes de réseautage domestique.

### Commande des appareils Loewe

### **Utilisez la télécommande pour le mode TV du téléviseur**

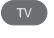

Appuyer sur la **touche TV**, l'affichage au-dessus s'allume pendant env. 5 sec**.**

### **Utilisez la télécommande pour un enregistreur Loewe**

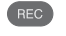

Appuyer sur la **touche REC**, l'affichage au-dessus s'allume pendant env. 5 sec**.**

### **Utilisez la télécommande pour un lecteur Loewe**

DVD

Appuyer sur la **touche DVD**, l'affichage au-dessus s'allume pendant env. 5 sec**.**

### **Utilisez la télécommande pour le mode radio du téléviseur**

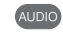

Appuyer sur la **touche AUDIO**, l'affichage au-dessus s'allume pendant env. 5 sec**.**

Tant qu'une touche reste appuyée, l'affichage du mode de fonctionnement choisi s'allume (**TV** – **REC** – **DVD** – **AUDIO**). Ainsi, à chaque pression sur la touche, vous contrôlez le mode de fonctionnement réglé sur la télécommande.

La **configuration usine** des touches de l'appareil est décrite ci-dessus (cf. également tableau sur la colonne de droite). L'attribution des touches de l'appareil peut être modifiée en fonction des appareils supplémentaires existants (cf. colonne de droite).

### **Régler l'appareil pour les fonctions de commande du son de la télécommande**

Les touches de commandes du son Volume ((10)), Son activé/désactivé ((1)) et Mode écoute/Réglage du son (30) ont été configurées départ usine pour agir sur le téléviseur. L'appareil à commander peut être modifié.

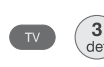

Appuyez sur la touche **TV** et, simultanément, sur la touche chiffrée pendant au moins 5 s. La LED au-dessus de la touche **TV** clignote deux fois.

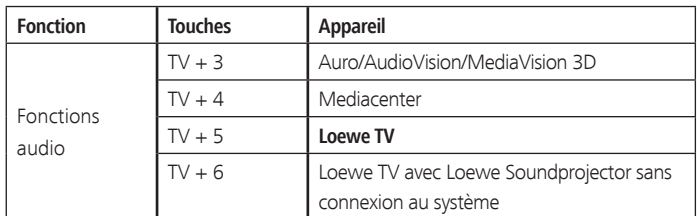

### **Régler la télécommande pour d'autres appareils Loewe**

Vous pouvez commander plusieurs appareils Loewe avec la télécommande. Les touches de l'appareil **REC** – **DVD** – **AUDIO** peuvent être réattribuées pour commander les multiples appareils Loewe.

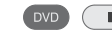

Appuyez simultanément sur la touche de l'appareil de votre choix et sur la **touche STOP** pendant 5 secondes, jusqu'à ce que la diode LED correspondante clignote deux fois.

Ensuite, saisissez le code à deux chiffres de l'appareil dans la liste ci-après. La diode LED correspondante clignote deux fois.

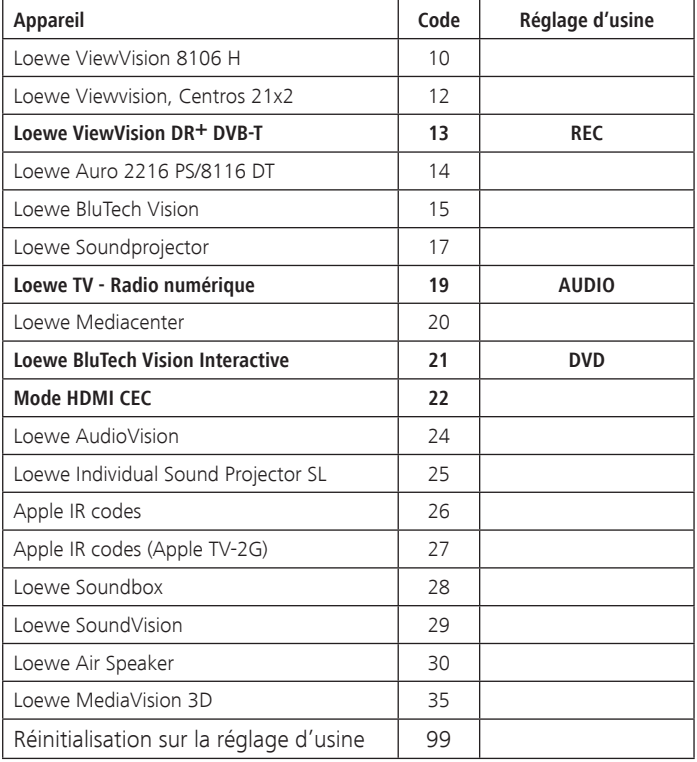

➠ Les codes indiqués ici sont uniquement valables pour la commande directe de l'appareil supplémentaire.

Pour commander l'appareil supplémentaire raccordé via le téléviseur, par ex. lorsqu'il est installé dans un endroit caché (**Code 22**), se référer à la page 115. Le signal de la télécommande sera alors transmis du téléviseur à l'appareil supplémentaire installé dans un endroit caché.

➠ Les codes disponibles peuvent varier selon la version micrologicielle de la télécommande.

### L'essentiel

Vous avez la possibilité de mettre le logiciel à jour sur votre téléviseur Loewe. Lors de la mise à jour logicielle (mise à jour des paquets), toutes les versions logicielles se trouvant dans le téléviseur seront appelées et mises à jour si nécessaire.

Vous pouvez charger un nouveau logiciel à partir de différentes sources (si disponibles) :

Des versions logicielles actuelles peuvent être téléchargées à partir du site Internet de Loewe (cf. colonne de droite) et installées sur votre appareil au moyen d'une clé USB (voir page 125).

Si votre téléviseur est connecté à Internet, il peut être actualisé directement via Internet (voir page 126).

### Clé USB

### **Caractéristiques requises pour la clé USB**

Vous pouvez commander les clés USB, testées et formatées par Loewe, auprès d'un revendeur spécialisé Loewe sous la référence d'article 90456.900.

Si vous souhaitez utiliser votre propre clé USB, veuillez trouver ci-dessous quelques conseils et caractéristiques requises :

- Formatage en FAT32.
- Seulement une partition.
- · Ne pas utiliser de clés cryptées.
- · Ne pas utiliser de clés qui simulent un lecteur de CD-ROM.
- · Aucun fichier caché ne doit se trouver sur la clé.
- Pour certains types d'appareils, les dimensions de la clé sont importantes. Dimensions maximales en mm : 70x20x10.
- En cas de doute, la clé USB doit être formatée en « FAT32 » sans « attribut supplémentaire ».

### Téléchargement de logiciel pour mise à jour par USB

### **Téléchargement de logiciel via le site Internet de Loewe**

Vous pouvez télécharger de nouveaux logiciels, si disponibles, pour votre téléviseur à partir de notre page d'accueil.

Pour ce faire, visitez notre page d'accueil sur :

**http://support.loewe.tv/fr** (France) ou **http://support.loewe.tv/be-fr/** (Belgique)

Sélectionnez **S'inscrire maintenant** ou **S'inscrire gratuitement** sur le site support. Suivez les étapes une à une lors du processus d'enregistrement.

Après avoir conclu l'enregistrement avec succès et une fois connecté sur notre site Support, vous devez encore enregistrer votre appareil (vous aurez besoin de la référence d'article et du numéro de série qui se trouvent tous les deux sur l'autocollant apposé sur la face arrière de votre appareil ou sous **Caractéristiques techniques du téléviseur** dans l'index du téléviseur, voir page 15).

Ensuite, vous obtiendrez un aperçu des contenus pouvant être téléchargés pour votre téléviseur, ainsi que les logiciels. Veuillez télécharger les fichiers et décompresser tous les fichiers se trouvant dans ces archives ZIP dans le répertoire principal de votre clé USB.

Exécutez ensuite la mise à jour logicielle comme suit.

### Actualisation logicielle via support mémoire USB

Pour ce faire, insérez la clé USB comprenant le logiciel téléchargé (voir page 124) dans une interface USB disponible du téléviseur (cf. Raccordements page 11).

### **Appeler la actualisation logiciel**

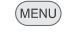

- **MENU :** Ouvrir le **Menu TV**.
- 
- Sélectionner **Paramètres**,
- passer à la ligne de menu suivante.
- Sélectionner **Divers**,
- passer à la ligne de menu suivante.
- Sélectionner **Actualisation logiciel**,
- passer à la ligne de menu suivante.
- Sélectionner **Via support de mémoire USB**.
- **OK** Appelez l'assistant d'actualisation du logiciel. La version du progiciel actuellement installé sera affichée.

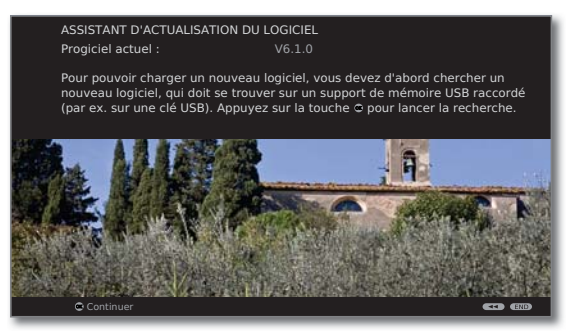

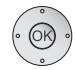

### **OK Continuer.**

 Le téléviseur recherche un nouveau progiciel sur la clé USB.

Si une nouvelle version de logiciel est disponible à la suite de la recherche, le message suivant apparaît sur l'écran (cf. colonne de droite).

Si plusieurs progiciels différents se trouvent sur la clé USB, le progiciel le plus récent sera toujours utilisé.

Si aucun nouveau progiciel n'a été trouvé à la suite de la recherche :

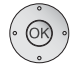

### **OK Terminez l'assistant**.

### **Nouveau progiciel trouvé**

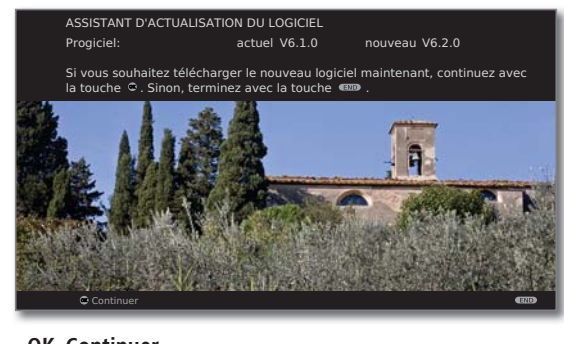

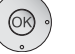

### **OK Continuer.**

 **OK** Lance le chargement du nouveau logiciel.

Ou :

#### END **END : Terminez l'assistant**.

La mise à jour **ne** sera **pas** effectuée.

### **Télécharger un nouveau progiciel**

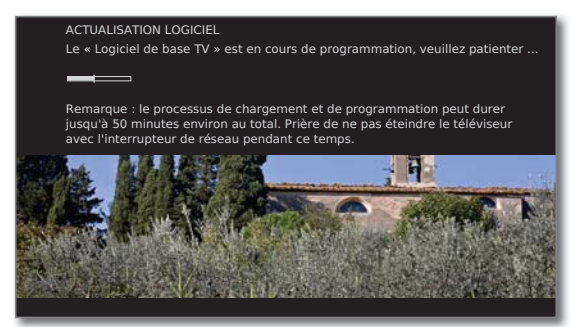

Le logiciel sera chargé en plusieurs étapes. Le processus de chargement et de programmation peut durer jusqu'à 50 minutes au total.

Prière de **ne pas** éteindre le téléviseur avec l'interrupteur de réseau durant la procédure de chargement et de programmation.

Vous serez informé lorsque la mise à jour est terminée. Afin que votre téléviseur soit de nouveau en parfait état de marche, veuillez l'éteindre et le rallumer à l'aide de l'interrupteur de réseau.

### Actualisation logicielle via Internet

En cas de connexion Internet, le nouveau logiciel peut être directement téléchargé et installé par l'intermédiaire du téléviseur.

### **Appeler la actualisation logiciel**

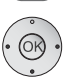

(MENU)

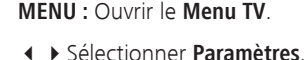

- passer à la ligne de menu suivante.
- Sélectionner **Divers**,
- passer à la ligne de menu suivante.
- Sélectionner **Actualisation logiciel**,
- **v** passer à la ligne de menu suivante.
- Sélectionner **Via Internet**.
- **OK** Appelez l'assistant d'actualisation du logiciel. La version du progiciel actuellement installé sera affichée.

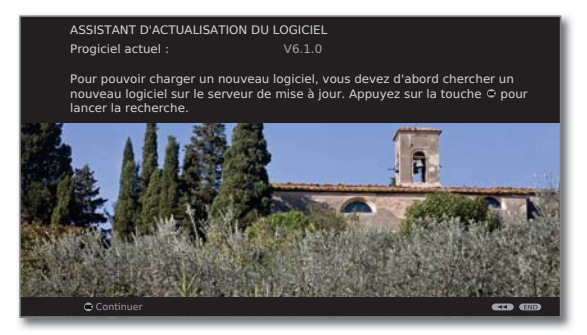

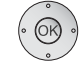

### **OK Continuer**.

Un message sur la protection des données s'affiche sur l'écran.

ASSISTANT D'ACTUALISATION DU LOGICIEL Conformément aux lois et aux directives en vigueur dans votre pays, nous tenons à vous signaler que le numéro du téléviseur et le pays dans lequel votre téléviseur est employé, ainsi que la version de logiciel actuelle seront traités et enregistrés à l'aide d'un ordinateur, si vous confirmez en appuyant sur la touche ©. Les données garantissent que nous pourrons toujours vous fournir un service optimal en cas de réparation. Toutes les données seront traitées confidentiellement et ne seront pas divulguées à un tiers.

Si vous ne le souhaitez pas, veuillez appuyer sur la touche a

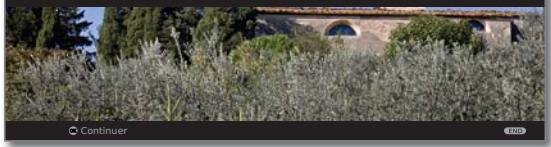

Si vous ne souhaitez pas que les données en question soient transmises :

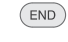

**END:** quitter la procédure de mise à jour. La mise à jour **n**'est alors **pas** effectuée.

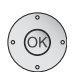

### Sinon : **confirmer** le message sur la protection des données.

#### **OK Continuer**.

 Le téléviseur recherche sur Internet un nouveau logiciel sur le serveur de mise à jour.

Si une nouvelle version de logiciel est disponible à la suite de la recherche, un message apparaît sur l'écran (voir ci-dessous).

Si aucun nouveau progiciel n'a été trouvé à la suite de la recherche :

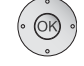

#### **OK Quitter l'assistant**.

### **Nouveau progiciel trouvé**

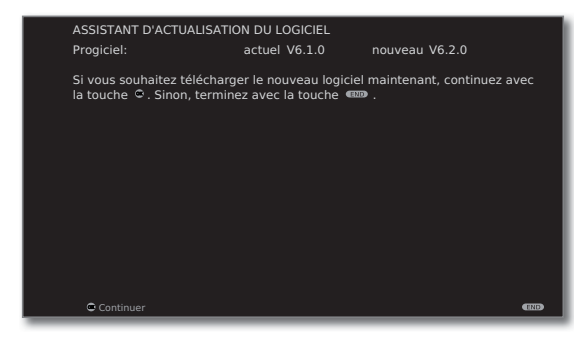

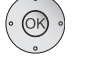

 $(END)$ 

#### **OK Continuer**.

 **OK**Lance le chargement du nouveau logiciel (cf. page 127).

Ou :

**END :** Quitter la procédure de mise à jour. La mise à jour **ne** sera **pas** effectuée.

#### **Télécharger un nouveau progiciel**

Seules les parties du progiciel n'étant pas à jour seront automatiquement téléchargées et mises à jour à partir d'Internet.

Chaque partie du logiciel sera chargée séparément à partir d'Internet, puis programmée.

La durée totale de la procédure de chargement de toutes les parties du logiciel à partir d'Internet dépend de la vitesse de la transmission des données.

Le processus de programmation peut durer jusqu'à 50 minutes au total.

Prière de **ne pas** éteindre le téléviseur avec l'interrupteur de réseau durant la procédure de chargement et de programmation.

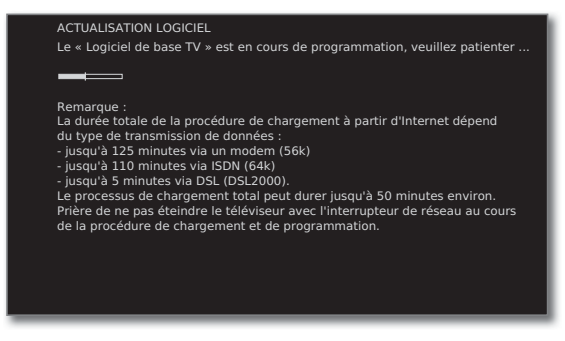

Vous serez informé lorsque le processus de chargement et de programmation est terminé.

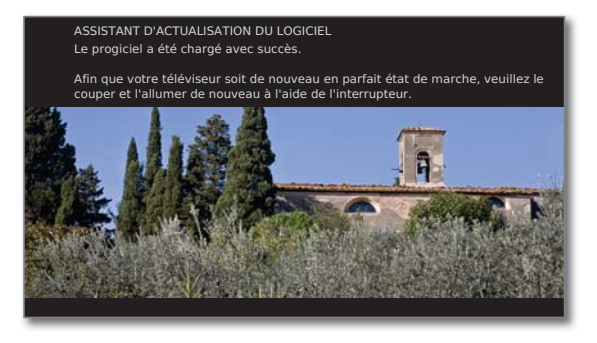

Afin que votre téléviseur soit de nouveau en parfait état de marche, veuillez l'éteindre et le rallumer à l'aide de l'interrupteur de réseau.

## Saisie de caractères

## Clavier USB

Alternativement à la télécommande, vous pouvez raccorder un clavier USB à la prise USB de votre téléviseur. Vous pouvez ainsi entrer confortablement des caractères pour changer les noms d'émetteurs ou saisir des listes de favoris.

Le clavier peut remplacer entièrement la télécommande. Le tableau de droite offre un aperçu de l'attribution des touches.

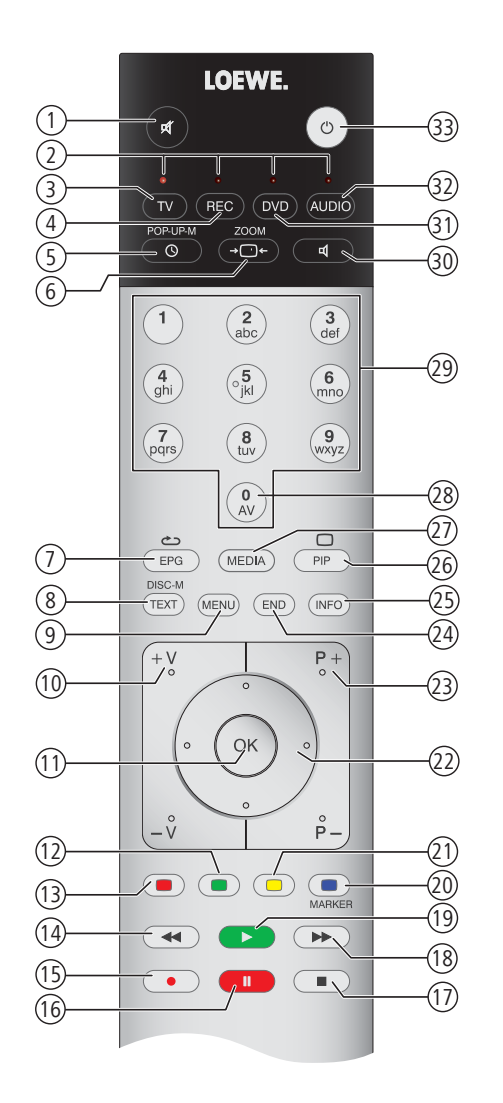

### Combinaison de touches

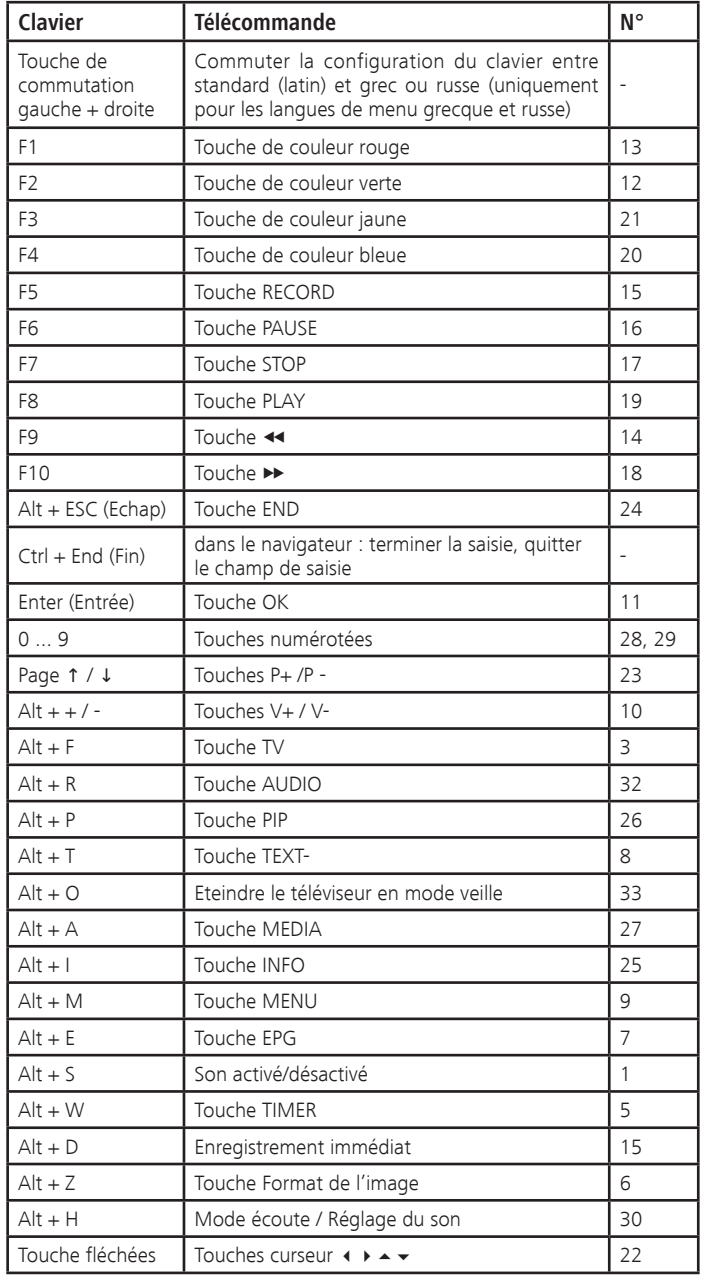

## Saisie de caractères

### Tableau des caractères

### **Attribution des touches pour la saisie de texte via la télécommande**

Pour certaines fonctions, il est nécessaire de saisir des lettres ou des caractères. Appuyez sur une touche numérique (0 à 9) plusieurs fois, comme sur les touches d'un téléphone portable, jusqu'à ce que le caractère désiré s'affiche.

➠ Les caractères disponibles dépendent de la langue utilisée. Vous trouverez ici une explication des touches pour les langues de menu **Français**.

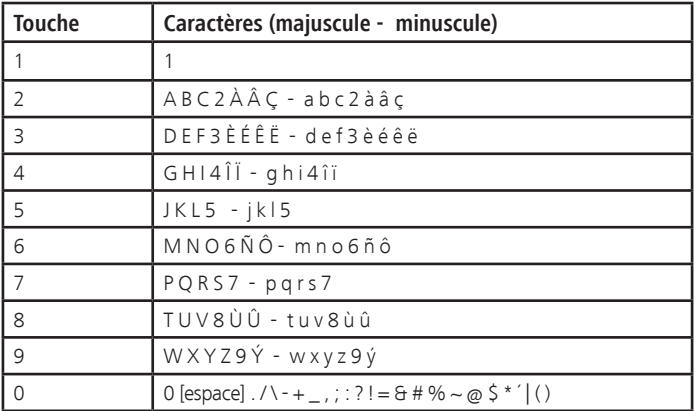

## Résolution des défauts

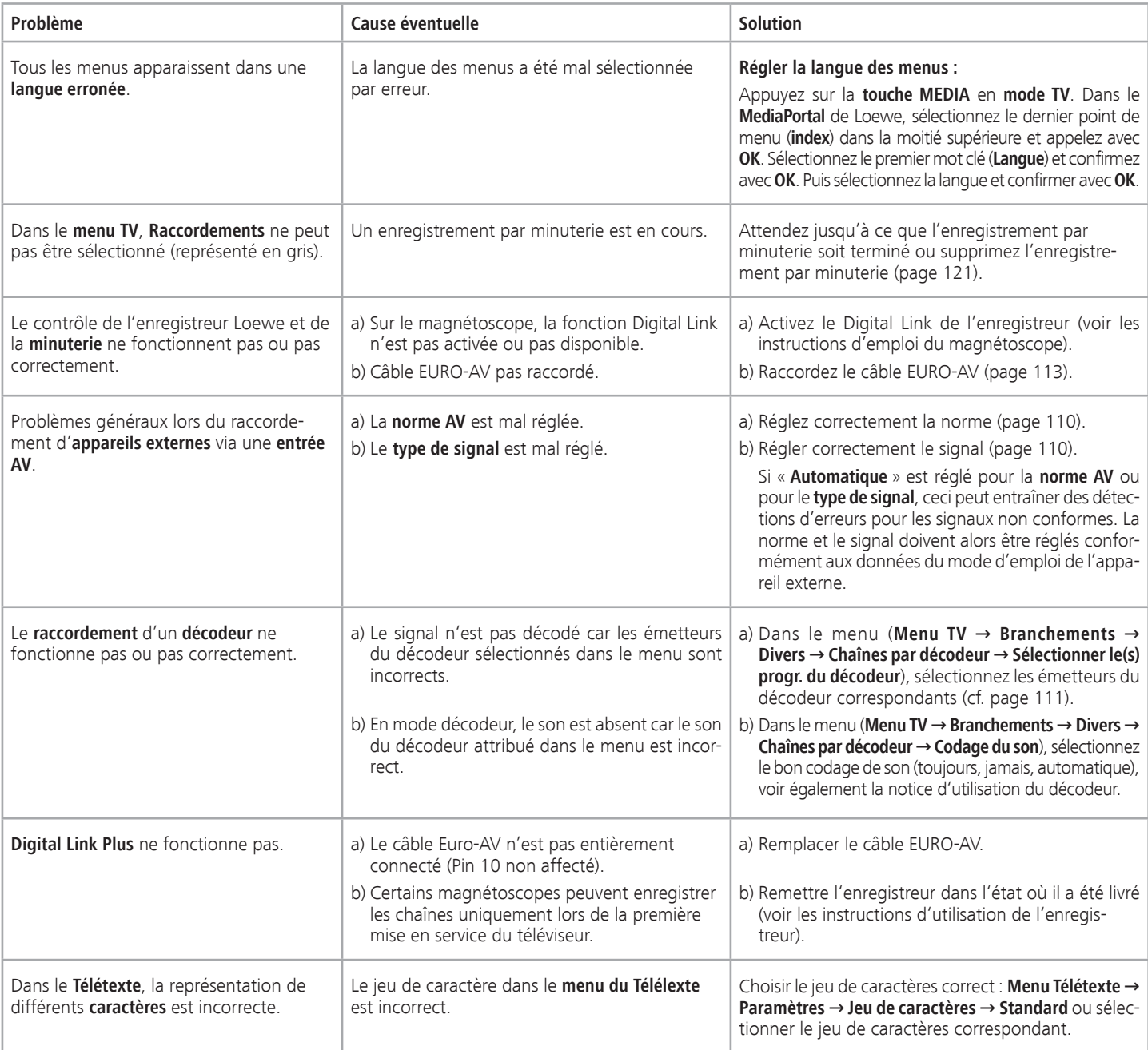

# Résolution des défauts

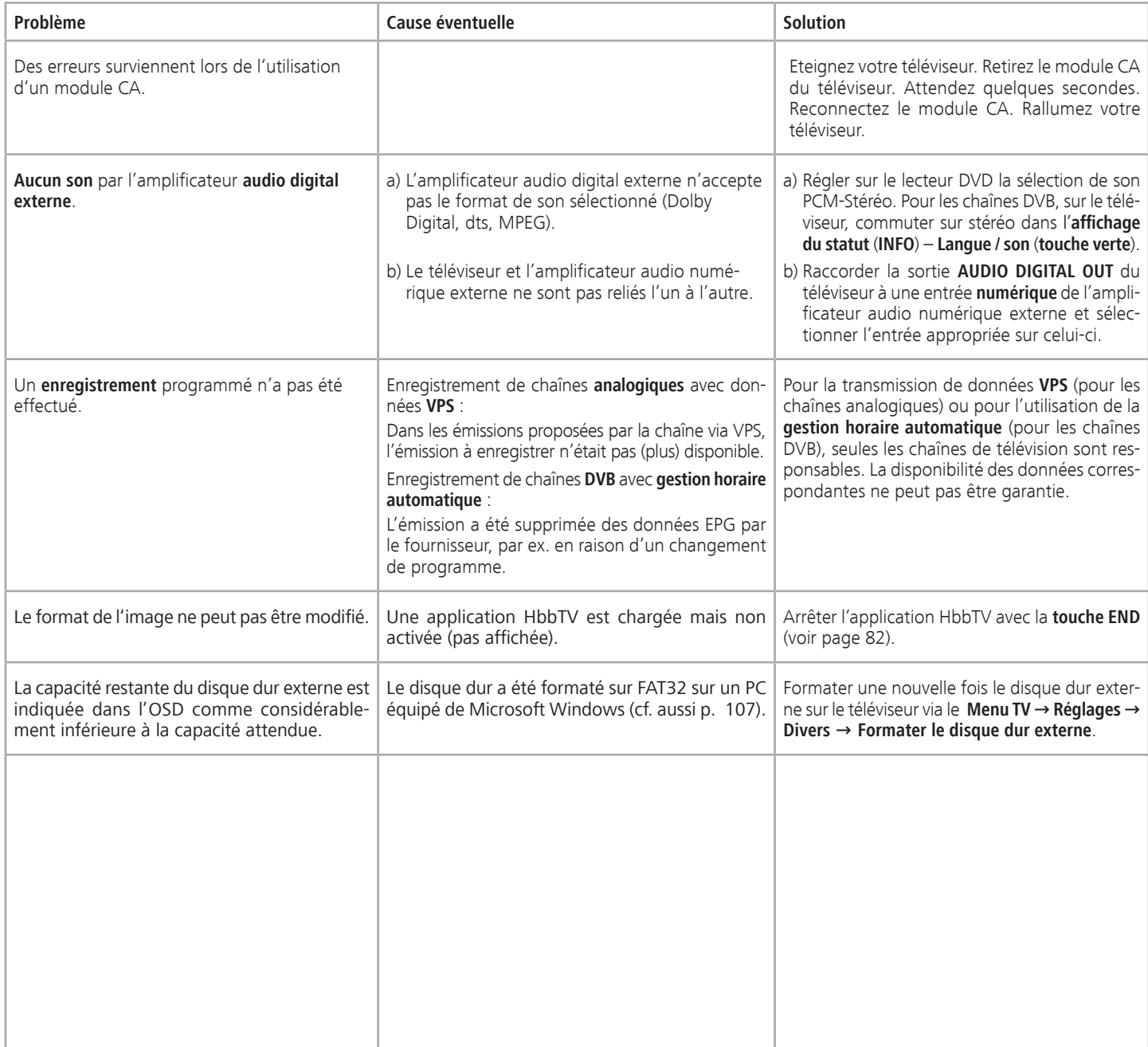

## Résolution des défauts

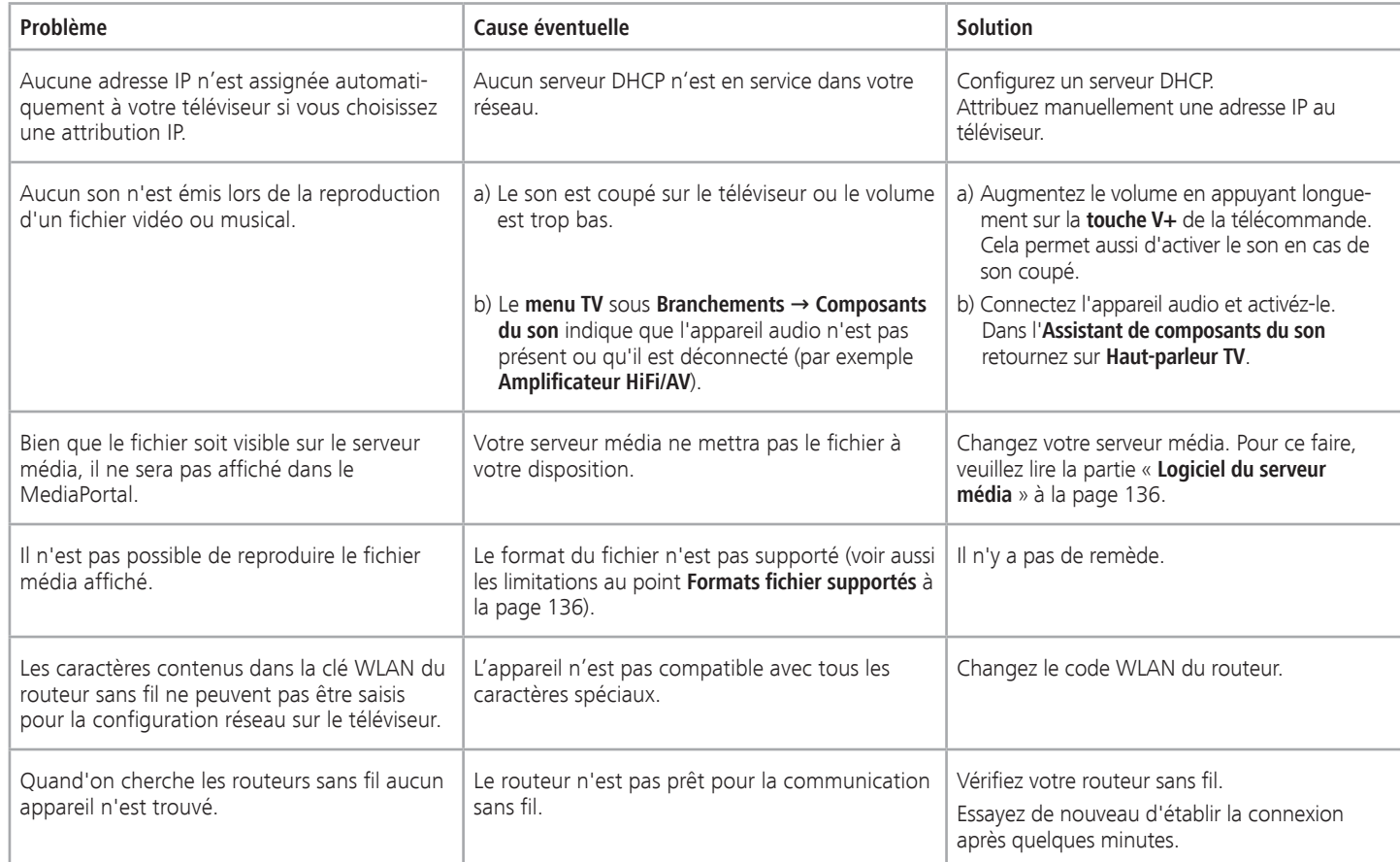

Si dans une connexion **sans fil** des **malfonctionnements** se produisent comme par exemple des **interruptions** dans la reproduction ou bien une **réaction lente** des appareils pendant le fonctionnement, vous pouvez essayer les étapes suivantes :

 - Tenez-vous au moins à **trois mètres** des fours à microondes, des appareils Bluetooth, des mobilophones et des appareils compatibles Wi-Fi comme imprimantes et PDA.

- Remplacez le canal actif sur le routeur WLAN.

# Caractéristiques techniques

## Caractéristiques générales

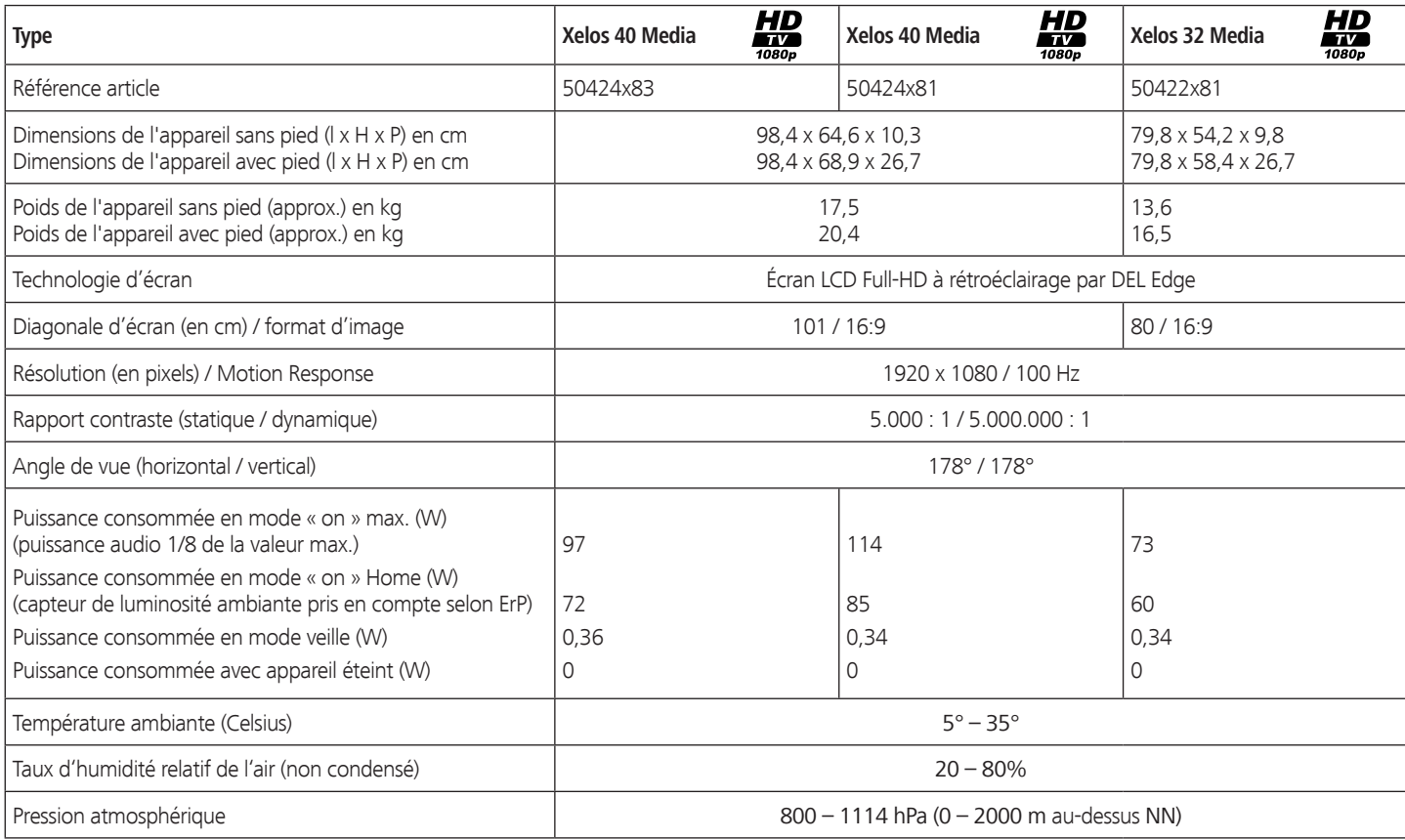

### Caractéristiques électriques

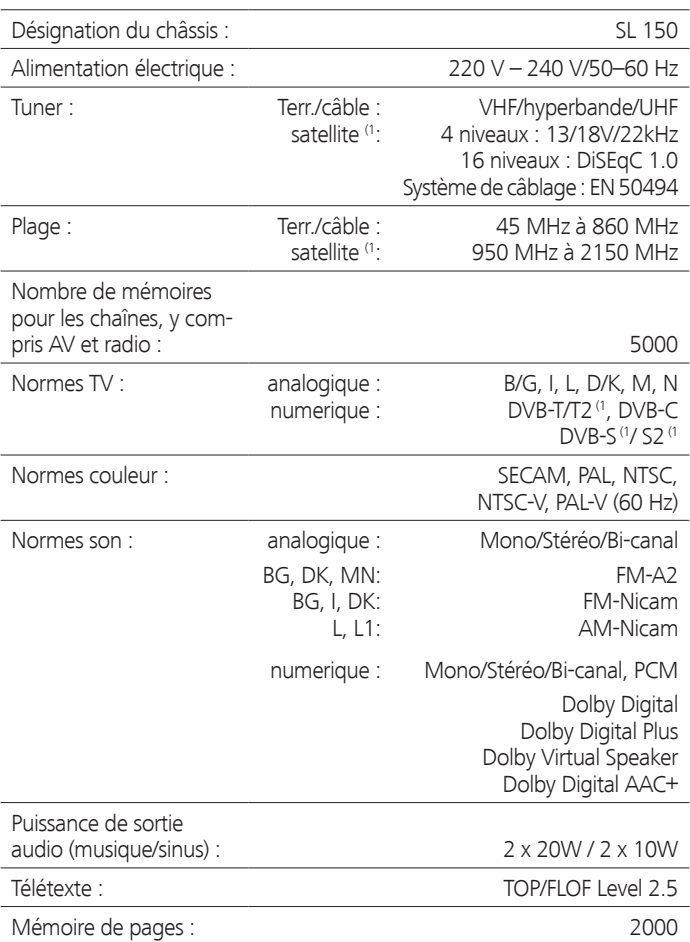

### Signaux via PC IN / HDMI

Les signaux compatibles, qui pourront être restitués par votre téléviseur via la prise **PC IN** ou les prises HDMI (**HDMI1**, **HDMI2** , **HDMI3**), sont énumérés dans le tableau ci-dessous.

Réglez le signal de sortie sur votre PC, appareil HDMI ou DVI, de façon à ce qu'il corresponde à l'un des signaux figurant dans le tableau.

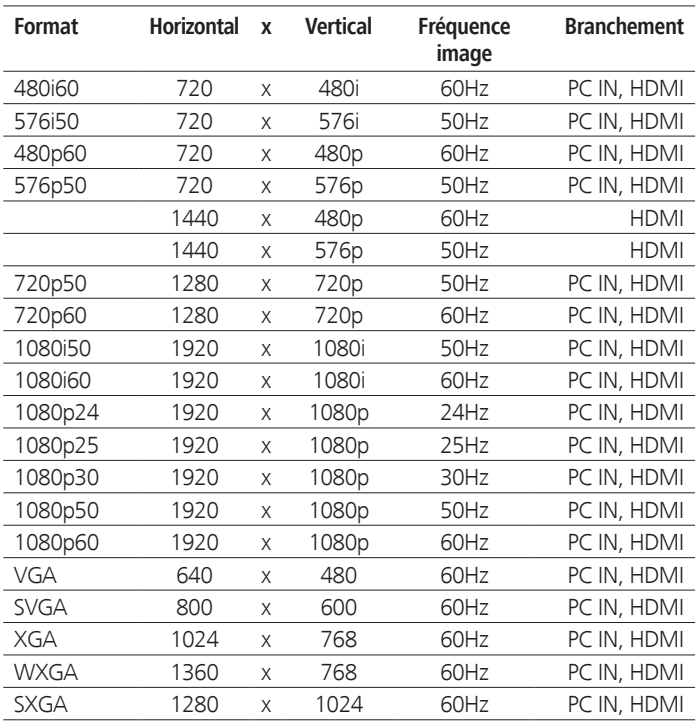

 $O - 134$ 

## Caractéristiques techniques

## Branchements (équipement max.)

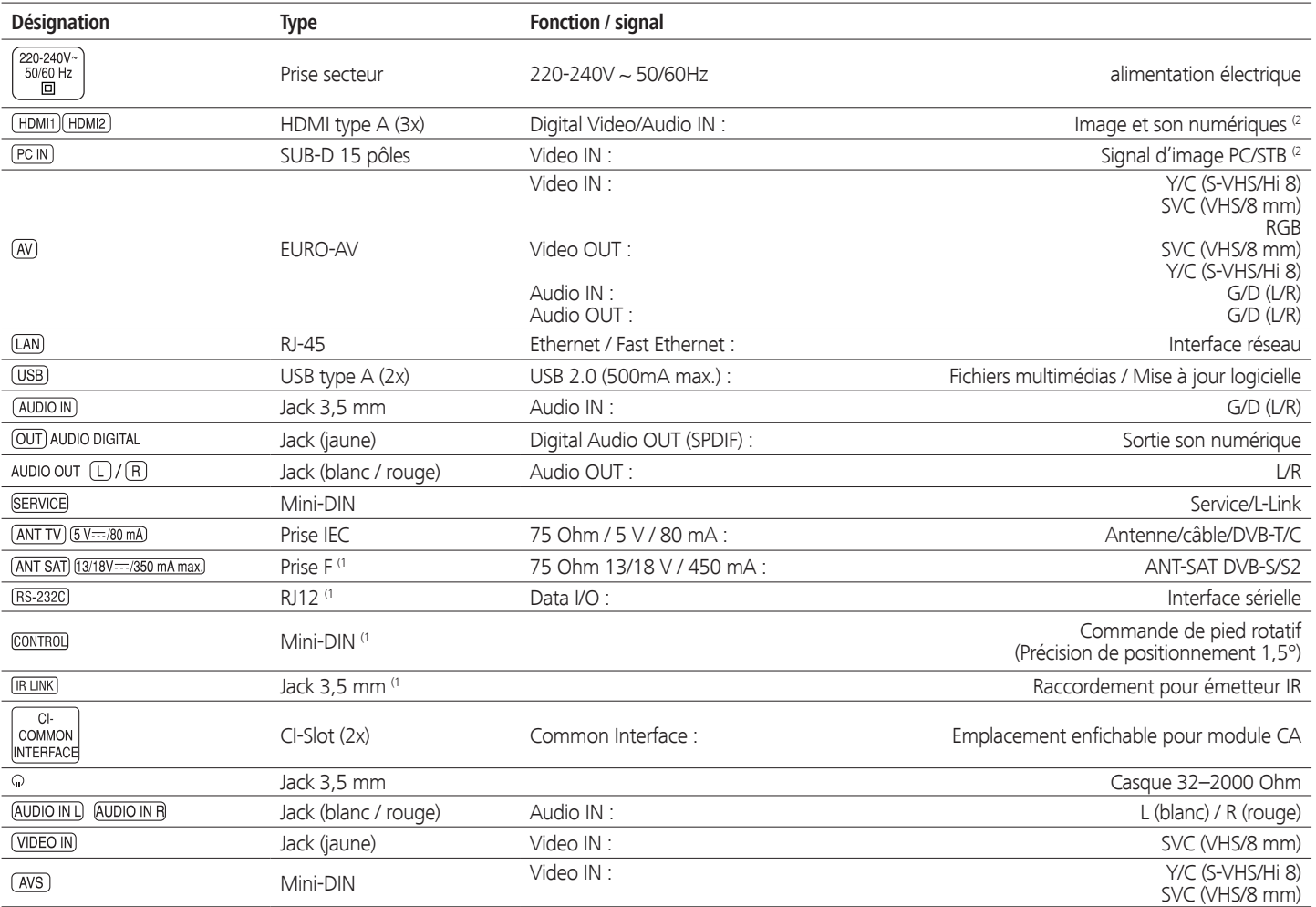

(1 Pour les possibilités d'équipement et d'extension, se référer à la page 138.

<sup>(2</sup> Pour les signaux du son compatibles, voir tableau page 134.

## Caractéristiques techniques

### MediaHome

**Formats fichier supportés**

**Images : JPG, PNG, GIF**

**Musique : MP3**, **M4A** (AAC LC), **WMA** (sans lossless), **FLAC**, **WAV (PCM)**

- **Vidéo : AVI** (MPEG-1/2, DivX, XviD, AC3, MP3), **WMV** (WMV9, VC-1, WMA9, WMA Pro), **MP4** (DivX, XviD, H.264/MPEG-4 AVC, AAC LC), **MOV** (H.264/MPEG-4 AVC, AAC LC), **MKV** (H.264/MPEG-4 AVC, AC3), **FLV** (H.264/MPEG-4 AVC, H.263, MP3, AAC LC), **MPG** (MPEG-1, MPEG Audio), **TS/PS** (MPEG-2, H.264/MPEG-4 AVC, MPEG2 Audio, AC3), **VOB** (MPEG-2, MPEG2 Audio, AC3)
	- ➠ **DivX** jusqu'à une résolution de 720p
	- **•• H.264/MPEG-4 AVC** jusqu'au profil High (niveau 4.2)

### **Ethernet (réseau filaire)**

Standards supportés : Ethernet 10 Mbit/sec (10Base-T), Fast Ethernet 100 Mbit/sec (100Base-T)

#### **WLAN (réseau sans fil)**

**Standards supportés :** IEEE 802.11b/g/n **Champ de fréquence utilisé :** 2400-2483,5 MHz et 5180-5730 MHz **Types de codage supportés :** WEP 64 et 128 Bit (ASCII et HEX), WPA PSK, WPA2 AES

### **Standard de réseau local supporté**

Universal Plug and Play Audio / Video (UPnP AV)

### **Logiciel du serveur média**

Vous avez besoin d'un logiciel pour serveur média pour la lecture de contenus multimédias à partir d'appareils sur votre réseau domestique, qui mettront à votre disposition les données correspondantes. Au-delà des caractéristiques techniques, la gestion des fichiers individuels dépend aussi du logiciel du serveur média utilisé.

Vous pouvez télécharger une version de test du **serveur multimédia TwonkyMedia** à partir de notre site Internet. Avec votre téléviseur, vous avez également la possibilité d'obtenir une licence gratuite pour la version du serveur multimédia Twonky actuellement disponible. Autrement, vous pouvez aussi utiliser d'autres serveurs multimédia, tels que par ex. le **Windows Media Player (WMP) à partir de la version 11**.

Pour la communication avec le PC il faut avoir des **adresses de port** de la connexion réseau. Ces adresses ne doivent pas être bloquées lorsqu'il y a un firewall, en cas contraire des graves problèmes de connexion peuvent se produire.

Le Windows Media Player 11 nécessite les adresses de ports 1900 et le bloc de 10280 à 10284 inclus (toutes étant pour UDP) ainsi que 2869 et 10243 (les deux pour TCP). Les adresses de ports 1030, 1900 et 9080 (toutes pour UDP) ainsi que 9000 (pour TCP) sont disponibles pour TwonkyMedia.

Les autres ports à conserver dépendent du système d'exploitation que vous utilisez.

Pour la configuration du firewall, contactez votre administrateur de réseau.

## Accessoires

### Accessoires

Vous pouvez obtenir les accessoires suivants auprès de votre revendeur Loewe.

### **Solutions d'installation :**

De nombreuses solutions d'installation sur le sol, une table ou sur le mur sont disponibles pour votre téléviseur.

Vous trouverez un aperçu des installations disponibles à la page 139.

### **Enregistreur de DVD Loewe :**

Les enregistreurs de DVD Loewe sont caractérisés par la forme et la couleur compatible avec les téléviseur Loewe et adaptés à leur guide d'utilisation et technologie. La combinaison de ces deux appareils vous fera apprécier un système pourvu de nombreux avantages.

### **Lecteur Blu-ray Loewe :**

Avec le lecteur Blu-ray Loewe **BluTech Vision Interactive**, vous êtes parfaitement équipé pour le nouveau format de DVD. Grâce à l'intégration de systèmes Loewe, vous commandez en même temps la BluTech Vision Interactive et votre téléviseur Loewe à l'aide de la télécommande Assist.

### **Loewe Audiovision :**

Grâce à un décodeur 5.1 intégré, **Audiovision** assure un son surround impressionnant – même sur un téléviseur sans décodeur local. Outre la radio FM et un lecteur CD/DVD, Audiovision offre une connexion pour un iPod ou un iPhone. Et grâce à la fonction Video-Upscaling 1080p, vous profitez également de vos DVD en résolution HD.

### **Boulons de l'adaptateur Vesa Loewe :**

Vous pouvez commander les boulons de l'adaptateur pour support mural conformes à la norme VESA auprès d'un vendeur spécialisé ou du service technique de Loewe (cf. adresses de service p. 152). Il en faut quatre. Boulon écarteur (1 pièce) Loewe réf. 70873.001.

### Kits d'extensions / kits d'équipements / câbles

### **Module DVB-S2 Single (réf. 70622.080) :**

Avec cette extension, vous pouvez recevoir des chaînes satellites et HDTV numériques. Le tuner est intégré dans le téléviseur et se commande avec la télécommande/menu.

Vous trouverez les possibilités d'équipements ultérieurs pour votre appareil dans le tableau à la page 138.

### **Module WLAN SL 150 (réf. 70830.082) :**

Grâce au kit d'extension, vous augmentez les possibilités de connexion de votre téléviseur au réseau domestique avec la fonction WLAN. Vous trouverez les possibilités d'équipements ultérieurs pour votre appareil dans le tableau à la page 138.

### **Module RJ12 / Motor Unit / IR-Link (réf. 70493.080) :**

Un système de réseautage domestique peut être raccordé au téléviseur via l'interface RS-232C (RJ12).

La fonction infrarouge permet la commande d'appareils auxiliaires installés cachés d'autres fabricants. Vous commandez l'appareil auxiliaire avec la télécommande correspondante via le téléviseur Loewe.

Vous trouverez les possibilités d'équipements ultérieurs pour votre appareil dans le tableau à la page 138.

### **Module DVB-T2/C Single (réf. 70913.080) :**

Grâce au kit d'équipement DVB-T2/C Single, vous augmentez les possibilités de réception de votre téléviseur avec le standard DVB-T2.

Le standard DVB-T2 n'est pas encore disponible dans tous les pays pour le moment.

Vous trouverez les possibilités d'équipements ultérieurs pour votre appareil dans le tableau à la page 138.

### **Rallonge USB (réf. 70167.080) :**

Pour pouvoir atteindre facilement les prises USB ou brancher des clés USB de grand format, il est possible de brancher une rallonge USB au téléviseur. Cette extension est disponible auprès de votre service technique après-vente (voir Adresses de service après-vente à la page 152).

## **Accessoires**

### Variantes d'équipements

Le tableau suivant répertorie l'équipement pour chaque variante d'appareils ainsi que les possibilités d'extension / de conversion.

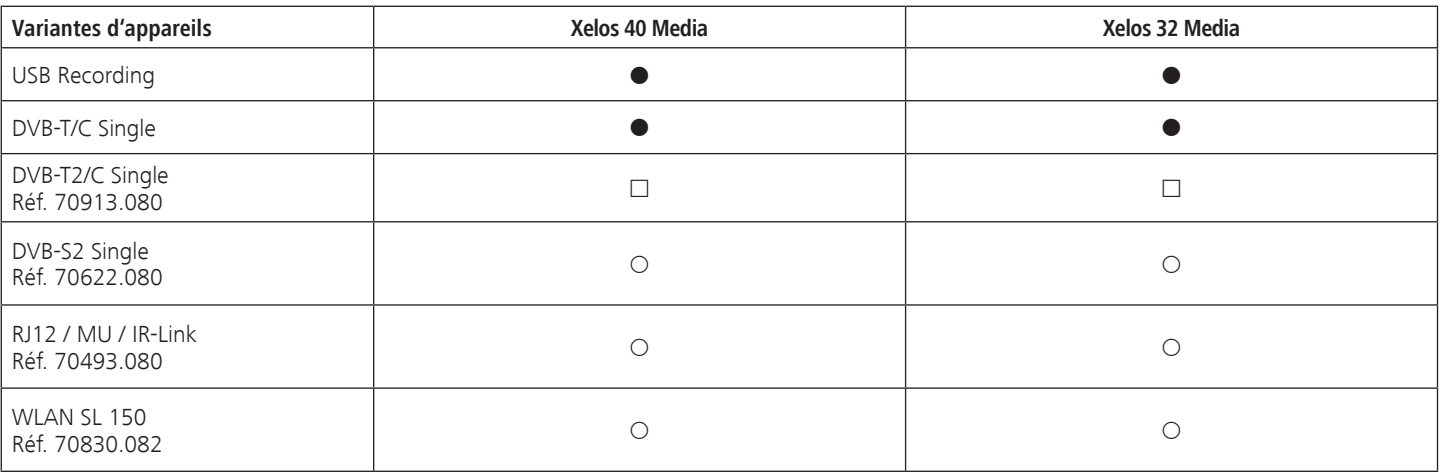

En usine

{ Disponible en option en kit d'extension

Disponible en option en kit d'équipement ultérieur

### Equipement du téléviseur

La désignation précise du produit se trouve sur la plaque signalétique au dos de l'appareil. Les caractéristiques d'équipement exactes se trouvent en outre sous le point **Caractéristiques techniques du téléviseur** dans l'index (cf. page 15).

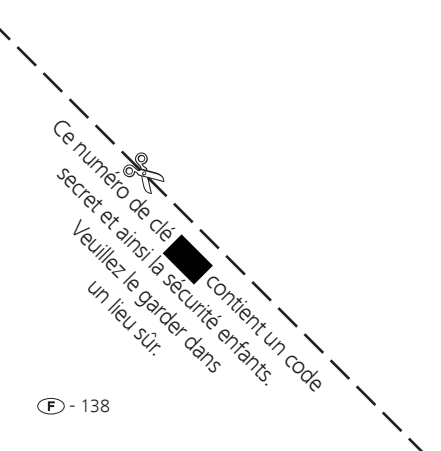

## **Accessoires**

### Possibilités d'installation **Xelos 40 Media**

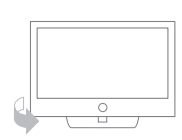

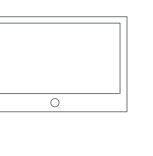

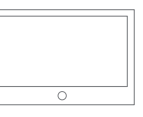

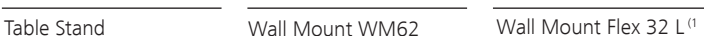

Floor Stand A 32-46

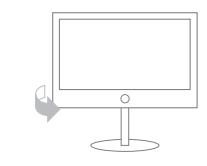

Floor Stand 8 32-40 (1

 $\overline{\circ}$ 

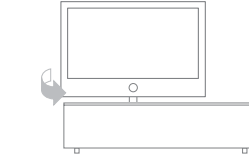

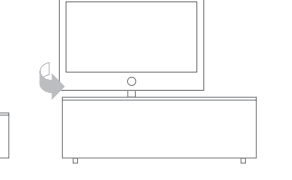

Rack 110.30 (1 Rack 110.30 SW (1

Rack 165.30 (1

Rack 165.45 CS (1 Rack 165.45 SP (1

- Table Stand Xelos 40 (état à la livraison)
- Wall Mount WM62
- $\bullet$  Wall Mount Flex 32 L<sup>(1</sup>)
- Floor Stand A 32-46 (Equipment Board disponible en option)
- $\bullet$  Floor Stand 8 32-40 (1
- Rack 110.30 $(1)$
- Rack 110.30 SW  $(1)$
- Rack 165.30  $(1)$
- Rack 165.45 CS  $(1)$
- Rack 165.45 SP  $(1)$

### **Xelos 32 Media**

- Table Stand Xelos 32 (état à la livraison)
- Wall Mount WM62
- $\bullet$  Wall Mount Flex 32 L<sup>(1</sup>
- Floor Stand A 32-46 (Equipment Board disponible en option)
- $\bullet$  Floor Stand 8 32-40 (1
- Rack 110.30 $(1)$
- Rack 110.30 SW  $(1)$
- Rack 165.30 $(1)$
- Rack 165.45 CS  $(1)$
- Rack 165.45 SP  $(1)$

## Environnement

### Protection de l'environnement

### **Consommation énergétique**

Votre téléviseur est équipé d'un bloc d'alimentation avec fonction de mise en veille économique. En mode veille, la puissance absorbée diminue fortement (cf. caractéristiques techniques page 133). Si vous souhaitez économiser encore plus de courant, éteignez le téléviseur avec l'interrupteur. Veuillez cependant noter que les données GEP (programme électronique) peuvent se perdre dans certains cas et que les éventuels enregistrements par minuterie programmés via le téléviseur **ne** sont **pas** effectués.

La puissance consommée de votre téléviseur en état de marche dépend du préréglage choisi pour l'efficacité énergétique lors de la première mise en service (cf. page 22) ou du réglage dans le menu TV (cf. page 38).

Si vous activez la ajustage de lumière automatique (voir page 38), l'image du téléviseur s'adapte à la luminosité ambiante. La puissance consommée du téléviseur est alors réduite.

Si aucune commande n'a lieu sur le téléviseur pendant 4 heures (modifications du volume, changement de programme, etc.), le téléviseur passe automatiquement en mode veille pour des raisons d'économie d'énergie. Une minute avant l'expiration des 4 heures, un message apparaît pour interrompre ce processus. L'arrêt automatique est uniquement activé en mode d'efficacité énergétique **Usage domestique**. **Aucun** arrêt automatique n'a lieu en mode radio **sans** affichage sur l'écran (**écran éteint**).

### **Emballage et carton**

Vous avez choisi un produit technique de longue durée de très haute qualité. En ce qui concerne l'élimination de l'emballage, conformément aux réglementations nationales, nous avons acquitté une taxe permettant à un exploitant mandaté de récupérer les emballages chez votre spécialiste en radio-télévision.

### **L'appareil**

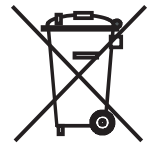

La réglementation européenne 2002/96/CE régie la reprise, la manipulation et l'exploitation des appareils électroniques usagés conformes à la législation. Les **anciens appareils électroniques** doivent donc être éliminés séparément. Veuillez ne **pas** jeter cet appareil dans la **poubelle domestique normale** !

Vous pouvez vous débarrasser gratuitement de votre vieil appareil dans des endroits de reprise spécifiques ou bien auprès de votre spécialiste lorsque vous achetez un nouvel appareil similaire. Vous pourrez obtenir d'autres détails sur la reprise (valables également pour les pays non-européens) auprès de votre administration locale.

#### **Les batteries**

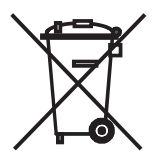

Les piles ne contiennent pas de substances nocives telles que du cadmium, du plomb ou du mercure. Conformément aux réglementations concernant les piles, vous ne devez **pas** jeter les piles usagées dans la **poubelle domestique normale** ! Veuillez déposer les piles usagées aux **points de collecte** gratuits prévus dans le commerce.

### Droits des marques

Fabriqué sous la licence de Dolby Laboratories. « Dolby », « Pro Logic » et le symbole du double D sont des marques déposées de Dolby Laboratories.

### **DE DOLBY.**

### $\overline{\overline{\phantom{a}}\phantom{a}}$  DIGITAL PLUS

La police de l'écran « LoeweL2700 » se fonde sur la police « Tavmjong Bah Arev (tavmjong.free.fr) », qui pour sa part se fonde sur « Bitstream Vera ». Bitstream Vera est une marque de Bitstream Inc.

Cet appareil comporte un logiciel basé en partie sur les travaux du groupe Independent JPEG Group.

DivX et les logos DivX s'y rapportant sont des marques déposées de DivX, Inc.

Ce produit contient un logiciel développé par l'OpenSSL Project pour l'usage de l'OpenSSL Toolkit (http://www.openssl.org/).

Ce logiciel est fourni par l'OpenSSL project « tel quel » et sans garantie express ou implicite , incluant, de manière non limitative, les garanties de commercialisation et d'adaptation dans un but spécifique. la responsabilité d'OpenSSL project ou de ses collaborateurs ne saurait être engagée en raison notamment de dommages dus a l'inexécution, totale ou partielle, de ses obligations, des dommages directs ou indirects découlants de l'utilisation ou des performances du logiciel par le licencié et plus généralement d'un quelconque dommage indirect. En partiuculier, les parties conviennent expressément que tout préjudice financier ou commercial (par exemple perte de données, perte de bénéfices, perte d'exploitation, perte de clientèle ou de commandes, manque à gagner, trouble commercial quelconque) ou toute action dirigée contre le licencié par un tiers, constitue un dommage indirect et n'ouvre pas droit à réparation.

Ce produit comporte un logiciel cryptographique écrit par Eric Young (eay@cryptsoft.com).

Ce produit comporte un logiciel écrit par Tim Hudson (tjh@cryptsoft.com).

Ce produit contient un logiciel qui a été développé par des tiers et/ou un logiciel soumis à la Licence publique générale GNU et/ou à la Licence publique générale limitée GNU. Vous pouvez redistribuer et/ou modifier ce programme selon la version 2 de la Licence publique générale GNU ou toute autre version ultérieure choisie par vous, publiée par la Free Software Foundation.

La publication de ce programme par Loewe s'effectue SANS AUCUNE GARANTIE DE QUELQUE NATURE NI SOUTIEN; mais surtout sans garantie implicite de la COMMERICALISATION ou d'ADAPTATION DANS UN BUT SPÉCIFIQUE. Pour en savoir plus, consultez la Licence publique générale GNU. Vous pouvez obtenir le logiciel auprès du SAV Loewe.

Vous pouvez télécharger la Licence publique générale GNU ici : http://www.gnu.org/licenses/.

## Glossaire

**Administrateur :** La personne qui administre le réseau, s'occupant donc de la préparation et de la gestion des composants qui font part du réseau.

Adresse IP : Les adresses IP (adresses du protocol Internet) servent pour identifier des appareils dans un réseau du protocol Internet (IP). Les adresses IP comprennent quatre groupes de chiffres avec trois chiffres chacun.

**Adresse MAC :** Adresse hardware d'un adapteur réseau, par exemple de la plaque réseau dans le PC. Elle est assignée par le constructeur et sert pour identifier de façon univoque les appareils dans les réseaux.

**Antenne active :** Une antenne avec alimentation électrique propre ou amplification, qui peut améliorer la réception dans des zones à mauvaise réception.

**AVS :** Prises audio/vidéo sur le côté du téléviseur (jack ou Mini-DIN).

**AVI :** Acronyme de Audio Video Interleave, qui est un conteneur vidéo développé par Microsoft. Un seul fichier vidéo AVI peut contenir plusieurs flux de données audio, vidéo et text (d'où le nom de format conteneur).

**Bande :** Désignation pour une plage de transmission.

**Blu-Ray Disc :** Le successeur du **DVD**. Un Blu-ray Disc (disque Blu-ray, BD en abrégé) peut contenir environ cinq DVD. Un disque Blu-ray offre ainsi assez d'espace pour du matériel d'image haute résolution et des formats de son multicanaux.

**BMP :** Acronyme de Bitmap, un format graphique tramé (raster) développé par Microsoft Windows et OS/2 qui a une large diffusion et qui est donc supporté sans problèmes par presque tous les logiciels graphiques en utilisation.

**Câble jack :** Câble pour la transmission de l'image et du son.

**Canal (WLAN) :** Le canal est une partie précise de la bande de fréquence WLAN. Pour communiquer entre eux, les appareils doivent avoir le même canal WLAN. En Europe, la bande de fréquence WLAN comprend actuellement 13 canaux.

**CEC :** Abréviation de Consumer Electronics Control. Le système CEC met des fonctions de contrôle des plusieurs composants à disposition des appareils d'électronique grand public (par ex. mode veille, One Touch Play). CEC est désigné également par **Digital Link HD** par Loewe.

**Client :** Même appelé client réseau; il s'agit d'un poste terminal comme par exemple un téléviseur, qui est connecté au réseau est qui reçoit les données d'un serveur (médias) les rendant disponibles pour l'utilisateur.

**Common Interface :** La Common Interface (emplacement CI) est une inter-face standardisée. Par l'insertion de modules de décodage appropriés (**module CA**) et d'une **Smart Card**, il est possible de visionner des programmes numériques codés.

**Common Interface Plus :** CI Plus est une version améliorée du **Common Interface**. CI Plus-Slots sont en principe compatible avec les versions CI-Standard précédentes, c.-à-d. que le module CA et les Smart Cards selon le CI-Standard actuel peuvent continuer à être utilisé dans les CI Plus-Slots, dans la mesure où le fournisseur de programme l'autorise. Cependant d'autres conditions étendues sont valables en plus pour CI Plus.

#### **Component :** Cf. **Raccord de composants**.

**Contenus multimédia :** Ce terme comprend vidéos, fichiers musicaux et photos.

**Décodeur :** Les signaux télévisuels analogiques codés passent par un décodeur qui les rend visibles.

**Défaut de pixel :** Un défaut de pixel est un pixel défectueux, le plus souvent sur un LCD.Les défauts de pixel peuvent résulter de défauts de production. Elles se manifestent par ex. par un pixel allumé en permanence ou un pixel toujours noir. Des pixels individuels défectueux sont toutefois exclus de la garantie.

**DHCP :** Acronyme de Dynamic Host Configuration Protocol. Le protocol DHCP permet d'assigner automatiquement les adresses IP à l'aide d'un serveur DHCP.

**Digital Link :** Système pour la commande d'enregistreurs (pour les magnétoscopes et enregistreurs DVD de Loewe) via les prises EURO-AV du téléviseur Loewe avec installation couverte. Commande du magnétoscope pour les enregistrements avec minuterie.

**Digital Link HD :** Système visant la commande d'appareils via la connexion HDMI du téléviseur installé de manière dissimulée.

**Digital Link Plus :** Système pour la commande d'enregistreurs selon le Protocole 50. Pour les chaînes analogiques, les réglages de chaîne et de minuterie sont transmises à l'enregistreur via la prise EURO-AV. L'enregistrement avec minuterie est exclusivement exécuté par l'enregistreur. La désignation varie selon les fabricants.

**DivX :** Codec vidéo qui permet de compresser de gros fichiers en fichiers bien plus légers sans en perdre excessivement en qualité.

**DNS** : Abréviation pour Domain Name System. Des noms lisibles sont attribués aux **adresses IP** numériques (par ex. www.loewe-int.de). Les serveurs DNS sont responsables pour la résolution d'adresses lisibles dans les adresses IP correspondantes.

**Dolby Digital :** Son multicanal numérique. La norme numérique pour les systèmes home cinéma de haute qualité. Avec ce standard, les canaux sont pilotés individuellement. Les trois canaux frontaux, droit, centre et gauche, les deux canaux surround, droit et gauche, et le canal de subwoofer externe sont désignés sous signal 5.1.

**Dolby Pro Logic :** Son multicanal numérique. Transforme un signal stéréo codé en Dolby en un son surround. Celui-ci contient en général quatre canaux (frontal gauche, central, frontal droit, canal surround). Il n'est pas créé de canal subwoofer spécial au cours avec cette procédure.

## Glossaire

**Dolby Pro Logic II :** Son multicanal numérique. Dolby Pro Logic II est une poursuite du développement de **Dolby Pro Logic**. Ce processus crée à partir d'un signal stéréo ou Pro-Logic un son spatial 6 canaux (frontal gauche, central, frontal droit, surround gauche, surround droit, subwoofer).

**Dolby Surround :** Système de son multicanal analogique qui héberge quatre canaux de son dans deux pistes à l'aide d'un codage matriciel.

**Dolby Virtual Speaker :** La technologue Dolby Virtual Speaker simule la restitution surround d'une vraie lecture 5.1 avec seulement deux hautparleurs.

**DRM :** Digital Rights Management (= gestion des droits digitaux). Procédé de contrôle des données protégées par les droits d'auteur. Pour utiliser correctement les contenus protégés par DRM il faut avoir un appareil compatible avec DRM aussi bien que posséder une licence (sujette à paiement) délivrée par l'offrant.

**DTS :** Digital Theater Systems ; son multicanal numérique.

**DVB-C/-S/-T :** Émission vidéo numérique pour la télévision numérique. DVB désigne d'un point de vue technique le processus standardisé pour la transmission des contenus numériques (télévision, radio, son multicanal, son spatial, **EPG**, télétexte et autres services supplémentaire) par la technique numérique. **C** est pour la transmission par câble, **S** pour le satellite et **T** pour la diffusion terrestre ou par antenne.

**DVD :** Abréviation de Digital Video Disc et ultérieurement Digital Versatile Disc (angl. pour disque numérique versatile).

**DVI :** Digital Visual Interface est une interface pour la transmission de données vidéo et graphiques (sans son).

**EPG :** Electronic Programme Guide (angl. pour guide de programme électronique) est la variante électronique d'un magazine imprimé pour les programmes télévisuels. A l'aide de l'EPG, il est possible de voir le programme télévisuel, de transmettre les données correspondantes. La liste des chaînes contient le titre, le début et la fin ainsi que la durée de l'émission. Il est en outre affiché en supplément pour les émissions individuelles de brèves descriptions du contenu.

#### **Emplacement CI :** Cf. **Common Interface**.

**Ethernet :** Technologie filaire du réseau de données pour réseaux locaux (LAN). Elle comprend aussi des normes pour les connecteurs et le vitesses de transmission.

**FLOF :** Full Level One Facilities. Système télétexte avec lequel sur chaque page, les désignations et les numéros des destinations de saut sont transmis séparément dans la dernière ligne. On peut ainsi guider le lecteur par ex. sur des thèmes liés au niveau du contenu. Il n'existe pas d'information Informations concernant les pages qui existent et les pages qui disposent de sous pages dans FLOF.

**Gateway :** Transmission vers un autre réseau ; dans ce cas liaison du réseau domestique avec Internet.

L'appareil réseau qui réalise la liaison est habituellement utilisé en tant que Gateway standard. En général, le routeur DSL représente aussi le Gateway Internet.

**Gestion horaire automatique :** Comme pour le système **VPS** pour les émetteurs analogiques, la gestion horaire automatique surveille le début et la fin d'émissions sur les émetteurs DVB. Si ces horaires diffèrent de ceux qui ont été programmés dans les données minuterie, la durée de l'enregistrement est automatiquement modifiée en fonction. La gestion horaire automatique n'est pas compatible avec tous les émetteurs DVB. **Groupes de signaux d'entrée :** Selon le signal présent, les sources de signaux sont divisées en groupes différents. Ci-dessous sont répertoriés les groupes d'entrée de signaux avec les types de signaux correspondants et les entrées possibles pour cela.

#### **TV analogique :**

 Type de signal : FBAS, YC, RGB-SD (480i/576i), Composant-SD (480i/576i) Entrée : Tuner analogique, AV, AVS

### **TV numérique :**

 Type de signal : DVB-SD, HDMI-SD (480i/576i) Entrée : Tuner numérique, HDMI1, HDMI2, HDMI3

### **HD analogique :**

 Type de signal : RGB-HD (mode vidéo : par ex. 1920x1080, 1280x720), Composant-HD (modes vidéo : par ex. 1920x1080, 1280x720) Entrée :

### **HD numérique :**

 Type de signal : DVB-HD, HDMI-HD Entrée : Tuner numérique, HDMI1, HDMI2, HDMI3

### **PC :**

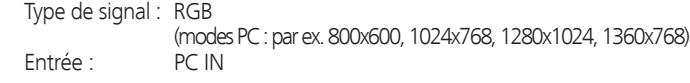

### **PhotoViewer :**

Entrée : USB

**HbbTV:** HbbTV (Hybrid broadcast broadband television) est un standard industriel qui offre une plateforme technologique ouverte et indépendante du fabricant. La HbbTV combine les émissions de télévision directement à des services en ligne via l'Internet haut débit (DSL).

**HDCP :** High-bandwidth Digital Content Protection. Système de codage qui est prévu pour les interfaces **DVI** et **HDMI** pour la transmission protégée de données audio et vidéo.

## Glossaire

#### **H (suite)**

**HDMI :** High Definition Multimedia Interface est une interface venant d'être mise au point pour la transmission totalement numérique de données audio et vidéo.

**HDTV :** High Definition TeleVision (angl. pour télévision haute-définition) est un concept chapeau qui désigne toute une série de normes télévisuelles haute définition.

**HD-Ready :** Sigle qui est attribué à des produits qui son en mesure d'afficher la télévision haute définition (**HDTV**).

High et Low-Band : plages de transmission pour les satellites.

**Host :** Traduction de « ordinateur central ». C'est l'ordinateur qui met à disposition des données et sur lequel on exécute les services du serveur. Voir aussi sous « serveur média ».

**ID3-Tags :** Informations additionnelles sur les fichiers MP3. Ces informations peuvent contenir des indications sur auteur, titre, album et couverture d'album. L'élaboration de ces données sur le PC est effectuée par ID3-Tag-Editor.

**ID réseau :** Ce qu'on appelle le numéro d'identification du programme est désigné sous NID ou aussi ID réseau ; il s'agit d'un nombre compris entre 0 et 8191. Dans certains réseaux câblés de certains pays, cette indication est nécessaire. Seuls les signaux DVD de ce réseau de chaînes sont alors recherchés.

#### **Image dans l'image :** Cf. **PIP**.

**IR-Link :** la fonction IR-Link permet de commander des appareils supplémentaires installés dans des endroits cachés provenant d'autres fabricants via le téléviseur Loewe. L'émetteur infrarouge nécessaire pour cela est disponible en tant qu'accessoire et peut être raccordé à la prise IR-Link du téléviseur.

**JPEG/JPG :** Joint Photographic Experts Group est un comité qui a mis au point un processus standardisé pour la compression des photos numériques. Ce processus JPEG (extension **JPG**) qui a été nommé selon le comité est un format répandu dans le monde entier pour les photos.

LAN : Abréviation de Local Area Network (c'est-à-dire réseau local restreint). Désignation utilisée principalement pour les réseaux avec câblage (Ethernet).

**LCD :** Liquid Crystal Display (angl. pour écran à cristaux liquides).

**LCN :** Logical Channel Numbers (angl. Numéros de programmes logiques). Pour les émetteurs avec LCN, le numéro de chaîne correspondant à l'émetteur est transmis par le diffuseur. Les émetteurs sont classés selon ces numéros de chaîne.

**L-Link :** Connexion système intelligente entre les appareils Loewe Loewe pour l'échange automatique d'informations. Rend la commande des téléviseurs et composants système Loewe encore plus confortable.

**LNB/LNC :** LNB (Low Noise Block Converter) désigne l'élément électronique décisif d'une antenne satellite. Elle est montée au point de convection d'une antenne parabolique. La désignation **LNC** (Low Noise Converter) que la conversion à une fréquence intermédiaire inférieure a lieu. Le bloc supplémentaire dans la LNB signifie que toute une plage de fréquence (un bloc) est utilisé.

### **Magazine TV électronique :** Cf. **EPG**.

**Mbit/sec :** Indication de la vitesse de transmission dans les réseaux en mégaoctet, c'est-à-dire en millions de chiffres par seconde. Avec WLAN, la vitesse maximale est de 11 (IEEE 802.11b), 54 (IEEE 802.11g) ou 300 (IEEE 802.11n) Mbit/sec, en réseau câblé 10 Mbit/sec ou 100 Mbit/sec (Ethernet rapide).

**Module CA :** Le **module Conditional Access** contient le système de codage et compare le code envoyé avec celui de la **Smart Card**. si les deux correspondent, les chaînes ou programmes correspondants sont décodés.

**Modulateur :** Émetteur dans le magnétoscope ou l'enregistreur de DVD pour pouvoir recevoir les signaux via le tuner du téléviseur.

**Mono :** Son monocanal.

**MP3 :** Format de données pour des fichiers audio comprimés.

**MPEG :** Processus de compression numérique pour vidéo.

**NAS :** Acronyme de Network Attached Storage, qui désigne un périphérique de stockage relié à un réseau. Ce terme indique un disque dur qui est connecté de façon autonome (c'est-à-dire sans le PC) dans le réseau.

**NICAM :** Norme de son. Est utilisé en Belgique, Danemark, Angleterre, France, Suède et Espagne.

**NTSC :** Norme de couleur américaine.

**Page Catching :** Piloter et ouvrir un numéro de page dans le télétexte.

**PAL :** Norme de couleur européenne.

**PCM :** Modulation de code de pulsion pour le son numérique.

**PIP :** Picture in Picture (angl. anglais pour image dans l'image); une fonction qui affiche deux images sur un écran.

**Pixel :** Aussi nommé point ou élément d'image, désigne aussi bien la plus petite unité d'une grille graphique numérique que leur représentation sur un écran avec commande de grille.

**PNG :** Acronyme de Portable Network Graphics, un format d'images numériques ouvert pour une compression sans perte.
# Glossaire

**Port :** Un port fait partie de l'adresse réseau (ou adresse IP). Il vous permet d'associer des paquets de données à des services différents sur un appareil sous la même adresse réseau.

**Powerline :** Powerline désigne un type de connexion à un réseau câblé, au sein duquel des données seront transmises via le réseau électrique domestique au moyen d'un adaptateur disponible en option.

**Preceiver DVD:** Appareil combiné composé d'un lecteur de DVD et d'une radio sans amplificateur intégré.

**Prise AV :** Prise pour les signaux audio et vidéo.

Prise EURO-AV : Interface pour le raccordement d'appareils vidéo à un téléviseur. Cette prise est aussi désignée comme prise péritel ou scart.

**Progressive JPEG :** Progressive **JPEG** sont affichés progressivement par étapes. La qualité de la photo augmente au fur et à mesure du processus de chargement.

**ProScan/Progressive Scan :** Progressive Scan (anglais pour « balayage par étapes », abrégé en : PS) ou processus de plein écran, on entend une technique d'affichage d'image de moniteurs, de téléviseurs, de projecteurs et autres appareils d'affichage pour lesquels l'appareil de diffusion ne reçoit pas des semi-images limitées en nombre de lignes, comme c'est le cas avec la technique entrelacée, mais de vraies images complètes.

**PSK :** Acronyme de Pre-Shared Key (clé pré-partagée) dans le contexte des modes de cryptage des WLANs. Tous les clients qui désirent se connecter à un réseau sans fil protégé par une clé PSK doivent connaître cette clé.

**Puissance du signal :** Puissance du signal d'antenne reçu.

**Qualité du signal :** Qualité du signal d'antenne entrant.

**Raccord de composants :** Désigné également par le terme anglais **Component**. Branchement par lequel le signal vidéo est transmis via trois raccords (cinch) séparés. Il se compose du signal de luminosité **Y** ainsi que des signaux de différences de couleur **Pb** (taux de bleu) et **Pr** (taux de rouge).

**Rapport de contraste dynamique :** Ici, si l'image contient une grande proportion de noir, la luminosité de l'écran est adaptée. Ce qu'on appelle les Backlights (éclairage d'arrière plan) sont automatiquement affaiblis et le rapport de contraste augmente brièvement, donc dynamiquement.

**Rapport de contraste statique :** Décrit la différence entre la représentation d'image la plus claire et la plus sombre.

**Représentation de films cinématographiques 24p :** Les films sur Blu-ray Disc supportent le format de film de cinéma de 24p. Le lecteur Blu-Ray transmet vers le téléviseur le format de film original avec 24 images plein écran par seconde. Avec le DMM (DigitalMovieMode) activé dès l'usine, les images intermédiaires sont comptabilisées en supplément et insérées, ce qui réduit les images sacadées typiques du cinéma et veille à une restitution fluide des séquences de mouvements.

**RGB :** Signaux de couleur rouge, vert et bleu.

**SDTV :** Standard Definition TeleVision (angl. pour programme télévisuel en qualité standard).

**Serveur DHCP :** Service de réseau qui s'occupe de l'allocation automatique des adresses IP aux clients.

**Serveur média :** Il indique d'un côté l'appareil sur lequel sont enregistrés les contenus multimédia, de l'autre côté le service qui met à disposition ces données dans le réseau.

**Set-Top-Box :** Set-Top-Box (abréviation STB) désigne dans l'électronique de divertissement un appareil qui est raccordé à un autre, généralement un téléviseur, et qui offre ainsi à l'utilisateur des possibilités d'utilisation supplémentaires.

**SECAM :** Norme de couleur française.

**Sources AV :** Source audio/vidéo.

**Smart Card :** La Smart Card est une carte à puce électronique qui est fournie par l'opérateur de programme respectif ou par l'exploitant de TV à péage sans certification. Elle contient le code qui est décodé par le **module CA**.

**Stéréo :** Son bicanal.

**Switch :** Commutateur qui permet de relier plusieurs ordinateurs sur un réseau.

**Tags ID3 :** Informations supplémentaires concernant les fichiers audio MP3 et WMA. Possibilité d'y mémoriser des indications sur l'interprète, le titre, l'album et la couverture d'album parmi d'autres indications. Le traitement de ces données s'effectue sur le PC via ID3-Tag-Editor.

**Taux de symboles :** Décrit la vitesse de transmission lors de la transmission de données.

**Tension de commutation :** Les appareils vidéo émettent cette tension pour préparer le téléviseur pour la lecture.

**Terrestre :** Dans la transmission des données, une transmission hertzienne est désignée comme terrestre quand aucun satellite n'est utilisé comme station intermédiaire.

**TFT :** Thin-Film-Transistor (angl. pour transistor à film fin). Une application répandue est le pilotage des écrans plats à cristaux liquides pour lesquels un unique transistor est utilisé par point de l'écran. Ce type de construction des écrans est désigné par LCD à matrice active, mais est souvent désigné comme écran TFT dans le langage courant.

**TOP :** Table of Pages. Système Télétexte avec lequel les pages individuelles sont divisées en rubriques. Les blocs représentent ce faisant un niveau de hiérarchie supérieur (par ex. informations, sport, programmes) et les groupes dans le niveau inférieur (par ex. national/international, football/ tennis). Il est possible d'attribuer des désignations brèves aux pages qui sont affichées en couleur dans la ligne inférieure et qui peuvent être sélectionnées avec les quatre touches de couleur de la télécommande. Des informations sont en outre transmises sur les pages qui existent et sur les pages qui disposent de sous-pages.

# Glossaire

**Tuner :** Anglais pour récepteur.

**Tuner satellite :** Élément de réception pour les émissions satellites.

**français**

**UPnP AV :** Acronyme de Universal Plug and Play Audio / Video. Il permet de contrôler les appareils du réseau quels que soient les fabricants. C'est un standard très utilisé pour les réseaux locaux.

**USB :** Universal Serial Bus. Système bus sériel en liaison avec des appareils externes (lecteur de cartes USB, clé USB).

**VGA :** Interface PC pour le raccordement d'un moniteur.

**Virtual Dolby Surround :** Une technologie certifiée par Dolby. Elle crée une image sonore virtuelle avec deux haut-parleurs. La condition préalable est **Dolby Surround** ou **Dolby ProLogic** comme source. Le virtualisateur mis en oeuvre traite tous les signaux multicanaux et donne la sensation de haut-parleurs supplémentaires.

**VPS :** Le Video Programming System (VPS) est un signal qui transmet certaines (mais pas toutes) les chaînes analogiques de télévision dans l'intervalle de suppression du signal télévisuel. Le signal sert au magnétoscope ou à l'enregistreur DVD pour l'enregistrement d'émissions de temporisation de l'heure de début, des suppressions d'émission et de dépassement de durée prévue de l'émission.

**WEP :** Acronyme de Wired Equivalent Privacy. Protocole standard de sécurité désormais obsolète dans le contexte des modes de cryptage des WLANs.

**WLAN :** Abréviation de Wireless Local Area Network (c'est-à-dire réseau local restreint sans câbles). Désigné également comme réseau sans câbles.

**WMA :** abréviation de Windows Media Audio, format de données audio propre à Microsoft. Tout comme pour les fichier MP3, le contenu est ici également comprimé.

**WMV :** Acronyme de Windows Media Video, format vidéo développé par Microsoft.

**WPA :** Acronyme de Wi-Fi Protected Access (Accès WiFi protégé). Utilisée à la place du WEP comme méthode de cryptage standard des réseaux sans fil.

### **Ycc/Ypp :** Normes de couleur avec **Set-Top-Boxe**.

**YCbCr :** Modèle de couleur numérique, utilisé faussement dans le langage courant pour les signaux dans la résolution standard (**SDTV**). Le modèle de couleur YCbCr, dans lequel par exemple les DVD sont codés, a été conçu sur la base du modèle de couleur **YUV** de la télétechnique analogique. Dans le cas de YCbCr, les données sont transmises sans transformation par le biais d'interfaces numériques comme **DVI** ou **HDMI**.

**YPbPr :** Modèle de couleur analogique, voir également **Raccord de composants**. Le signal YPbPr analogique est généré depuis le signal YCbCr par un transducteur dans le lecteur et transmis ensuite aux 3 sorties de composants du lecteur.

**YUV :** Le modèle de couleur YUV est utilisé pour les téléviseurs couleurs analogiques suivant les normes **PAL** et **NTSC**. Dans le langage courant, on parle souvent d'YUV lorsqu'il s'agit en fait d'**YPbPr** (pour les raccords/ câbles analogiques) et d'**YCbCr** (pour le numérique). YUV est utilisé uniquement en cas de modulation en quadrature pour PAL et de transmission NTSC et ne sert à aucune autre application.

# Déclaration de conformité CE

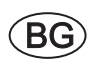

Този уред отговаря на основните изисквания и разширените съответни предпоставки **Директива 1999/5/EC**. Разрешено е използването му във всички държави от ЕС, и освен това в Исландия, Норвегия и Швейцария. Във Франция и Италия използването му е разрешено само в затворени помещения.

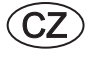

Toto zařízení je v souladu se základními požadavky a ostatními odpovídajícími ustanoveními **Směrnice 1999/5/EG**. Může být používan ve všech zemích EU dodatečně také na Islandu, v Norsku a ve Švýcarsku. Ve Francii a v Italii je použití přístroje dovolené jenom v interiéru.

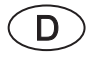

Dieses Gerät entspricht den grundlegenden Anforderungen und den weiteren entsprechenden Vorgaben der **Richtlinie 1999/5/EG**. Es darf in allen Ländern der **EU** sowie zusätzlich in **Island**, **Norwegen** und der **Schweiz** betrieben werden. In **Frankreich** und **Italien** ist die Nutzung **nur in Innenräumen** zulässig.

Dette udstyr er i overensstemmelse med de væsentlige krav og andre relevante bestemmelser i **Direktiv 1999/5/EF**. Det må kun anvendes i **EU-landene** samt i **Island**, **Norge** og **Schweiz**. I **Frankrig** og **Italien** er det kun tilladt at anvende det **indendørs**.

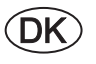

 $\widehat{\mathsf{E}}$ 

Este equipo cumple con los requisitos esenciales así como con otras disposiciones de la **Directiva 1999/5/CE**. Puede operar en todos los países de la **UE** y adicionalmente en **Islandia**, **Noruega** y **Suiza**. En **Francia** e **Italia**, su uso está permitido **únicamente en espacios interiores**.

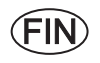

Tämä laite täyttää **direktiivin 1999/5/EY** olennaiset vaatimukset ja on siinä asetettujen muiden laitetta koskevien määräysten mukainen. Laitetta saa käyttää kaikissa **EU-maissa** sekä **Islannissa**, **Norjassa** ja **Sveitsissä**. **Ranskassa** ja **Italiassa** laitetta saa käyttää **vain sisätiloissa**.

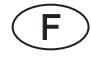

Cet appareil est conforme aux exigences essentielles et aux autres dispositions pertinentes de la **Directive 1999/5/EC**. L'utilisation est possible dans tous les pays de l'**UE**, en **Islande**, en **Norvège** et en **Suisse**. En **France** et en **Italie** l'utilisation est autorisée **uniquement dans des espaces fermés**.

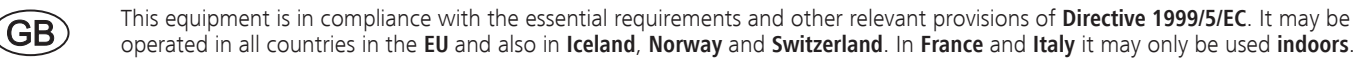

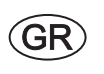

 $\bigcup$ 

 $\widehat{N}$ 

Aυτός ο εξοπλισμός είναι σε συμμόρφωση με τις ουσιώδεις απαιτήσεις και άλλες σχετικές διατάξεις της Οδηγίας 1999/5/ **ΕC**. Επιτρέπεται η λειτουργία της σε όλες τις χώρες της ΕΕ, καθώς και στην **Ισλανδία**, στην **Νορβηγία** και στην Ελ**βετία**. Στην Γαλλία και στην Ιταλία επιτρέπεται η χρήση μόνο σε εσωτερικούς χώρους.

Questo apparato é conforme ai requisiti essenziali ed agli altri principi sanciti dalla **Direttiva 1999/5/CE**. Può essere messo in funzione in tutti i paesi dell'**UE** e inoltre in **Islanda**, **Norvegia** e in **Svizzera**. In **Francia** e in **Italia** è consentito l'uso **solo in ambienti chiusi**.

Dette utstyret er i samsvar med de grunnleggende krav og andre relevante bestemmelser i **EU-direktiv 1999/5/EF.** Det kan brukes i alle **EU-land** og dessuten i **Island**, **Norge** og **Sveits**. I **Frankrike** og **Italia** er **kun innendørs bruk** tillatt.

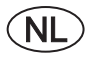

Dit apparaat voldoet aan de essentiele eisen en andere van toepassing zijnde bepalingen van de **Richtlijn 1999/5/EG**. Het gebruik is toegestaan in alle landen van de **EU** en ook in **IJsland**, **Noorwegen** en **Zweden**. In **Frankrijk** en **Italië** is het gebruik **slechts binnenshuis** toegestaan.

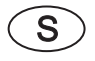

Denna utrustning är i överensstämmelse med de väsentliga kraven och andra relevanta bestämmelser i **Direktiv 1999/5/EC**. Apparaten får användas i alla länder inom **EU** liksom på **Island**, i **Norge** och i **Schweiz**. I **Frankrike** och **Italien** får apparaten användas **endast inomhus**.

# Déclaration de conformité CE

### EG-Konformitätserklärung

**EC Conformity Declaration** 

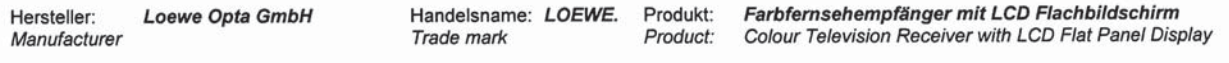

Produktbezeichnung / Artikelnummer: Xelos 32 Media / 50422; Xelos 40 Media / 50424 Product designation / Articlenumber:

Das bezeichnete Produkt stimmt mit den Vorschriften folgender Europäischer Richtlinien überein: The designated product conforms to the provisions of the following European directives:

### 2006/95/EG

Richtlinie des Rates vom 12. Dezember 2006 zur Angleichung der Rechtsvorschriften der Mitgliedsstaaten betreffend elektrischer Betriebsmittel zur Verwendung innerhalb bestimmter Spannungsgrenzen - Niederspannungsrichtlinie.

Electrical equipment designed for use within certain voltages limits - LV-Directive.

### 2004/108/EG

Richtlinie des Rates vom 15. Dezember 2004 zur Angleichung der Rechtsvorschriften der Mitgliedsstaaten über die elektromagnetische Verträglichkeit. Electromagnetic compatibility

### 1999/5/EG

Richtlinie des Rates vom 9. März 1999 über Funkanlagen und Telekommunikationsendeinrichtungen und die gegenseitige

Anerkennung ihrer Konformität

Radio equipment and Telecommunications Terminal Equipment and the Mutual Recognition of their Conformity

### 2005/32/EG

Richtlinie des Europäischen Parlaments und des Rates vom 6. Juli 2005 zur Schaffung eines Rahmens für die Festlegung von Anforderungen an die umweltgerechte Gestaltung energiebetriebener Produkte und zur Änderung der Richtlinie 92/42/EWG des Rates sowie der Richtlinie 96/57/EG und 2000/55/EG des Europäischen Parlaments und des Rates.

Establishing a framework for the setting of ecodesign requirements for energy-using products and amending

Council Directive 92/42/EEC an Directives 96/57/EC and 2000/55/EC of the European Parliament and of the Council.

Anbringung der CE-Kennzeichnung:  $11$ Affixing of the CE marking

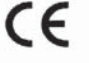

Die Übereinstimmung des bezeichneten Produkts mit den Vorschriften der Richtlinien wird nachgewiesen durch die vollständige Einhaltung folgender Normen:

The conformity of the designated product with the provisions of Directives is proved by full compliance with the following standards:

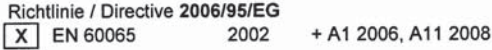

### Richtlinie / Directive 2004/108/EG

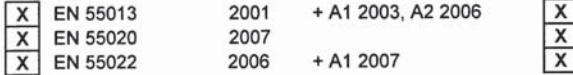

EN 55024 EN 61000-3-2 EN 61000-3-3 + A1 2001, A2 2003

1998

2006 2008

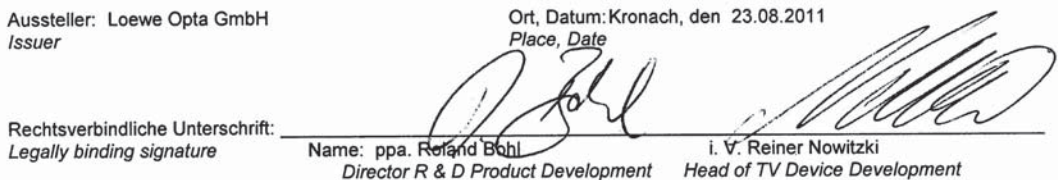

**français**

# Index

## **0-9**

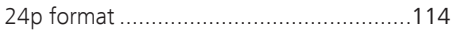

# **A**

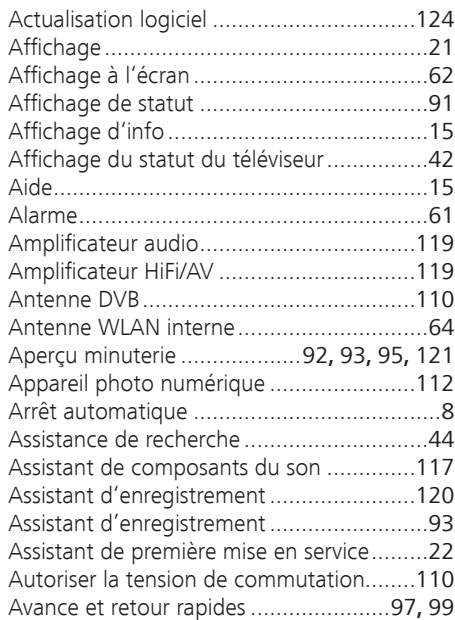

# **B**

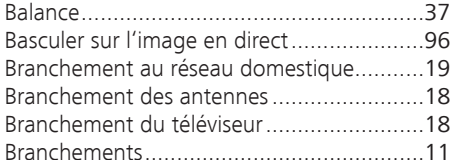

## **C**

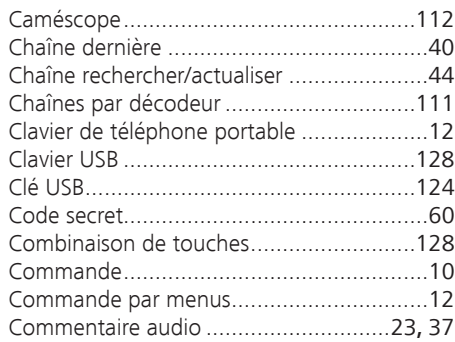

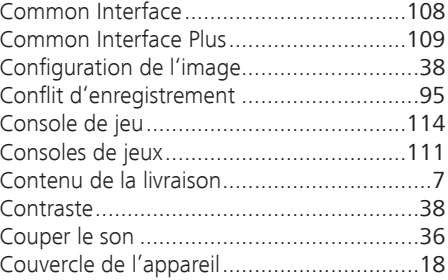

### **D**

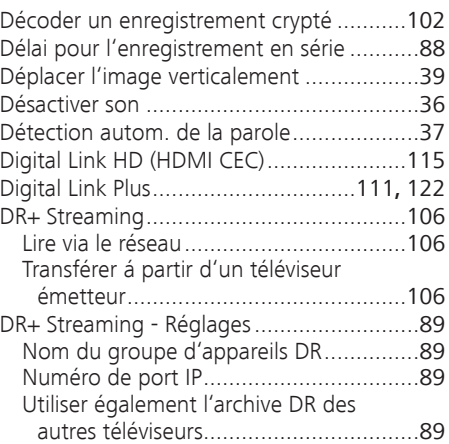

## **E**

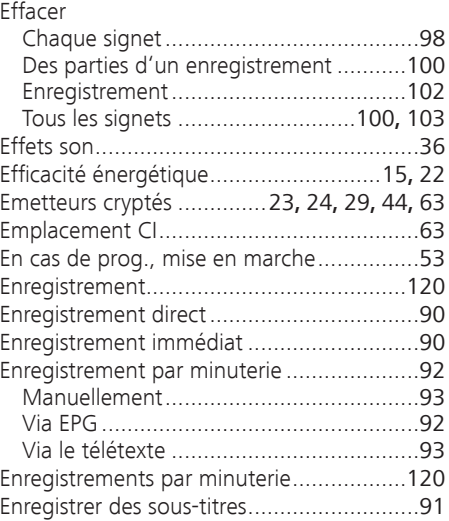

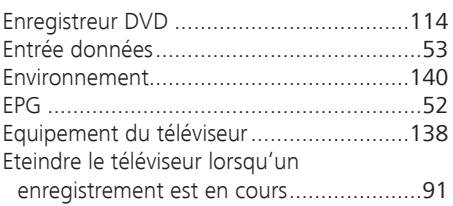

## **F**

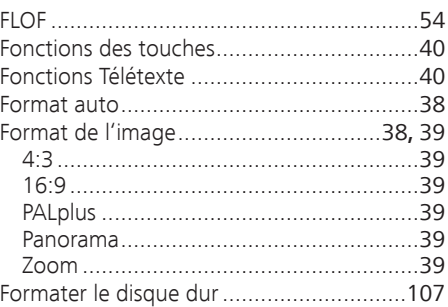

# **G**

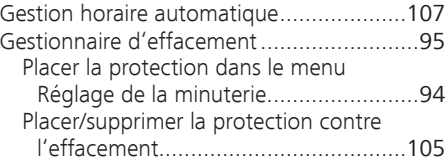

## **H**

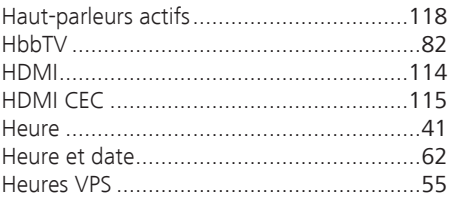

### **I**

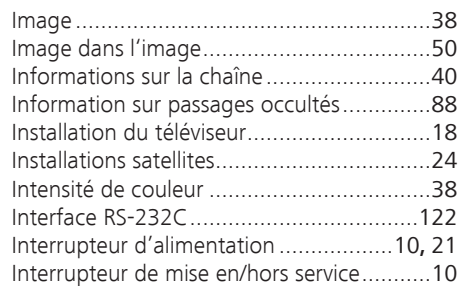

# Index

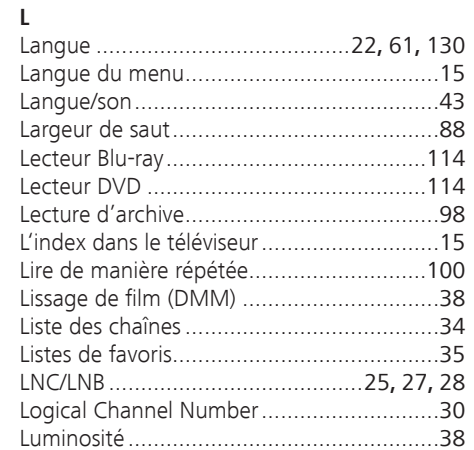

## **M**

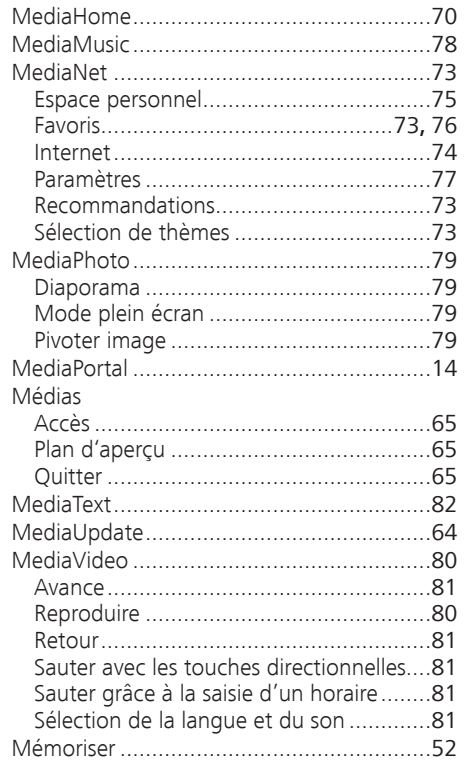

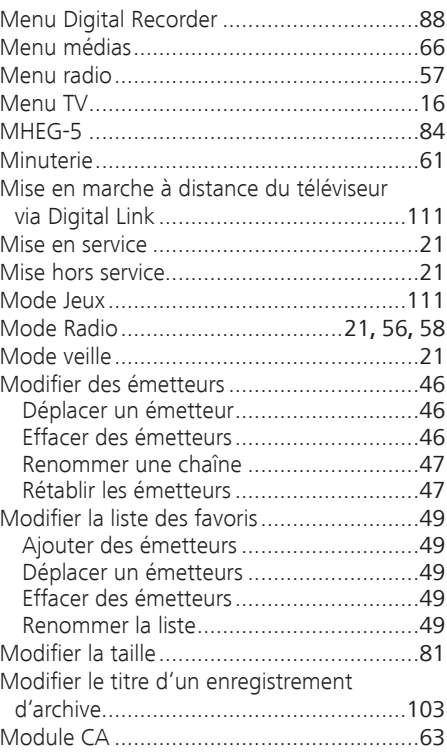

# **N**

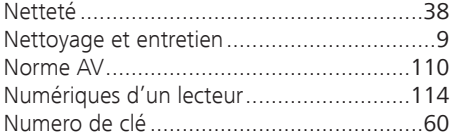

# **O**

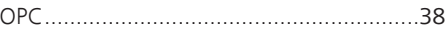

# **P**

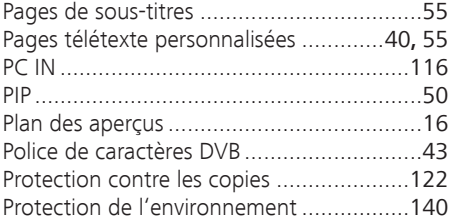

### **R**

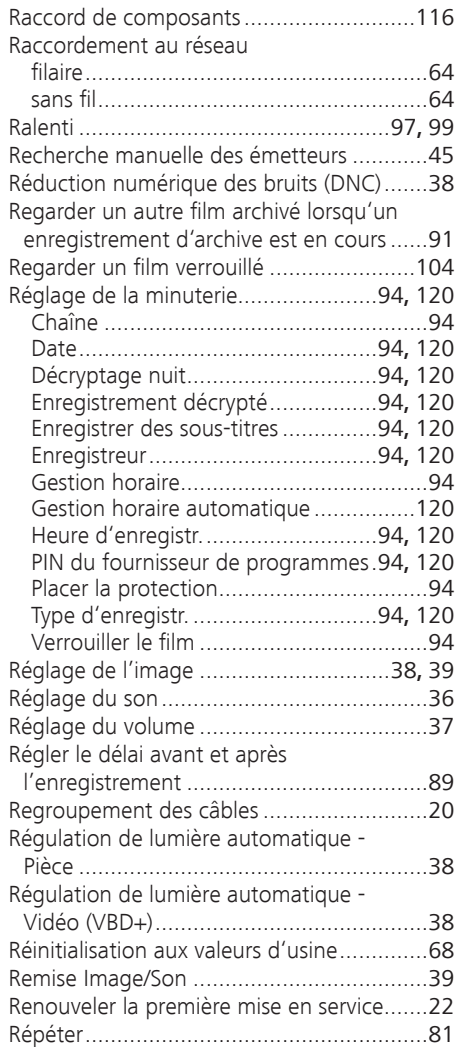

# Index

# **S**

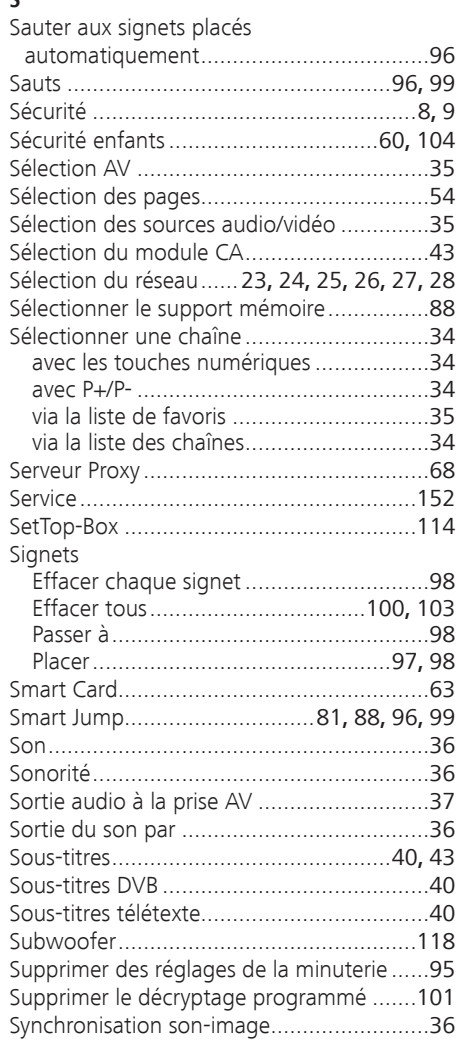

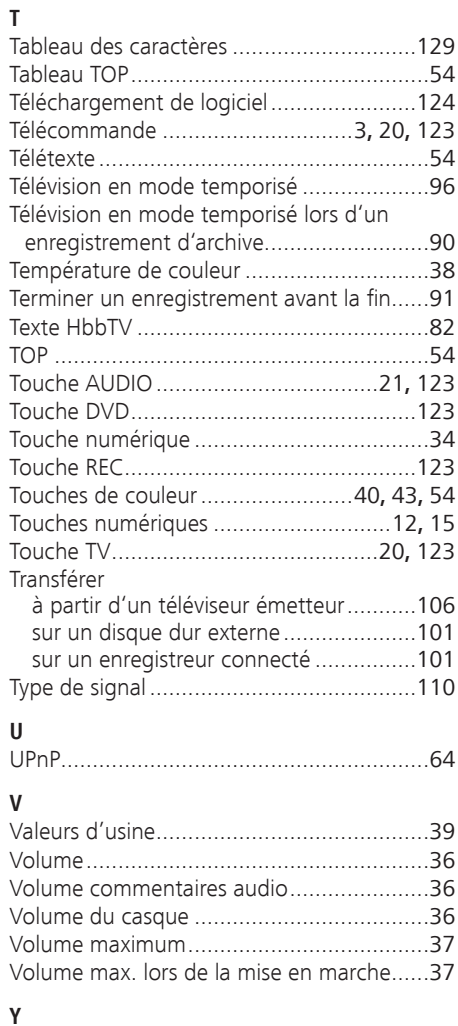

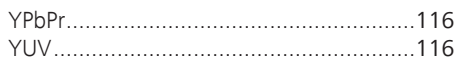

# Service

## $(AUS)$   $(NZ)$

Audio Products Group Pty Ltd 67 O'Riordan St Alexandria NSW 2015, Australia Tel +61 - 2 9669 3477 Fax +61 - 2 9578 0140 E-mail: help@audioproducts.com.au

### $(B)$   $(\mathbb{N})$   $(\mathbb{L})$

Loewe Opta Benelux NV/SA Uilenbaan 84 2160 Wommelgem, België Tel +32 - 3 - 2 70 99 30 Fax +32 - 3 - 2 71 01 08 E-mail: ccc@loewe.be

**BG** SOFIA AUDIO CENTRE 138 Rakovski St. 1000 Sofia, Bulgaria Tel +359 - 29 877 335 Fax +359 - 29 817 758 E-mail: sac@audio-bg.com

**CH**) Telion AG Rütistrasse 26 8952 Schlieren, Schweiz Tel +41 - 44 732 15 11 Fax +41 - 44 732 15 02 E-mail: lgelpke@telion.ch

Hadjikyriakos & Sons Ltd. 121 Prodromos Str., P.O Box 21587 1511 Nicosia, Cyprus Tel +357 - 22 87 21 11 Fax +357 - 22 66 33 91 E-mail: savvas@hadjikyriakos.com.cy

**CZ** BaSys CS s.r.o. Sodomkova 1478/8 10200 Praha 10 - Hostivar, Česko Tel +420 2 34 70 67 00 Fax +420 2 34 70 67 01 E-mail: office@basys.cz

 Loewe Opta GmbH, Customer Care Center Industriestraße 11 96317 Kronach, Deutschland Tel +49 180122256393 Fax +49 926199500 E-mail: ccc@loewe.de

**DK**) Kjaerulff1 Development A/S C.F. Tietgens Boulevard 19 5220 Odense SØ, Denmark Tel +45 - 66 13 54 80 Fax +45 - 66 13 54 10 E-mail: info@loewe.dk

 $\left(\mathbf{E}\right)$  Gaplasa S.A. Conde de Torroja, 25 28022 Madrid, España Tel +34 - 917 48 29 60 Fax +34 - 913 29 16 75 E-mail: loewe@maygap.com

**EST**) Tedra Trading Ov Kuusemetsa 3 Saue 76506, Estonia Tel +372 - 50 14 817 Fax +372 - 67 09 611 E-mail: info@futurehifi.com

Loewe France SAS Rue du Dépôt, 13 Parc de l l'Europe, BP 10010 67014 Strasbourg Cédex, France Tel +33 - 3- 88 79 72 50 Fax +33 - 3- 88 79 72 59 E-mail: loewe.france@loewe-fr.com

#### **(FIN)** Karevox Oy Museokatu 36 00100 Helsinki, Finland Tel +358 - 9 44 56 33 E-mail: kare@haloradio.fi

GB) (IRL) Loewe UK Limited Century Court, Riverside Way Riverside Business Park, Irvine, Ayrshire KA11 5DJ, UK Tel +44 - 1294 315 000 Fax +44 - 1294 315 001 E-mail: enquiries@loewe-uk.com

GR Issagogiki Emboriki Ellados S.A. 321 Mesogion Av. 152 31 Chalandri-Athens, Hellas Tel +30 - 210 672 12 00 Fax +30 - 210 674 02 04 E-mail: christina\_argyropoulou@ isembel.gr

 Basys Magyarorszagi KFT Tó park u.9. 2045 Törökbálint, Magyar Tel +36 - 2341 56 37 (121) Fax +36 - 23 41 51 82 E-mail: ertekesites@basys.hu

**(HK) Galerien und PartnerPlus** Kings Tower 28D, 111 King Lam Street Kowloon, Hong Kong Tel +852 -92 60 89 88 Fax +852-23 10 08 08 E-mail: info@loewe-cn.com

**(HR)** Plug&Play Ltd. Bednjanska 8, 10000 Zagreb Hrvatska (Kroatia) Tel +385 1 4929 683 Fax +385 1 4929 682 E-mail: info@loewe.hr

D Loewe Italiana S.r.L. Largo del Perlar, 12 37135 Verona (VR), Italia Tel +39 - 045 5281690 Fax +39 - 045 82 51 622 E-mail: info@loewe.it

 Clear electronic entertainment Ltd 13 Noah Mozes St. Agish Ravad Building Tel Aviv 67442, Israel Tel +972 - 3 - 6091100 Fax +972 - 3 - 6092200 E-mail: info@loewe.co.il

**(KSA)** Salem Agencies & Services Co. Hamad Al Haqueel Street, Rawdah, Jeddah 21413 Kingdom of Saudi Arabia Tel +966 (2) 665 4616 Fax +966 (2) 660 7864 E-mail: hkurkjian@aol.com

 $(T)$  A Cappella Ltd. Ausros Vartu 5, Pasazo skg. 01129 Vilnius, Lithuania Tel +370 - 52 12 22 96 Fax +370 - 52 62 66 81 E-mail: info@loewe.lt

 Loewe. service center Brivibas gatve 332, Riga, Latvia, LV-1006 Tel +371 673 105 68 E-mail: dom332@dom332.lv

 Doneo Co. Ltd 34/36 Danny Cremona Street Hamrun, HMR1514, Malta Tel +356 - 21 - 22 53 81 Fax +356 - 21 - 23 07 35 E-mail: service@doneo.com.mt

(MA) Somara S.A. 377, Rue Mustapha El Maani 20000 Casablanca, Morocco Tel +212 - 22 22 03 08 Fax +212 - 22 26 00 06 E-mail: somara@somara.ma

 Pce. Premium Consumer Electronics as Ostre Kullerod 5 3241 Sandefjord, Norge Tel +47 - 33 29 30 46 Fax +47 - 33 44 60 44 E-mail: service@pce.no

(P) Mayro Magnetics Portugal, Lda. Rua Professor Henrique de Barros Edifício Sagres, 2º. C 2685-338 Prior Velho, Portugal Tel +351 - 21 942 78 30 Fax +351 - 21 940 00 78 E-mail: geral.loewe@mayro.pt

 Tele Radio Video Ul. Boh. Getta Warszawskiego 18 81-609 Gdynia Tel. 58 624-50-09 E-Mail: loewe@trv.com.pl

**RO** Avitech Co. SRL 1/II Pipera Tunari St. 007190 Voluntari, Ilfov, Romania Tel +40 - 21 200 64 64 Fax +40 - 21 200 64 65 E-mail:gina.surghila@avitech.ro

RUS Service Center Loewe per. Aptekarsky, dom 4 str. 2 105005 Moscow, Russia Tel +7 - 495 730 78 00 Fax +7 - 495 730 78 01 E-mail: service@loewe-cis.ru

 $\circ$  Kiaerulff 1 AB Ridbanegatan 4, Box 9076 200 39 Malmø, Sverige Tel +46 - 4 06 79 74 00 Fax +46 - 4 06 79 74 01 E-mail: loewe@loewe.se

Atlas Sound & Vision Pte Ltd 10 Winstedt Road #01-18 Singapore 227977 Tel +65 - 6334 9320 Fax +65 - 6339 1615 E-mail: michael.tien@atlas-sv.com

SLO IADRAN d.d. Sežana Partizanska cesta 69 6210 Sežana, Slovenija Tel +386 57391200 Fax +386 57391460 E-mail: info@jadran.si

 $(SK)$  BaSys SK, s.r.o. Stará Vajnorská 37/C 83104 Bratislava, Slovakia Tel + 421 2 49 10 66 18 Fax + 421 2 49 10 66 33 E-mail: loewe@basys.sk

**TR** SERVISPLUS GENEL MERKEZ ÖRNEK MAH. ATES SOK. NO:1 34704 ATASEHIR, ISTANBUL, TÜRKIYE Tel +90 - 216 315 39 00 Fax +90 - 216 315 49 50 E-mail: info@servisplus.com.tr

**UAE** Dubai Audio Center P.O. Box 32836, Sheikh Zayed Road Dubai, UAE Tel +971 - 4 343 14 41 Fax +971 - 4 343 77 48 E-mail: service@dubaiaudio.com

**ZA**) The Soundlab (Pty) Ltd P.O. Box 31952, Kyalami 1684 Gauteng, Republic of South Africa Tel +27 - 1 14 66 47 00 Fax +27 - 1 14 66 42 85 E-mail: loewe@mad.co.za

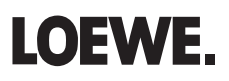